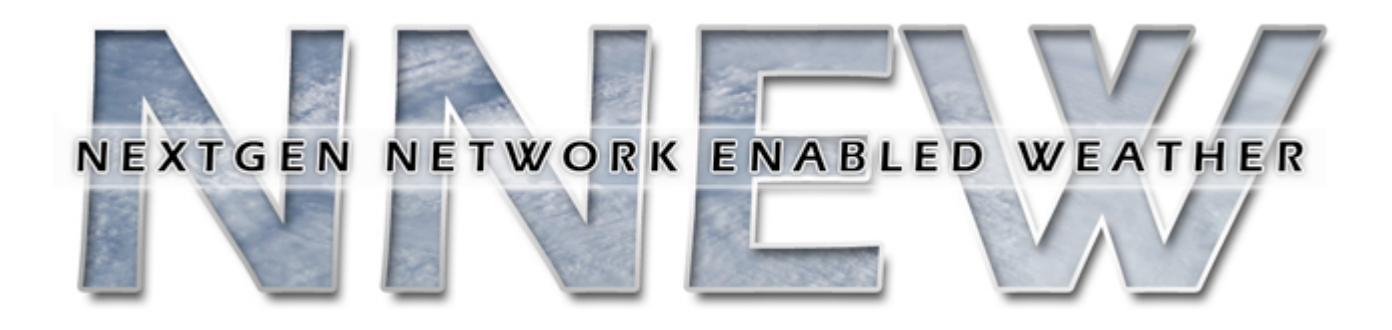

**FY10 Weather Data Cube Capability Evaluation** 

# **Test and Evaluation Procedures**

**September 13, 2010**

## **Table of Contents**

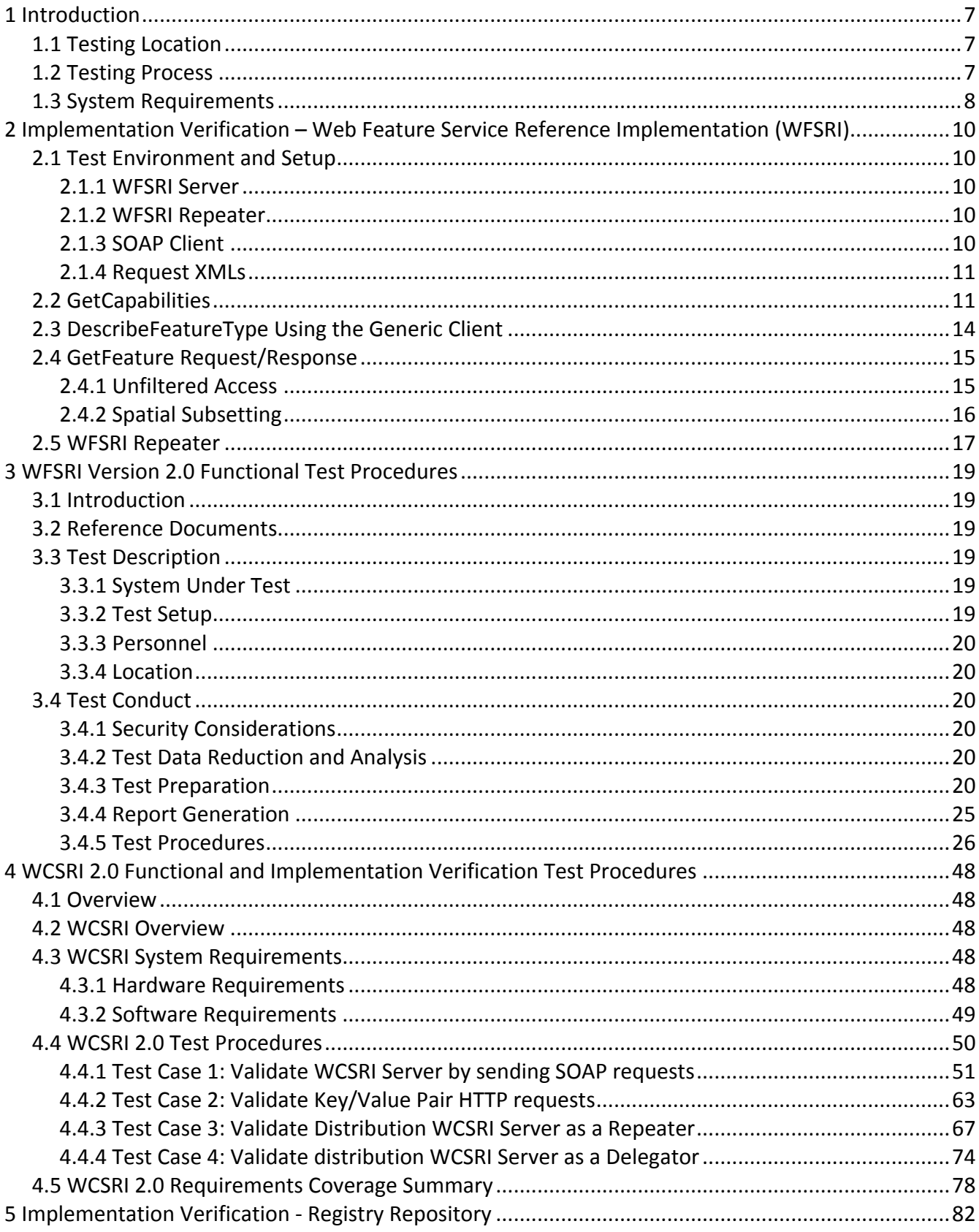

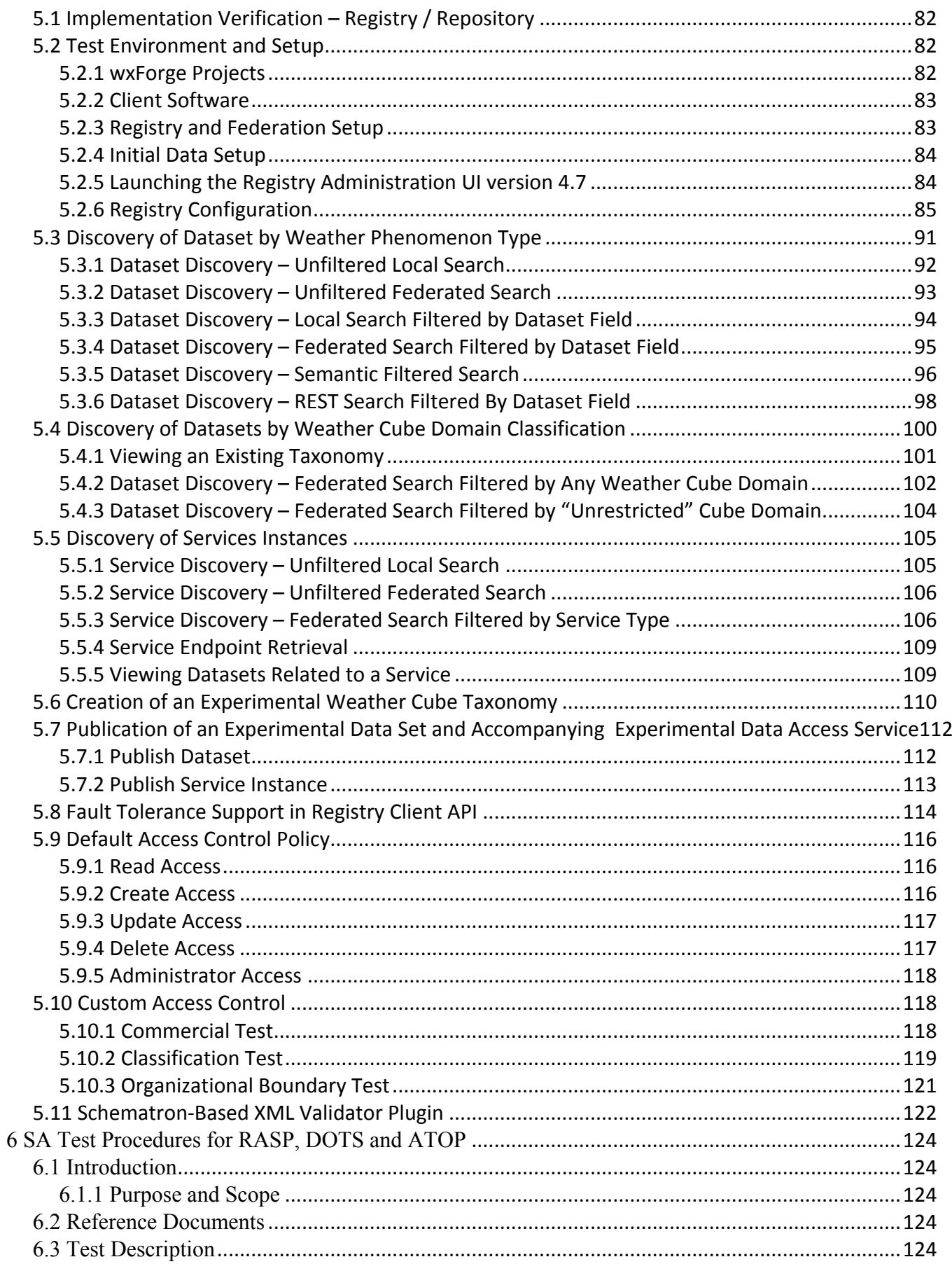

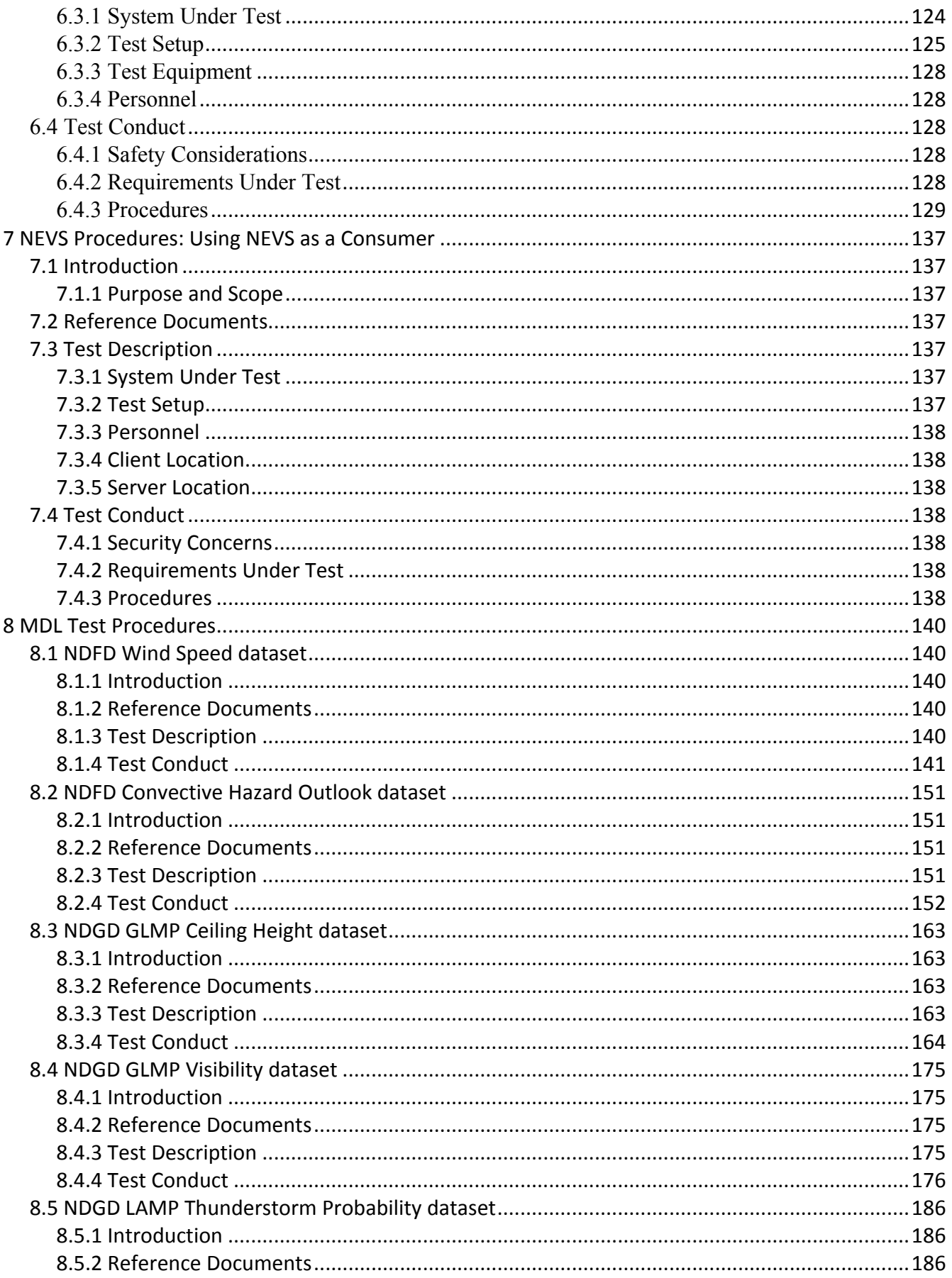

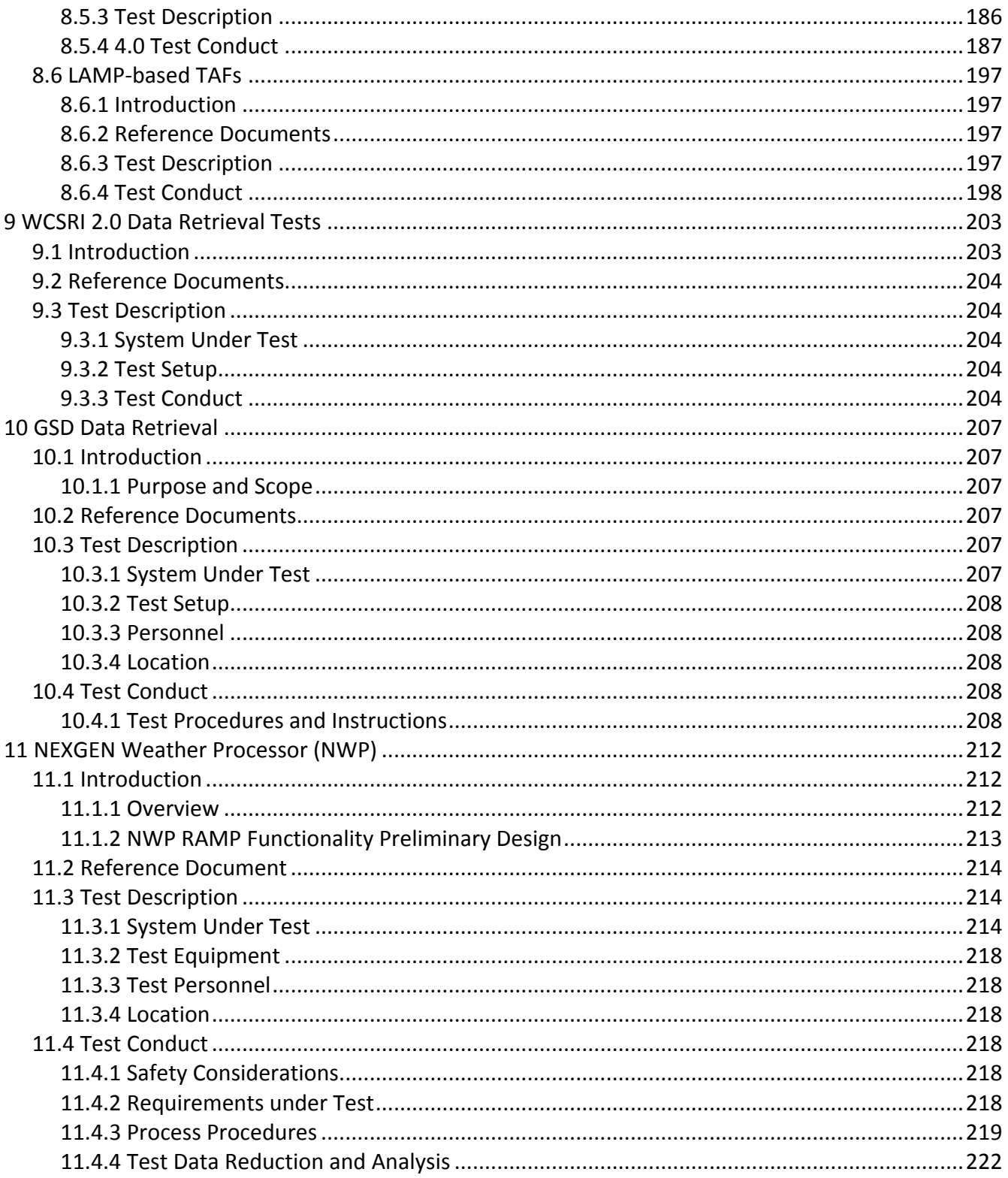

# **Revision History**

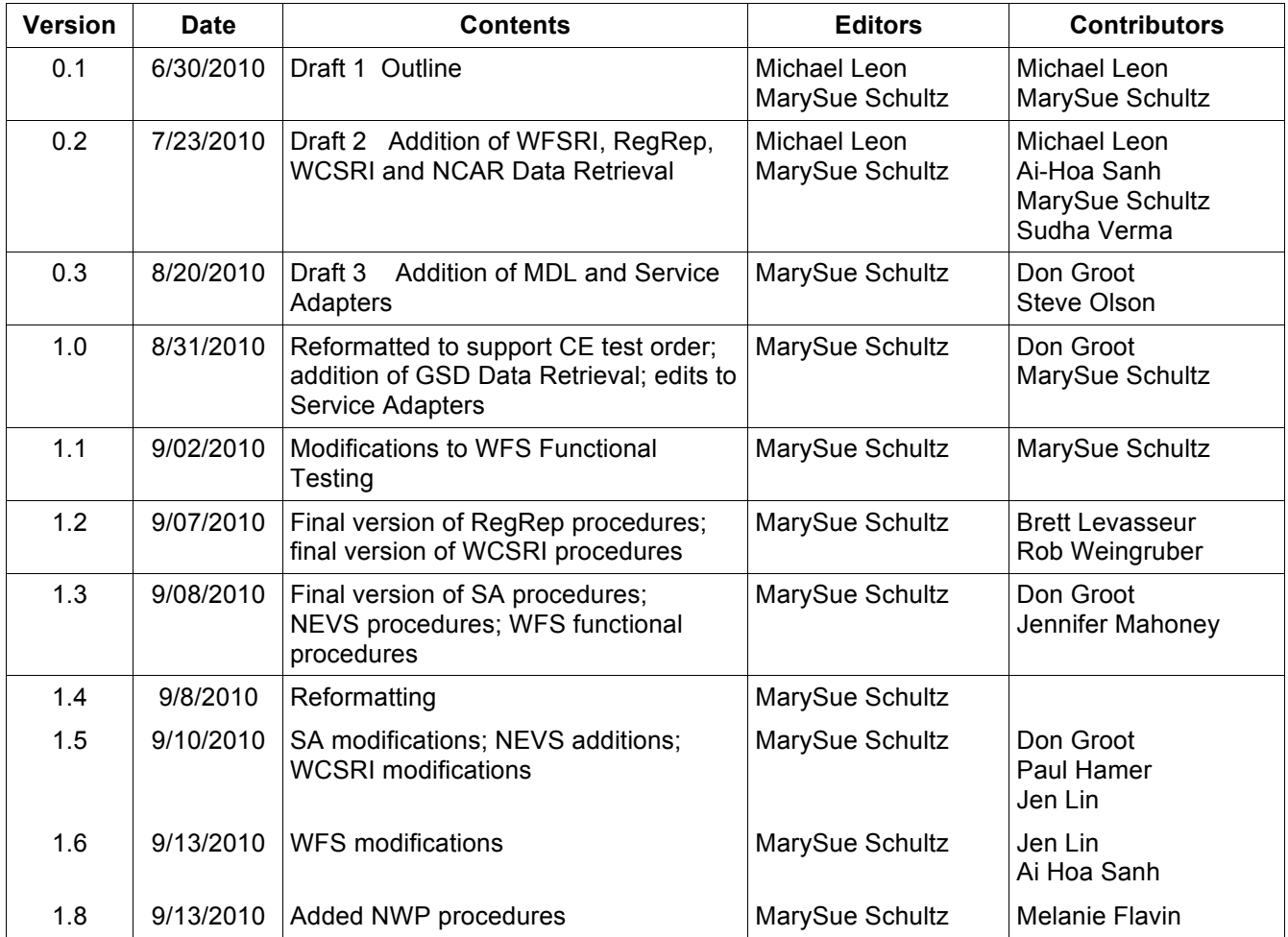

# **1 Introduction**

The purpose of the 4-D Weather Data Cube Capability Evaluation (Capability Evaluation) is to show progress made towards the development of the 4-D Weather Data Cube (Cube). The Capability Evaluation will be composed of two major activities:

- 1. High-Level Capability Evaluation Presentation. The presentation will include a discussion of the Cube (functionality, standards, and anticipated operational architecture), and a visual presentation that shows progress towards development of the Cube.
- 2. Capability Test and Evaluation (T&E). The purpose of the T&E is to thoroughly test the capabilities that have been implemented to date, and to provide performance and latency measurements.

The FY10 4-D Weather Data Cube Capability Evaluation Plan (Plan) provides an overview, including goals and objectives, and contains background information on the development of Cube functionality. The Test And Evaluation Procedures document contains the details of the T&E portion of the Capability Evaluation, and includes the test procedures that will be executed during the T&E.

## **1.1 Testing Location**

The T&E will be conducted from the William J Hughes Technical Center (WJHTC). The test procedures and testing tools will be installed there, and WJHTC staff will execute the tests and record the results. The systems under test will reside at various locations, to simulate the distributed operational architecture as much as possible. Instances of the WCSRI and WFSRI will be located at NCAR, MIT/LL and NOAA data provider sites, and the WJHTC will host RIs to serve FAA data sets. Instances of the Reg/Rep will be located at multiple NOAA and FAA sites. Architectural diagrams of the test systems and their network connections are provided in the Plan.

## **1.2 Testing Process**

- 1. A number of organizations are contributing to the FY10 T&E. To help prepare everyone for the T&E in September, three dry runs are scheduled during July and August. The purpose of the dry runs is to execute the test procedures in advance of the T&E, to test the network connections between the WJHTC and the data providers, verify that the RI and Reg/Rep capabilities work properly, and familiarize the WJHTC staff with the test procedures.
- 2. WJHTC staff will execute the test procedures and record the results. Each test procedure will provide a description of the test, the requirements under test, and instructions for running the test. During the T&E, the test procedures will be displayed, and an explanation of each test will be provided as the test is executed.
- 3. Test results will be collected and presented in two reports:
	- Quick-Look Report, which provides a high-level summary of the test results.

◦ FY10 Test and Evaluation Results and Analysis document, which provides a more complete report of the test results.

## **1.3 System Requirements**

### **System Dependencies**

- Java 6.0
- JDK 1.6
- FUSE ESB 4.2.0-fuse-01-00
- NetCDF 4 C library
- NetCDF 4 Java Native Interface (JNI) C bindings
- HDF5 C library
- Mozilla Firefox (or similar web browser)
- Web Feature Service Reference Implementation (WFSRI) 2.0, 2.1.1
- Web Coverage Service Reference Implementation (WCSRI) 2.1

### **Demonstration Applications**

### • **Soap Client 2.0**

The WFSRI Version 2.0 provides a general purpose SOAP Client, for sending SOAP requests to the RIs.

### • **WFSRI Test Project**

The request XMLs for a portion of the WFSRI tests are bundled as part of the WFSRI Test project.

### • **NNEW Testing Portal**

The NNEW Testing Portal is a web application developed by GSD to facilitate running the WFS functional tests. The tests can be launched by authorized users from any web browser.

### • **soapUI 3.5**

soapUI is a Open Source tool for functional testing, mainly of Web Services.

### • **CubeView**

An interactive thick-client Java Web Start display for visualizing a comprehensive set of FY10 data products. It also includes the Dashboard function for visualizing the FY10 capability evaluation architecture.

### • **WxConsumer** 3.4

### • **Registry Administration UI**

A UI that enables publishing and discovery of datasets, service instances, service interfaces, taxonomies, and more. Its discovery features allow for searching through individual registries with local searches, or through multiple-registry federations with federated searches.

### • **Registry Test Client**

A command line program used to test the fault-tolerance and client-side support for federated queries within the regrep4-client API library.

### • **System Wide Information Simulator (SWIS)**

This tool is used for RASP Service Adapter testing. It will simulate LDD, METAR, and OMO data that the RASP will receive as input.

### • **RASP SA Client Test Too**l

This tool is used for RASP Service Adapter testing. It pulls LDD, METAR, and OMO data from the 4-D Wx Data Cube.

### • **RASP SA Data Comparison Tool**

This tool will be used to compare the LDD and METAR data archived by the RASP to the data that the RASP SA published to the 4-D Wx Data Cube.

### • **NetCDF Publishing Tool**

This tool will be used in testing DOTS and ATOP Service Adapters. It publishes gridded data to the 4-D Wx Data Cube in the NetCDF4 format.

### • **Integrated Data Viewer (IDV)**

The IDV is a Java-based software framework for analyzing and visualizing geoscience data. The IDV is developed at the Unidata Program Center (UPC), part of the University Corporation for Atmospheric Research (UCAR), Boulder, Colorado.

### • **testWcsWx**

A testing tool for accessing gridded data from the WCSRI. The tool prompts testers for a URL and coverage, employs the WxConsumer client to handle communications with the WCSRI, and uses the IDV for data display.

## **2 Implementation Verification – Web Feature Service Reference Implementation (WFSRI)**

## **2.1 Test Environment and Setup**

## **2.1.1 WFSRI Server**

The tests that follow in this chapter assume that a WFSRI Server is up and running at MIT Lincoln Laboratory, at the following endpoint:

 $\cdot$  http://nnew-wfs1.wx.ll.mit.edu:80/wfsri-2.0/wfs

If for any reason you need to install a WFSRI Server, refer to the WFSRI 2.0 Installation Guide, available on the NNEW Wiki:

• https://wiki.ucar.edu/display/NNEWD/WFSRI+2.0+Installation

## **2.1.2 WFSRI Repeater**

The WFSRI Repeater is an add-on to the WFSRI, providing repeater/forwarding service between two WFS servers: an Origin Server and a Distribution Server. The repeater subscribes to updates of a single Feature Type on the Origin Server and propagates the updates, as it receives them, to the Distribution Server. The WFSRI Repeater executable jar is bundled with the WFSRI 2.0 release. It is located in:

\$WFSRI\_INSTALL/repeater

The WFSRI Repeater requires JDK 1.6 to run. It must be run in tandem with the Distribution Server, started separately from the terminal using the following command:

java -jar wfsri-repeater-2.0.jar -f <file>

The WFSRI Repeater should be configured as outlined in the User Guide:

• https://wiki.ucar.edu/display/NNEWD/WFSRI+2.0+User+Guide#WFSRI2.0UserGuide-RunningtheWFSRIRepeaterApplication

## **2.1.3 SOAP Client**

The WFSRI Version 2.0 provides a general purpose **SOAP Client**, which will be used for the majority of these tests. The SOAP Client can be downloaded from:

• https://wiki.ucar.edu/download/attachments/51353793/ soapclient-2.0.jar?version=1&modificationDate=1281039653250

The Soap Client requires JDK 1.6 to run. It may be executed from the terminal with the following command, replacing the placeholders as directed in the table below:

java -jar soapclient-2.0.jar <url> <file> <user> <pass>

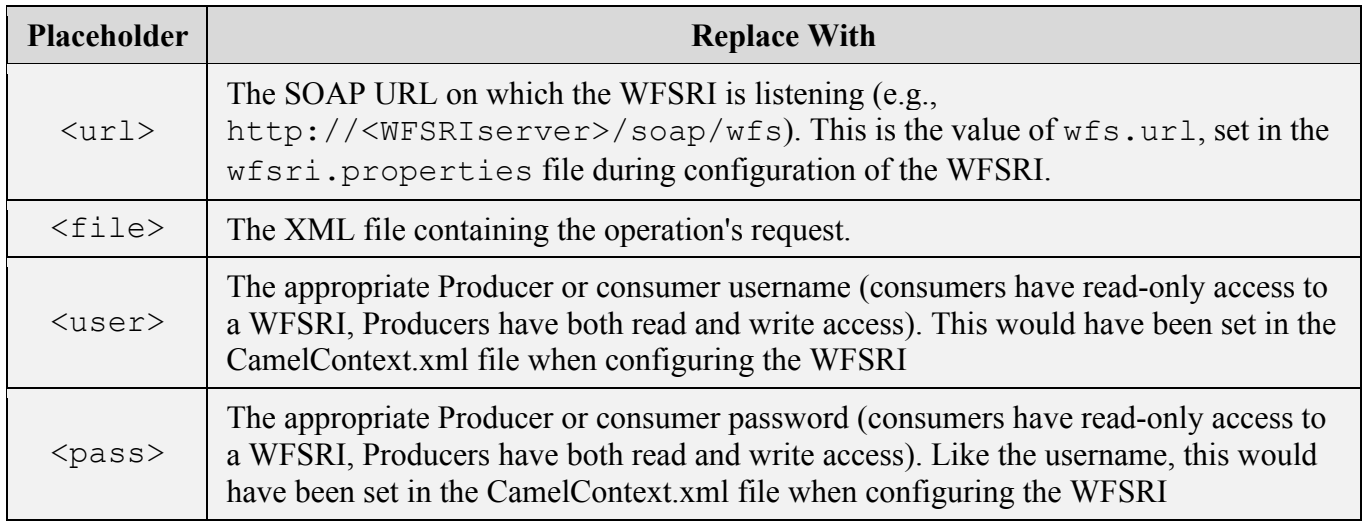

## **2.1.4 Request XMLs**

The request XMLs for the outlined tests are bundled as part of the WFSRI Test project. To download the XMLs, checkout the WFSRI Test project from wxforge using :

svn co http://wxforge.wx.ll.mit.edu/svn/wfsri-test/tags/wfsri-test-2.0/ wfsri-test

The XML files can be found in the src/test/resources/xml folder.

## **2.2 GetCapabilities**

To retrieve the capabilities offered by the WFS server, you can pass in a GetCapabilities request to the Soap Client. A GetCapabilities request is included in the WFSRI Test project.

() 1. Type the following command into the terminal and compare the response to the highlighted code helow:

```
cat wfs-requests/getCapabilities.xml
<wfs:GetCapabilities service="WFS" xmlns:wfs="http://www.opengis.net/wfs/2.0">
   <ows:Sections xmlns:ows="http://www.opengis.net/ows/1.1">
    <ows:Section>ServiceIdentification</ows:Section>
    <ows:Section>ServiceProvider</ows:Section>
    <ows:Section>OperationsMetadata</ows:Section>
   </ows:Sections>
</wfs:GetCapabilities>
```
() 2. Run the following command to use the SOAP Client to execute the GetCapabilities operation on the Origin Server:

```
iava -jar soapclient-2.0.jar http://nnew-wfs1.wx.ll.mit.edu/wfs-2.0/wfs wfs-
   requests/getCapabilities.xml <User> <Password>
```
() 3. Verify that this command returns the following:

```
<?xml version="1.0" encoding="UTF-8"?>
<wfs:WFS Capabilities xmlns:ows="http://www.opengis.net/ows/1.1"
xmlns:ogc="http://www.opengis.net/ogc" xmlns:wfs="http://www.opengis.net/wfs/2.0"
 xmlns:gml="http://www.opengis.net/gml/3.2"
xmlns:xlink="http://www.w3.org/1999/xlink"
xmlns:xsi="http://www.w3.org/2001/XMLSchema-instance"
xmlns:fes="http://www.opengis.net/fes/2.0"
xsi:schemaLocation="http://www.opengis.net/wfs/2.0 ../../../../../../ogc-
 bindings/schemas/net/opengis/wfs/2.0.0/wfs.xsd"
version="2.0.0" updateSequence="0">
 <ows:ServiceIdentification>
  <ows:Title>MIT/LL WFS</ows:Title>
  <ows: Abstract>Web Feature Service maintained by MIT/LL, serving NNEW data
  providers; contact claypool@ll.mit.edu</ows:Abstract>
  <ows:Keywords>
  <ows:Keyword>MIT/LL</ows:Keyword>
   <ows:Keyword>NNEW</ows:Keyword>
  <ows:Keyword>MIT Lincoln Laboratory</ows:Keyword>
  <ows:Type>String</ows:Type>
  </ows:Keywords>
  <ows:ServiceType>WFS</ows:ServiceType>
  <ows:ServiceTypeVersion>2.0.0</ows:ServiceTypeVersion>
  \langleows · Fees>None</ows · Fees>
  <ows:AccessConstraints>None</ows:AccessConstraints>
 </ows:ServiceIdentification>
 <ows:ServiceProvider>
  <ows:ProviderName>MIT Lincoln Laboratory</ows:ProviderName>
  <ows:ProviderSite xlink:href="http://www.ll.mit.edu/"/>
  <ows:ServiceContact>
   <ows:IndividualName>Kajal Claypool</ows:IndividualName>
   <ows:PositionName>Technical Staff</ows:PositionName>
   <ows:ContactInfo>
    <ows:Phone>
     <ows:Voice>781.981.5404</ows:Voice>
     <ows:Facsimile>781.981.WOOD</ows:Facsimile>
    </ows:Phone>
    <ows:Address>
     <ows:DeliveryPoint>244 Wood Street</ows:DeliveryPoint>
     <ows:City>Lexington</ows:City>
     <ows:AdministrativeArea>Group 43</ows:AdministrativeArea>
     <ows:PostalCode>02420</ows:PostalCode>
     <ows:Country>USA</ows:Country>
     <ows:ElectronicMailAddress>claypool@ll.mit.edu</ows:ElectronicMailAddress>
    </ows:Address>
    <ows:OnlineResource xlink:href="http://wxforge.wx.ll.mit.edu:8080/jira"/>
    <ows:HoursOfService>24x7</ows:HoursOfService>
    <ows:ContactInstructions>Create a JIRA issue (Web Feature Service project) with
    normal requsts; E-mail or phone Kajal for emergency requests.
    </ows:ContactInstructions>
   </ows:ContactInfo>
   <ows:Role>PointOfContact</ows:Role>
  </ows:ServiceContact>
 </ows:ServiceProvider>
 <ows:OperationsMetadata>
  <ows:Operation name="GetCapabilities">
   <ows:DCP>
    <ows: HTTP>
    <ows:Post xlink:href="http://ngen-wfsri.wx.ll.mit.edu/wfsri-1.3/wfs"/>
    </ows:HTTP>
```

```
 </ows:DCP>
   </ows:Operation>
   <ows:Operation name="DescribeFeatureType">
    <ows:DCP>
     <ows:HTTP>
     <ows:Post xlink:href="http://ngen-wfsri.wx.ll.mit.edu/wfsri-1.3/wfs"/>
     </ows:HTTP>
    </ows:DCP>
   </ows:Operation>
   <ows:Operation name="GetFeature">
   <<<sub>ows</sub>:</sub>DCP></sub>
     <ows:HTTP>
      <ows:Post xlink:href="http://ngen-wfsri.wx.ll.mit.edu/wfsri-1.3/wfs"/>
     </ows:HTTP>
    </ows:DCP>
   </ows:Operation>
   <ows:Operation name="Transaction">
    <ows:DCP>
     <ows:HTTP>
     <ows:Post xlink:href="http://ngen-wfsri.wx.ll.mit.edu/wfsri-1.3/wfs"/>
     </ows:HTTP>
   </ ows: DCP>
   </ows:Operation>
  </ows:OperationsMetadata>
 <wfs:FeatureTypeList>
    <wfs:FeatureType>
      <wfs:Name xmlns:wx="http://www.eurocontrol.int/wx/1.1">wx:MotionVector</wfs:Name>
      <wfs:Title>MotionVector</wfs:Title>
      <wfs:SRS>urn:ogc:def:crs:EPSG::4326</wfs:SRS>
    </wfs:FeatureType>
    <wfs:FeatureType>
      <wfs:Name xmlns:nawx="http://www.faa.gov/nawx/1.2">nawx:LeadingEdge</wfs:Name>
      <wfs:Title>LeadingEdge</wfs:Title>
      <wfs:SRS>urn:ogc:def:crs:EPSG::4326</wfs:SRS>
    </wfs:FeatureType>
    <wfs:FeatureType>
      <wfs:Name xmlns:nawx="http://www.faa.gov/nawx/1.2">nawx:ScoredRegion</wfs:Name>
      <wfs:Title>ForecastAccuracy</wfs:Title>
      <wfs:SRS>urn:ogc:def:crs:EPSG::4326</wfs:SRS>
    </wfs:FeatureType>
    <wfs:FeatureType>
      <wfs:Name xmlns:nawx="http://www.faa.gov/nawx/1.2">nawx:EchoTopPoint</wfs:Name>
      <wfs:Title>EchoTopTag</wfs:Title>
      <wfs:SRS>urn:ogc:def:crs:EPSG::4326</wfs:SRS>
    </wfs:FeatureType>
    <wfs:FeatureType>
      <wfs:Name xmlns:wx="http://www.eurocontrol.int/wx/1.1">wx:Contour</wfs:Name>
      <wfs:Title>Contour</wfs:Title>
      <wfs:SRS>urn:ogc:def:crs:EPSG::4326</wfs:SRS>
    </wfs:FeatureType>
    <wfs:FeatureType
      xsi:schemaLocation="http://www.opengis.net/wfs/2.0 ../../../../../../../ogc-
bindings/schemas/net/opengis/wfs/2.0.0/wfs.xsd">
      <wfs:Name xmlns:avwx="http://www.eurocontrol.int/avwx/1.1">avwx:TAF</wfs:Name>
      <wfs:Title>TAF</wfs:Title>
      <wfs:DefaultCRS>urn:ogc:def:crs:EPSG::4326</wfs:DefaultCRS>
    </wfs:FeatureType>
 </wfs:FeatureTypeList>
  <fes:Filter_Capabilities>
   <fes:Id_Capabilities>
    <fes:ResourceIdentifier name="fes:ResourceId">
     <ows:Metadata/>
    </fes:ResourceIdentifier>
   </fes:Id_Capabilities>
   <fes:Scalar_Capabilities>
    <fes:LogicalOperators/>
    <fes:ComparisonOperators>
     <fes:ComparisonOperator name="PropertyIsEqualTo"/>
     <fes:ComparisonOperator name="PropertyIsNotEqualTo"/>
     <fes:ComparisonOperator name="PropertyIsLessThan"/>
     <fes:ComparisonOperator name="PropertyIsGreaterThan"/>
     <fes:ComparisonOperator name="PropertyIsLessThanOrEqualTo"/>
```

```
 <fes:ComparisonOperator name="PropertyIsGreaterThanOrEqualTo"/>
    </fes:ComparisonOperators>
   </fes:Scalar_Capabilities>
   <fes:Spatial_Capabilities>
    <fes:GeometryOperands>
    <fes:GeometryOperand name="gml:AbstractGeometricPrimitive"/>
    </fes:GeometryOperands>
    <fes:SpatialOperators>
     <fes:SpatialOperator name="BBOX"/>
     <fes:SpatialOperator name="Equals"/>
     <fes:SpatialOperator name="Disjoint"/>
     <fes:SpatialOperator name="Intersects"/>
     <fes:SpatialOperator name="Touches"/>
     <fes:SpatialOperator name="Crosses"/>
     <fes:SpatialOperator name="Within"/>
     <fes:SpatialOperator name="Contains"/>
     <fes:SpatialOperator name="Overlaps"/>
    </fes:SpatialOperators>
   </fes:Spatial_Capabilities>
  </fes:Filter_Capabilities>
</wfs:WFS_Capabilities>
```
### **2.3 DescribeFeatureType Using the Generic Client**

The DescribeFeatureType request returns the XML Schema descriptions of the specified Feature Type.

1. Type the following command into the terminal and compare the response to the highlighted code below:

```
cat wfsri-requests/describeContours.xml
<wfs:DescribeFeatureType
  version="2.0.0"
  service="WFS"
  xmlns:wfs="http://www.opengis.net/wfs/2.0"
  xmlns:wx="http://www.eurocontrol.int/wx/1.1">
   <wfs:TypeName>wx:Contour</wfs:TypeName>
</wfs:DescribeFeatureType>
```
2. Run the following command to execute the Soap Client and run the DescribeFeatureType operation on the Origin Server:

```
java -jar soapclient-2.0.jar http://nnew-wfs1.wx.ll.mit.edu/wfs-2.0/wfs wfsri-requests/describeContours.xml <User> 
    <Password>
```
3. Verify that this command returns the following:

```
<?xml version="1.0" encoding="UTF-8"?>
<wfs:DescribeFeatureTypeResponse xmlns:wfs="http://www.opengis.net/wfs-util">
   <xsd:schema xmlns=http://www.w3.org/2001/XMLSchema
     xmlns:xsd="http://www.w3.org/2001/XMLSchema" xmlns:gml=http://www.opengis.net/gml/3.2
     xmlns:wx=http://www.eurocontrol.int/wx/1.1
     targetNamespace="http://www.eurocontrol.int/wx/1.1" elementFormDefault="qualified"
    attributeFormDefault="unqualified">
     <!-- Schema auto-generated by FullMoon, applying rule suite xmi11ea -->
     <annotation>
       <documentation>[WARN-A001] - No package description in UML model
       </documentation>
     </annotation>
     <import namespace="http://www.opengis.net/gml/3.2"
       schemaLocation="../../../../net/opengis/gml/3.2.1/gml.xsd"/>
```

```
 <include schemaLocation="wxBase.xsd"/>
     <element name="Contour" substitutionGroup="wx:AbstractWxFeature" type="wx:ContourType">
       <annotation>
         <documentation>An approximated or actual outline or border of weather conditions.
         </documentation>
       </annotation>
     </element>
     <complexType name="ContourType">
       <complexContent>
         <extension base="wx:AbstractWxFeatureType">
           <sequence>
             <element maxOccurs="1" minOccurs="0" name="contourValue" type="gml:MeasureType"/>
             <element name="geometry" type="gml:CurvePropertyType"/>
           </sequence>
         </extension>
       </complexContent>
     </complexType>
     <complexType name="ContourPropertyType">
       <sequence minOccurs="0">
         <element ref="wx:Contour"/>
      </sequence>
      <attributeGroup ref="gml:AssociationAttributeGroup"/>
       <attributeGroup ref="gml:OwnershipAttributeGroup"/>
     </complexType>
  </xsd:schema>
</wfs:DescribeFeatureTypeResponse>
```
## **2.4 GetFeature Request/Response**

The GetFeature Request/Response interface allows users to retrieve feature data from the WFS server for a specified feature type. The Soap Client can be used for retrieving unfiltered as well as filtered data from a WFS server.

## **2.4.1 Unfiltered Access**

The file motionVectorsAll.xml (shown below) shows a simple OGC filter that, when executed, retrieves all MotionVector data that is available at the server.

1. Type the following command into the terminal and compare the response to the highlighted code below:

```
cat wfsri-requests/motionVectorsAll.xml
```

```
<?xml version="1.0" encoding="UTF-8"?>
<wfs:GetFeature service="WFS" version="2.0.0" outputFormat="text/xml;
  subtype=gml/3.2.1" xmlns:nawx=http://www.faa.gov/nawx/1.2
  xmlns:wx=http://www.eurocontrol.int/wx/1.1
  xmlns:xsi=http://www.w3.org/2001/XMLSchema-instance
  xmlns:wfs=http://www.opengis.net/wfs/2.0
  xmlns:gml=http://www.opengis.net/gml/3.2
  xmlns:fes=http://www.opengis.net/fes/2.0">
 <wfs:Query typeNames="wx:MotionVector" /> 
</wfs:GetFeature>
```
2. Run the following command to execute the Soap Client and run the GetFeature operation on the Origin Server:

java -jar soapclient-2.0.jar http://nnew-wfs1.wx.ll.mit.edu/wfs-2.0/wfs wfsrequests/motionVectorsAll.xml <User> <Password>

3. Verify that this command returns a response similar to the following:

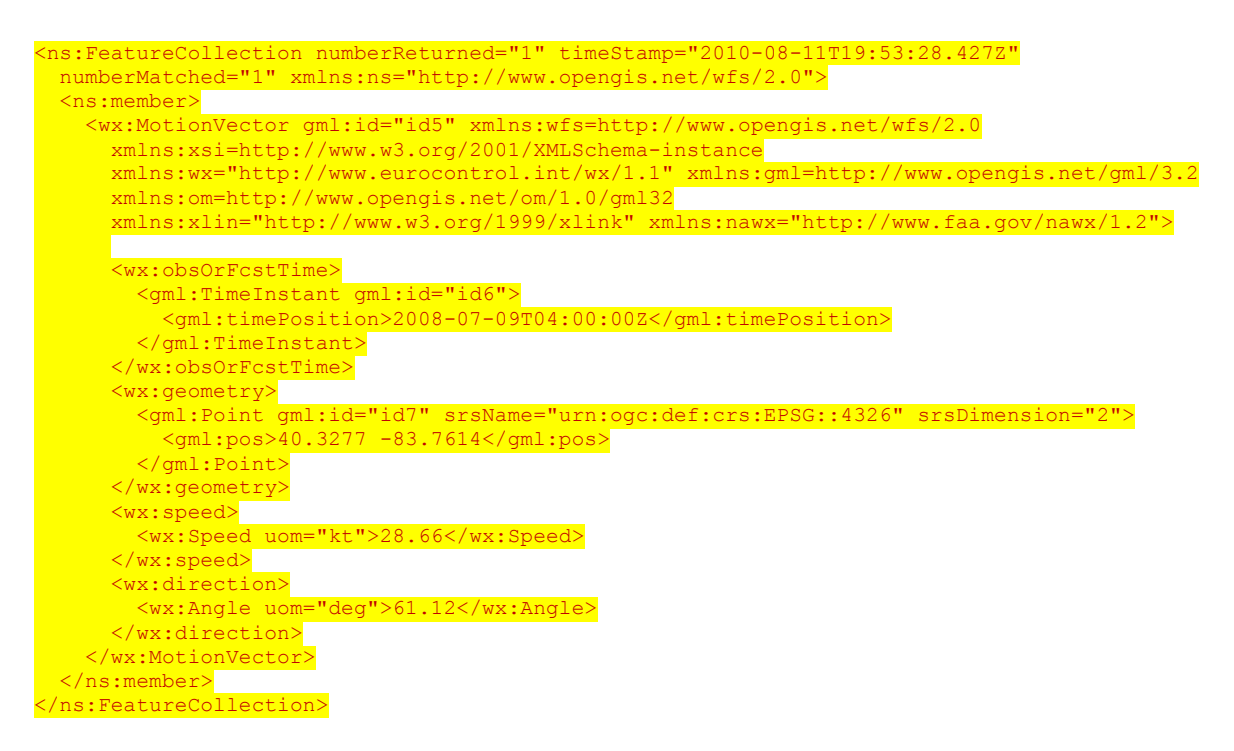

## 2.4.2 Spatial Subsetting

cat wfsri-requests/echoTopTagsBBOX.xml

The file motionVectorsBBOX. xml (shown below) shows a simple OGC filter that, when executed, retrieves all MotionVectors data that is available within the specified bounding box.

1. Type the following command into the terminal and compare the response to the highlighted code below:

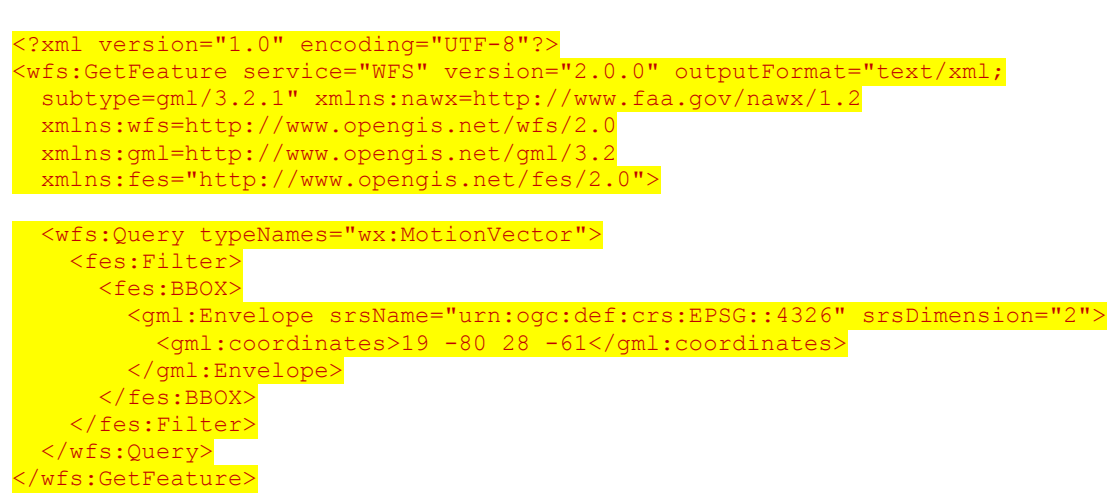

2. Run the following command to execute the Soap Client and run the GetFeature operation on the Origin Server:

java -jar soapclient-2.0.jar http://nnew-wfs1.wx.ll.mit.edu/wfs-2.0/wfs wfs-requests/motionVectorsBBOX.xml <User> <Password>

3. Verify that all results fall within the bounding box specified (19,  $-80$ , 28,  $-61$ ).

### **2.5 WFSRI Repeater**

1. Ensure the MotionVectors feature table is created on the Distribution Server by executing the following commands:

```
a. sqlplus / as sysdba
b. select table name from all tables where table name='MOTIONVECTORS';
```
c. Ensure the following is returned:

```
TABLE_NAME
------------------------------
MOTIONVECTORS
```
- 2. Ensure the MotionVectors feature type is registered on the Distribution Server by executing the following commands:
	- a. sqlplus / as sysdba
	- b. select featuretypename from RASPDIST.wfs featuretype where featuretypename='MotionVector';
	- c. Ensure the following is returned:

```
FEATURETYPENAME
------------------------------
MotionVector
```
3. Ensure the feature table is empty by executing the following commands:

```
a. sqlplus / as sysdba
b. select count(*) from CIWS MV.MOTIONVECTORS;
```
c. Ensure the following is returned:

```
COUNT(*)
          ------------------------------
\cap
```
d. If the count is greater than zero, clear the feature table by executing the following command:

delete from CIWS\_MV.MOTIONVECTORS

4. Type the following command into the terminal and compare the response to the highlighted code below:

```
cat /app/ll/wfsri-repeater/conf/motionVector.properties
```

```
originEndpoint=http://nnew-wfs1.wx.ll.mit.edu/wfsri-2.0/wfs
originUsername=CIWS2
originPassword=CIWS2
distributionEndpoint=http://192.168.56.9:8084/wfsri-2.0/wfs
distributionUsername=CIWS_MV
distributionPassword=ciws001##
subscribeFilename=/app/ll/wfsri-repeater/conf/motionVectorsSub.xml
```
5. Execute the WFSRI Repeater application for each CIWS Data Product Feature Type on the Distribution Server.

cd /app/ll/wfsri-repeater/target

java -jar wfsri-repeater-2.0.jar -f /app/ll/wfsri-repeater/conf/motionVector.properties

6. Verify that the feature table is populated with data on the Distribution Server by executing the following commands:

a. sqlplus / as sysdba b. select count (\*) from CIWS MV.MOTIONVECTORS;

c. Ensure the count is greater than zero.

## **3 WFSRI Version 2.0 Functional Test Procedures**

## **3.1 Introduction**

The WFSRI Version 2.0 functional tests verify that the Version 2.0 requirements have been satisfied, and that the implemented capabilities function properly.

### **3.2 Reference Documents**

The requirements under test are listed in Table 3 of Appendix C: WCS/WFS Requirements in the 4-D Weather Data Cube FY10 Capability Evaluation Plan, version 2.0.

## **3.3 Test Description**

## **3.3.1 System Under Test**

The system under test consists of the NNEW WFSRI Version 2.0 and an associated Oracle Database. The WFS functional test procedures will access the WFS only, and will not directly test the database functionality.

## **3.3.2 Test Setup**

The WFSRI Version 2.0 functional test procedures will be executed from the NNEW Testing Portal, an automated, web-enabled testing tool that has been developed at GSD for testing NextGen capabilities. The Testing Portal, the WFSRI and the Oracle database must be installed at the FAA Tech Center prior to the T&E activities. The Oracle database associated with the WFSRI must contain the sample data needed by the Portal for WFSRI 2.0 functional testing.

### **NNEW Testing Portal**

GSD is developing a web application in-house to facilitate running the WFS functional tests. The tests can be launched by authorized users from any web browser. The tests will be based on required use cases, and may include a GetCapabilites request, GetFeatures requests, specific domains, times, etc. This web application is public facing and requires a login in order to be accessed.

The GSD NNEW Testing Portal website is split into two parts:

- 1. Rich Internet Application (RIA) HTML, JavaScript and Flash deployed in Tomcat
- 2. Server Code Java web services running in Tomcat and accessing MySQL

The GSD NNEW Testing Portal user chooses a test to run which invokes its RESTful web service (Server side, Testing Portal Java code, running from within Tomcat). This server side Java code then invokes the selected test against a specified WFSRI, logging the status of the request (pass or fail, plus additional diagnostic information) as well as the performance metrics, into a MySQL database. These results are then displayed on the Testing Portal user's web application interface in the form of text and charts. If the results of a test can be

geocoded (that is, they can be plotted in a map), they are displayed in the Google Maps pane of the Testing Portal window. Test results are archived in a MySQL database on the server and can be queried and displayed/charted inside the Testing Portal.

## **3.3.3 Personnel**

GSD test developers and MIT/LL engineers must be available for support (not necessarily on site).

## **3.3.4 Location**

The WFSRI, the DB and the testing portal will all reside within the R&D Enclave at the FAA Tech Center. The tests will be executed at the Tech Center.

## **3.4 Test Conduct**

## **3.4.1 Security Considerations**

The WFSRI functional tests will be conducted entirely within the R&D Enclave at the FAA Tech Center. There will be no access to remote machines, and no requests or data will be transmitted over the FTI network or NOAAnet.

## **3.4.2 Test Data Reduction and Analysis**

There will be two types of test results: 1) pass/fail for each test procedure; comments may also be recorded; 2) request and response times will be logged, and may be used to determine latency after the CE testing is finished.

## **3.4.3 Test Preparation**

## *3.4.3.1 Testing Portal Log In*

 1. Bring up the NNEW Testing Portal in a web browser (preferably Mozilla Firefox) using the URL http://portal.wjhtc.nnew:8080/nnew-testbed/

Be sure to use the trailing slash. The Testing Portal Home Page is shown below:

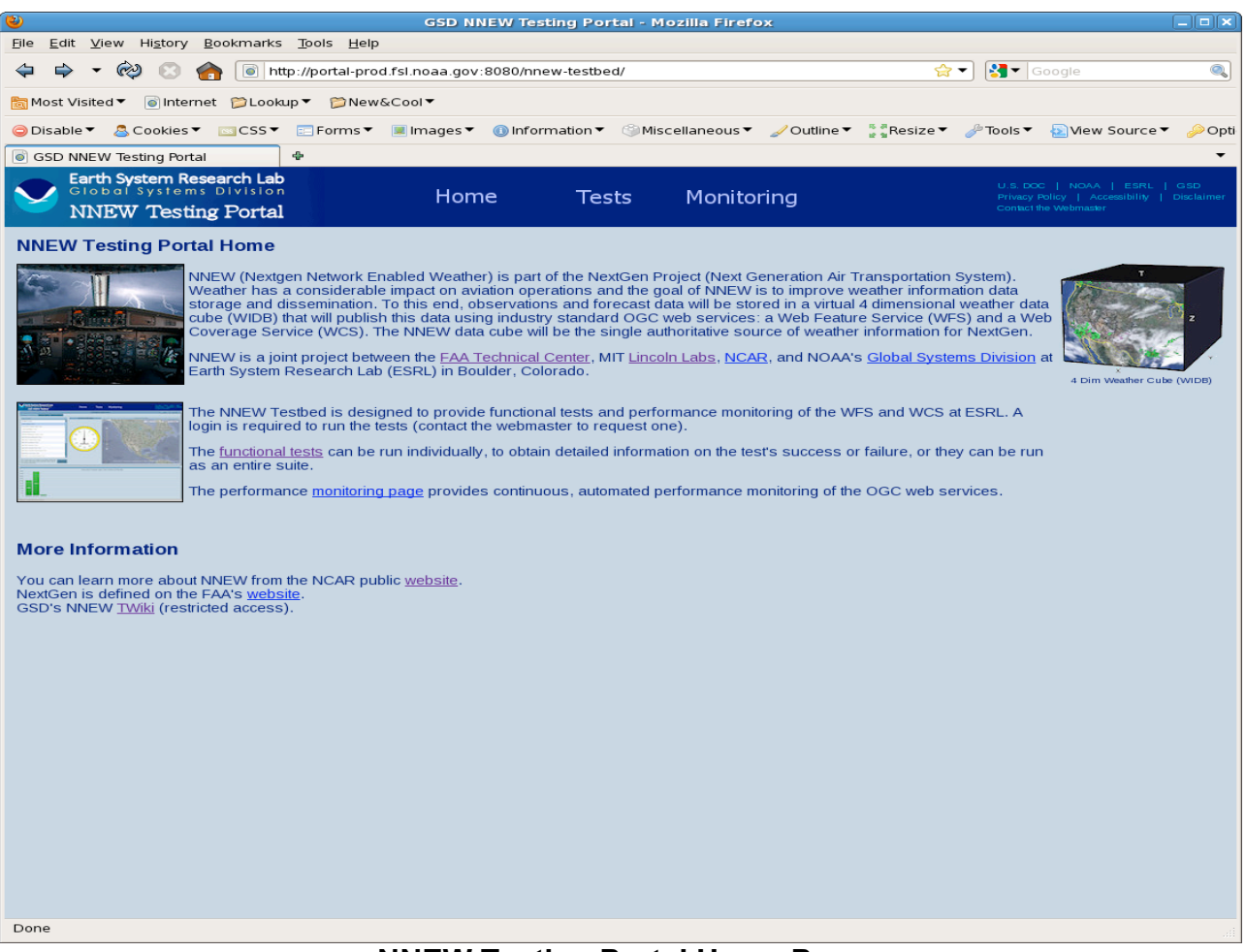

**NNEW Testing Portal Home Page** 

- 2. On the Testing Portal home page, click on 'Tests' in the title bar. A login window will be displayed
- 3. Enter user name and password. A window will be shown advising you that Google Maps has been disabled. This is normal when the Testing Portal is running at the Tech Center. Without access to Google Maps, the Testing Portal will not display the data returned from the WFSRI.

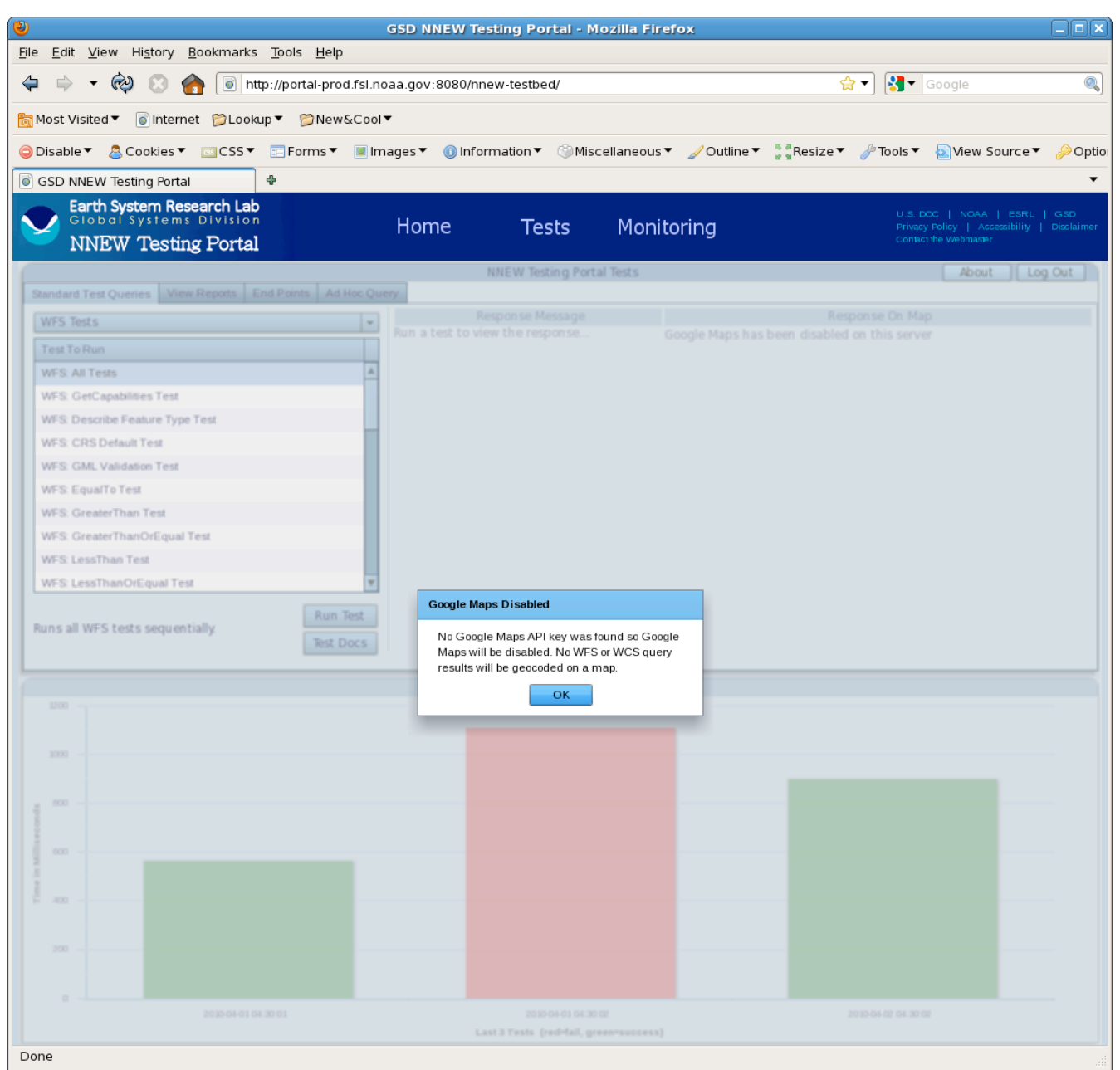

**NNEW Testing Portal: 'Google Maps Disabled' Notification**

4. The Tests page will be displayed:

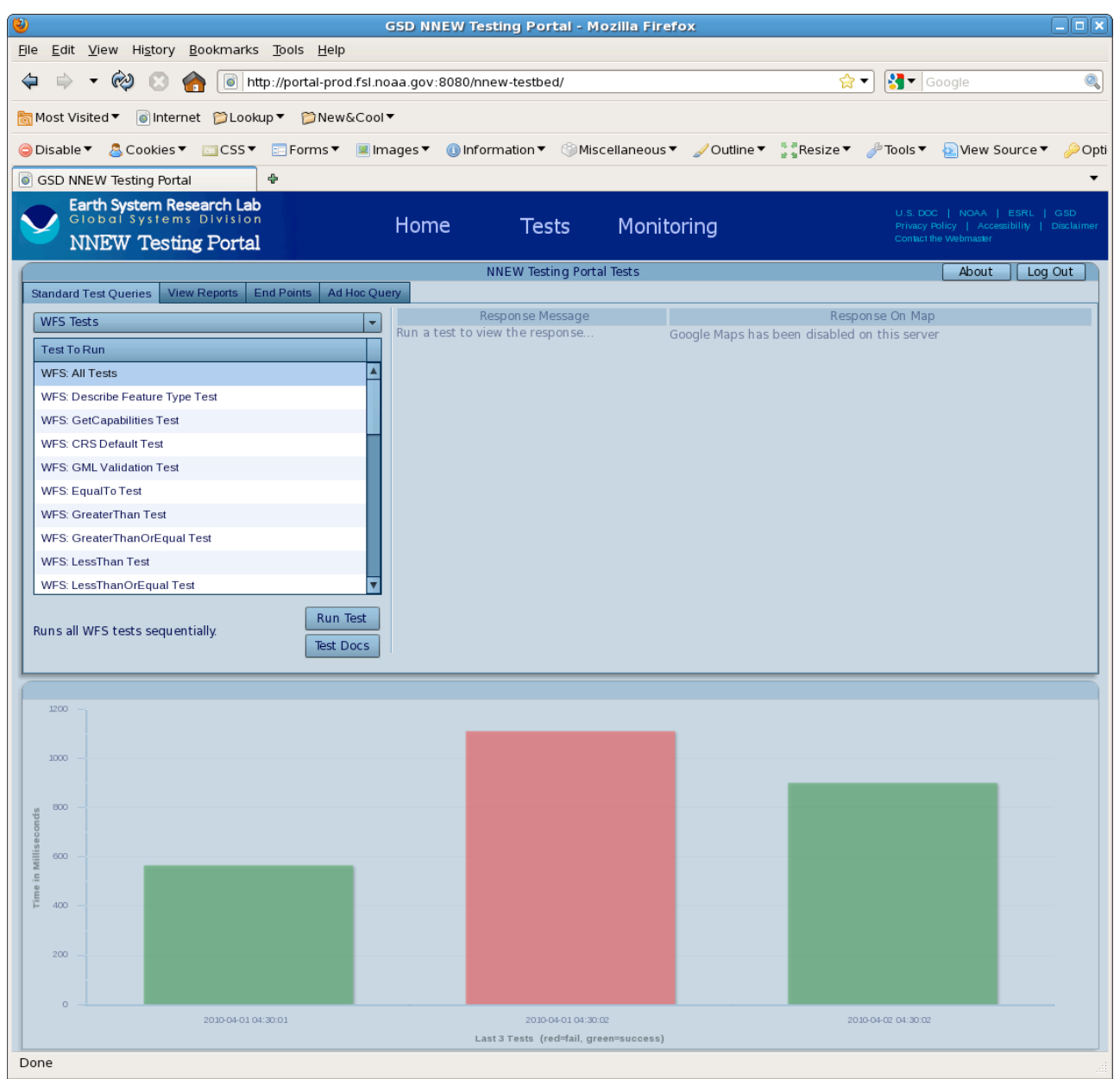

**NNEW Testing Portal Tests Page**

There are four tabs on the upper left section of the page: Standard Test Queries, View Reports, End Points and Ad Hoc Query. The Standard Tests are used to test WFS functionality using a canned MDCR dataset, of known time and location. The View Reports page contains a list of reports generated by the Portal during testing, that the user can select and view. The End Points page displays the end point currently being accessed. The Ad Hoc Query page provides a list of xml queries that can be used as is or replaced by xml of the users choosing. The queries and the responses are both displayed. Each standard test has a corresponding ad hoc request. For the WFS Functional Tests, we'll be using a combination of Standard Tests and Ad Hoc Queries.

### *3.4.3.2 Test Procedure Example*

This section contains an example test procedure. These instructions can be used for running any of the Portal's standard tests. After running each standard test, you can run the corresponding ad hoc test if you want to view the xml of the requests and responses.

### Running the Standard Tests

- 1. Click on the 'Standard Test Queries' tab.
- 2. Select one of the tests from the list, such as 'WFS: Bounding Box Test'. A description of the test will be displayed, including the requirement that is being tested.
- 3. Click on the 'Run Test' button at the bottom right of the Standard Test Queries box.

The Portal will run the test and report the results in the area to the right of the Standard Test Queries list. For example, the results for the WFS Bounding Box Test:

WFS: Bounding Box Test Status: SUCCESSFUL Duration: 276 millisec Geocodable: Yes GF-bbox.xml query response from WFS contained the 4 expected features: 39.95 -73.23 4886.0 39.99 -73.22 4694.0 39.15 -74.87 10673.0 39.42 -74.62 10666.0 These features were all within the search BBOX ( 35.0,-70.0 40.0,-75.0 )

### Running the Ad Hoc Tests

- 1. Click on the 'Ad Hoc Query' tab.
- 2. On the right side of the page under Sample Queries, click on Get Capabilities. A list of ad hoc queries will be displayed.
- 3. Select the test that corresponds to the Standard Test you just ran. For this example, the ad hoc query is 'BBOX'. The xml used for the Bounding Box query will be displayed.
- 4. Click on 'Run'. The xml response will be displayed:

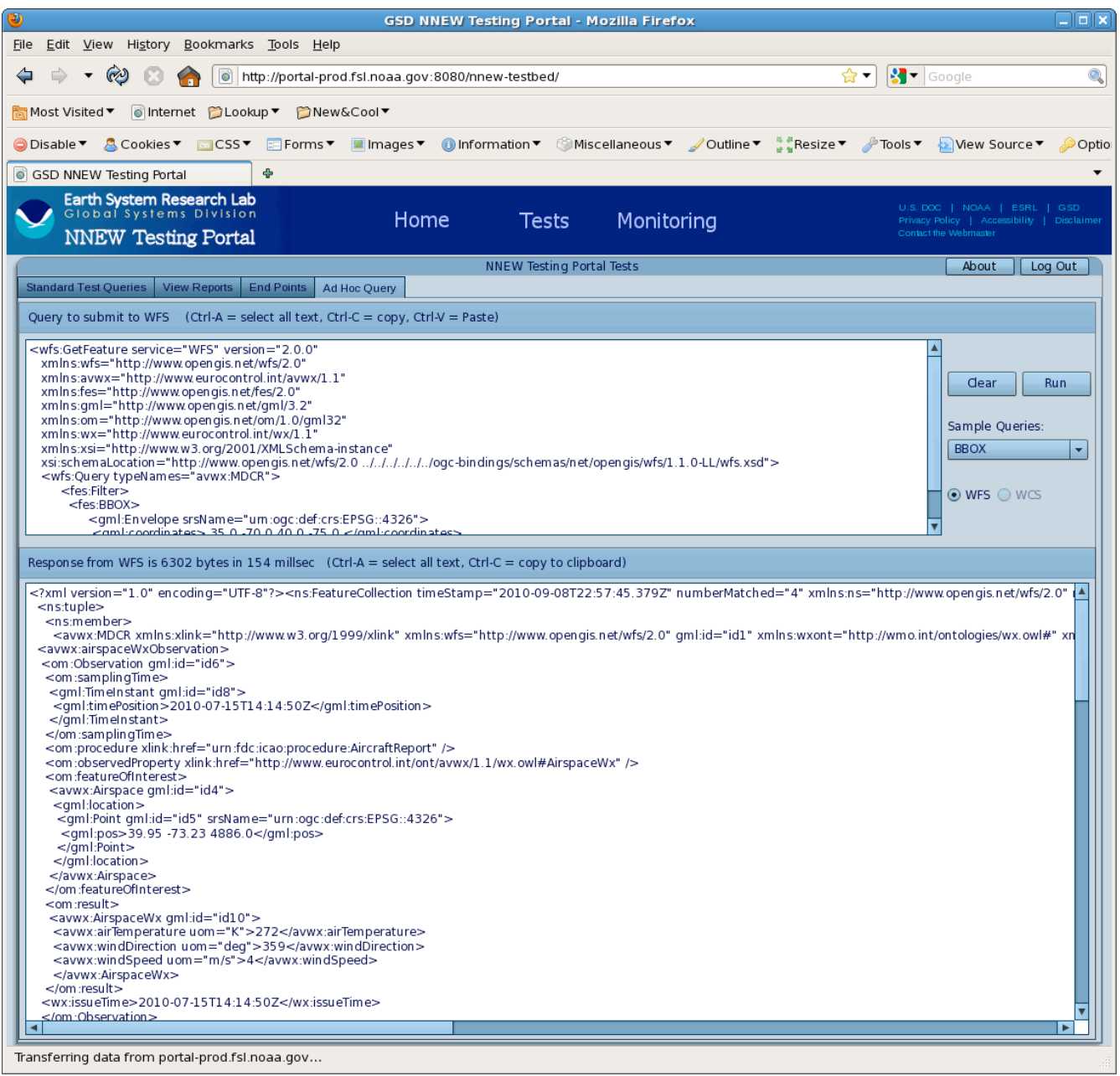

**Results of the the BBOX Ad Hoc Query**

## **3.4.4 Report Generation**

The Testing Portal is capable of generating a report of the test results, based on the most recent execution of the WFS Functional Test Suite. For each test, the report contains the test name, a description, whether the test was successful, a description of the result, and the duration. To generate the report:

- 1. Go to the Standard Test Queries page.
- 2. Select WFS: All Tests
- 3. Click on 'Run Test' at the bottom left of the Standard Test Queries box. The Portal will run each of the tests in the suite, and display the results in the bar graph at the bottom of the page.
- 4. After the tests have finished, the Portal will display the test report.
- 5. Print out the report and add it to the test results documentation.

## **3.4.5 Test Procedures**

This section contains descriptions of the WFSRI functional test procedures, and instructions for running them. For each procedure, the following information is provided:

- The procedure name
- A description of what the procedure does
- Requirements that are being tested by this procedure (listed in the GSD NNEW Test Matrix)
- Instructions for executing the test
- Expected results

#### **Test Number: WFS-1**

#### **Test Name: GetCapabilities Test**

#### **Description**

This test uses SOAP to test that the results from a GetCapabilities request conform to the WFS 1.1.0 schema. An XML Validator is used to validate the XML document against the WFS 1.1.0 schema.

#### **Requirements**

WFS 5.3.1.3 The WFSRI shall support Simple Object Access Protocol (SOAP) encoding over HTTP POST for the GetCapabilities operation.

WFS 5.3.2.1 The WFSRI shall provide an XML document indicating services, capabilities and features.

Instructions and Expected Results

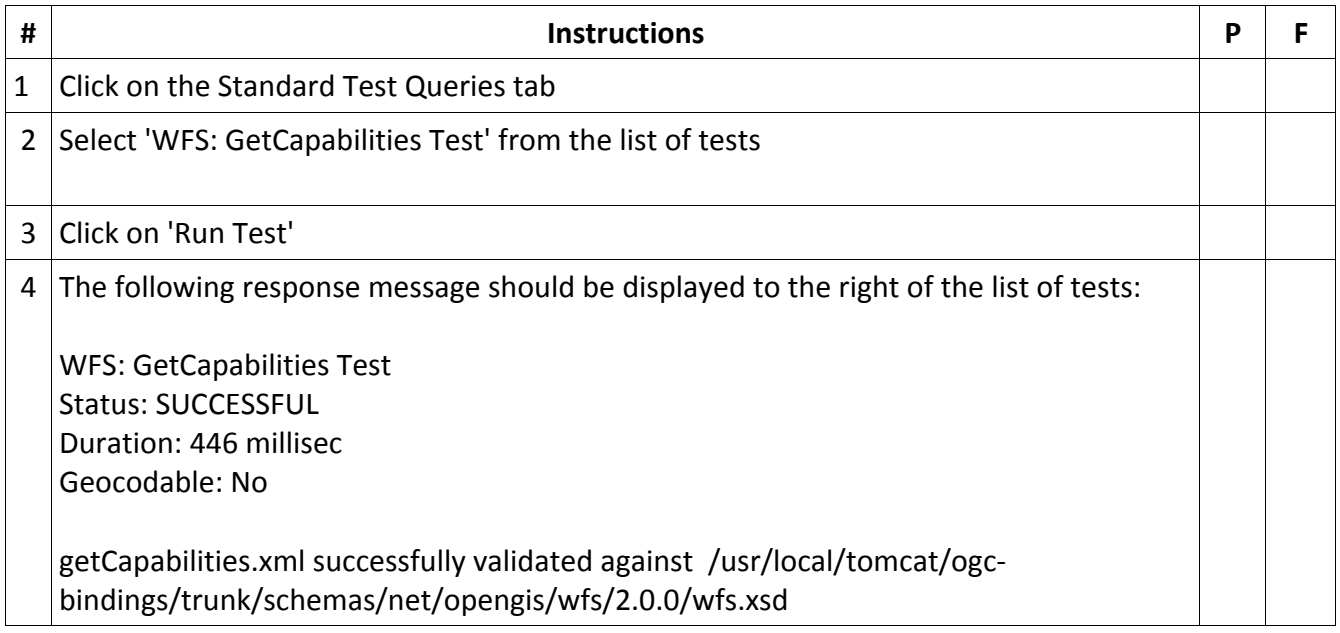

#### **Test Number: WFS-2**

#### **Test Name: CRS Default Test**

#### Description

This test issues a WFS GetFeature request without specifying SRS/CRS. It verifies that data requested will be returned in the default SRS/CSR. The test procedure makes a GetFeature request and then searches for the srsName element, which contains the CRS name. The returned CRS name is compared with the default (urn:ogc:def:crs:ESPG::4979).

#### Requirements

WFS 5.1.3 The WFSRI shall return data using the default CRS if no CRS is specified.

#### **Instructions and Expected Results**

1. From the Standard Queries list, select 'CRS Default Test'

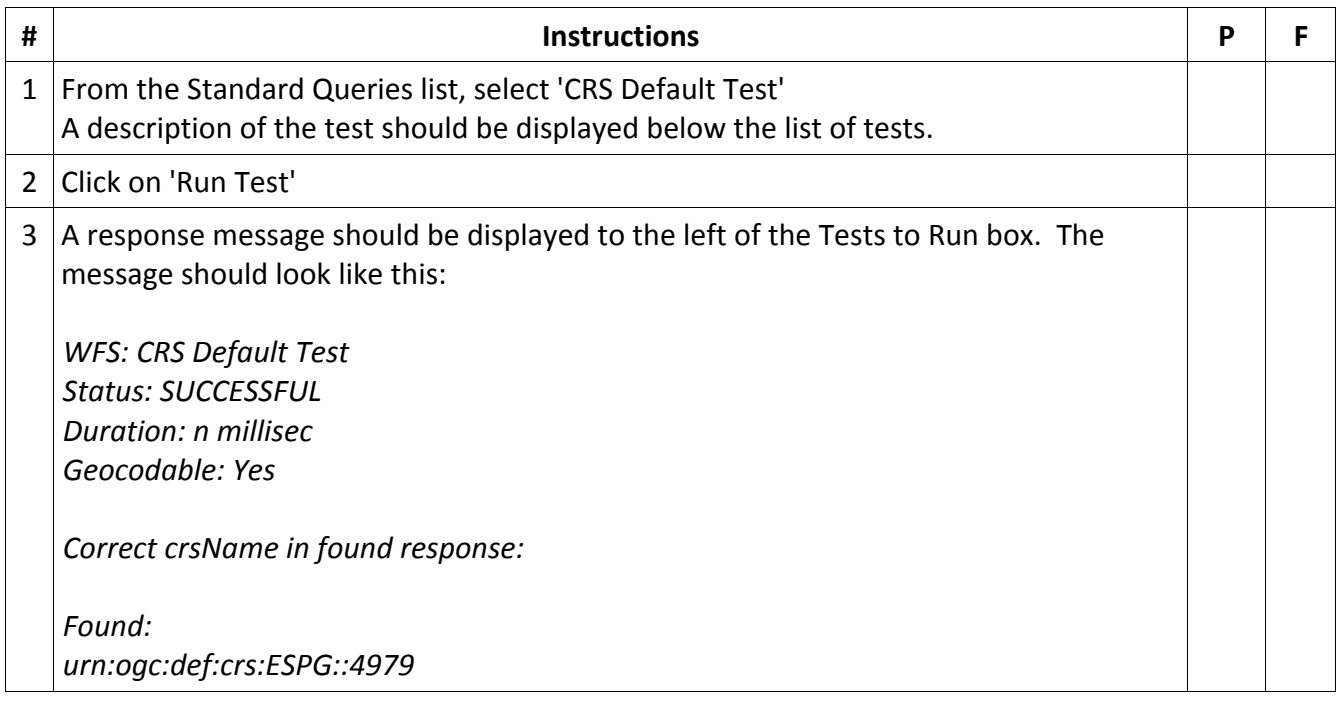

#### **Test Number: WFS-3**

### **Test Name: Describe Feature Type Test**

#### **Description**

This test uses SOAP to verify that the DescribeFeatureType request returns information about all available fields.

#### **Requirements**

WFS 5.3.3.3 The WFSRI shall support Simple Object Access Protocol (SOAP) encoding over HTTP POST for the DescribeFeature request.

#### Instructions and Expected Results

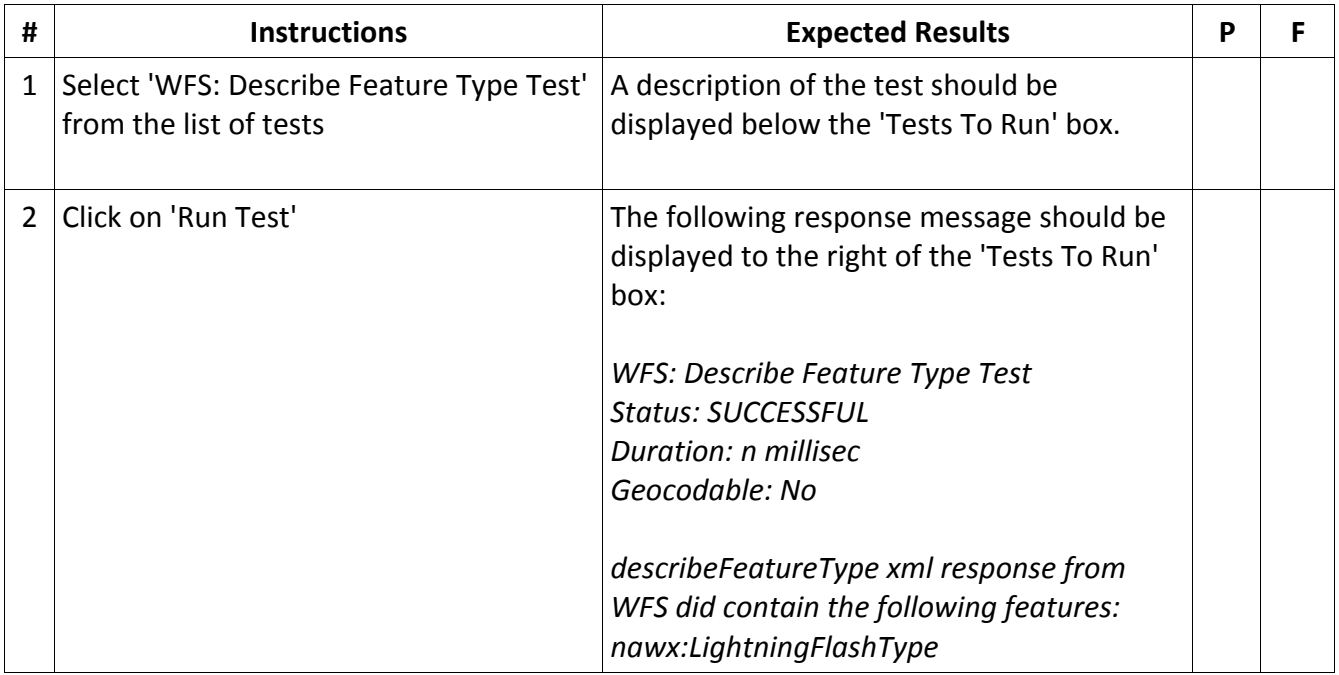

### **Test Number: WFS-4 Test Name: GML Validation Test**

### **Description**

This test issues a WFS GetFeature request for TAF data, and validates the response against gml 3.1.1 (OGC 03-105R1).

### Requirements

 $\overline{WFS\ 4.3.1}$  The WFSRI shall require the use of GML(OGC 03-105R1) to express features within the interface and at a minimum, be used to present features. The GML version will conform to the version specified in WFS specification.

#### Instructions and Expected Results

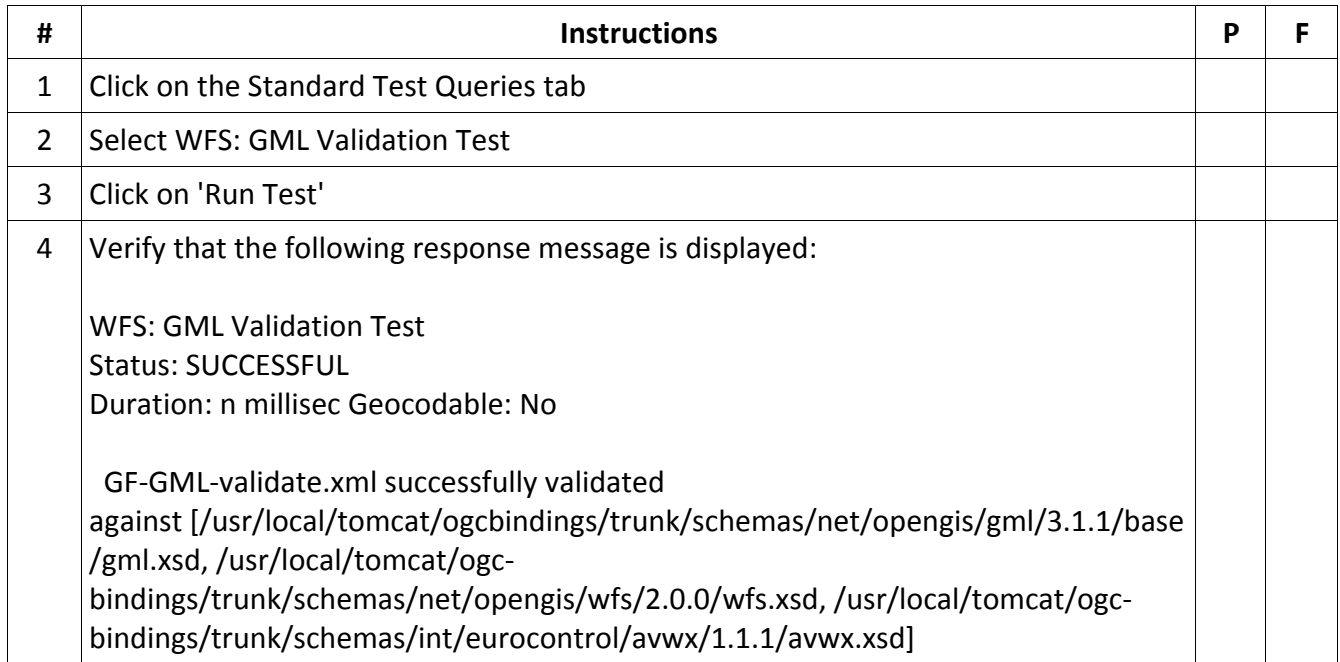

### **Test Number: WFS-5 Test Name: Equal To Test**

### **Description**

This test WFS verifies that a PropertyIsEqualTo filter returns correct features. A GetFeature request of MDCRS features that match a <fes:PropertyIsEqualTo> filter is issued.

### **Requirements**

5.0.1 The WFSRI shall support the WFS version 1.1.0/2.0 specifications.

### Instructions and Expected Results

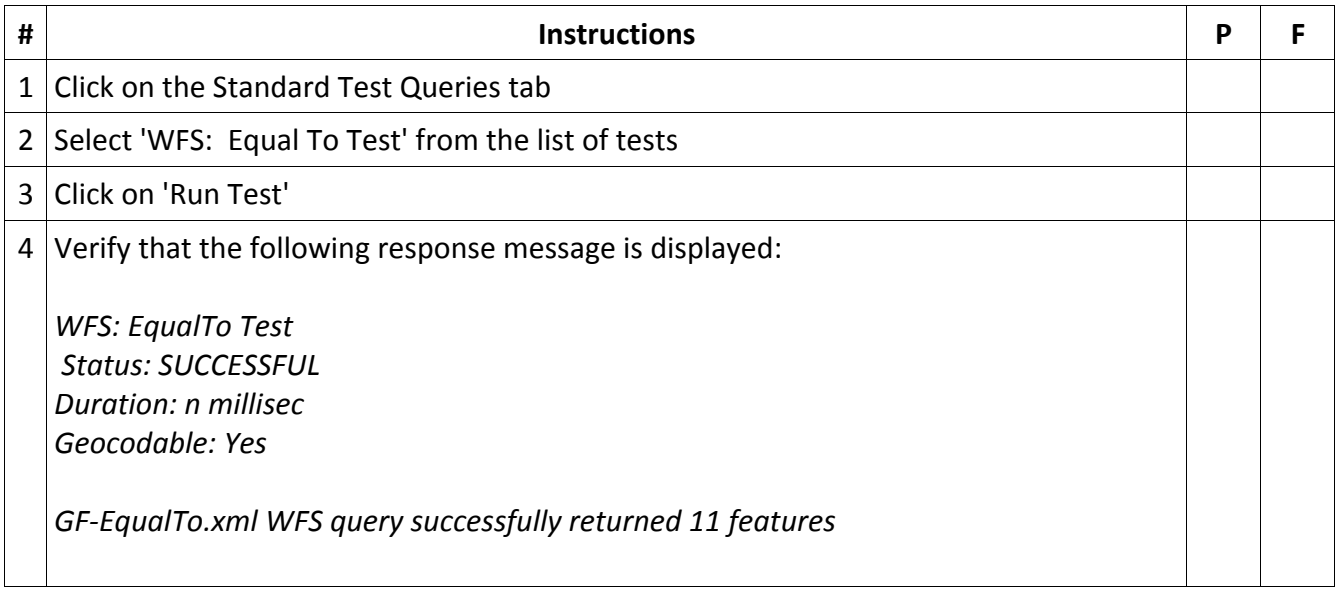

### **Test Number: WFS-6 Test Name: Greater Than Test**

### **Description**

This test verifies that a PropertyIsGreaterThan filter returns correct features. A GetFeature request of MDCR features that match a <fes:PropertyIsGreaterThan> filter is issued.

### **Requirements**

5.0.1 The WFSRI shall support the WFS version 1.1.0/2.0 specifications.

### Instructions and Expected Results

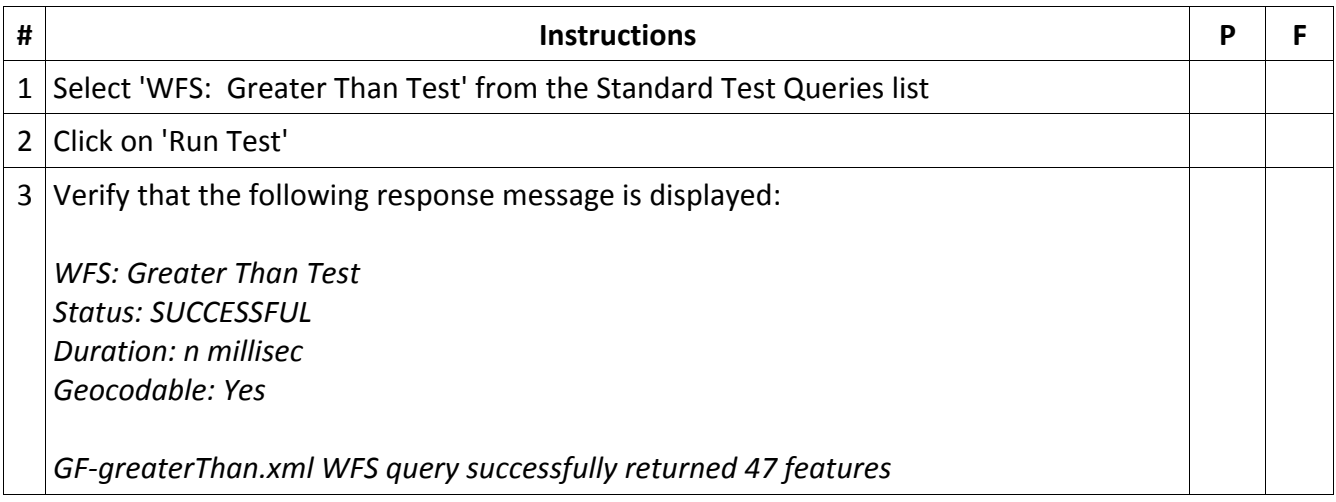

### **Test Number: WFS-7 Test Name: Greater Than Or Equal Test**

### **Description**

This test verifies that a PropertyIsGreaterThanOrEqualTo filter returns the correct features. A GetFeature request of MDCR features that match a <fes:PropertyIsGreaterThanOrEqualTo> filter is issued.

### Requirements

5.0.1 The WFSRI shall support the WFS version 1.1.0/2.0 specifications.

### Instructions and Expected Results

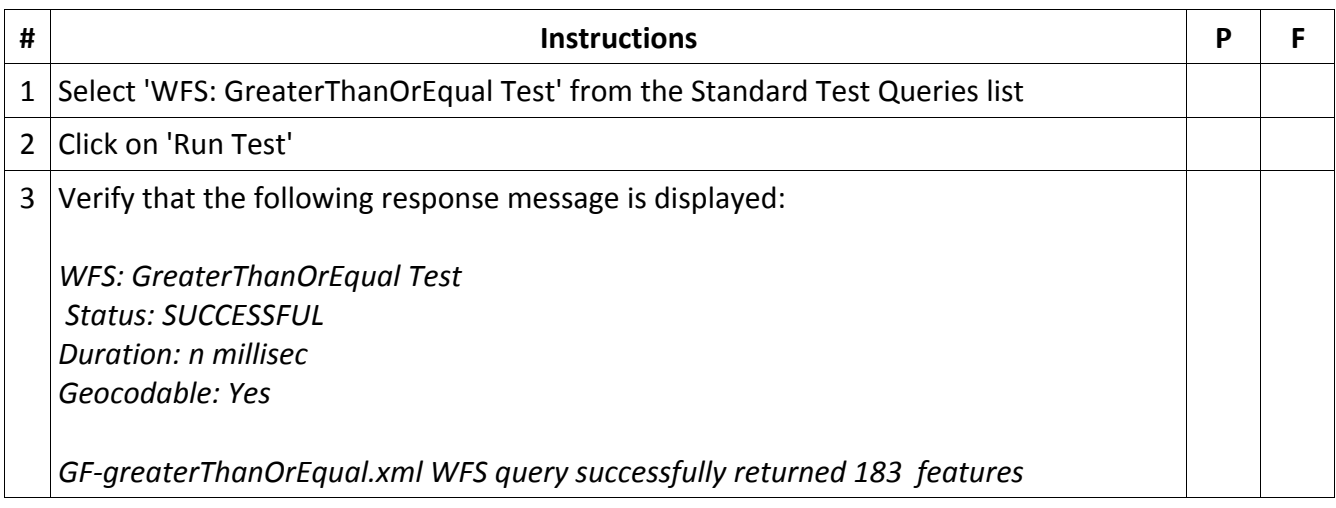

### **Test Number: WFS-8 Test Name: Less Than Test**

### **Description**

This test verifies that a PropertyIsLessThan filter returns correct features. A GetFeature request of MDCR features that match a <fes:PropertyIsLessThan> filter is issued.

**Requirements** 

5.0.1 The WFSRI shall support the WFS version 1.1.0/2.0 specifications.

### Instructions and Expected Results

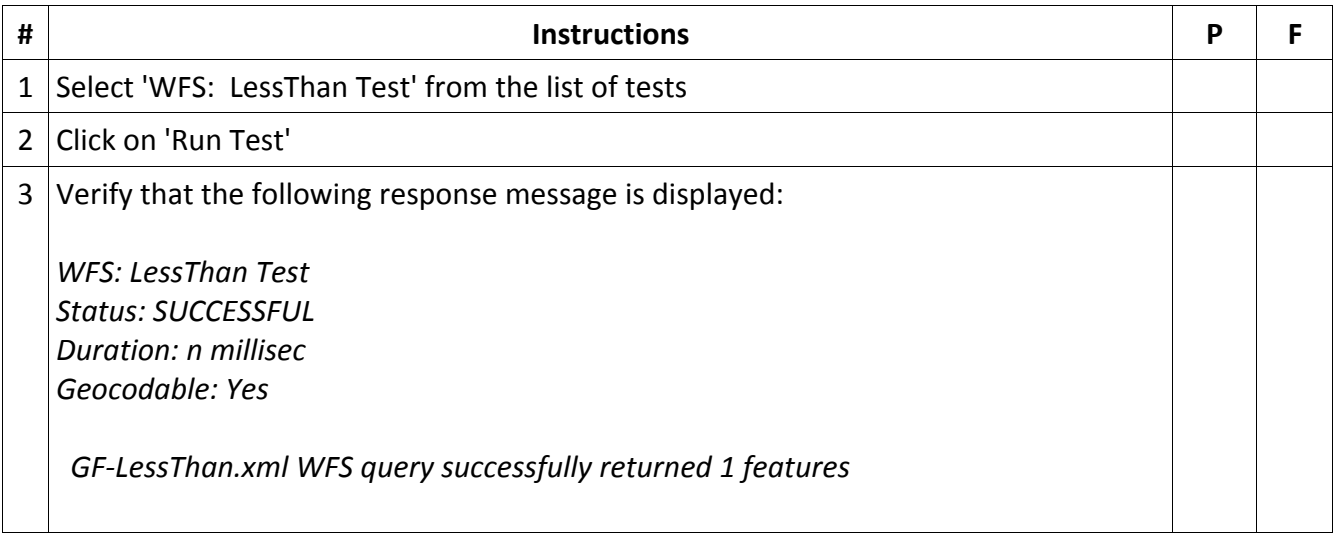

### **Test Number: WFS-9 Test Name: LessThanOrEqual Test**

### **Description**

This test verifies that a PropertyIsLessThanOrEqualTo filter returns correct features. A GetFeature request of MDCR features that match a <fes:PropertyIsLessThanOrEqualTo> is issued.

#### **Requirements**

5.0.1 The WFSRI shall support the WFS version 1.1.0/2.0 specifications.

### Instructions and Expected Results

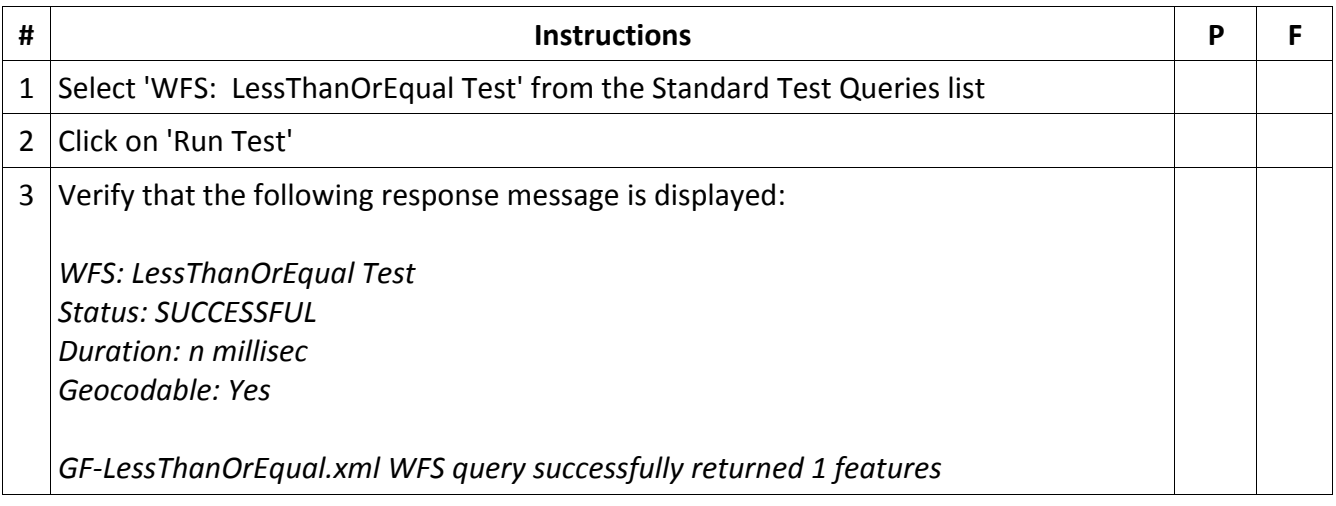

### **Test Number: WFS-10 Test Name: Bounding Box Test**

### **Description**

This test verifies that for a given lat-lon box, expected elevations are returned. A GetFeature request for MDCR features within a BBOX (35.0,-70.0 40.0,-75.0) is issued. The features returned are compared to the known records within that bounding box.

### Requirements

5.0.1 The WFSRI shall support the WFS version 1.1.0/2.0 specifications.

#### Instructions and Expected Results

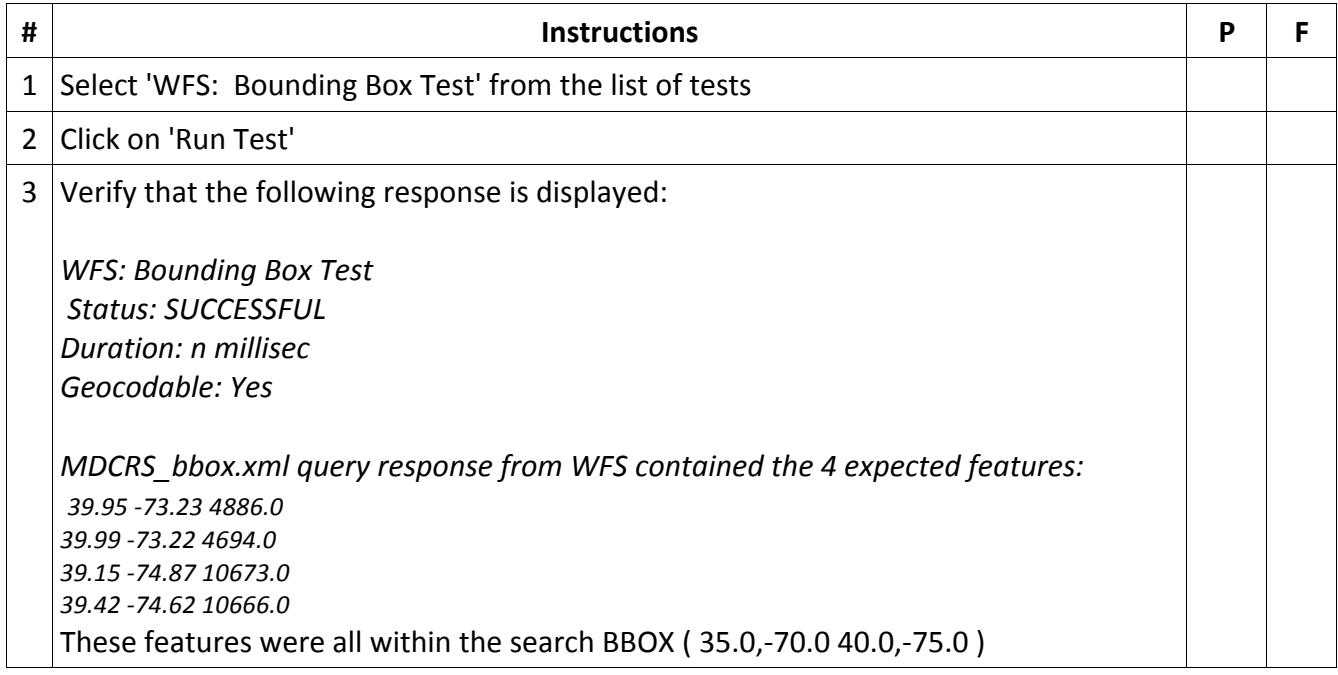
#### **Test Number: WFS-11 Test Name: CONUS Box Test**

#### **Description**

WFS GetFeature test verifies that for CONUS lat-lon box, expected number of features are returned. A GetFeature request of MDCR features is issued, for within the CONUS BBOX (20.3,-68.8 47.7,-136.1) that have timePosition "2010-07-15T14:07:10Z". The features returned are compared to the known records within that bounding box for that timePosition.

#### Requirements

5.0.1 The WFSRI shall support the WFS version 1.1.0/2.0 specifications.

#### Instructions and Expected Results

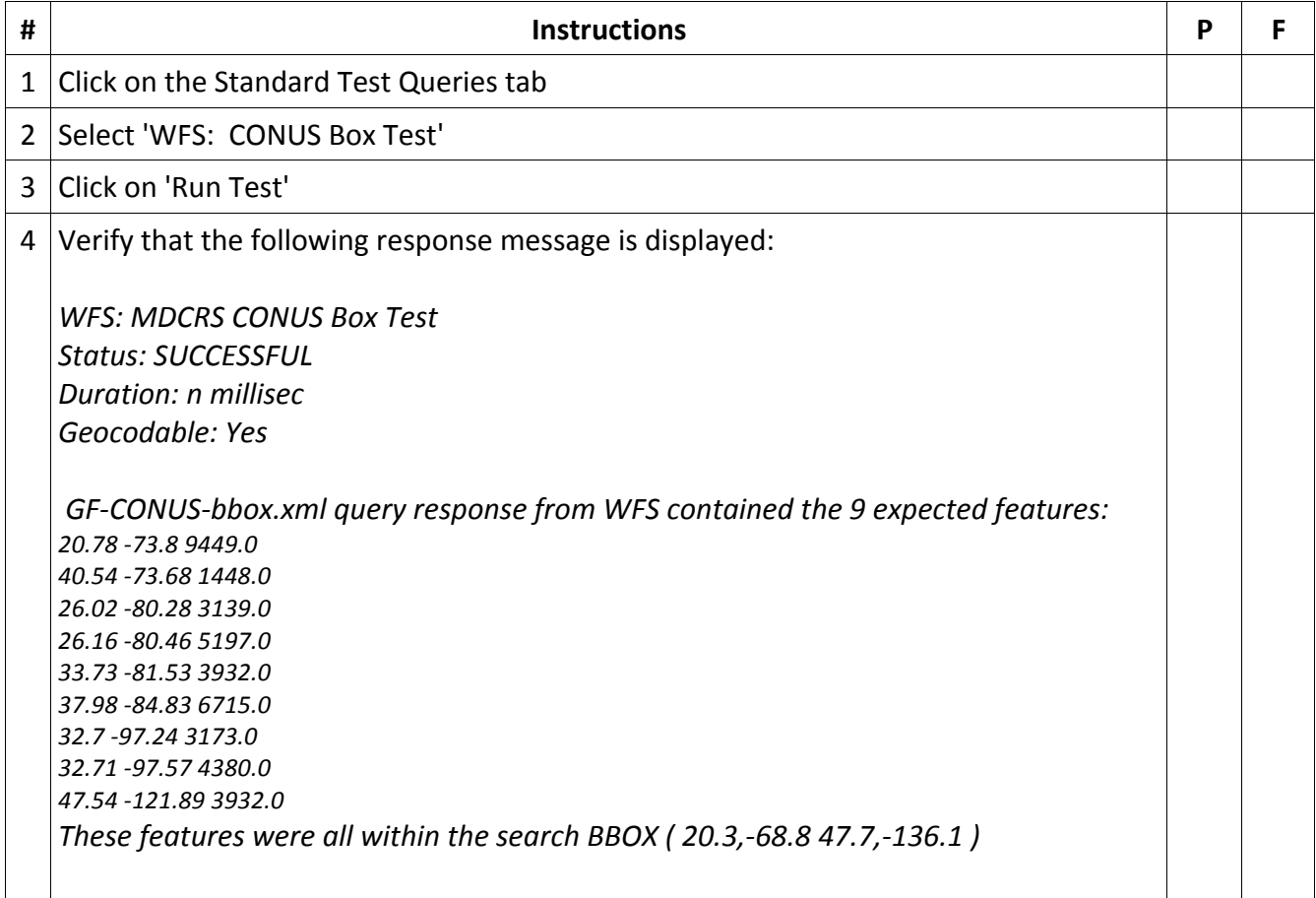

#### **Test Number: WFS-12 Test Name: Point Test**

#### **Description**

This test issues a WFS GetFeature request for air temperature for a specified point (X, Y, Z) and verifies that it is returned successfully. Only one feature should be returned.

**Requirements** 

WFS 4.2.1.1 The WFSRI shall support geometric filtering of features, including the following: Point. A feature may be subsetted by requesting a single point specified by X, Y, and Z values.

WFS 5.0.1 The WFSRI shall support the WFS version 1.1.0/2.0 specifications.

#### Instructions and Expected Results

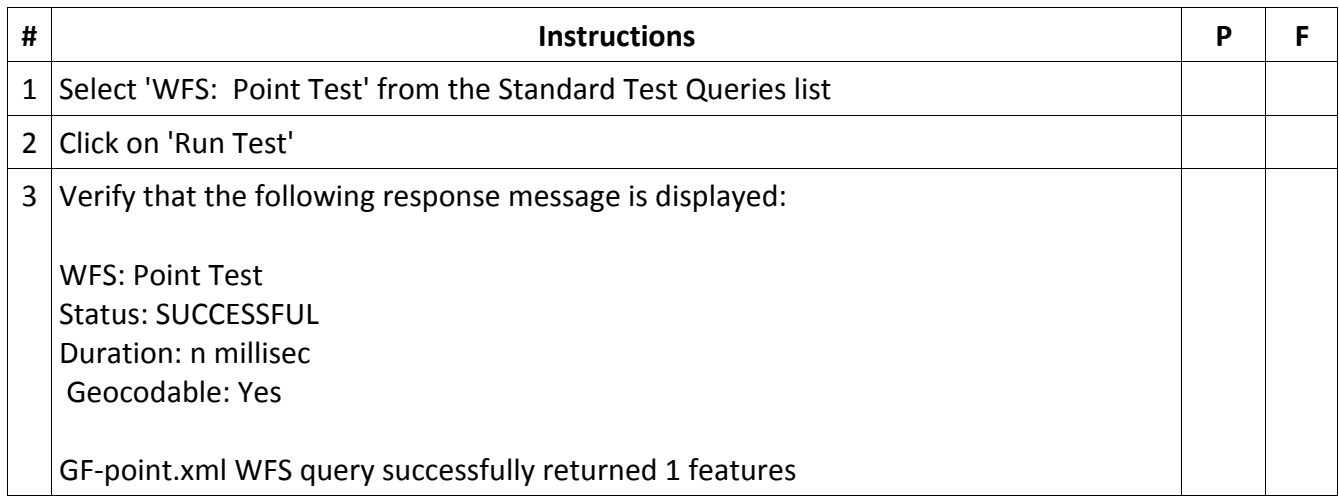

#### **Test Number: WFS-13 Test Name: Not Equal To**

#### **Description**

This test verifies that PropertyIsNotEqualTo filter returns correct features.

**Requirements** 

WFS 5.0.1 The WFSRI shall support the WFS version 1.1.0/2.0 specifications.

Instructions and Expected Results

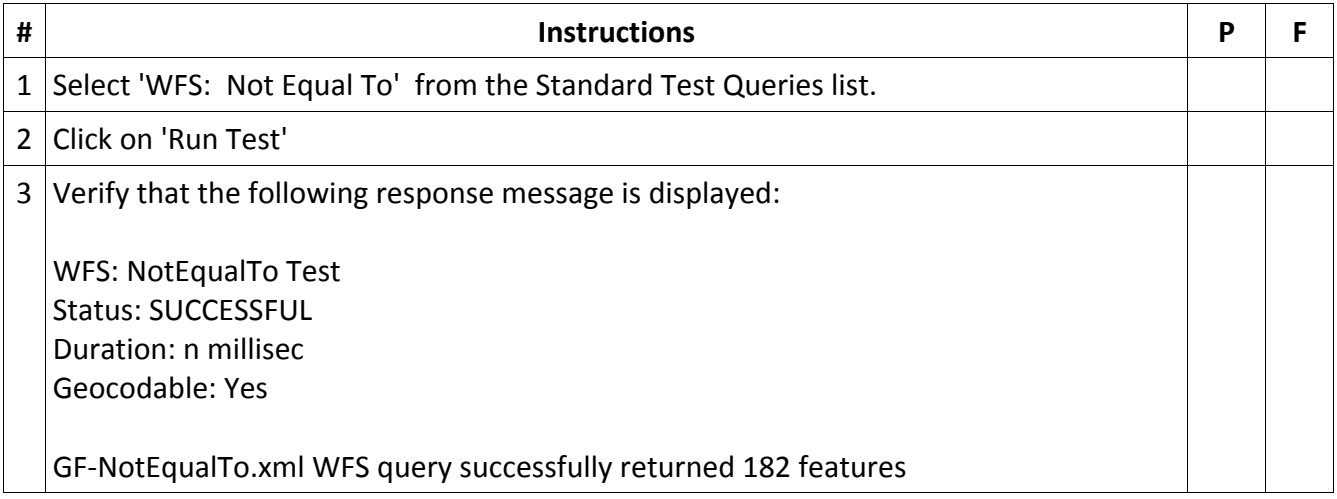

#### **Test Number: WFS-14 Test Name: Subset By Zero Test**

#### **Description**

This test issues a WFS GetFeature test without specifying properties in the query filter. The test verifies that all properties are returned. A DescribeFeatureType request is issued for esrl:mdcr data and the number of fields is ascertained. This value is compared to the expected number to determine whether the test succeeded.

#### Requirements

WFS 4.2.1 The WFSRI shall allow subsetting by zero or more fields (e.g., temperature, reflectivity). If no fields are indicated, all available fields shall be returned. All fields specified as mandatory by the data provider will be returned, irrespective of the user request. The mandatory fields will be specified by the data provider at the time of registration of the feature type.

#### Instructions and Expected Results

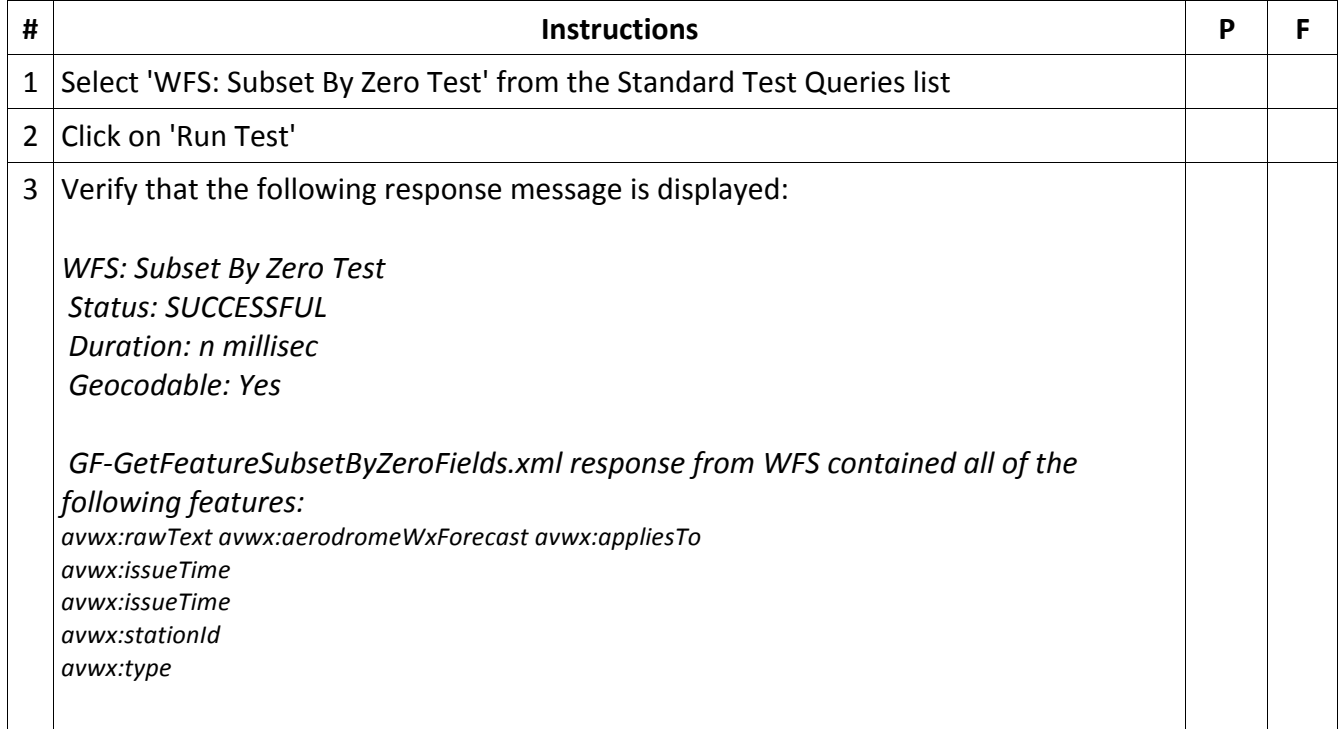

#### **Test Number: WFS-15 Test Name: Temporal Subset List Times Test**

#### **Description**

This test requests a list of times and verifies that the WFSRI returns the correct time.

#### **Requirements**

WFS 4.2.2.1 The WFSRI shall be capable of providing a list of valid times from datasets that are temporally aggregated.

#### Instructions and Expected Results

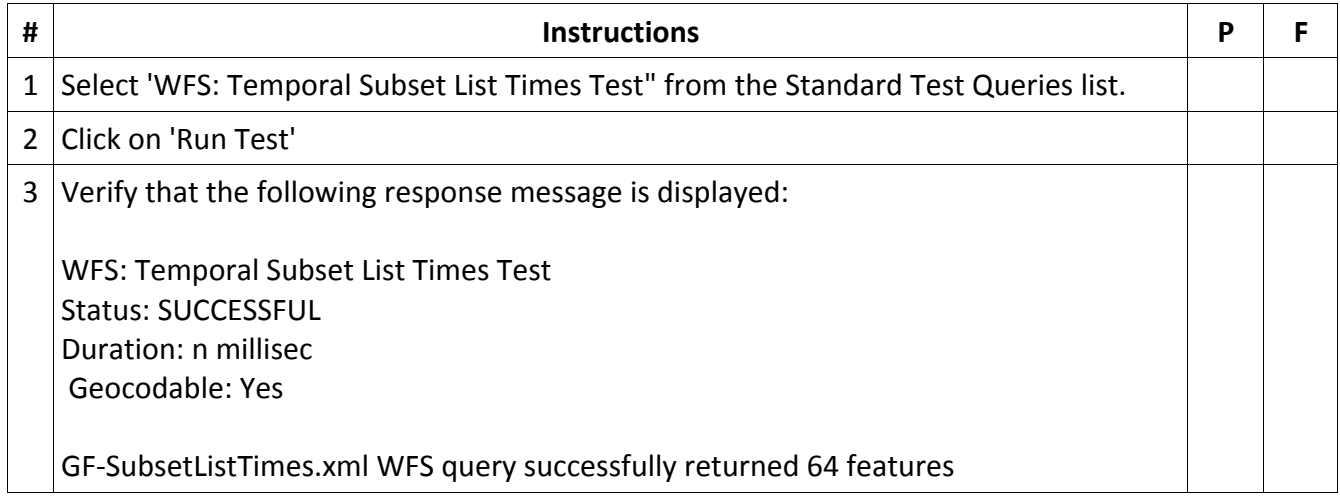

#### **Test Number: WFS-16 Test Name: Temporal Subset Multiple Time Test**

#### Description

This test issues a WFS GetFeature request for multiple times and verifies that multiple matching times are returned. The test validates the results against two schemas, then verifies that the results only have expected times in them and that the times are the same as the original query (thus verifying it returned the correct data).

#### Requirements

WFS 4.2.2.3 The WFSRI shall provide the capability to constrain features by requesting a range of valid times.

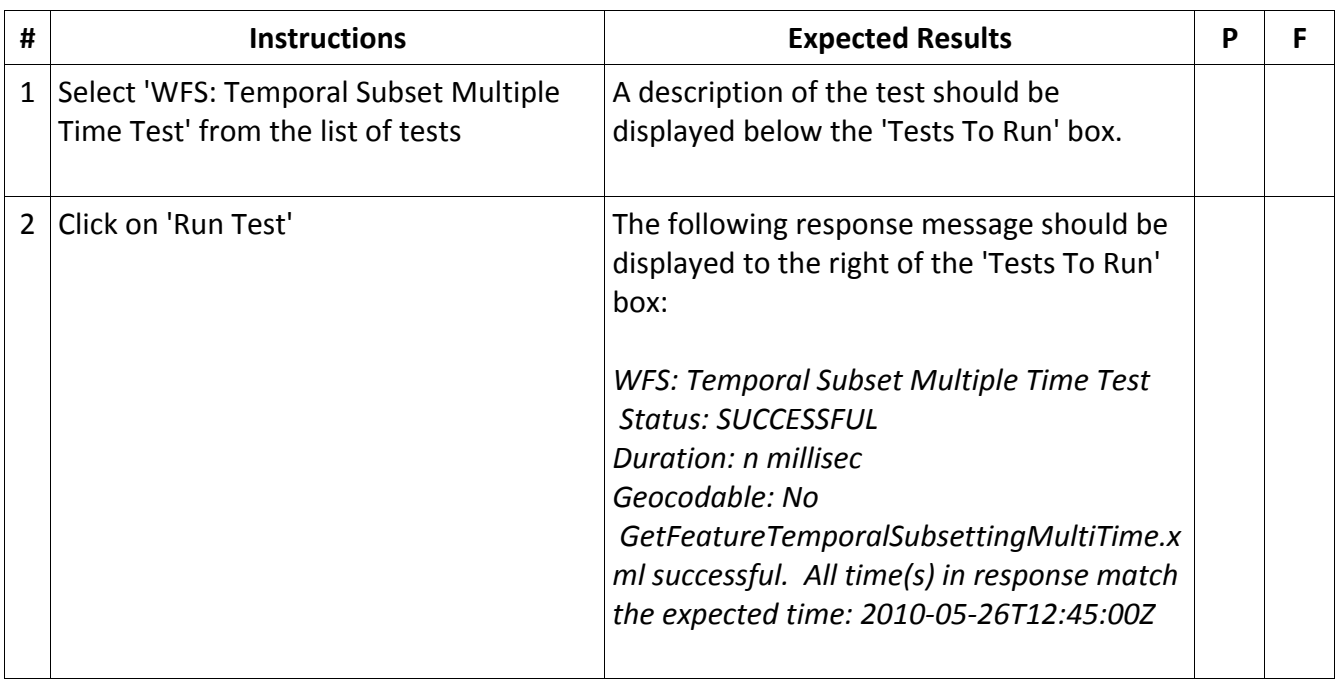

#### **Instructions and Results**

#### **Test Number: WFS-17 Test Name: Temporal Subset Single Time Test**

#### Description

This test issues a WFS GetFeature request for a single time value (2010-05-26T12:45:00Z) and verifies that only data from that single time are returned.

#### Requirements

WFS 4.2.2.2 The WFSRI shall provide the capability to constrain features by requesting a single valid time.

#### Instructions and Expected Results

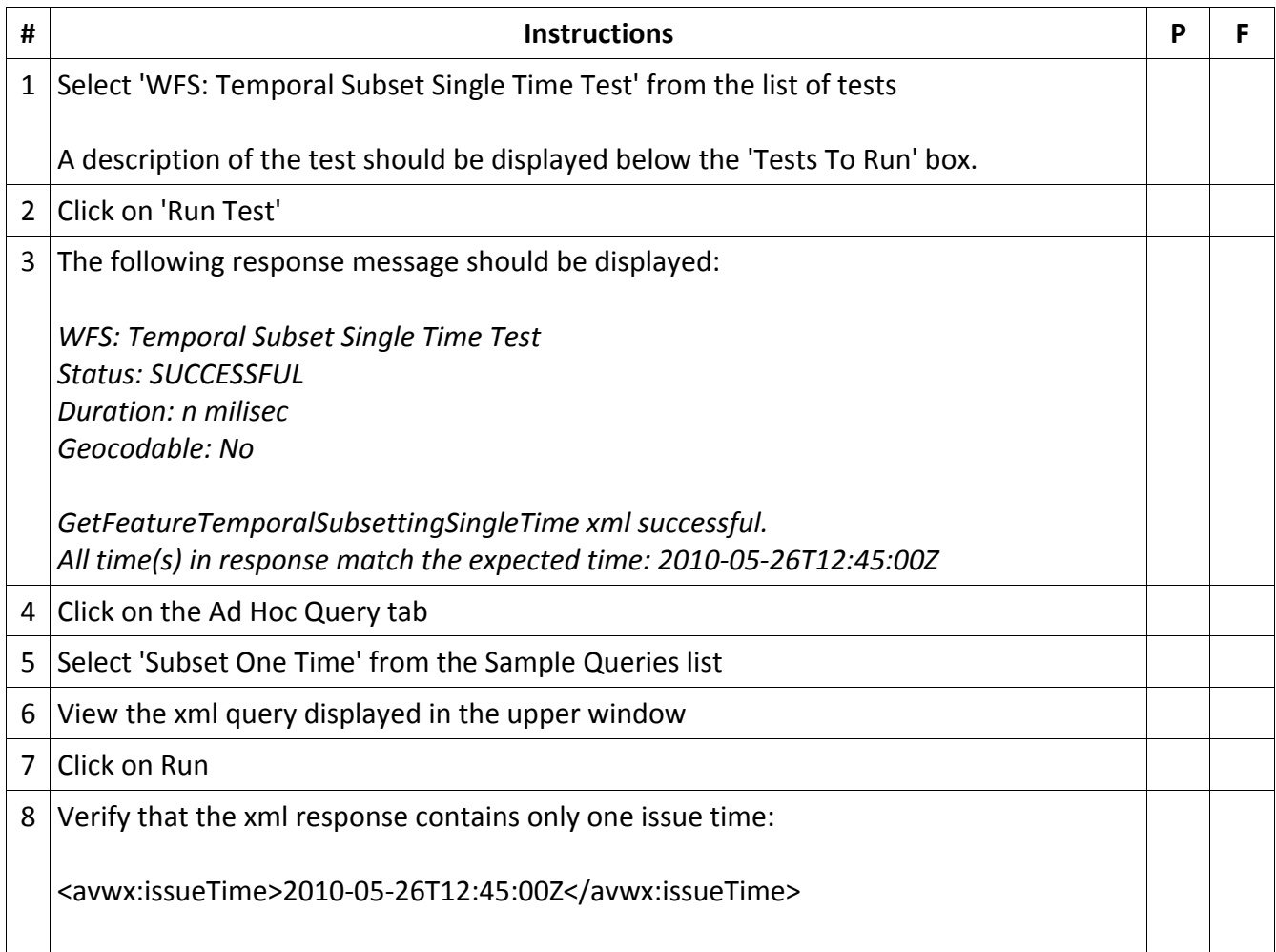

#### **Test Number: WFS-18 Test Name: TAF Greater Than Test**

#### **Description**

A WFS GetFeature test verifies that a TAF PropertyIsGreaterThan Filter returns the correct features. The GetFeature request selects TAF records with an issue time greater than a constant (time).

#### **Requirements**

5.0.1 The WFSRI shall support the WFS version 1.1.0/2.0 specifications.

#### Instructions and Expected Results

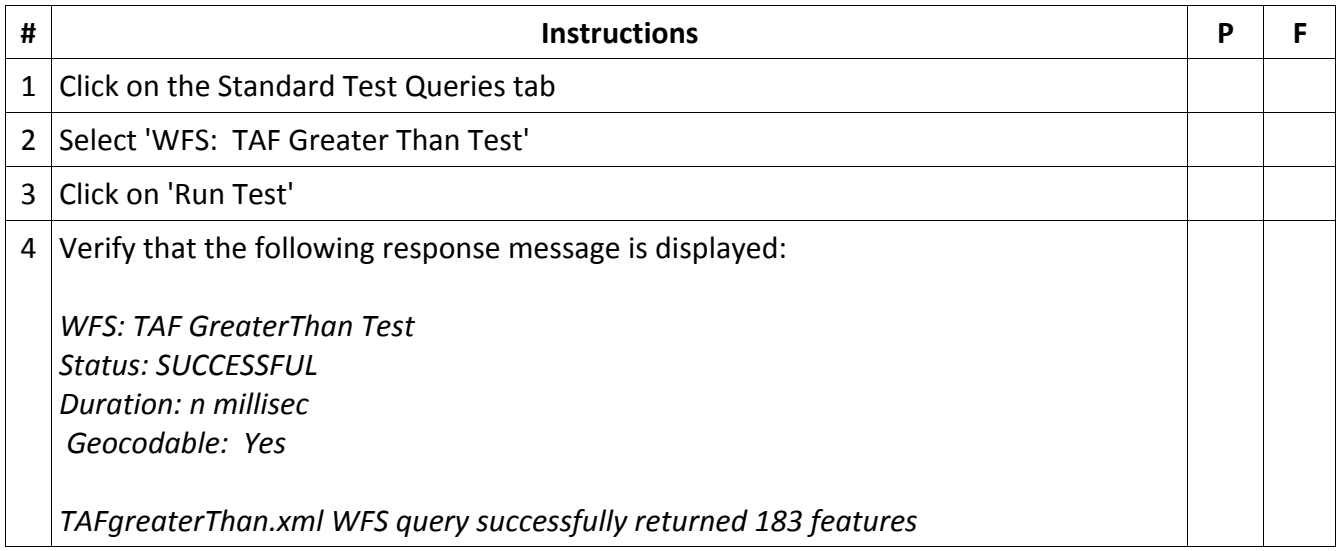

#### **Test Number: WFS-19 Test Name: Vertical 2D Test**

#### **Description**

This test verifies that all TAF records within a given GML exterior/linear ring are returned.

#### **Requirements**

WFS 4.2.1.1 The WFSRI shall support geometric filtering of features, including the following: Vertical 2-D Cross-section. For this case, a vertical slice is taken through a feature. The path for the cross-section is defined by a set of XY waypoints and a sample density.

#### Instructions and Expected Results

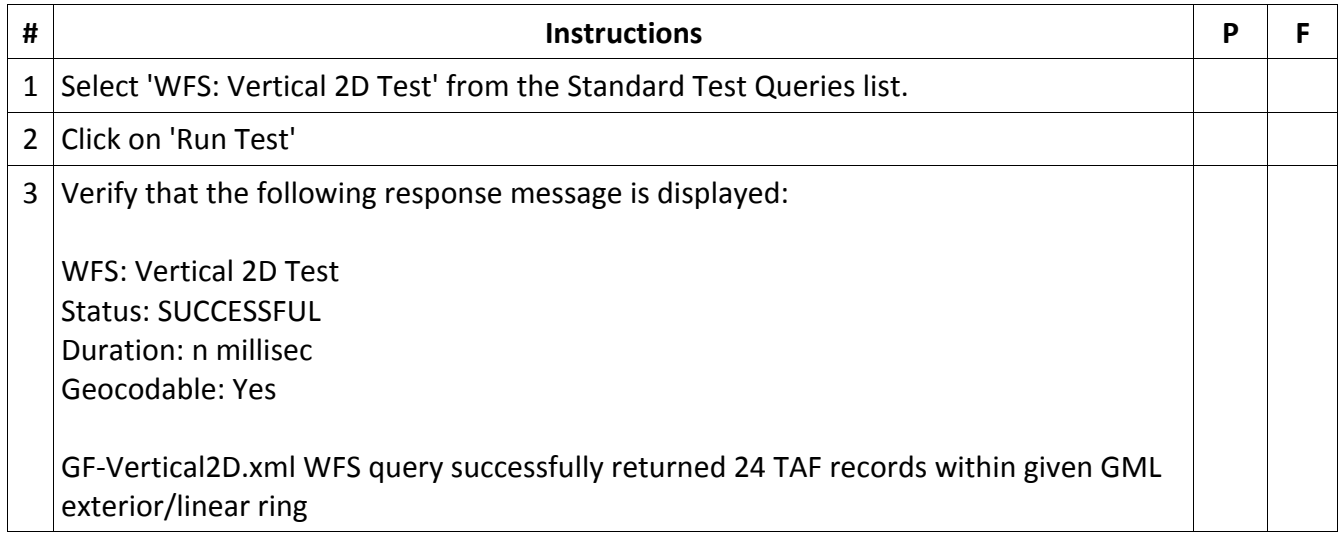

#### **Test Number: WFS-20 Test Name: Volume 3D Test**

#### **Description**

This test verifies filtering by GML composite surface (3D bounding box), returning TAF records within the given volume.

#### **Requirements**

WFS 4.2.1.1 The WFSRI shall support geometric filtering of features, including the following: 3D Volume. For this case, a 3-dimensional bounding box may be specified with dimensions defined by X, Y, Z value (such as latitude, longitude and altitude) ranges. A user can query for data that coincides with this volume

#### Instructions and Expected Results

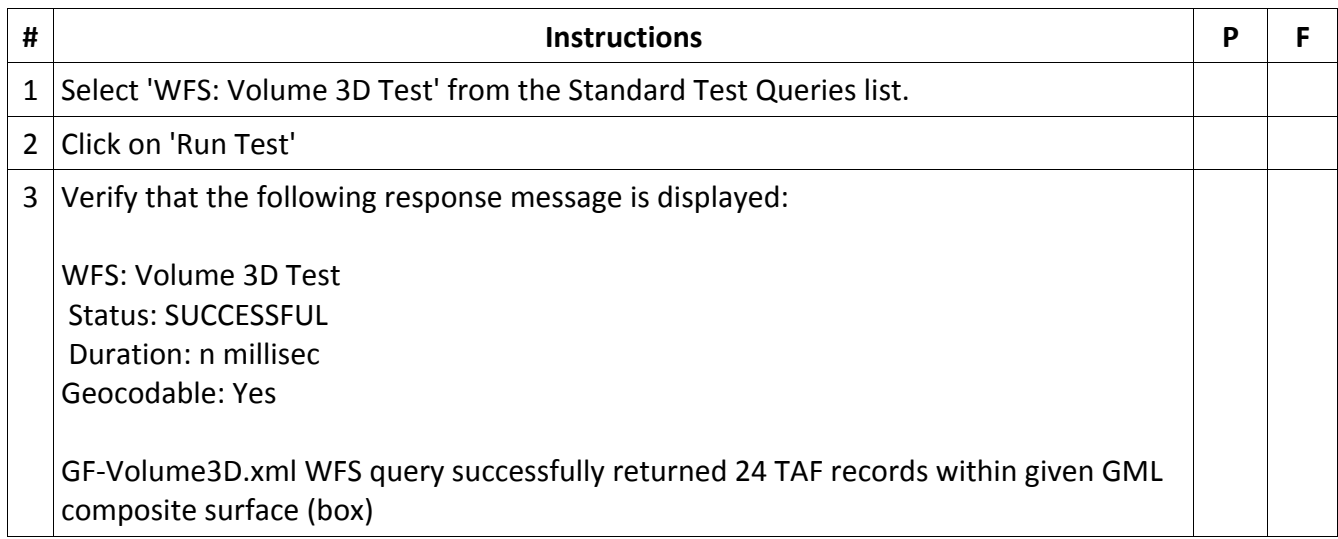

#### **Test Number: WFS-21 Test Name: WXXM Validation Test**

#### **Description**

WFS GetFeature request is validated against WFS and AVWX schemas.

**Requirements** 

WFS 4.1.4 The WFSRI shall provide output in an ISO 19139 format.

Instructions and Expected Results

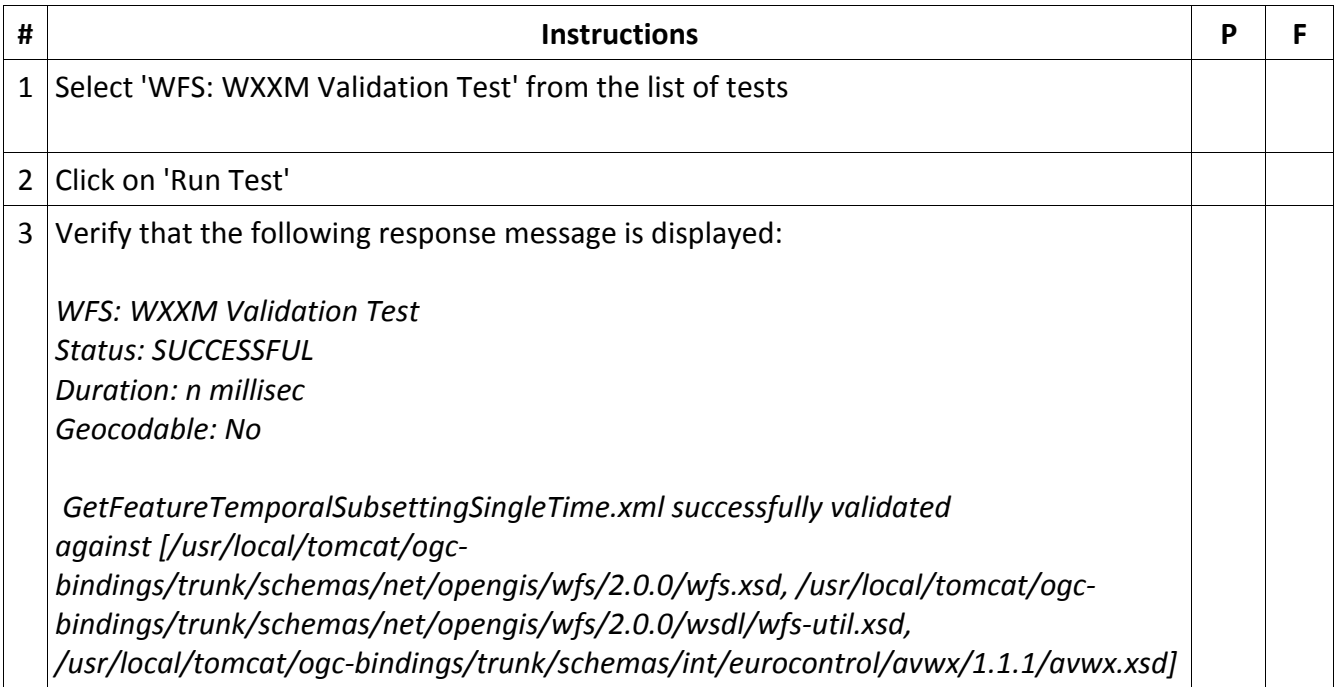

# **4 WCSRI 2.0 Functional and Implementation Verification Test Procedures**

# **4.1 Overview**

This document describes the test plan NCAR deliverables for the 2010 Capability Evaluation. NCAR's key deliverables include the gridded and non-grided datasets and Web Coverage Services Reference Implementation (WCSRI) Version 2.0.

# **4.2 WCSRI Overview**

The WCSRI provides services to access gridded data for the NNEW 4-D Weather data cube. WCSRI gives data providers the ability to configure coverages, data directories, metadata and coverage specific information. In addition, it provides data retrieval services and coverage subsetting capabilities by field, time and geographical constraints.

For fiscal year 2010, WCSRI has focused on distribution of services by adding the ability to host origin and distribution servers. This allows data to be distributed over various hosts and a server to direct the data access request to upstream servers. WCSRI has also added support for publish/subscribe way of communication allowing clients to talk to the servers asynchronously, in addition to the request/reply model.

# **4.3 WCSRI System Requirements**

System dependencies are required to run the demonstration applications. These include computer memory, network connectivity, libraries and utility packages. All of these items must be installed prior to WCSRI 2.0 installation.

# **4.3.1 Hardware Requirements**

The test system will ideally consist of two machines. One machine should be 64-bit architecture running some variation of the LINUX Operating System. This machine will be known as the "WCS Server" in the remainder of this document, and will be used for running the WCSRI server instance. The other machine, known as the "Demo Machine", will be used to run the validation suite of tests, and must also be Linux due to complications with running SoapUI on a Windows machine. We recommend at least 2GB of RAM for each machine.

# **4.3.2 Software Requirements**

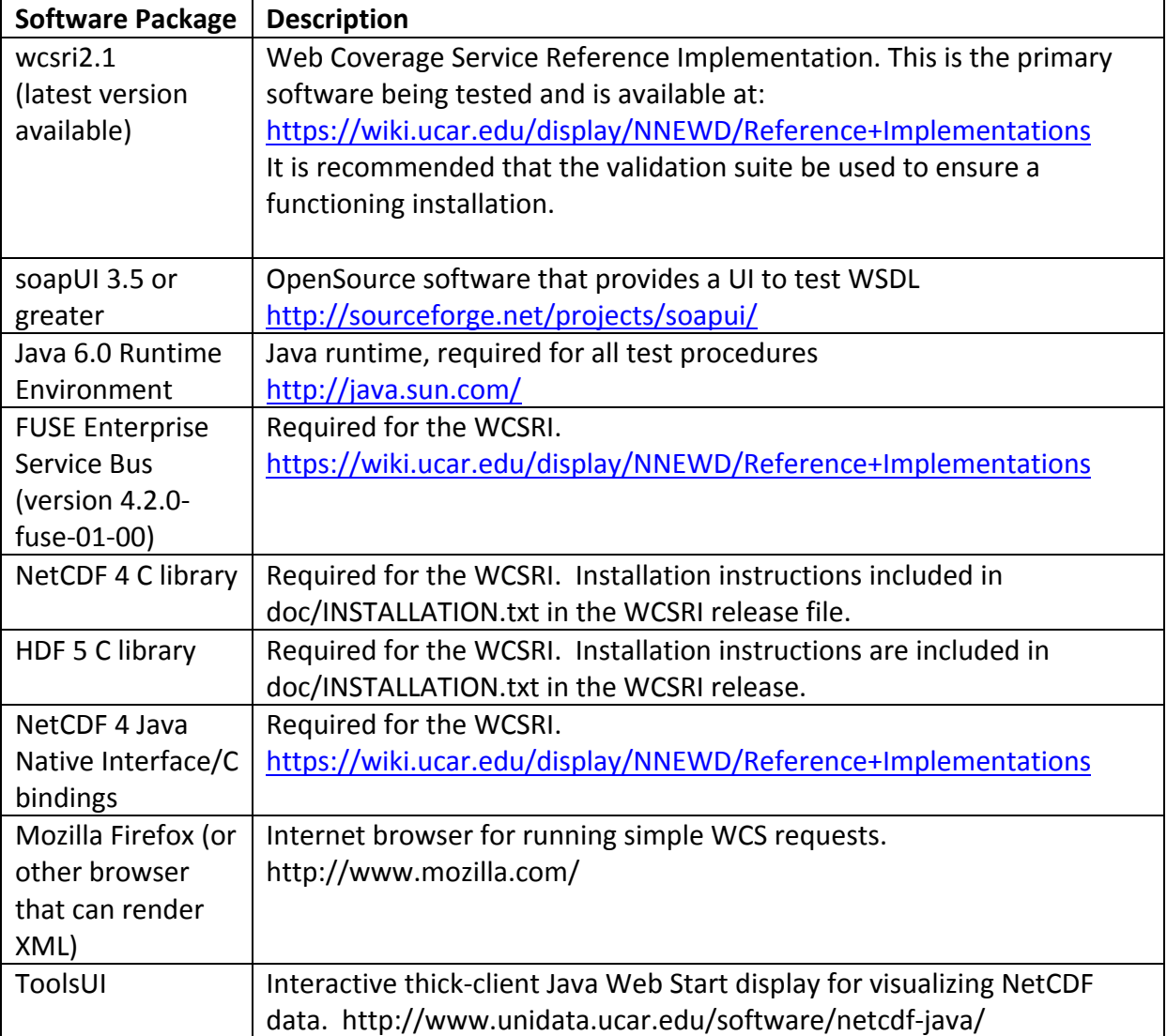

The software requirements for the test procedures are as follows:

The test procedures assume WCSRI has been successfully installed on a system and validation (via the validation package) has been run on the test system. The WCSRI Version 2 release is available in two bundles:

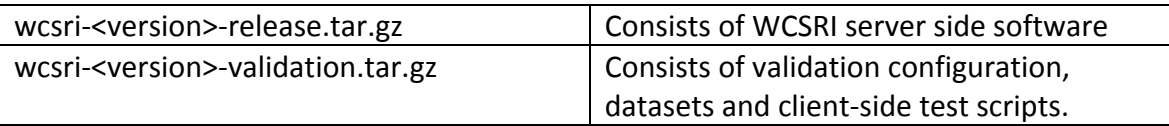

# **4.4 WCSRI 2.0 Test Procedures**

Our goal for FY10 tests has been to get as much requirements coverage as possible and provide automated test suites. Test cases in this document have been organized as below.

#### **Test Case 1: Validate WCSRI Server as the Origin Server via SOAP UI**

This set of test cases will setup WCSRI server as an origin server for the test dataset. We will run the Test Suite in SOAPUI to validate data retrieval functions including the new operation "GetMetadata". We will also verify various configurable properties for the datasets.

#### Test Case 2: Validate Key/Value based HTTP requests

This test case will verify that the WSDL and key/value pair HTTP requests work as expected.

#### **Test Case 3: Validate Distribution WCSRI Server as a Repeater**

In this set of test cases, we will setup the WCSRI Server as a distributor for an origin server at NCAR. In addition, the test case will also validate the repeater functionality and the server's ability to cache data locally.

#### **Test Case 4: Validate Distribution WCSRI Server as a Delegator**

This test will be a slight variation on Test Case 4, where the server will be setup as a delegator to an Origin Server running at NCAR. In this case, we will validate all client requests for the test dataset are delegated to the origin server.

Any questions or problems encountered with the tests or test procedures should be reported to wcsri-support@rap.ucar.edu.

#### **Definitions**

- \$WCS\_VALIDATION an environment variable on the WCS server machine and the Demo machine, that defines the directory location for the unbundled WCS validation file (ie: wcsri-2.1-validation.tar.gz). On the WJHTC WCS server machine (ie: "wcs") this directory is: /home/users/wcsri/capEvalFY10/wcsriValidation. On the Demo machine, this directory is: /home/users/nwec/capEvalFY10/wcsriValidation.
- \$FUSE ESB HOME an environment variable on the WCS server machine, that defines the directory location for the Fuse/Servicemix installation.
- \$SOAPUI\_HOME an environment variable on the Demo machine, that defines the directory location for the SoapUI installation.
- \$NC4 HOME an environment variable on the Demo machine, that defines the directory location for the Netcdf executables (eg: ncdump) installation.

# **4.4.1 Test Case 1: Validate WCSRI Server by sending SOAP requests**

#### **Purpose and Scope:**

Validate WCSRI Server using SoapUI. Show various configurable parameters and their verification. Demonstrate the new operation called "GetMetadata".

#### **Reference%Documents:**

WCSRI Installation Document

#### **Test Description:**

In this test, we will use a SoapUI client on the Demo machine to test the WCSRI installed on the WCS server machine. The tests will verify Soap request/reply functionality against the test dataset distributed with the server installation. The diagram below shows the setup for this test case. In addition, we will verify the GetMetadata operation and review various configurable parameters as they relate to WCSRI V1 and V2 requirements.

#### Setup an origin server

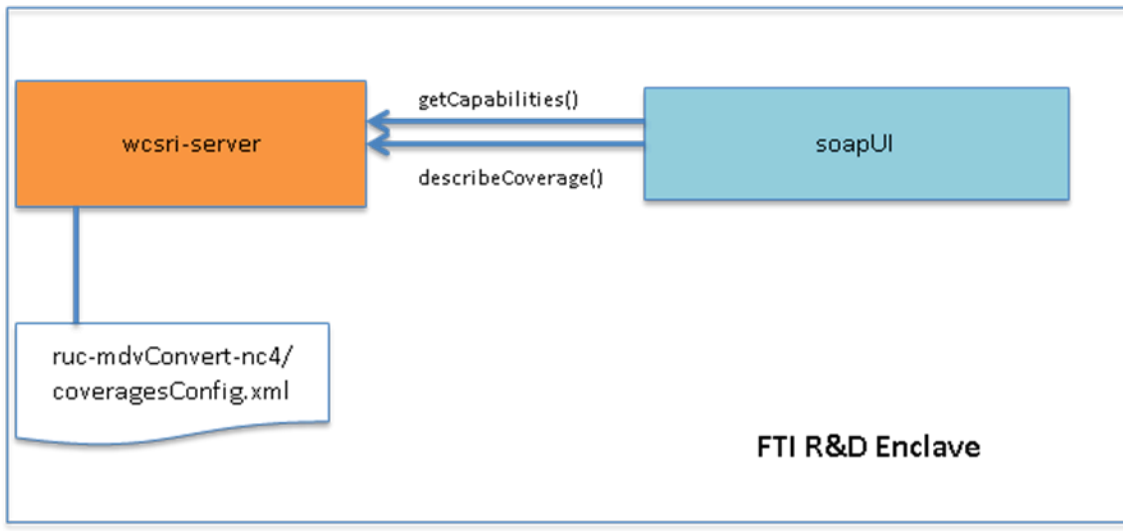

#### **System Under Test:**

WCSRI Version 2.1

#### **Test%Setup:**

- WCSRI Validation Suite version 2.1
	- $\circ$  The contents of the wcsri-2.1-validation.tar.gz should be extracted on both the WCS server machine and the Demo machine. The directory that it's extracted to will be referred to as \$WCS\_VALIDATION below.
- On the WCS Server machine, WCSRI version 2.1 must be installed and the following steps performed:

 $\circ$  Start this test procedure with a clean servicemix deployment, by performing the following steps:

cd \$FUSE ESB HOME rm-rf data/ deploy/ pubsub data/

 $\circ$  Start this test procedure with a clean test harness by removing any files called "subscription.properties" beneath the \$WCS VALIDATION and \$NEW DATA DIR directories. This can be done with the following commands (from the WCS Server):

```
cd $WCS VALIDATION
find . - name subscription.properties | xargs rm
cd $NEW DATA DIR;
find . - name subscription.properties | xargs rm
```
- On the Demo machine, SoapUI 3.5.1 must be installed and the following steps performed:
	- Verify that the following line has been *uncommented* in \$SOAPUI HOME/bin/soapui.sh:

```
JAVA OPTS="$JAVA OPTS -Dsoapui.jxbrowser.disable=true"
```
 $\circ$  Verify that validation-2.1-jar-with-dependencies.jar and wx-consumer-wcs-all.jar have been copied to the \$SOAPUI HOME/bin/ext directory.

Is \$SOAPUI HOME/bin/ext

 $\circ$  If files do not exist, perform the following steps:

```
cp $WCS VALIDATION/soapUI/validation/target/validation-2.1-jar-with-
dependencies.jar $SOAPUI HOME/bin/ext
```

```
cp $WCS VALIDATION/wx-consumer-wcs/wx-consumer-wcs-all.jar
$SOAPUI HOME/bin/ext
```
#### **Test Equipment:**

- WCS Server the Linux server called "wcs" at the WJHTC for running the WCSRI instance.
- The "Demo" machine Linux machine for running the SoapUI client.

#### Personnel:

Tests conducted by test engineers at FAA Tech Center. NCAR support provided by wcsrisupport@rap.ucar.edu

Location: **FAA Tech Center** 

### **Test Conduct:**

### **Safety Considerations:**

See error log files available at /tmp/wcsri.log

# Requirements under test (directly or indirectly):

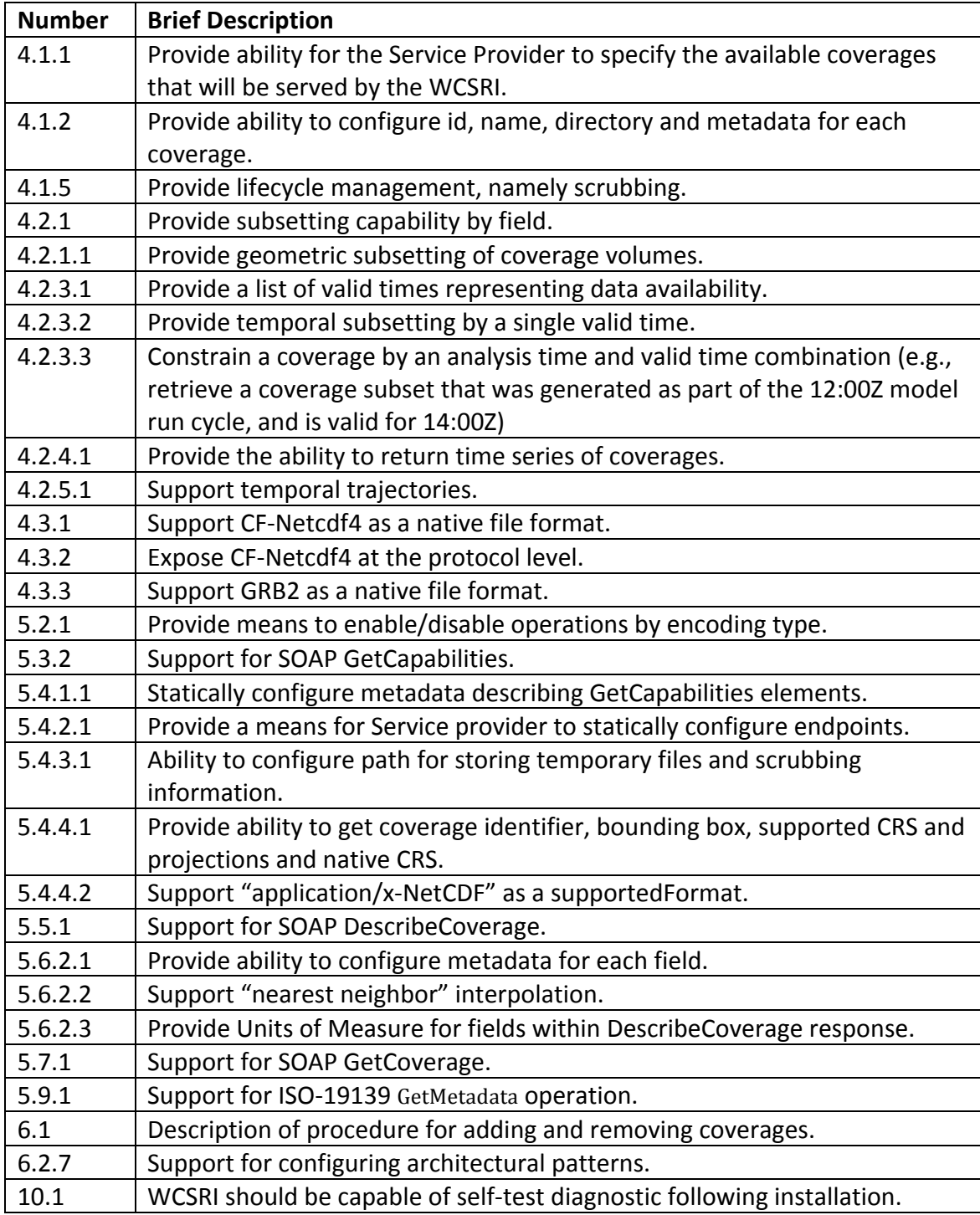

#### **Test Procedures:**

#### **Configure WCSRI Server:**

() 1. Use ssh to connect to the WCS server, that has an installed and validated WCSRI server. For example:

ssh wcsri@wcs

() 2. Edit \$FUSE\_ESB\_HOME/etc/wcsri.cfg. For example:

vi \$FUSE\_ESB\_HOME/etc/wcsri.cfg

() 3. Set the wcs.rootDataDir property to the value of your \$WCS VALIDATION/testData directory. For example:

wcs.rootDataDir=/home/users/wcsri/capEvalFY10/wcsriValidation/testData

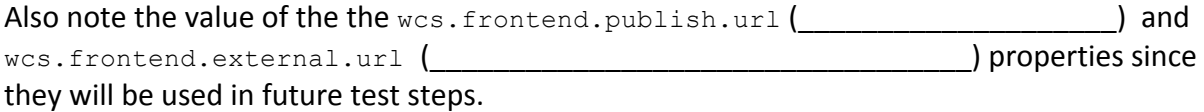

 $( )$  4. Since the default values are fine for many of the properties in the wcsri.cfg file, it will suffice to simply review the ones listed below in the table. Each of the properties mentioned below is pertinent to meeting a specific WCSRI requirement, as listed as the "Purpose" for the property.

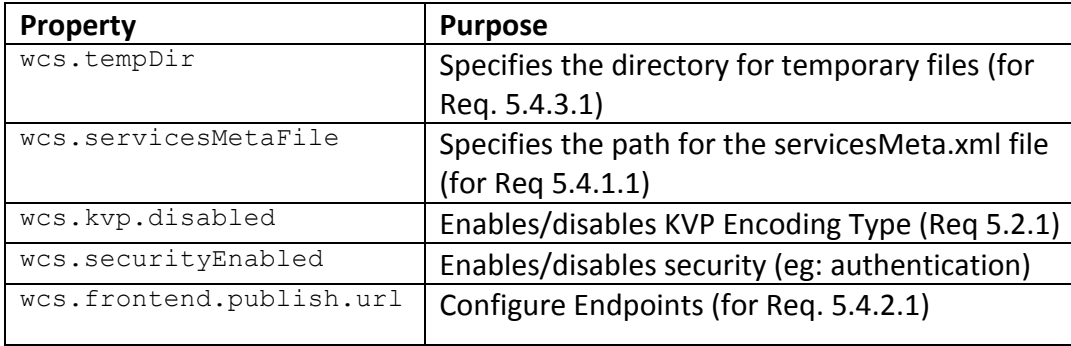

() 5. Edit \$WCS\_VALIDATION/testData/servicesMeta.xml. Review the file for the following elements:

- () ServiceIdentification
- ()ServiceProvider
- () OperationsMetaData

The purpose of this file is to allow the Service Provider to statically enter metadata about their WCS server (Req 5.4.1.1). Information entered here will be presented as XML within a GetCapabilities response.

Optional: Edit the <ServiceProvider> element's <ProviderName> element and set it to something pertinent to your organization. For example:

<ows:ProviderName>WJHTC</ows:ProviderName>

() 6. View \$WCS\_VALIDATION/testData/ruc-mdvConvert-nc4/coverageMeta1.xml. The purpose of this file is to allow the Service Provider to statically enter metadata about this particular coverage offered by their WCS server (Req 4.1.2). Information entered here will be presented as XML within a DescribeCoverage response.

Review the CoverageDescription element (Req 4.1.2) for the following elements:

 $()$  Title () Abstract () Keywords () Metadata

These elements allow the Service Provider to configure such static information. The remainder of the CoverageDescription element (eg: Domain, Range) is dynamically generated by the server and should not appear in the static coverageMeta1.xml file.

Optional: Edit the <Title> element and change it to something relevant, such as:

<ows:Title>WJHTC Test Dataset - RUC</ows:Title>

() 7. View \$WCS\_VALIDATION/testData/ruc-mdvConvert-nc4/coveragesConfig.xml. Each coveragesConfig.xml specifies the root of a data source (eg: set of data files) to be used by the server (Req 4.1.1 and 4.1.2). The server looks for these files each of which contains configuration information for one or more coverages, whose data lies below the directory where the configuration file is found.

Review the following settings:

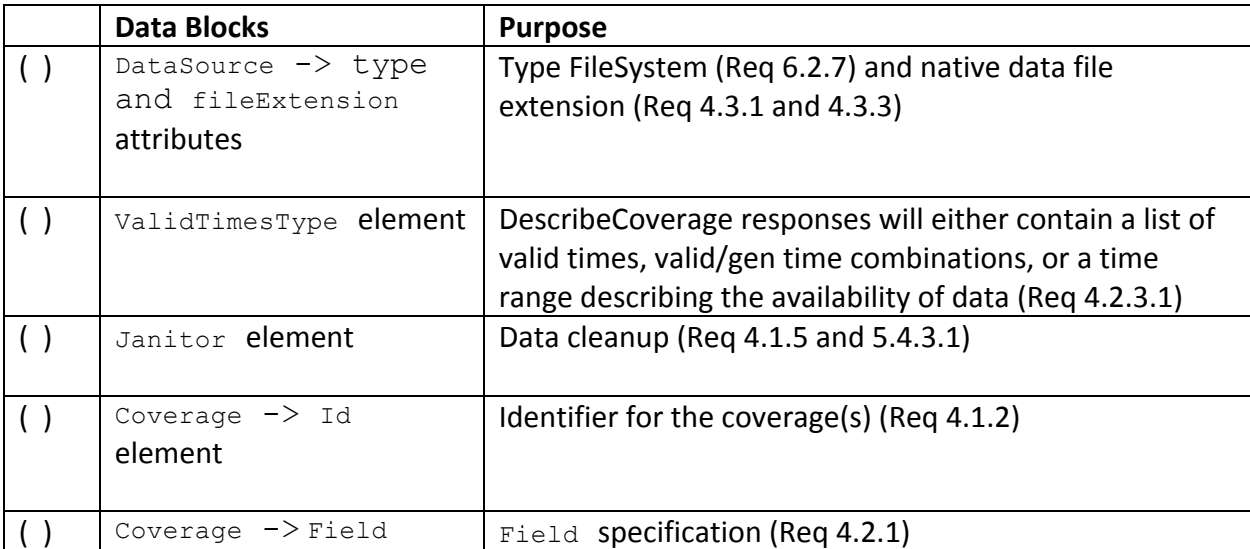

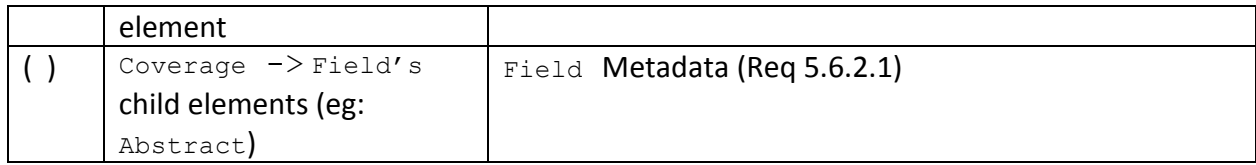

 $( )$  8. Edit \$WCS\_VALIDATION/testData/RUC20P/coveragesConfig.xml. Verify that the OriginServerWcsEndpoint points to the value of the wcs.frontend.publish.url property found in the \$FUSE\_ESB\_HOME/etc/wcsri.cfg file. For example:

<OriginServerWcsEndpoint>http://0.0.0.0:8280/wcs/soap</OriginServerWcsEndpoin t>

The OriginServerWcsEndpoint element is used for configuring "Repeater" and "Delegator" datasets and is required for the validation tests to succeed, though it will not be described until the latter Test Cases.

() 9. Edit \$WCS\_VALIDATION/testData/Delegator/coveragesConfig.xml. Verify that the OriginServerWcsEndpoint points to the value of the wcs.frontend.publish.url property found in the \$FUSE\_ESB\_HOME/etc/wcsri.cfg file. For example:

<OriginServerWcsEndpoint>http://localhost:8280/wcs/soap</OriginServerWcsEndpo int>

The OriginServerWcsEndpoint element is used for configuring "Repeater" and "Delegator" datasets and is required for the validation tests to succeed, though it will not be described until the latter Test Cases.

 $( ) 10.$  Verify that servicemix is not running, and if it is, shut it down or kill it:

```
ps –ef | grep servicemix
kill -9 [the process number of servicemix]
```
Verify that "data", "deploy" and "pubsub data" directories (and their contents) have been removed from \$FUSE\_ESB\_HOME so that we start these test procedures with a clean instance of servicemix.

Remove any old log files as below:

rm /tmp/wcsri.log

 $( ) 11.$  Start servicemix by issuing the following command:

```
cd $FUSE_ESB_HOME
./bin/servicemix
```
Wait for approximately 30 seconds.

 $( ) 12.$  At the servicemix prompt, type:

features: install wcsri

Wait for approximately 2 minutes. Servicemix should now be successfully running with an installed instance of the WCSRI.

#### **SoapUI Setup on the Demo Machine:**

 $( ) 13.$ Verify that validation-2.1-jar-with-dependencies.jar and wx-consumer-wcs-all.jar have been copied to the \$SOAPUI HOME/bin/ext directory.

Is \$SOAPUI\_HOME/bin/ext

o If files do not exist, perform the following steps:

cp \$WCS VALIDATION/soapUI/validation/target/validation-2.1-jar-withdependencies.jar \$SOAPUI HOME/bin/ext

```
cp $WCS VALIDATION/wx-consumer-wcs/wx-consumer-wcs-all.jar
$SOAPUI HOME/bin/ext
```
#### $( ) 14.$ Launch SoapUI from the WCS validation directory.

cd \$WCS VALIDATION/soapUI/validation; \$SOAPUI HOME/bin/soapui.sh

From the File menu in SoapUI, select Import Project and import the WCS SoapUI project file, WCSRI-112-soapui-project.xml, from the validation directory as follows:

```
File -> Import Project ->
$WCS VALIDATION/soapUI/validation/src/test/resources/soapui/wcs112/installVal
idation/WCSRI-112-soapui-project.xml
```
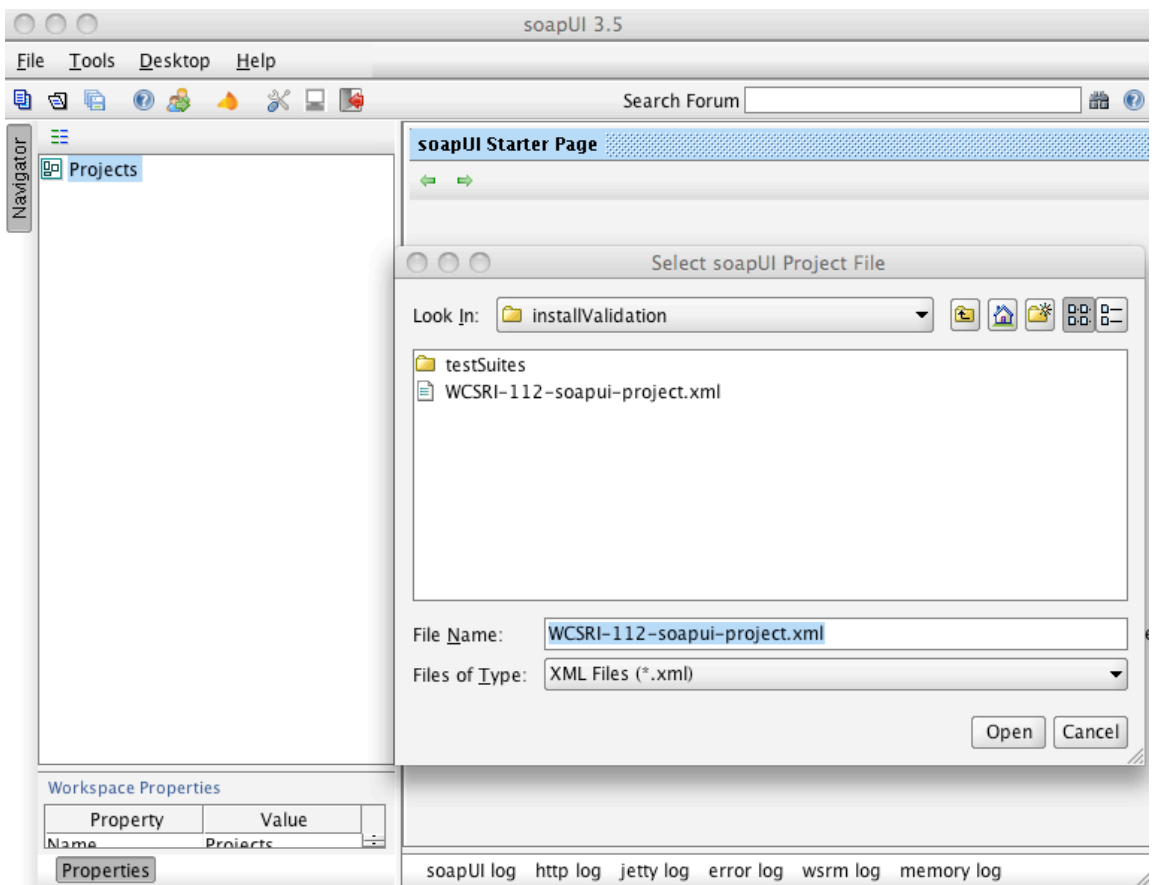

- (!) 15. After the project has been imported, double click on the entry named "wcs" with the green hourglass. This should load the WSDL definition and show overview information on the right pane.
- () 16. Click on the "Service Endpoints" tab.
- ( $)$  17. Select the endpoint that corresponds to your wcs.frontend.external.url property (eg: http://wcs.wjhtc.nnew:8280/wcs/soap) or add another endpoint as follows.

Add the endpoint for your WCSRI installation to the tests if necessary. From the right hand pane, select "Service Endpoints" tab. Click on the "+" icon on the top left corner of this pane. In the dialog-box titled "Add Endpoint", add the value of the wcs.frontend.external.url property (eg: http://wcs.wjhtc.nnew:8280/wcs/soap) from the \$FUSE\_ESB\_HOME/etc/wcsri.cfg file. An example is shown below, but note that your endpoint URL will be different.

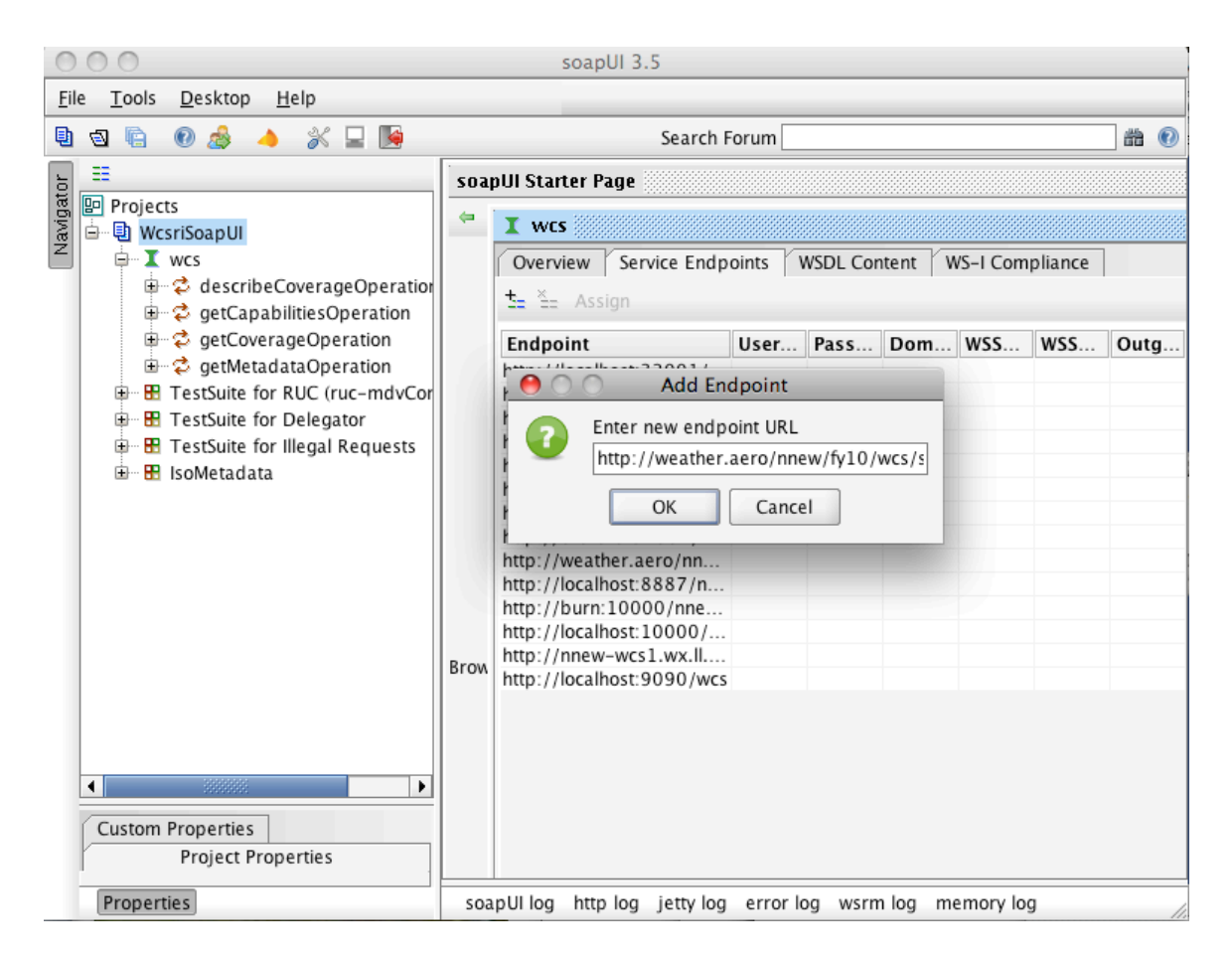

( $\overline{18}$ ) 18. Select the newly added endpoint by left clicking on it and click on the "Assign" Button on the top-left. Select "**All Requests and Test Requests**" as shown below:<br>
SoapUL3.5

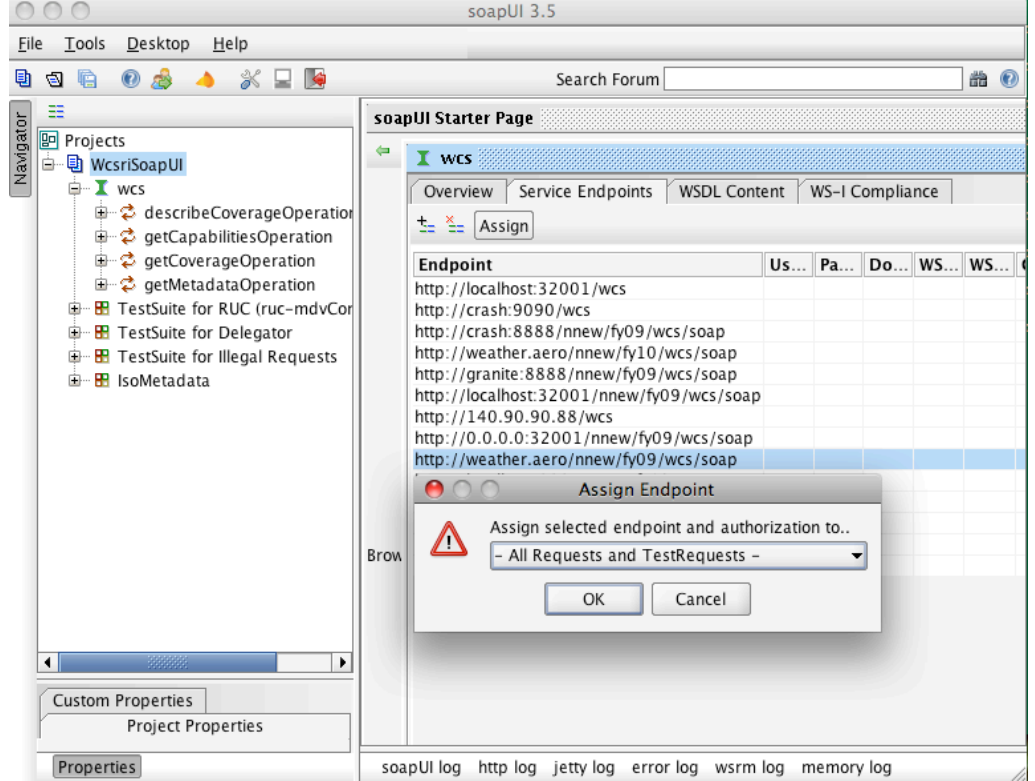

#### Execute Tests in SoapUI and perform a DescribeCoverage operation:

In the procedures above, we configured SoapUI to talk to the server endpoint. The following steps will describe running the WCSRI test-suite. The test suite illustrates (via execution and response assertions) all of the requirements listed above, either directly or indirectly.

( ) 19. Double click on "**Test Suite for RUC (ruc-mdvConvert-nc4)**". This will open up test cases in the right pane. Now, click on the "Play" button which will run the tests as shown below.

All tests should run successfully and appear green. Note that the Soap tests are a series of regression tests that validate the correct functionality of the server. The tests verify that:

- requests are issued
- responses are received
- the XML content of the responses are correct.
- if Netcdf data is returned, the data is saved and validated by dimensionality and (partially) data values.

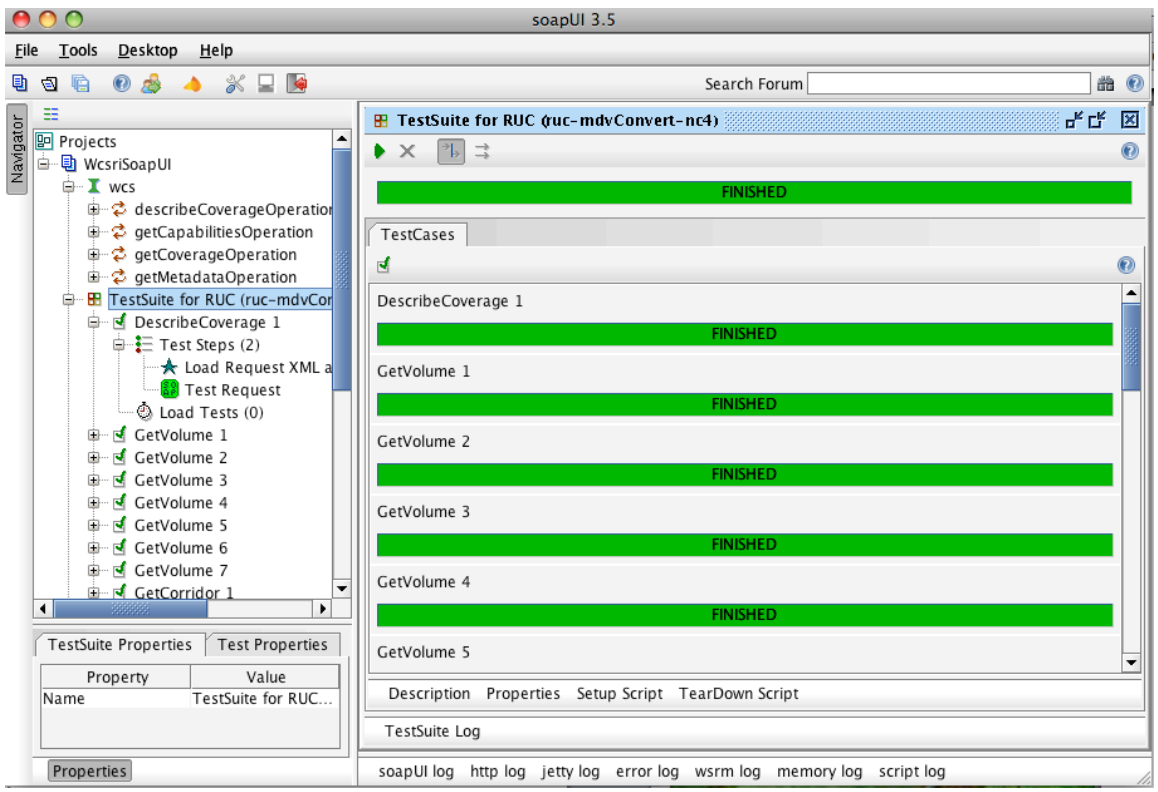

() 20. Optional: Verify the "GetCapabilities 1" request/response (Req 5.3.2 and 5.3.3). On the left, under the "Test Suite for RUC (ruc-mdvConvert-nc4)" node, open the "GetCapabilities 1" node and double click on the green "**Test Request**". A new window will open displaying the request and response XML. View the response XML on the right hand side and verify that the <ProviderName> element has the correct content per the change made in the servicesMeta.xml file as optionally made in Step 5. For example:

<ows:ProviderName>WJHTC</ows:ProviderName>

Note that the namespace (eg:  $\circ$ ws) may be different.

 $( )$  21. Optional: Verify the "DescribeCoverage 1" request/response (Req 5.5.1). On the left, under the "Test Suite for RUC (ruc-mdvConvert-nc4)" node, open the "DescribeCoverage 1" node and double click on the green "**Test Request**". A new window will open displaying the request and response XML. View the response XML on the right hand side and verify that the  $\langle$ Title> element has the correct content per the change made in the coverageMeta1.xml file as optionally made in Step 6. For example:

<ows:Title>WJHTC Test Dataset - RUC</ows:Title>

Note that the namespace (eg:  $\cos$ ) may be different. Also review the content for the  $\epsilon$ Field> element for "TMP" (ie: Temperature), and note that it supports a "nearest"-neighbor interpolation method, has units of measure (ie: UOM) and additional metadata (Req 5.4.4.1,  $5.6.2.2, 5.6.2.3$ ).

() 22. Optional: Verify the "**GetVolume 1**" request/response by viewing the resulting data file (Req 4.2.1.1, 4.2.3.2, 4.3.2, 5.4.4.2, 5.7.1). On the left, under the "Test Suite for RUC (rucmdvConvert-nc4)" node, open the "GetVolume 1" node and double click on the green "Test **Request"**. A new window will open displaying the request and response XML. View the response XML on the right hand side and save the attachment data file.

Either:

a) View the data's dimensionality and the data itself using  $\text{ncdump:}$ 

\$NC4\_HOME/bin/ncdump <filename> | more

Note that nodump will show that the data has a  $z0$  and  $t$  ime dimensionality of 1, as requested.

- b) Or start ToolsUI (on the Demo machine) and then click on the "**FeatureTypes**" tab and then the "Grids" tab. Open the file saved above, click on the "Temperature" grid and then the **Red** strange looking button. When a new window opens, again, click on the **Red** strange looking button. A plot of the data returned from the "GetVolume 1" request above will be displayed.
- () 23. Optional: Verify the "GetCorridor 1" request/response by dumping the resulting data file (Req 4.2.4.1, 4.2.5.1, 4.3.2). On the left, under the "Test Suite for RUC (ruc-mdvConvert**nc4)**" node, open the "GetCorridor 1" node and double click on the green "Test Request". A new window will open displaying the request and response XML. View the response XML on the right hand side and save the attachment data file. View the data's dimensionality and the  $data$  itself using  $n$ cdump:

Note that nedump will show that the data has the following dimensionality:

z dim =  $21$  ; y dim =  $101;$ x  $dim = 500$ ;

 $( ) 24.$ Run the "IsoMetadata" Test Suite by double clicking on it from the left-hand pane and then clicking on the green "Play" button (Req 5.9.1). All tests should run successfully and appear green.

This metadata differs from metadata returned by GetCapabilities and DescribeCoverage requests in that the "IsoMetadata" is ISO-19139 compliant. The ISO-19139 metadata is modified statically, by the Service Provider, and is not dynamically generated. Retrieving ISO metadata data is done using a new operation available through the WCSRI's WSDL, called "GetMetadata".

Optional: View the services-level ISO metadata by opening the "Services Meta 1" test case, double clicking on the "Test Request" and viewing the response XML. The content of the response comes directly from the following file (where the optional file name is specified in the wcsri.cfg file):

[wcs.rootDataDir]/iso-metadata-service-NCAR-WCS-01.xml, which is edited by the Service Provider.

Optional: View the coverage-level ISO metadata by opening the "Services Meta 1" test case, double clicking on the "Test Request" and viewing the response XML. The content of the response comes directly from a file optionally specified for each coverage, and edited by the Service Provider.

#### **4.4.2 Test Case 2: Validate Key/Value Pair HTTP requests**

#### **Purpose and Scope:**

This test case will validate that the key/value pair (KVP) HTTP requests work as expected.

#### **Reference%Documents:**

doc/INSTALLATION.txt

#### **Test Description:**

In this test, we will send Key-Value Pair requests to the WCSRI server.

#### **System Under Test:**

WCSRI version 2.1

#### **Test Setup:**

- Note that this Test Case must be run directly following Test Case 1.
- ServiceMix should still be running from the previous Test Case 1.
- The next test case requires that SoapUI is setup as described in Test Case  $1$  keep it running.

#### **Test Equipment:**

- WCSRI installed on the WCS Server.
- Browser (preferably FireFox)

#### **Personnel:**

Tests conducted by test engineers at FAA Tech Center. NCAR support provided by wcsrisupport@rap.ucar.edu

#### **Location:**

FAA Tech Center

#### **Test Conduct:**

#### **Safety Considerations:**

See error log files available at /tmp/wcsri.log

### **Number** | Brief Description 5.3.1 The WCSRI shall support Key-Value Pair (KVP) encoding over http GET for the GetCapabilities operation 5.3.2 | Support for SOAP GetCapabilities. 5.3.3 | Support Sections parameters. 5.5.1 Support for SOAP DescribeCoverage. 5.6.2.2 Provide support for spatial interpolation method of "nearest neighbor" 5.6.2.3 Provide Units of measure for each field.

#### **Requirements under test:**

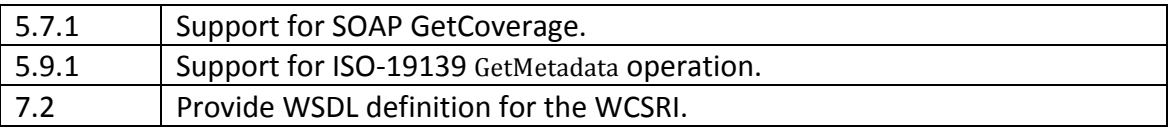

#### **Verify WSDL and specific Requirements:**

 $( )$  1. On the Demo machine, start Firefox, and in the location bar enter the URL for the wcs.frontend.external.url property (as defined in \$FUSE\_ESB\_HOME/etc/wcsri.cfg on the WCS server) followed by "?wsdl". For example:

http://wcs.wjhtc.nnew:8280/wcs/soap?wsdl

Executing that will retrieve the WSDL from the WCSRI server (Req 7.2, 5.3.2, 5.5.1, 5.7.1).

() 2. Verify that XML was returned within the browser. Note that the WSDL is too complex to describe here, though you may scroll to the bottom of the screen, review the <service name="wcsService"> element and note that it has a port binding. Also, note that there is a new WCSRI operation, called "getMetadataOperation" that returns (optionally) ISO 19139 metadata from the server (Req 5.9.1).

#### **Verify Key-Value Pair (KVP) Request/Reply:**

 $( )$  3. In the Firefox location bar, enter the wcs.frontend.external.url property (as defined in \$FUSE\_ESB\_HOME/etc/wcsri.cfg on the WCS server) followed by:

"?service=WCS&version=1.1.2&request=GetCapabilities"

For example:

```
http://wcs.wjhtc.nnew:8280/wcs/soap?service=WCS&version=1.1.2&request=GetCapa
bilities
```
Executing that will perform a KVP request for GetCapabilities (Req 5.3.1).

() 4. Verify that XML was returned within the browser. The response XML should show XML nearly identical to the XML as returned from a GetCapabilities SOAP request.

Optional: Verify that the XML in the browser is nearly identical to the XML returned from the SoapUI test used in Test Case 1. In SoapUI, on the left under the "Test Suite for RUC (rucmdvConvert-nc4)" node, open the "GetCapabilities 1" node and double click on the green "Test Request". A new window will open displaying the request and response XML. Visually compare the response XML on the right hand side against the XML shown in Firefox, and verify that the  $\langle$ ProviderName> element has the correct content per the change made in the servicesMeta.xml file as optionally made in Test Case 1 Step 5. For example:

 $( )$  5. In the Firefox location bar, append "&sections=ServiceIdentification" to the URL used in step 3. For example:

```
http://wcs.wjhtc.nnew:8280/wcs/soap?service=WCS&version=1.1.2&request=GetCapa
bilities&sections=ServiceIdentification
```
Executing that will perform a KVP request for GetCapabilities while only requesting the "ServiceIdentification" section rather than the entire GetCapabilities document (Req 5.3.3).

 $( )$  6. In the Firefox location bar, enter the wcs.frontend.external.url property (in \$FUSE\_ESB\_HOME/etc/wcsri.cfg) followed by:

"?service=WCS&version=1.1.2&request=DescribeCoverage&identifiers=urn:fdc:ncar .ucar.edu:Dataset:PoxDixonNetcdf4RUC20 Air Temperature"

#### For example:

```
http://wcs.wjhtc.nnew:8280/wcs/soap?service=WCS&version=1.1.2&request=Describ
eCoverage&identifiers=urn:fdc:ncar.ucar.edu:Dataset:PoxDixonNetcdf4RUC20_Air_
Temperature
```
Executing that will perform a KVP request for DescribeCoverage.

() 7. Verify that XML was returned within the browser. The response XML should show XML nearly identical to the XML as returned from an equivalent (ie: the same coverage identifier) DescribeCoverage SOAP request.

Optional: Verify that the XML in the browser is nearly identical to the XML returned from the SoapUI test used in Test Case 1. In SoapUI, on the left under the "Test Suite for RUC (ruc**mdvConvert-nc4)**" node, open the "DescribeCoverage 1" node and double click on the green "Test Request". A new window will open displaying the request and response XML. Visually compare the response XML on the right hand side against the XML shown in Firefox, and verify that the <Title> element has the correct content per the change made in the coverageMeta1.xml file as optionally made in Test Case 1 Step 6. For example:

<ows:Title>WJHTC Test Dataset - RUC</ows:Title>

( $\bigcup$ ) 8. Shutdown servicemix. From the servicemix prompt on the WCS server, type **shutdown**. This may not work due to a known bug in servicemix. If that is the case, "nicely" kill servicemix by performing the following from a terminal window on the "wcs" machine:

```
ps –ef | grep servicemix
kill [the process number of servicemix]
```
Note that "kill -9" may be required. If that's the case, then prior to proceeding to the next test case, remove the data, deploy, and pubsub data directories in \$FUSE\_ESB\_HOME, and then

note that you will have to reinstall the "wcsri" feature in Test Case 3 - Step 10.

### **4.4.3 Test Case 3: Validate Distribution WCSRI Server as a Repeater**

#### **Purpose and Scope:**

Setup a distribution server as a repeater, for a single specific coverage, to an origin server running at NCAR.

#### **Reference%Documents:**

doc/INSTALLATION.txt

#### **Test%Description:**

In this test, we will setup a distribution server locally, which will act as a repeater for a single dataset or coverage whose origin is a WCSRI server at NCAR.

#### **System Under Test:**

WCSRI version 2.1

#### **Test%Setup:**

- Note that this Test Case must be run directly following Test Case 2.
- This test case requires that SoapUI is setup as described in Test Case  $2$  keep it running.
- FTI network to NCAR network tunnel.

#### **Test Equipment:**

WCSRI installed on the WCS Server. SoapUI on the Demo machine.

#### **Personnel:**

Tests conducted by test engineers at FAA Tech Center. NCAR support provided by wcsrisupport@rap.ucar.edu

#### **Location:**

FAA Tech Center (Distribution Server), NCAR (Origin Server)

#### **Test Conduct:**

#### **Safety Considerations:**

See error log files available at /tmp/wcsri.log

#### **Requirements under test:**

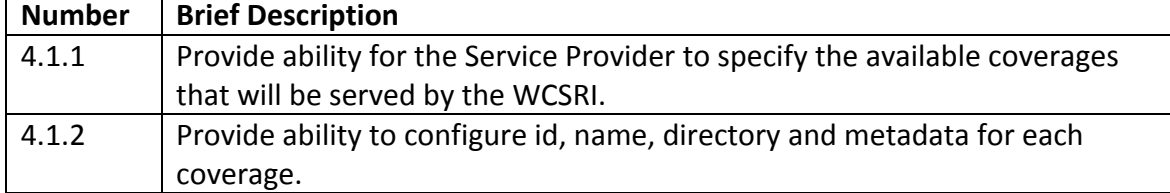

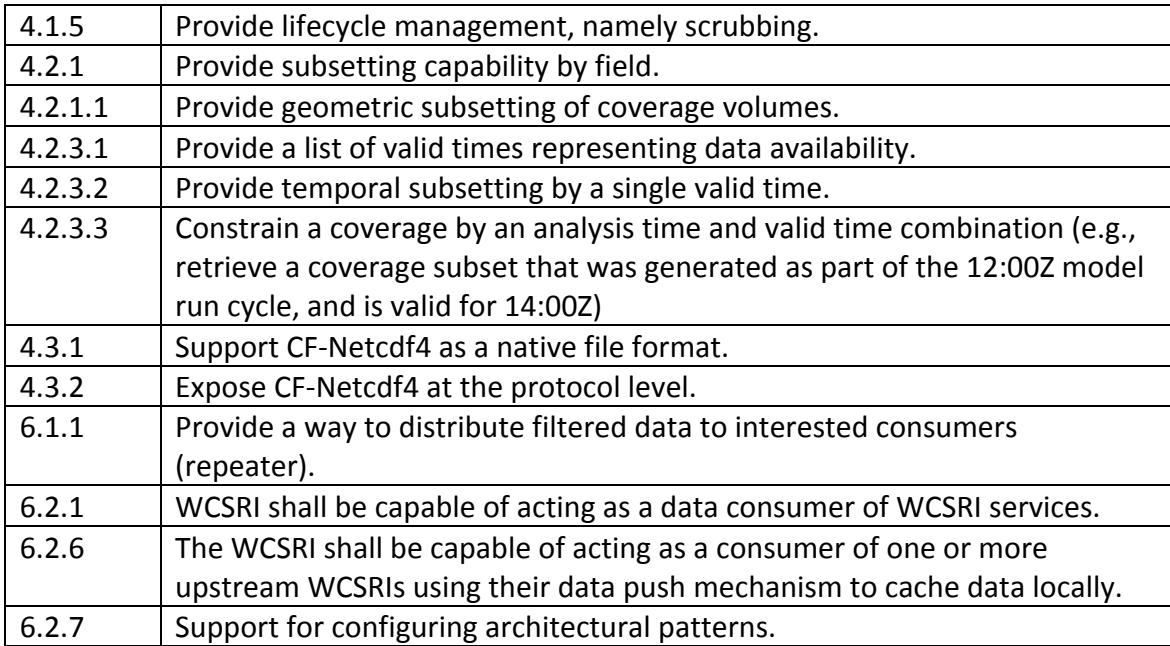

#### Setup a distribution server as a repeater

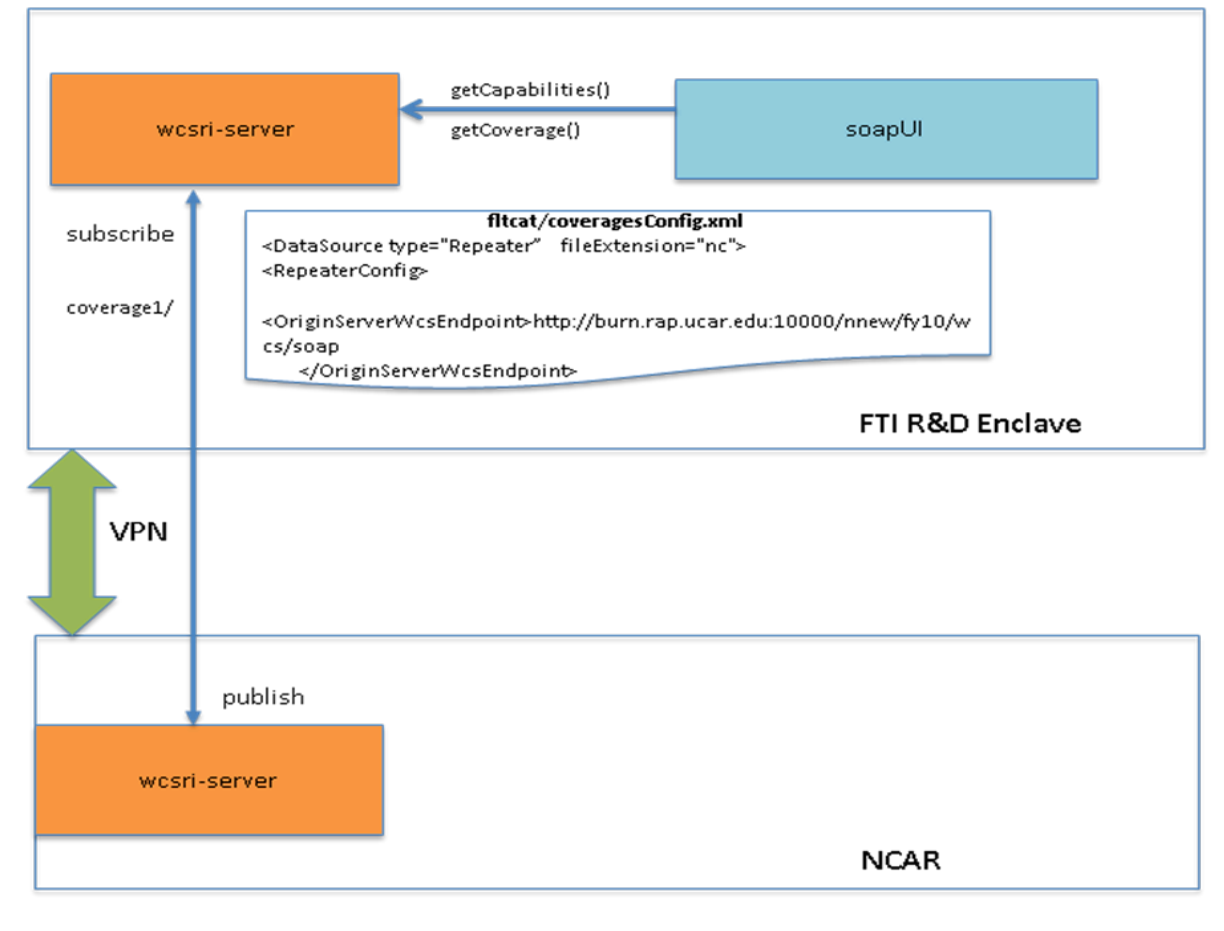

**Test Procedures:** 

 $( )1.$ Log on to the WCS server if you have not already done that.

ssh wcsri@wcs

 $( ) 2.$ From the last test case, verify that servicemix is stopped on the WCS server.

ps -ef | grep servicemix

If not, then revisit the last step of the previous test case. Remove any old log files:

rm /tmp/wcsri.log

 $( )$  3. Verify that the NCAR Origin Server is reachable by opening Firefox from the Demo machine, and trying the following URL:

http://weather.aero/nnew/fy10/wcs/soap?wsdl

This should result in a XML response showing the WSDL. There is a known issue with the XML Gateway such that "?" characters are problematic. If you encounter that issue, remove the "soap?" from the above URL, as in:

http://weather.aero/nnew/fy10/wcs/wsdl

Note - if this does not work, then it means there are networking issues between NCAR and FTI tunnel.

 $( ) 4.$ On the WCS server, setup a new, clean data directory which will hold data files repeated from NCAR. This will subsequently be referred to as \$NEW DATA DIR. For example:

mkdir /home/users/wcsri/capEvalFY10/newDataDir

Create a directory for the repeated flight category data:

mkdir -p \$NEW DATA DIR/fltcat

Edit \$FUSE ESB HOME/etc/wcsri.cfg to have a new data root directory of  $( ) 5.$ \$NEW DATA DIR. For example:

wcs.rootDataDir=/home/users/wcsri/capEvalFY10/newDataDir

#### Copy servicesMeta.xml and ISO metadata from the validation test dataset to the  $( ) 6.$ directory specified by wes. root DataDir, as in:

cp \$WCS VALIDATION/testData/servicesMeta.xml \$NEW DATA DIR cp \$WCS VALIDATION/testData/iso-metadata-service-NCAR-WCS-01.xml \$NEW DATA DIR

Review the files if you wish.

Either create a new coveragesConfig.xml file in the \$NEW DATA DIR/fltcat directory  $( ) 7.$ (Reg 4.1.1, 4.1.5, 4.2.3.1, 4.3.2, 6.2.7), as below, or copy the coverages Config.xml file as follows:

```
CD/home/users/wcsri/capEvalFY10/wcsriConfig/NCAR Origin/fltcat/coveragesConfig.xml
SNEW DATA DIR/fitcat
```
Review the contents of \$NEW DATA DIR/fltcat/coveragesConfig.xml:

```
<?xml version="1.0" encoding="UTF-8"?>
  <DataSource type="Repeater" fileExtension="nc">
    <RepeaterConfig>
      <OriginServerWcsEndpoint>
         http://weather.aero/nnew/fy10/wcs/soap
      </OriginServerWcsEndpoint>
      <User></User>
    </RepeaterConfig>
    <ValidTimesType type="TimeList"/>
    <Janitor enabled="false">
      <ScrubFrequency cronPattern="0 0 2 ? * *"/>
      <KeepTime duration="-P15D"/>
    \langle/Janitor>
    <Coverage>
      <Id>urn:fdc:ncar.ucar.edu:Dataset:FLTCAT</Id>
      <CoverageMetadataFile name="coverageMeta1.xml"/>
      <Field name="Flight Category" id=" Flight Category"/>
    \langle/Coverage>
  </DataSource>
```
Notice that the XML specifies the following:

- the DataSource is of type Repeater (Reg 6.2.7)
- the origin server endpoint is pointing to NCAR's weather.aero server
- the Id of the repeated coverage is "... FLTCAT" referring to the Flight Category dataset.
- The repeated FLTCAT coverage will contain the "Flight Category" field.

When the distribution WCSRI starts up, it will find this "Repeater" data source and use the root directory for caching that DataSource's data. The distribution server will send a subscription request (including parameters such as coverage Id and field name) to the WCSRI running on the origin server, and will receive an unique id for its subscription. The distribution server will then connect to the origin server over JMS, sending the unique id, and will keep that connection open. When the origin server finds data pertinent to the distribution server's subscription parameters, it will "push" notifications in real-time. Each time the distribution server is notified, it will request the appropriate data and store it locally such that it can be served up from its local file system (Reg 6.1.1, 6.2.1, 6.2.6). Also note that notifications and subsequent file or GetCoverage requests include both valid and generation time - hence, GetCoverage operations can now be executed against a WCSRI server including both bits of information (Req 4.2.3.2, 4.2.3.3).

Either create a new coverageMeta1.xml file (Req 4.1.2) in the  $\zeta_{\text{NEW DATA DIR}}/f$ fltcat  $($   $\overline{)8}$ . directory, as below, or copy the coverageMeta1.xml file as follows:

```
cp/home/users/wcsri/capEvalFY10/wcsriConfig/NCAR Origin/fltcat/coverageMetal.xml
SNEW DATA DIR/fitcat
```
#### Contents of \$NEW DATA DIR/fltcat/coverageMeta1.xml:

```
<?xml version="1.0" encoding="UTF-8" standalone="no"?>
<wcs:CoverageDescriptions
   xmlns:wcs="http://www.opengis.net/wcs/1.1"
   xmlns:gml="http://www.opengis.net/gml"
   xmlns:ows="http://www.opengis.net/ows/1.1"
   xmlns:xlink="http://www.w3.org/1999/xlink">
   <wcs:CoverageDescription>
         <ows:Title>NCAR Repeater FLTCAT</ows:Title>
         <ows:Abstract>NCAR Repeater FLTCAT</ows:Abstract>
         <ows:Keywords>
               <ows:Keyword>FLTCAT</ows:Keyword>
               <ows:Keyword>Repeater</ows:Keyword>
         </ows:Keywords>
         <ows:Metadata xlink:type="simple"
                       about="http://weather.aero"/>
   </wcs:CoverageDescription>
</wcs:CoverageDescriptions>
```
#### $( ) 9.$ Start servicemix by issuing the following command:

cd \$FUSE ESB HOME ./bin/servicemix

Wait for approximately 2 minutes.

 $( )10.$ If and only if the SFUSE ESB HOME's data, deploy and pubsub data directories were removed at the end of the last test case, reinstall the wcsri feature as follows, at the servicemix prompt:

features: install wcsri

Wait for approximately 2 minutes.

 $( )11.$ After a few minutes, you should start seeing file received event messages in the servicemix window. The file event messages will look similar to:

```
[2010-09-05 14:41:21.194] INFO ... ] NNEW-Development
edu.ucar.ral.wcsri.pubsub.datasource.poller.internal.TransformationMultiplexer -
Received a file event
```
Note that the origin data has a 5 minute frequency, and therefore, you will not receive file events any more frequently than that. After you have seen a file event logged, change directory to the data directory to verify data files are being transferred from the NCAR server (Req 4.2.1, 4.2.1.1). cd coverage1/2010/<YYYYMMdd>/<v HHMMSS>/

Optional: Verify any "repeated" Netcdf (ie: .nc) data files using the nedump command as shown below:

\$NC4 HOME/bin/ncdump <filename> | more

Optional: Use ToolsUI to display any of those "repeated" Netcdf files found in the \$NEW DATA DIR/fltcat/2010 subdirectories.

Note that the last two optional steps allow you to dump or view the repeated data, which essentially becomes the *native* data to be served by the distribution server.

 $( ) 12.$ From the Demo machine, issue a GetCapabilities request to verify that the FLTCAT coverage is available from the distribution server. From SoapUI, open the "Test Suite for RUC (ruc-mdvConvert-nc4)" node, open the "GetCapabilities 1" node and then double click on the green "Test Request". A new window will open displaying the request and (stale from Test Case 1) response XML. For this single test request, press the "Play" green button.

In the GetCapabilities response XML, scroll down and verify that the following coverage identifier is listed (in any "Identifier"'s "AllowedValues" list):

<ns:Value>urn:fdc:ncar.ucar.edu:Dataset:FLTCAT</ns:Value>

This indicates that the distribution server is aware of the repeated FLTCAT coverage, and capable of serving its data (if any). If the FLTCAT identifier appears in the XML response, but the test case shows red (ie: failure), that is not a problem.

Optional: From the Demo machine, issue a DescribeCoverage request to verify the  $( ) 13.$ FLTCAT coverage. From SoapUI, open the "Test Suite for RUC (ruc-mdvConvert-nc4)" node, open the "DescribeCoverage 1" node and then double click on the green "Test Request". A new window will open displaying the request and (stale from Test Case 1) response XML. Within the request, change the <Identifier> element content to read "FLTCAT" rather than "PoxDixon....", as in:

<ns:Identifier>urn:fdc:ncar.ucar.edu:Dataset:FLTCAT</ns:Identifier>

For this single test request, press the "Play" green button. Note that the assertions for this test case will expectedly fail, since we are executing the test against the FLTCAT dataset rather than the expected "ruc-mdvConvert" dataset. Note the list of <timePosition> elements which conveys the valid times for the list of available FLTCAT data files on the distribution server. Optionally, wait another 5 minutes and repeat the DescribeCoverage request, to see additional valid times.

 $( )14.$ Optional: Issue a GetCoverage against the FLTCAT dataset (Req 4.3.1), and ncdump the response. From SoapUI, open the "Test Suite for RUC (ruc-mdvConvert-nc4)" node, open the "GetVolume 1" node and then double click on the green "Test Request". In the new window,
edit the request XML per properties of the FLTCAT coverage, by a) changing the Identifier to "...FLTCAT" b) changing the FieldSubset's Identifier to "Flight Category"c) changing the BoundingBox's dimensions to 2 d) removing the Z component of the BoundingBox and e) changing the Begin/End timePositions to a value copy/pasted from the results of the

previous DescribeCoverage. Press the green "Play" button to execute the test. Again,  $( )15.$ the assertions for this test case will expectedly fail.

Save the response's attachment, and ncdump the file as follows:

\$NC4 HOME/bin/ncdump <filename> | more

 $( ) 16.$ Shutdown servicemix. From the servicemix prompt on the WCS server, type shutdown. This may not work due to a known bug in servicemix. If that is the case, "nicely" kill servicemix by performing the following from a terminal window on the "wcs" machine:

ps -ef | grep servicemix kill [the process number of servicemix]

Note that "kill -9" may be required. If that's the case, then prior to proceeding to the next test case, remove the data, deploy, and pubsub data directories in \$FUSE ESB HOME, and then note that you will have to reinstall the "wcsri" feature in Test Case 4 - Step 7.

### **Test Data Reduction and Analysis:**

In this test, we have successfully shown Repeater functionality for a WCSRI distribution server. The server points to an origin server at NCAR and caches the files locally to be treated as native files for the "distributed/repeated" coverage.

## **4.4.4 Test Case 4: Validate distribution WCSRI Server as a Delegator**

## **Purpose and Scope:**

In this test, we will delegate requests to the origin server at NCAR. This test will show the delegator pattern of distribution.

### **Reference%Documents:**

doc/INSTALLATION.txt!

### **Test Description:**

This test will setup a distribution server that will delegate the client requests to the origin server at NCAR. The data files will not be cached locally. The test procedures are similar to Test Case 4. We will be setting up a delegator instead of a repeater in the coverage configuration.

### **System Under Test:**

WCSRI version 2.1

## **Test%Setup:**

- Note that this Test Case must be run directly following Test Case 3.
- This test case requires that SoapUI is setup as described in Test Case 2 keep SoapUI running.
- FTI network to NCAR network tunnel.

## **Test Equipment:**

WCSRI installed on the WCS Server. SoapUI on the Demo machine.

#### **Personnel:**

Tests conducted by test engineers at FAA Tech Center. NCAR support provided by wcsrisupport@rap.ucar.edu

**Location:** FAA Tech Center (Distribution Server), NCAR (Origin Server)

#### **Test Conduct:**

## **Safety Considerations:**

See error log files available at /tmp/wcsri.log

#### **Requirements under test:**

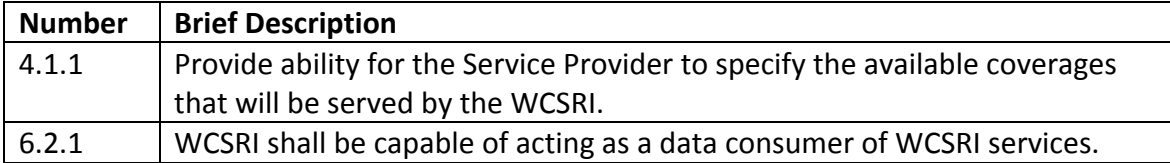

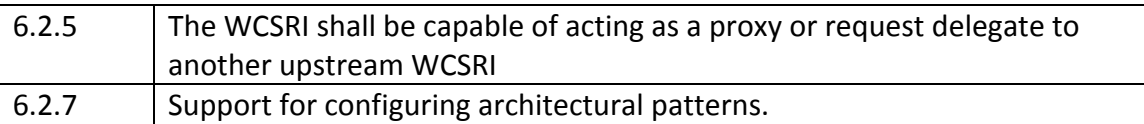

### Setup a distribution server as a delegator

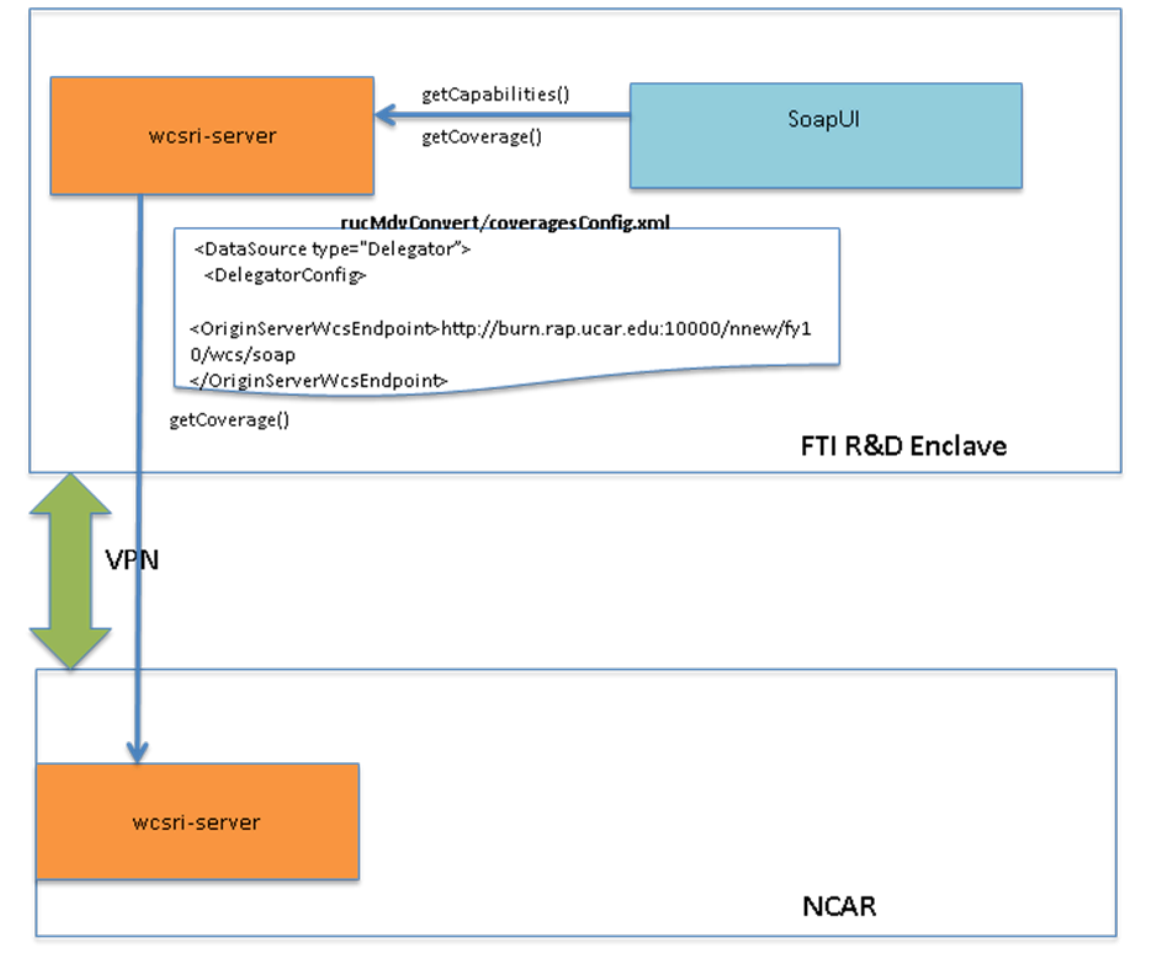

## **Test Procedures:**

 $( )1.$ Log on to the WCS server if you have not already done that.

#### ssh wcsri@wcs

 $\left( \quad \right)$  2. From the last test case, verify that servicemix is stopped on the WCS server.

ps -ef | grep servicemix

If not, then revisit the last step of the previous test case. Remove any old log files:

rm /tmp/wcsri.log

 $\left( \begin{array}{c} 1 \end{array} \right)$  3. Verify that the NCAR Origin Server is reachable by opening Firefox from the Demo machine, and trying the following URL:

http://weather.aero/nnew/fy10/wcs/soap?wsdl

This should result in a XML response showing the WSDL. There is a known issue with the XML Gateway such that "?" characters are problematic. If you encounter that issue, remove the "soap?" from the above URL, as in:

http://weather.aero/nnew/fy10/wcs/wsdl

Note - if this does not work, then it means there are networking issues between NCAR and FTI tunnel.

 $( ) 4.$ Create a new coverage data directory to delegate requests for the test data set called ruc-mdvConvert.

```
mkdir $NEW DATA DIR/rucMdvConvert;
cd $NEW DATA DIR/rucMdvConvert;
```
Create a new coveragesConfig.xml file (Req 4.1.1) in the  $( ) 5.$ \$NEW DATA DIR/rucMdvConvert directory, as below, or copy the coveragesConfig.xml file as follows:

```
cp/home/users/wcsri/capEvalFY10/wcsriConfig/NCAR Origin/rucMdvConvert/coveragesCon
fig.xml SNEW DATA DIR/rucMdvConvert
```
## Review the contents of \$NEW DATA DIR/rucMdvConvert/coveragesConfig.xml:

```
<?xml version="1.0" encoding="UTF-8"?>
<DataSource type="Delegator">
  <DelegatorConfig>
    <OriginServerWcsEndpoint>
      http://weather.aero/nnew/fy10/wcs/soap
    </OriginServerWcsEndpoint>
    <User></User>
  </DelegatorConfig>
  <Coverage>
   <Id>
 urn:fdc:ncar.ucar.edu:Dataset:PoxDixonNetcdf4RUC20 Air Temperature
  \langle /Id \rangle</Coverage>
</DataSource>
```
Notice that the XML specifies the following:

- the DataSource is of type Delegator (Req 6.2.7)
- the origin server endpoint is pointing to NCAR's weather aero server
- the  $Id$  of the delegated coverage refers to the test dataset available from the NCAR WCS server.

When the distribution WCSRI starts up, it will find this "Delegator" data source to be used for all coverage Ids listed in the coveragesConfig.xml file. All DescribeCoverage and GetCoverage

requests targeted for these coverages will be *delegated* to the upstream WCSRI server as specified by the *OriginServerWcsEndpoint.* (Reg 6.2.1, 6.2.5). Note that the data files for delegated coverages remain on the origin server and are not cached locally on the distribution server.

- Verify that the WCSRI's data directory (wcs.rootDataDir) is pointing to  $( )6.$ \$NEW DATA DIR in the \$FUSE ESB HOME/etc/wcsri.cfg file. This was the same value used in Test Case 3.
- $( ) 7.$ Start servicemix by issuing the following command from a terminal window:

cd \$FUSE ESB HOME ./bin/servicemix

Wait for approximately 2 minutes.

If and only if the \$FUSE ESB HOME's data, deploy and pubsub\_data directories were removed at the end of the last test case, reinstall the wcsri feature as follows, at the servicemix prompt:

features: install wcsri

Wait for approximately 2 minutes.

Execute the "Test Suite for RUC (ruc-mdvConvert-nc4)" tests by double clicking on the  $( ) 8.$ "Test Suite for RUC (ruc-mdvConvert-nc4)" node, and then clicking the green Play button. All tests should succeed except for "GetCapabilities 1" which looks for additional coverage Ids not available from the distribution server as it's currently set up.

Note that from Test Case 1, the endpoint used for the tests is the value of your

wcs.frontend.external.url property (http://wcs.wjhtc.nnew:8280/wcs/soap). Hence, the ruc-mdvConvert tests execute against the endpoint for the distribution server. However, note that the WCS server as set up in Step 6 above uses the \$NEW\_DATA\_DIR as the WCSRI's data root, and does not actually have this data directly. Instead, all DescribeCoverage and GetCoverage requests for the test data set are delegated to NCAR's origin server.

List the files in the data directory (eg: \$NEW DATA DIR/rucMdvConvert/) and note  $( ) 9.$ that there are no data files that accumulate there since all requests are delegated to the NCAR server.

# **4.5 WCSRI 2.0 Requirements Coverage Summary**

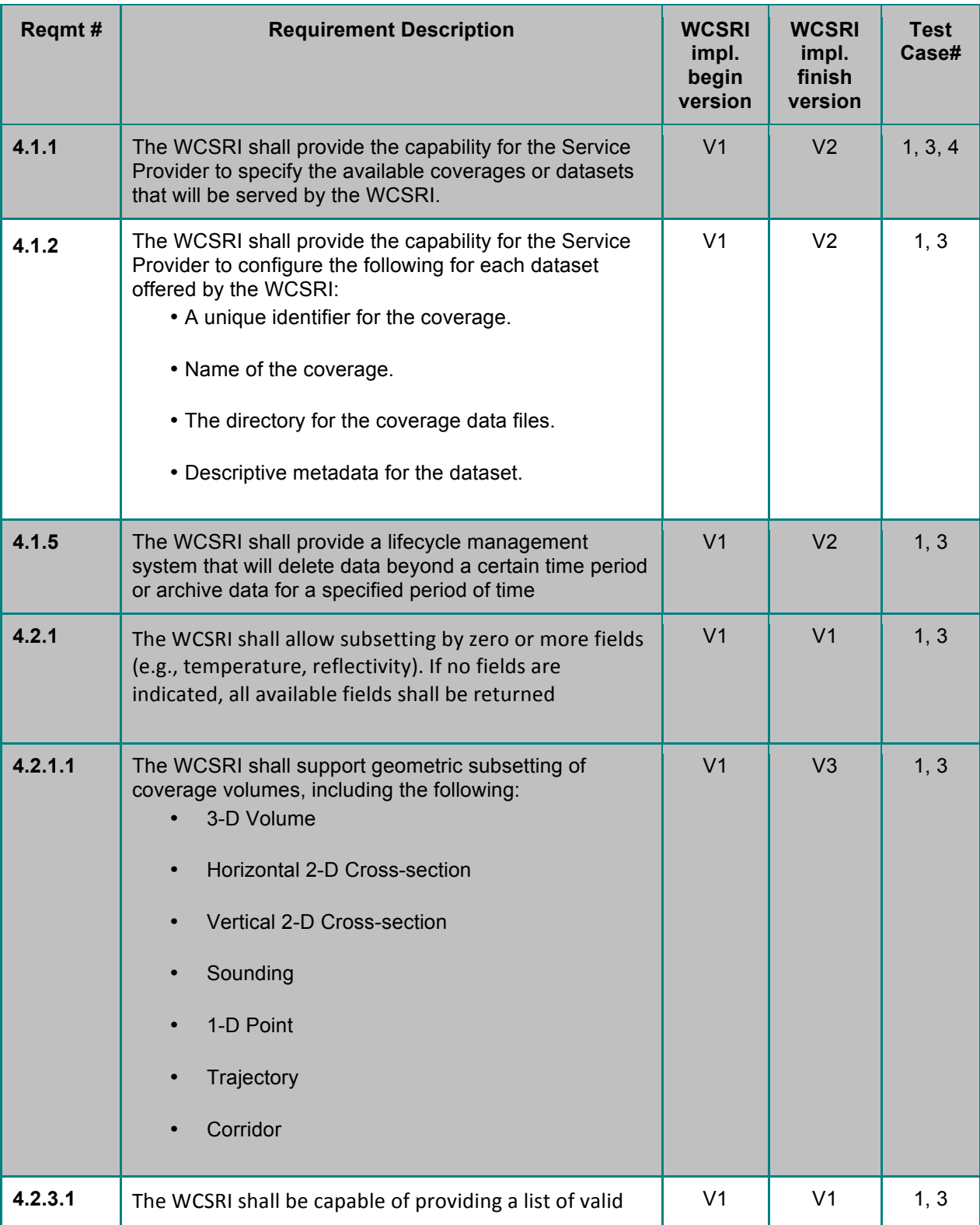

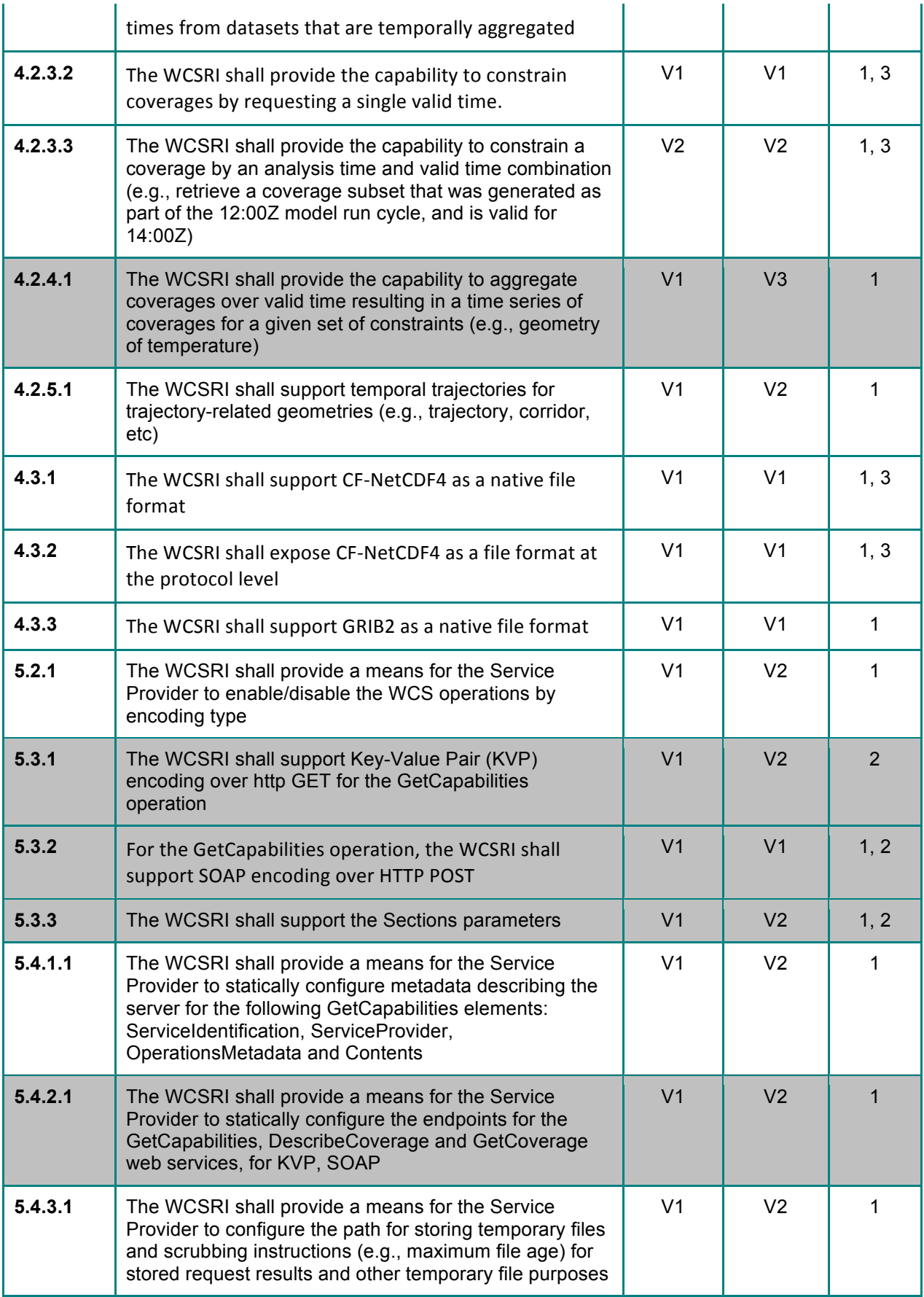

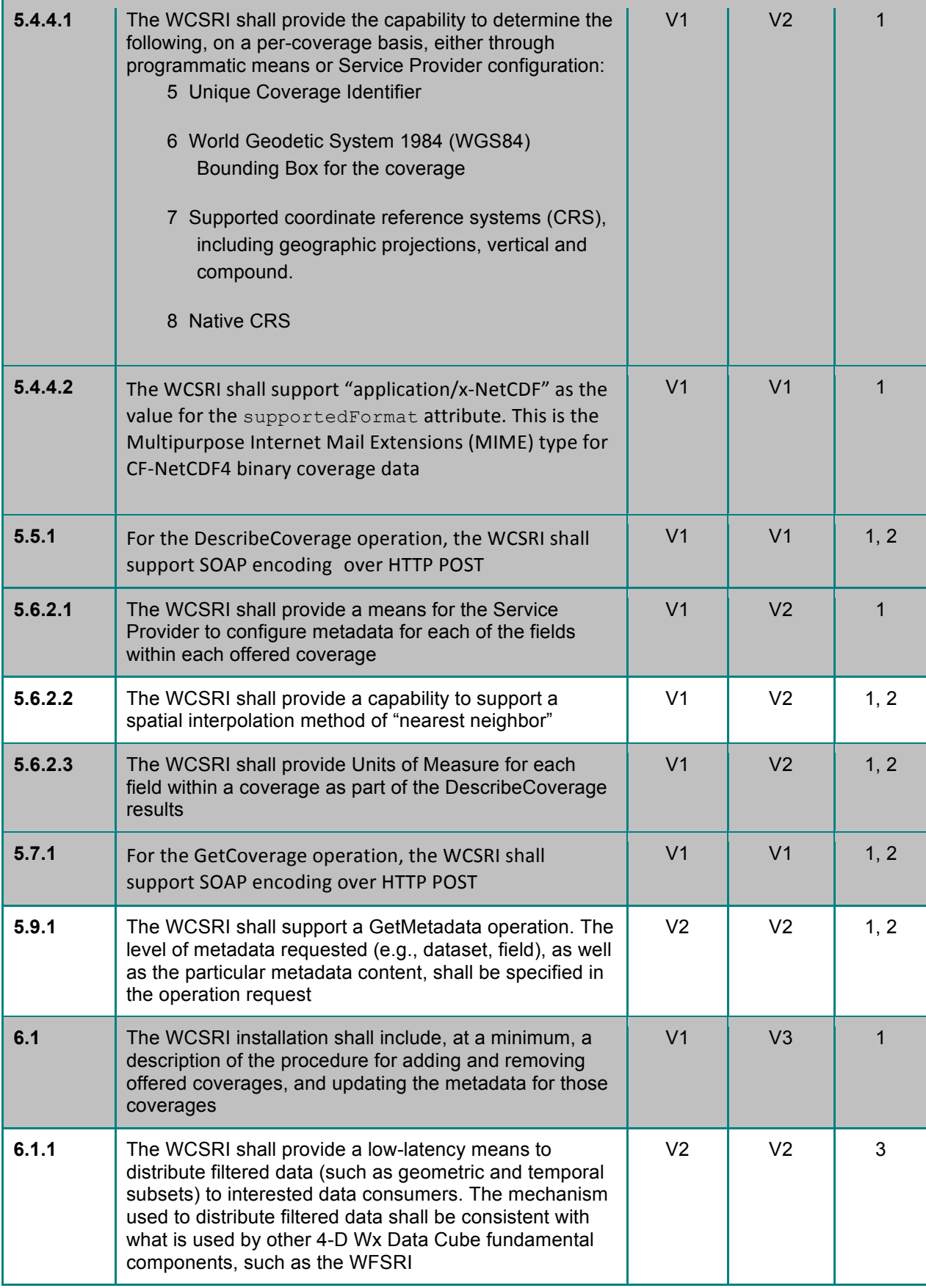

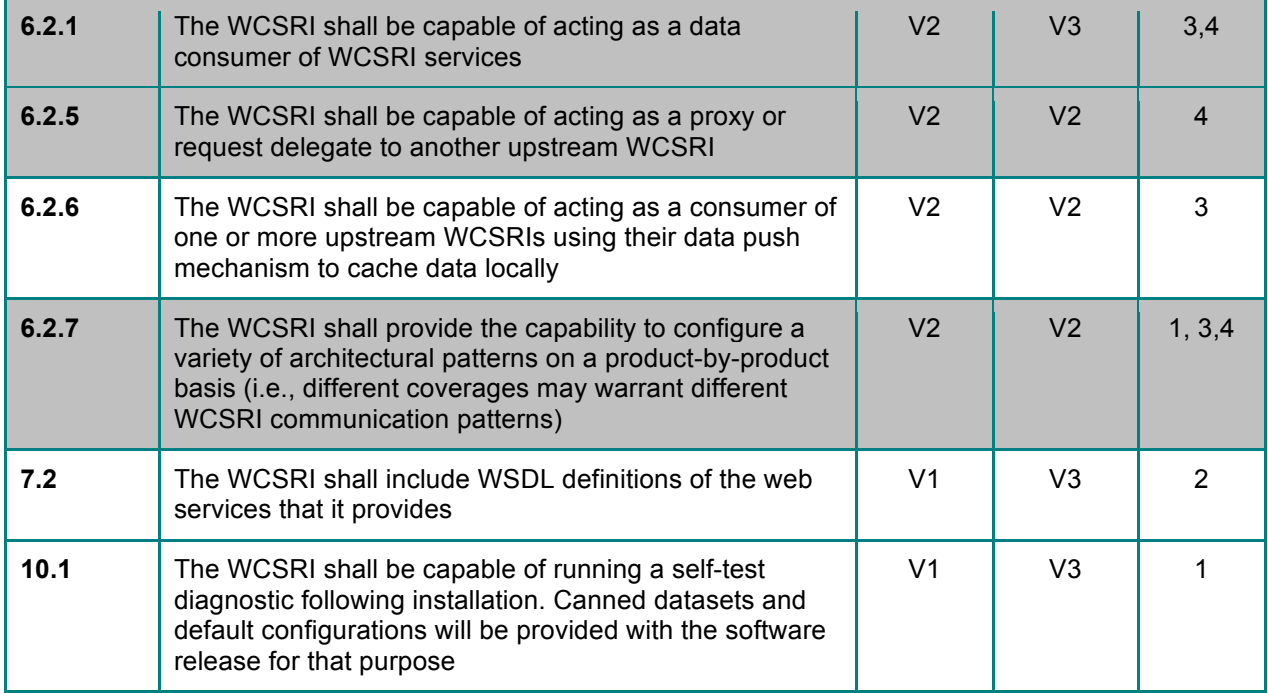

# **5 Implementation Verification - Registry Repository**

# **5.1 Implementation Verification – Registry / Repository**

The NNEW Registry/Repository ("RegRep" or simply "Registry") is a virtual information catalog used to store high-level information (i.e., metadata) about both datasets and the associated services that provide those datasets to users. Each service's interface information is used at build-time to generate client applications conforming to those interfaces. At runtime, meanwhile, the Registry's metadata allows users to discover datasets and determine which service(s) are capable of providing that data. Thus, users can search for concepts like *air* temperature, determine which datasets contain references to those concepts (and which such datasets are classified as members of the NextGen Single Authoritative Source—the SAS), and discover the services storing that data, all via the Registry's interface.

The NNEW Registry is federated—it consists of a group of individual Registry instances, each operated independently by a different NNEW member organization. The interoperability between the different registries in the federation is enabled by the OASIS ebXML RegRep 4 specifications.

The test cases in this chapter cover both the core build-time and run-time usage scenarios for the NNEW Registry/Repository.

# **5.2 Test Environment and Setup**

# **5.2.1 wxForge Projects**

The setup of the various NNEW registries and the tests run against them requires a set of configuration files, the contents of the registries, and the custom software used to interact with them. This data and software has been checked into the wxForge subversion repositories hosted by MIT Lincoln Laboratory. Before you configure the registries described in this document, or run any tests on them, all their related projects must be checked out. A subversion client is required.

• Wx Data Cube Consumer Library – The MIT-LL RegRep client library is required to perform some of the test queries on the registries. This library is available from the NCAR wxconsumer project. Use the following command to check the wxconsumer project out to the current working directory, substituting  $\langle$ user $\rangle$  with a valid account name. The directory you check it out to will be referred to throughout this chapter as \$WXCONSUMER.

svn co --username <user> http://wxForge.wx.ll.mit.edu/svn/wxconsumer

**Ontologies** – A set of ontology and alignment files from the Ontologies project must be loaded in order to perform semantic searches within the registries. Use the following command to check the Ontologies project out to the current working directory, substituting

 $\langle$ user $\rangle$  with a valid account name. The directory you check it out to will be referred to throughout this chapter as \$ONTOLOGIES.

svn co --username <user> http://wxForge.wx.ll.mit.edu/svn/ontologies

Weather Cube Metadata – The test datasets, services, taxonomies, and configuration files for the registries are available from the wxcube-metadata project. Use the following command to check the wxcube-metadata project out to the current working directory, substituting  $\langle$ user $>$  with a valid account name. The directory you check it out to will be referred to throughout this chapter as \$TEST\_DATA\_DIR.

```
svn co --username <user>
   http://wxForge.wx.ll.mit.edu/svn/wxcube-metadata
```
# **5.2.2 Client Software**

The tests defined in this chapter use the following registry client software:

- 1. Java-based Registry Administration  $UI A Ul$  that enables publishing and discovery of datasets, service instances, service interfaces, taxonomies, and more. Its discovery features allow for searching through individual registries with local searches, or through multiple-registry federations with federated searches.
- 2. Registry Test Client command line program  $-$  A test program used to test the fault-tolerance and client-side support for federated queries within the regrep4-client API library.

# **5.2.3 Registry and Federation Setup**

The 2010 Test Plan defines the following registry federation setup:

- 1. NNEW Federation  $1 A$  federation with the following Registry/Repositories:
- FAA Technology Center  $1 A$  registry actively operated by the William J. Hughes Technical Center, otherwise known as the FAA Tech Center. Abbreviated throughout this document as "WJHTC Registry."
- Lincoln Labs Registry 1 A registry actively operated by MIT Lincoln Labs. Abbreviated as "MIT-LL Registry."
- NWS Registry  $1 A$  registry actively operated by the National Weather Service. Abbreviated as "NWS Registry."
- GSD Registry  $1 A$  registry actively operated by NOAA/GSD. Abbreviated as "GSD"

Registry."

The exact configuration for the above federation is available as wihtc-federation-rim.xml.

# **5.2.4 Initial Data Setup**

At the start of the test, each registry is pre-loaded with the following types of information:

**1. Dataset descriptions** for the datasets provided by a given registry's operating organization. Each description consists of a file formatted according to the ISO 19139 metadata standard—a worldwide standard slated to replace the FGDC standard in the U.S. in the years ahead.

2. **Service descriptions** for the services provided by the given registry's operating organization. Service information is specified as a combination of ISO 19139 metadata and W3C WSDL files.

3. **Taxonomies and other configuration data** for each registry. These include any taxonomies, object types, association types, and other configuration data required by the NNEW Registry profile—for example, the weather cube taxonomy. These pre-loaded objects are defined using the ebXML RegRep 4 Registry Information Model schema.

4. **Ontology and Alignment data** for allowing semantic searches of datasets in the registry.

Note that all test metadata is defined in the wxcube-metadata or ontologies projects on wxForge. The hyperlinks above link to organization-specific directories within the project.

# **5.2.5 Launching the Registry Administration UI version 4.7**

Most of the tests in this chapter will use the Registry Administration UI version 4.7. It can be launched via one of the following methods:

• Point your web browser to the following URL:

http://regrep-primary.wjhtc.nnew:8090/wellgeo-ui-swing/4.7/jnlp/wellgeo-ui-swing.jnlp

• Use the javaws program as follows:

javaws wellgeo-ui-swing.jnlp

This will launch an instance of the Registry Administration UI version 4.7 with the various NNEW registries configured. By default, the Admin UI will connect to the WJHTC Registry. To select another registry (e.g. MIT-LL), you may select its URL in the **Registry Base URL** field of the **Options** dialog, **accessible via <b>Tools → Options** on the menu bar. Note that switching the Registry Base URL may take up to a minute, with no busy indicator shown.

# **5.2.6 Registry Configuration**

The following are directions for setting up each registry with the respective datasets, services, and other configurations required for the tests that follow. The administrator for each of the registries should follow the directions in their corresponding section and in the "All Registries" section to prepare for the tests.

## • WJHTC

- 1. Open the Registry Administration UI version 4.7 for the WJHTC registry.
- 2. Log in to the Registry using a valid User ID and Password.
- 3. Go to **Tools**  $\rightarrow$  **Wizards**  $\rightarrow$  Import Directory Tree
- 4. Click the **Choose** button and open the directory \$TEST\_DATA\_DIR/trunk/src/main/resources/FY10-demo/wjhtc
- 5. Click the **Next** button. In the next window mark the check boxes for:
- $\bullet$  …/wjhtc
- …/datasets
- …/services
- 6. Click **Finish**. You should see confirmation of the upload.
- MIT-LL
	- 1. Open the Registry Administration UI version 4.7 for the MIT-LL registry.
	- 2. Log in to the Registry using a valid User ID and Password.

## **3.** Go to **Tools**  $\rightarrow$  **Wizards**  $\rightarrow$  **Import Directory Tree**

4. Click the **Choose** button and open the directory \$TEST\_DATA\_DIR/trunk/src/main/resources/FY10-demo/mit-ll

- 5. Click the **Next** button. In the next window mark the check boxes for:
	- $\bullet$  .../mit-11
	- …/datasets

 $\bullet$  .../ services

6. Click Finish. You should see confirmation of the upload.

## 7. Go to Tools  $\rightarrow$  Wizards  $\rightarrow$  Import ebRIM File

8. Click the Choose button and open the file \$TEST DATA DIR/trunk/src/main/resources/mitll/accessControlPolicies/mit-RoleConfig-rim.xml

9. Click Finish. You should see a confirmation of the upload.

10. If you already have the regrep4-client library installed, then change the working directory to \$WXCONSUMER/trunk/regrep/util. If not, do the following:

- a) Change the working directory to \$WXCONSUMER/trunk/
- b) Run "mvn install".
- c) Change the working directory to \$WXCONSUMER/trunk/regrep/util
- 11. Run "mvn compile appassembler: assemble"

12. Change directory to \$WXCONSUMER/trunk/regrep/util/target/bin

13. Run "chmod  $755$  \*"

14. Type the following command to run the pub19139 utility (replace  $\langle$ username> and  $\langle$ password> with a valid username and password for a member of the MIT organization group). It is recommended that you copy and paste the command into the terminal, given its length.

```
./pub19139 -v -noconfirm -url http://nnew-
  regrep1.wx.ll.mit.edu/omar-server -u <username> -p <password> -a
  urn:test:ll.mit.edu-ACP $TEST DATA DIR/trunk/wxcube-
  metadata/src/main/resources/datasets/test/iso-metadata-dataset-
  Product.xml $TEST DATA DIR/trunk/wxcube-
  metadata/src/main/resources/datasets/test/iso-metadata-dataset-Product-
  R.xml $TEST DATA DIR/trunk/wxcube-
  metadata/src/main/resources/datasets/test/iso-metadata-dataset-Product-
  C.xml $TEST DATA DIR/trunk/wxcube-
  metadata/src/main/resources/datasets/test/iso-metadata-dataset-Product-
  S.xml $TEST DATA DIR/trunk/wxcube-
  metadata/src/main/resources/datasets/test/iso-metadata-dataset-Product-
  TS.xml $TEST DATA DIR/trunk/wxcube-
  metadata/src/main/resources/services/test/iso-metadata-service-MIT-WFS-
  Test.xml $TEST DATA DIR/trunk/wxcube-
  metadata/src/main/resources/services/test/MIT-WFS-Test.wsdl
```
The current version of the Registry does not apply the security constraints to all of the RegistryObjects. To allow for some of the following tests the XML for the RegistryObjects must be edited manually.

- 15. Launch the Registry Admin UI version 4.7.
- 16. Login as the Registry administrator using the login controls in upper-right corner of the screen.
- 17. Click on the Search tab in upper-left corner of the UI to access the Search Tool panel.
- 18. Make sure that the Federated Query Options combo box shows Local Query as its selection.
- 19. Select Get Registry Object By ID in the Select Query combo box.

20. In the ID text field, enter "urn:fdc:ll.mit.edu:Service:WFS-Test:ServiceEndpoint:wfs-SOAP-Port" and then click Search.

21. Right-click on the match and select Open. In the editor pane, click on the XML button. Edit the text field to contain the following XML block. Copy and paste only the boldfaced XML:

```
<?xml version="1.0" encoding="UTF-8" standalone="yes"?>
<RegistryObject xsi:type="ServiceEndpointType"
serviceBinding="http://www.opengis.net/wfs/soap:ServiceBinding:wfs-SOAP"
address="http://nqen-wfsri.wx.ll.mit.edu/soap/wfs"
status="urn:oasis:names:tc:ebxml-regrep:StatusType:Submitted"
owner="regadmin" objectType="urn:oasis:names:tc:ebxml-
regrep:ObjectType:RegistryObject:ServiceEndpoint"
lid="urn:fdc:ll.mit.edu:Service:WFS-Test:ServiceEndpoint:wfs-SOAP-Port"
id="urn:fdc:ll.mit.edu:Service:WFS-Test:ServiceEndpoint:wfs-SOAP-Port"
xmlns:ns2="http://www.w3.org/1999/xlink" xmlns="urn:oasis:names:tc:ebxml-
regrep:xsd:rim:4.0" xmlns:ns4="urn:oasis:names:tc:ebxml-
regrep:xsd:query:4.0" xmlns:ns3="http://www.w3.org/2005/08/addressing"
xmlns:ns5="urn:oasis:names:tc:ebxml-regrep:xsd:lcm:4.0"
xmlns:ns6="urn:oasis:names:tc:ebxml-regrep:xsd:spi:4.0"
xmlns:ns7="urn:oasis:names:tc:ebxml-reqrep:xsd:rs:4.0"
xmlns:xsi="http://www.w3.org/2001/XMLSchema-instance">
   <Slot name="urn:oasis:names:tc:ebxml-
      regrep:rim:RegistryObject:accessControlPolicy">
        <ValueList>
            <ValueListItem xsi:type="StringValueType">
                <Value>urn:test:11.mit.edu-ACP</Value>
            </ValueListItem>
        </ValueList>
    \langle/Slot>
    <Slot collectionType="urn:oasis:names:tc:ebxml-
      regrep: CollectionType: List"
      name="urn:iso:TC211:19115:slot:metadataConstraints:MD LegalConstrain
      ts:accessConstraints">
        <ValueList>
            <ValueListItem xsi:type="VocabularyTermValueType">
                <Value term="restricted"
                  vocabulary="http://www.isotc211.org/2005/resources/Codel
```

```
ist/gmxCodelists.xml#MD_RestrictionCode"/>
              </ValueListItem>
         </ValueList>
     </Slot>
     <Name>
         <LocalizedString value="wfs-SOAP-Port" xml:lang="en-US"/>
    \langle/Name\rangle <Description>
         <LocalizedString value="" xml:lang="en-US"/>
     </Description>
     <VersionInfo userVersionName=""/>
</RegistryObject>
```
22. Click the **Update Model** button in the lower-right corner of the Editor Pane. Right-click in the Editor Pane and then select **Save**.

23. Repeat Step 20 but use the following ID:

### **urn:fdc:ll.mit.edu:Service:WFS6Test:Service:MIT\_WebFeatureService6Test**

24. Repeat Step 21 but use the following XML:

```
<?xml version="1.0" encoding="UTF-8" standalone="yes"?>
<RegistryObject xsi:type="ServiceType" status="urn:oasis:names:tc:ebxml-
regrep:StatusType:Submitted" owner="mitPerson1" 
objectType="urn:oasis:names:tc:ebxml-
regrep:ObjectType:RegistryObject:Service" 
lid="urn:fdc:ll.mit.edu:Service:WFS-Test:Service:MIT_WebFeatureService-
Test" id="urn:fdc:ll.mit.edu:Service:WFS-
Test:Service:MIT_WebFeatureService-Test" 
xmlns:ns2="http://www.w3.org/1999/xlink" xmlns="urn:oasis:names:tc:ebxml-
regrep:xsd:rim:4.0" xmlns:ns4="urn:oasis:names:tc:ebxml-
regrep:xsd:query:4.0" xmlns:ns3="http://www.w3.org/2005/08/addressing" 
xmlns:ns5="urn:oasis:names:tc:ebxml-regrep:xsd:lcm:4.0" 
xmlns:ns6="urn:oasis:names:tc:ebxml-regrep:xsd:spi:4.0" 
xmlns:ns7="urn:oasis:names:tc:ebxml-regrep:xsd:rs:4.0" 
xmlns:xsi="http://www.w3.org/2001/XMLSchema-instance">
     <Slot name="urn:oasis:names:tc:ebxml-
      regrep:rim:RegistryObject:accessControlPolicy">
         <ValueList>
             <ValueListItem xsi:type="StringValueType">
                 <Value>urn:test:ll.mit.edu-ACP</Value>
             </ValueListItem>
         </ValueList>
     </Slot>
     <Slot collectionType="urn:oasis:names:tc:ebxml-
      regrep:CollectionType:List" 
      name="urn:iso:TC211:19115:slot:metadataConstraints:MD_LegalConstrain
      ts:accessConstraints">
         <ValueList>
             <ValueListItem xsi:type="VocabularyTermValueType">
                 <Value term="restricted" 
                  vocabulary="http://www.isotc211.org/2005/resources/Codel
                  ist/gmxCodelists.xml#MD_RestrictionCode"/>
             </ValueListItem>
         </ValueList>
     </Slot>
```

```
 <Name>
         <LocalizedString value="MIT_WebFeatureService-Test" xml:lang="en-
         US"/>
     </Name>
     <Description>
         <LocalizedString value="MIT Web Feature Service instance. Supports 
          HTTP interface" xml:lang="en-US"/>
     </Description>
     <VersionInfo userVersionName="" 
      versionName="6b5511022f615d032b19750a22c40b200aa11930"/>
     <ServiceEndpoint 
      serviceBinding="http://www.opengis.net/wfs/soap:ServiceBinding:wfs-
      SOAP" address="http://ngen-wfsri.wx.ll.mit.edu/soap/wfs" 
      status="urn:oasis:names:tc:ebxml-regrep:StatusType:Submitted" 
      owner="regadmin" objectType="urn:oasis:names:tc:ebxml-
      regrep:ObjectType:RegistryObject:ServiceEndpoint" 
      lid="urn:fdc:ll.mit.edu:Service:WFS-Test:ServiceEndpoint:wfs-SOAP-
      Port" id="urn:fdc:ll.mit.edu:Service:WFS-Test:ServiceEndpoint:wfs-
      SOAP-Port">
         <Slot name="urn:oasis:names:tc:ebxml-
          regrep:rim:RegistryObject:accessControlPolicy">
             <ValueList>
                 <ValueListItem xsi:type="StringValueType">
                      <Value>urn:test:ll.mit.edu-ACP</Value>
                 </ValueListItem>
            \langle/ValueList>
        \langle/Slot>
         <Slot collectionType="urn:oasis:names:tc:ebxml-
          regrep:CollectionType:List" 
          name="urn:iso:TC211:19115:slot:metadataConstraints:MD_LegalConst
          raints:accessConstraints">
             <ValueList>
                 <ValueListItem xsi:type="VocabularyTermValueType">
                      <Value term="restricted" 
                      vocabulary="http://www.isotc211.org/2005/resources/C
                      odelist/gmxCodelists.xml#MD_RestrictionCode"/>
                 </ValueListItem>
             </ValueList>
        \langle/Slot>
         <Name>
             <LocalizedString value="wfs-SOAP-Port" xml:lang="en-US"/>
         </Name>
         <Description>
             <LocalizedString value="" xml:lang="en-US"/>
         </Description>
         <VersionInfo userVersionName=""/>
     </ServiceEndpoint>
</RegistryObject>
```
• NWS

- 1. Open the Registry Administration UI **version 4.7** for the NWS registry.
- 2. Log in to the Registry using a valid User ID and Password.
- 3. Go to **Tools**  $\rightarrow$  Wizards  $\rightarrow$  Import Directory Tree

## 4. Click the **Choose** button and open the directory

\$TEST\_DATA\_DIR/trunk/src/main/resources/FY10-demo/nws

5. Click the **Next** button. In the next window mark the check boxes for:

- $\bullet$  .../nws
- …/datasets
- …/services
- 6. Click **Finish**. You should see confirmation of the upload.
- GSD
	- 1. Open the Registry Administration UI version 4.7 for the GSD registry.
	- 2. Log in to the Registry using a valid User ID and Password.
	- **3.** Go to **Tools**  $\rightarrow$  Wizards  $\rightarrow$  Import Directory Tree

4. Click the **Choose** button and open the directory \$TEST\_DATA\_DIR/trunk/src/main/resources/FY10-demo/gsd

- 5. Click the **Next** button. In the next window mark the check boxes for:
	- …/gsd
	- …/datasets
	- …/services
- 6. Click **Finish**. You should see confirmation of the upload.
- All Registries
	- 1) Open the Registry Administration UI version 4.7.
	- 2) Log in to the Registry using a valid User ID and Password.

## **3)** Go to **Tools**  $\rightarrow$  **Wizards**  $\rightarrow$  **Import Directory Tree**

4) Click the **Choose** button and open the directory \$ONTOLOGIES/trunk/src/main/resources/ontologies

- 5) Click the **Next** button. In the next window mark the check boxes for:
	- …/ontologies
	- $\bullet$  .../CF
	- …/JMBL
	- …/NNEW\_Weather\_Ontologies

· ../alignment files

6) Click Finish. You should see a confirmation of the upload.

7) Log in to the Registry using a valid User ID and Password.

## 8) Go to Tools  $\rightarrow$  Wizards  $\rightarrow$  Import ebRIM File

#### 9) Click the Choose button and open the file

```
$TEST DATA DIR/trunk/src/main/resources/taxonomies/ebrim-
classificationScheme-TriAgencyDataCube.xml
```
10) Click Finish. You should see a confirmation of the upload.

11) Repeat steps 8 through 10 with the file \$TEST DATA DIR/trunk/src/main/resources/taxonomies/ebrimclassificationScheme-ISO19119ServicesExtended.xml

12) If you have the regrep4-client library already installed, then change the working directory to \$WXCONSUMER/trunk/regrep/util. If not, do the following:

- Change the working directory to \$WXCONSUMER/trunk/
- . Run "myn install".
- Change the working directory to \$WXCONSUMER/trunk/regrep/util

13) Run "mvn compile appassembler: assemble"

14) Change directory to \$WXCONSUMER/trunk/regrep/util/target/bin

15) Run "chmod  $755$  \*"

16) Run"./serviceClassifier -url <url> -u <username> -p  $\langle$ password>", replacing  $\langle$ url> with the URL of the registry and  $\langle$ username> and <password> with the same username and password used to load the datasets and services.

## 5.3 Discovery of Dataset by Weather Phenomenon Type

This test demonstrates the query capabilities of the Registry/Repository. In particular, it demonstrates:

1. Unfiltered Search: Discovery of all registered datasets without specifying filter criteria.

2. Filtered Search: Discovery of all registered datasets, filtered by a particular weather phenomenon type. The filter provides an exact match or regular expression match to the specified weather phenomenon.

3. **Semantic Filtered Search**: Discovery of all registered datasets, filtered by a particular weather phenomenon type and other phenomenon *similar* to it. The filter in this case expands the specified weather phenomenon to all similar phenomena via an ontology.

4. Federated Search: Discovery of datasets within multiple registries in a registry federation.

## **5.3.1 Dataset Discovery – Unfiltered Local Search**

This test performs an unfiltered search for all registered data sets in the WJHTC Registry.

- 1. Launch the Registry Admin UI version 4.7 as described in Section 5.2.5 . By default, it will connect with the WJHTC Registry.
- 2. Click on the **Search** tab in upper-left corner of the UI to access the **Search Tool** panel.
- 3. Make sure that the **Federated Query Options** combo box shows **Local Query** as its selection.
- 4. Select **Find Data Set** in the **Select Query** combo box.
- 5. Click the **Search** button at the top of the **Search Tool** panel. An unfiltered list of all the registered datasets will appear. Click on the **Name** column heading to sort the datasets alphabetically by name.
- 6. Verify that the list of datasets returned includes the following:
	- Base Reflectivity 2km, Max Reflectivity
	- Base Reflectivity 2km, Optimal
	- Base Reflectivity 4km, Max Reflectivity
- 7. Right-click on the **Find Data Set** tab and select **Close**.

*Note: The sorting based on name is transient and does not currently remain in effect from query to query. This has been submitted to Wellfleet as a feature request for the UI.* 

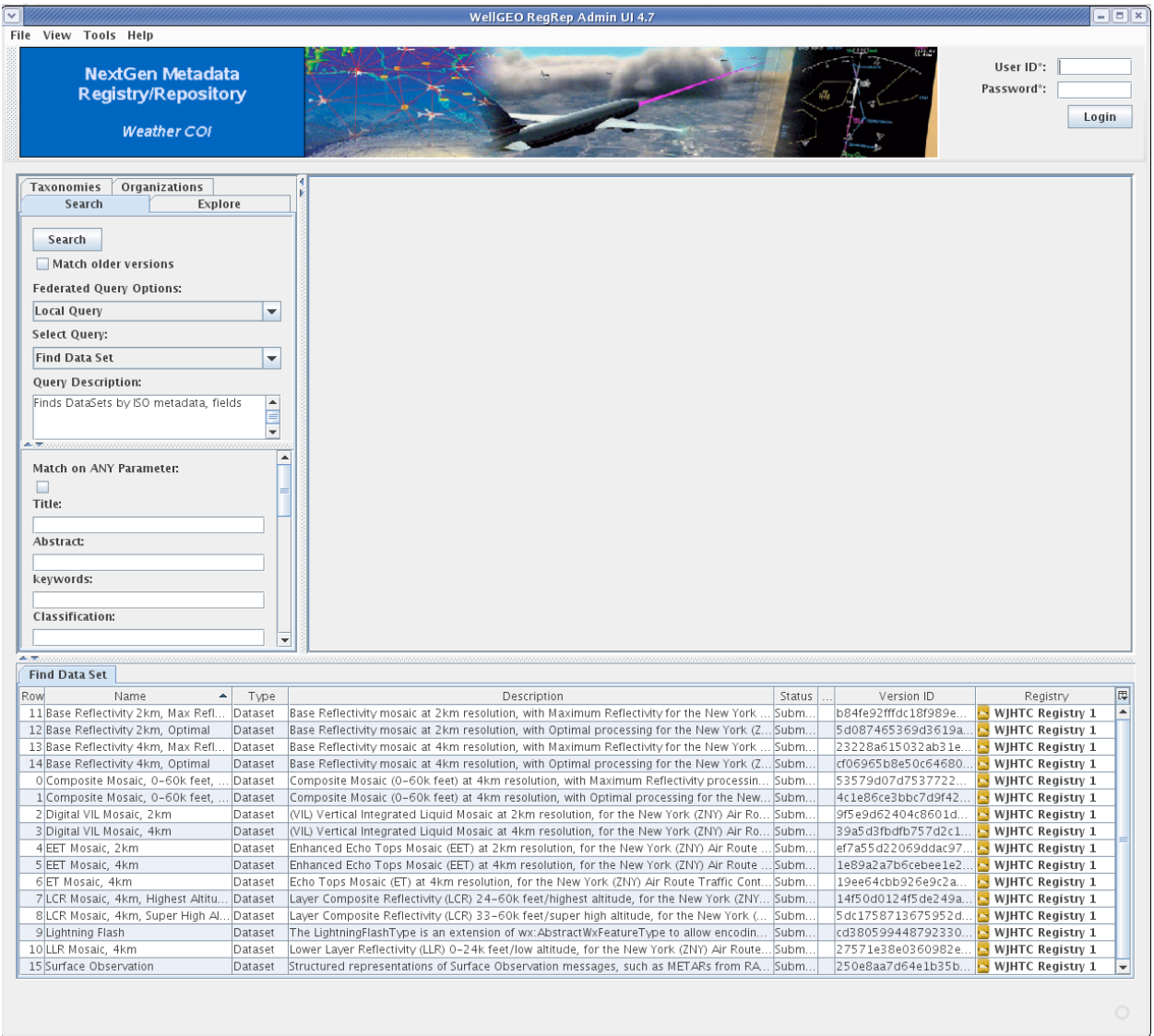

Figure 5.1: Dataset Discovery - Unfiltered Local Search Shows datasets from WJHTC Registry

# 5.3.2 Dataset Discovery - Unfiltered Federated Search

This test performs an unfiltered search for all registered data sets across all registries in the NNEW Federation 1.

- 1. Launch the Registry Admin UI version 4.7 as described in Section 5.2.5.
- 2. Repeat the previous test, Dataset Discovery Unfiltered Local Search, with one change: Make sure that in Step 3, the Federated Query Options combo box shows NNEW Federation 1 as its selection.

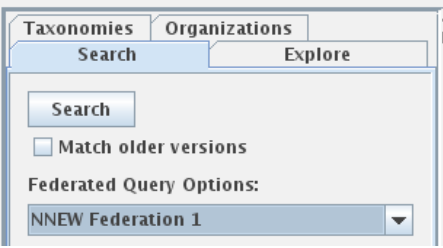

*Figure.5.2: Dataset Discovery – Unfiltered Federated Search* 

- 3. Verify that the list of datasets returned includes datasets from the GSD, MIT LL, NWS and WJHTC registries, as indicated by the last column labeled **Registry** in the search results.
- 4. Right-click on the **Find Data Set** tab and select **Close**.

# **5.3.3 Dataset Discovery – Local Search Filtered by Dataset Field**

This test performs a filtered search for all data sets within the MIT-LL registry containing the weather phenomenon types *air temperature* and *temperatureAir*, where *air temperature* is a Climate and Forecast (CF) conventions term and *temperatureAir* is a Joint METOC Broker Language (JMBL) term.

- 1. Launch the Registry Admin UI version 4.7 as described in Section 5.2.5 . By default, it will connect with the WJHTC Registry.
- 2. Select the **Tools**  $\rightarrow$  **Options** menu item. In the Registry Base URL combo box, set the URL to the MIT-LL Registry.
- 3. Click on the **Search** tab in upper-left corner of the UI to access the **Search Tool** panel.
- 4. Make sure that the **Federated Query Options** combo box shows **Local Query** as its selection.
- 5. Select **Find Data Set** in the **Select Query** combo box.
- 6. Type the following text in the **Dataset Field** text entry box:

air temperature

- 7. Click the **Search** button. A filtered set of all registered datasets with the weather phenomenon type *air temperature* are returned. Click on the **Name** column heading to sort the datasets alphabetically by name.
- 8. Observe that the matching data sets returned include:
- GFS
	- RUC Model 20 kilometer resolution

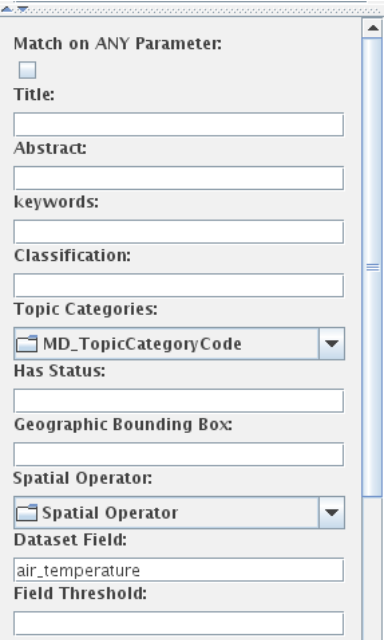

Figure 5.3: Dataset Discovery – Local Search Filtered by Dataset Field

9. Repeat the search, only this time type the following text in the **Dataset Field** text entry box:

temperatureAir

- 10. Click the **Search** button. A filtered set of all registered datasets with weather phenomenon type *temperatureAir* are returned.
- 11. Verify that the single matching data set that is returned is:
	- DOD Model Air Temperature
- 12. Right-click on the Find Data Set tab and select Close All.

# **5.3.4 Dataset Discovery – Federated Search Filtered by Dataset Field**

This test performs a filtered search for all datasets across all registries in the NNEW Federation 1 containing the weather phenomenon types *air temperature* and *temperatureAir*, where air temperature is a Climate and Forecast (CF) conventions term and *temperatureAir* is a Joint METOC Broker Language (JMBL) term.

- 1. Launch the Registry Admin UI version 4.7 as described in Section 5.2.5 . Make sure you are connected to the WJHTC registry by checking the **Tools**  $\rightarrow$  **Options** menu item and confirming it is pointed to the WJHTC registry.
- 2. Repeat the previous test Dataset Discovery Local Search steps 2 through 7 with one change: Make sure that in Step 3, the Federated Query Options combo box shows NNEW Federation 1

as its selection.

- 3. Verify that the list of datasets returned in Step 8 includes datasets from more than just the WJHTC registry as indicated by the last column labeled Registry in search results. It is possible that not all of the registries will have an entry to return for this query.
- 4. Right-click on the Find Data Set tab and select Close.

## 5.3.5 Dataset Discovery - Semantic Filtered Search

This test performs a semantically enhanced, filtered search for all datasets with the weather phenomenon type temperatureAir, a Joint METOC Broker Language term; air temperature, a Climate and Forecast conventions term; and LiquidWater, a Joint METOC Broker Language. The Climate and Forecast term equivalent to LiquidWater is atmosphere cloud liquid water content. The test uses the Climate and Forecast ontology and Joint METOC Broker Language taxonomies, and alignments between those two entities.

- 1. Launch the Registry Admin UI version 4.7 as described in Section 5.1.5. By default, it will connect with the WJHTC Registry.
- 2. Select the Tools  $\rightarrow$  Options menu item. In the Registry Base URL combo box, set the URL to the MIT-LL Registry.
- 3. In the Ontology Context window, right-click and select Check All.
- 4. Click on the Search tab in upper-left corner of the UI to access the Search Tool panel.
- 5. Make sure that the Federated Query Options combo box shows Local Query as its selection.
- 6. Select Find Data Set in the Select Query combo box.
- 7. Type the following text in the Dataset Field text entry box:

temperatureAir

- 8. Type the following value in the Field Threshold text entry box:
	- $0.5$

The threshold indicates that datasets whose weather phenomenon types match the specified weather phenomenon type at or above the threshold value are returned. The threshold accepts a value in the range of 0.0 to 1.0. Setting the threshold to 0.5 will pick up any datasets whose weather phenomenon types match temperatureAir with a 0.5 confidence or higher.

9. Click the "Search" button. A filtered set of all registered datasets with weather phenomenon

type of *temperatureAir* and similar (confidence > 0.5) weather phenomenon types are returned. Click on the "Name" column heading to sort the datasets by Name (alphabetical order).

- 10. Verify the matching data sets that are returned are:
- DOD Model Air Temperature
- GFS
- RUC Model 20 kilometer resolution
- 11. Repeat the **Find Data Set** search (Step 6). Type the following text in the **Dataset Field** text entry box:

air temperature

12. Type the following value in the **Field Threshold** text entry box:

0.5

- 13. Click the **Search** button. A filtered set of all registered datasets with the weather phenomenon type *air temperature* and similar (confidence > 0.5) weather phenomenon types are returned. Click on the **Name** column heading to sort the datasets by Name (alphabetical order).
- 14. Verify that the matching data sets are the same as the ones returned in Step 9.
- 15. Repeat the Find Data Set search (Step 6). Type the following text in the Dataset Field text entry box:

LiquidWater

- 16. Leave the Field Threshold text entry box blank.
- 17. Click the **Search** button. No records are found, as this constitutes a search without ontologies.
- 18. Type the following value in the **Dataset Threshold** text entry box:

0.5

- 19. Click the **Search** button. A filtered set of all registered datasets with the weather phenomenon type *LiquidWater* and similar (confidence > 0.5) weather phenomenon types are returned.
- 20. Verify that the following data set is returned:
- Vertically Integrated Liquid (VIL)
- Vertically Integrated Liquid (VIL) Forecast
- VIL Contour Standard Mode Forecast
- VIL Contour Winter Mode Forecast
- VIL Standard Mode Forecast Accuracy
- VIL Winter Mode Forecast Accuracy
- 21. Type the following value in the **Dataset Threshold** text entry box:

0.8

- 22. Click the **Search** button. No results should be returned, as there are no registered datasets with weather phenomenon type *LiquidWater* or similar (confidence > 0.8) weather phenomenon types.
- 23. Reset the **Dataset Field** to '\*' and clear out the Field Threshold for the next test to use this query.
- 24. Right-click on a Find Data Set tab and select Close All.

## **5.3.6 Dataset Discovery – REST Search Filtered By Dataset Field**

This test is identical in function to the earlier Dataset Discovery – Local Search Filtered by Dataset Field test. The only difference is that this test verifies the ability to search the Registry using its REST interface, using an HTTP GET URL to initiate the search and get results in ebXML RegRep's ebRIM XML format. The REST interface is suitable for building REST clients to the Registry. To properly view the results, your web browser should be set up to view XML. In some cases, you might have to select a "view source" option for the page to see this information. It is recommended that Firefox be used for the following tests, as it displays XML data within the browser window by default.

The search URL includes the query ID, along with query parameters as URL parameters, as shown in the template URL below:

```
<server base url>/search?queryId=<the query id>&{<param-name>=<param-
value>}*&format=<application/xml | application/json>
```
Applying this to our dataset discovery query, filtered by Dataset Field, results in the following URL for the WJHTC Registry:

http://nnew-regrep1.wx.ll.mit.edu/omar-

server/rest/search?queryId=urn:ogc:specification:regrep:profile:ISO19139:query:DatasetDiscoveryQu ery&field=air\_temperature&format=application/xml

- 1. Click on the above URL to open it in a web browser.
- 2. Verify that the matching data sets that are returned include:
	- **GFS**

### $\blacksquare$  RUC Model – 20 kilometer resolution

| <b>Mozilla Firefox</b>                                                                                                    | $\blacksquare$ |
|----------------------------------------------------------------------------------------------------|----------------|
| Edit View History Bookmarks Tools Help<br>Eile                                                                                                    |                |
| $\boxed{\mathbf{G}}$ $\blacksquare$ Google<br>http://nnew-regrep1.wx.ll.mit.edu/omar-server/rest/search?queryId=urn:ogc:specification:regrep:profile:IS<br>o)<br>▼                               |                |
| Most Visited ▼ Spectting Started Natest Headlines ▼ © Index of file:///ll/brettl/ Stxslt + changing names C RegRep 4.5-SNAP ▼ C RegRep 4.6-SNAP ▼ C RegRep 4.6-SNAP                              | $\rightarrow$  |
| This XML file does not appear to have any style information associated with it. The document tree is shown below.                                                                                |                |
| - <ns4:queryresponse startindex="0" status="urn:oasis:names:tc:ebxml-regrep:ResponseStatusType:Success" totalresultcount="2"><br/>-<registryobjectlist></registryobjectlist></ns4:queryresponse> |                |
| - <registryobject <="" owner="regadmin" status="urn:oasis:names:tc:ebxml-regrep:StatusType:Submitted" td="" xsittype="ExtrinsicObjectType"><td></td></registryobject>                            |                |
| objectType="urn:ogc:def:ebRIM-ObjectType:OGC:Dataset" lid="urn:fdc:ncar.ucar.edu:Dataset:GFS" id="urn:fdc:ncar.ucar.edu:Dataset:GFS">                                                            |                |
| + <slot collectiontype="urn:oasis:names:tc:ebxml-regrep:CollectionType:List" name="urn:iso:TC211:19115:slot:fields"></slot>                                                                      |                |
| $-$ <name></name>                                                                                                    |                |
| <localizedstring value="GFS" xml:lang="en-US"></localizedstring>                                                                                                    |                |
| $<$ /Name>                                                                                                    |                |
| + <description></description>                                                                                                    |                |
| <versioninfo versionname="76fb19c79139775c95e1a924e852851d566bbeba"></versioninfo>                                                                                                    |                |
|                                                                                                    |                |
| - <registryobject <="" owner="regadmin" status="urn:oasis:names:tc:ebxml-regrep:StatusType:Submitted" td="" xsi:type="ExtrinsicObjectType"><td></td></registryobject>                            |                |
| objectType="urn:ogc:def:ebRIM-ObjectType:OGC:Dataset" lid="urn:fdc:ncar.ucar.edu:Dataset:RUC-20" id="urn:fdc:ncar.ucar.edu:Dataset:RUC-20"                                                       |                |
| + <slot collectiontype="urn:oasis:names:tc:ebxml-regrep:CollectionType:List" name="urn:iso:TC211:19115:slot:fields"></slot>                                                                      |                |
| $-$ <name></name>                                                                                                    |                |
| <localizedstring value="RUC Model - 20 kilometer resolution" xml:lang="en-US"></localizedstring>                                                                                                 |                |
| $\langle$ Name $\rangle$                                                                                                    |                |
| + <description></description>                                                                                                    |                |
| <versioninfo versionname="03b753f892b4fb2f9cef203598d1befeef560030"></versioninfo>                                                                                                    |                |
|                                                                                                    |                |
|                                                                                                    |                |
|                                                                                                    |                |
|                                                                                                    |                |
| Erevious > Next / Highlight all Match case<br>$\times$ Find:                                                                                                    |                |
| Done                                                                                                    |                |

*Figure 5.4: Dataset Discovery – REST Search Filtered by Dataset Field = air temperature* 

3. Change the URL to specify the field name temperatureAir using the following URL:

http://nnew-regrep1.wx.ll.mit.edu/omarserver/rest/search?queryId=urn:ogc:specification:regrep:profile:ISO19139:query:DatasetDisco veryQuery&field=temperatureAir&format=application/xml

Query&field=temperatureAir&format=application/xml

*Figure 5.5: Dataset Discovery – REST Search by Dataset Field = temperatureAir* 

- 4. Click on the above URL to open it in a web browser.
- 5. Verify that the matching data sets that are returned include:
	- 1. DOD Model Air Temperature

6. Perform the previous REST query, but specify  $format=application/json$  instead of format=application/ $x$ ml and verify that the result is returned in JSON format.

http://nnew-regrep1.wx.ll.mit.edu/omar-

server/rest/search?queryId=urn:ogc:specification:regrep:profile:ISO19139:query:DatasetDisco veryQuery&field=temperatureAir&format=application/json

7. Click on the above URL and save the file as  $j$ son.txt. Copy the  $j$ son.txt file to a computer with Internet access.

8. Verify that the browser returns a JSON-formatted document representing the DOD Model Air Temperature dataset. If you wish to see the document in a cleaner display, specify above URL in the website below:

## http://jsonformat.com/

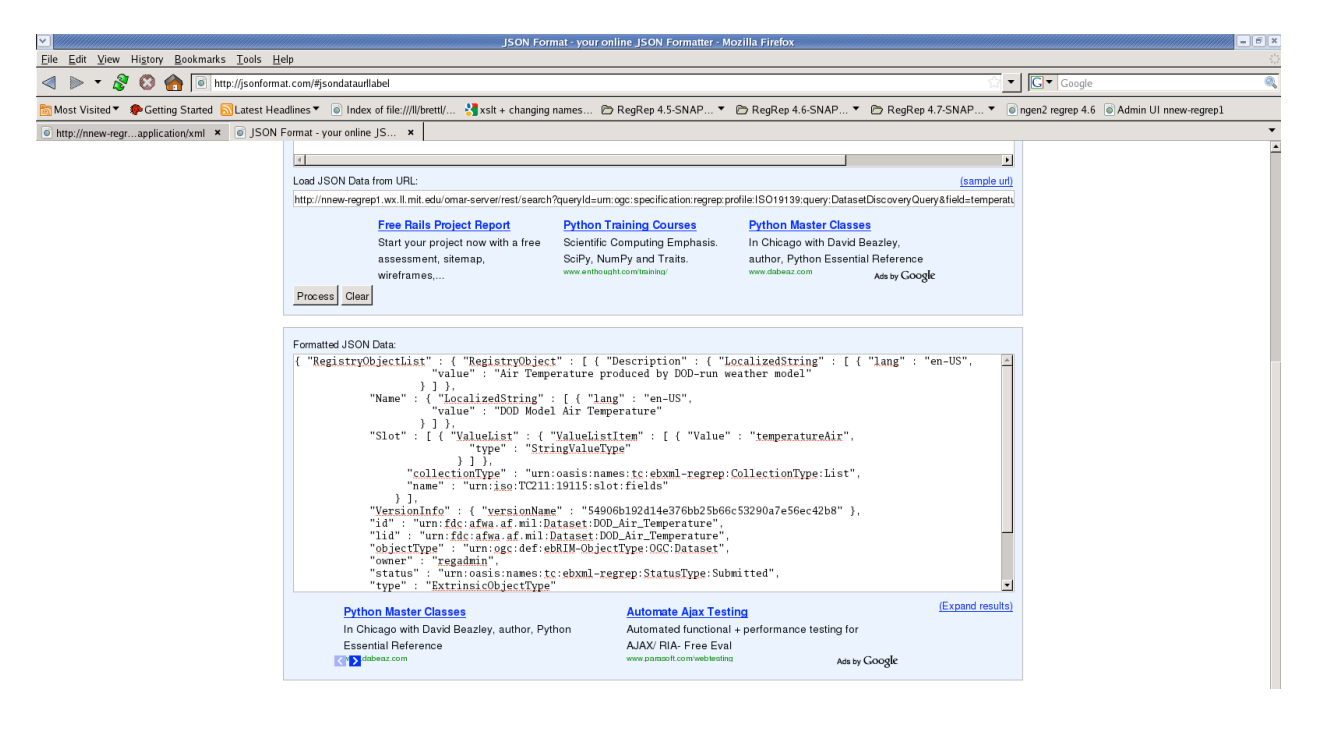

*Figure 5.6: Dataset Discovery – REST Search with Results in JSON Format* 

# **5.4 Discovery of Datasets by Weather Cube Domain Classification**

The 4-D Wx Data Cube is partitioned into multiple domains and sub-domains. One critical sub-domain is the Single Authoritative Source (SAS), referred to often in the high-level Cube CONOPS documents. This test demonstrates browsing for datasets by weather domain capabilities in the Registry/Repository. In particular, it demonstrates:

1. **Viewing an existing taxonomy** using the Registry Admin UI.

- 2. **Unfiltered Search**: Discovery of all registered data sets, irrespective of Cube domain.
- 3. **Filtered Search**: Discovery of all registered data sets for a particular sub-domain.

# **5.4.1 Viewing an Existing Taxonomy**

The 4-D Wx Data Cube's domains can be organized in and viewed as a taxonomy. This test performs the viewing of a pre-loaded taxonomy using the Registry Admin UI.

- 1. Launch the Registry Admin UI version 4.7 as described in Section 5.2.5 . By default, it will connect with the WJHTC Registry.
- 2. Click!on!the!**Taxonomies**!tab.
- 3. Scroll down to the FAA/NOAA/DOD Data Cube Domain Taxonomy.
- 4. Expand the **Taxonomy** tree node by clicking on its handle.
- 5. Verify that the structure of the taxonomy matches the test taxonomy that has been defined and stored in the Registry:
- DataCube
	- Restricted
		- Restricted-Commercial
		- Restricted-Government
	- Unrestricted
		- Regulatory
			- Regulatory-Commercial
			- Regulatory-Government
		- SAS!
			- Backup
			- PendingPrimary
			- Primary

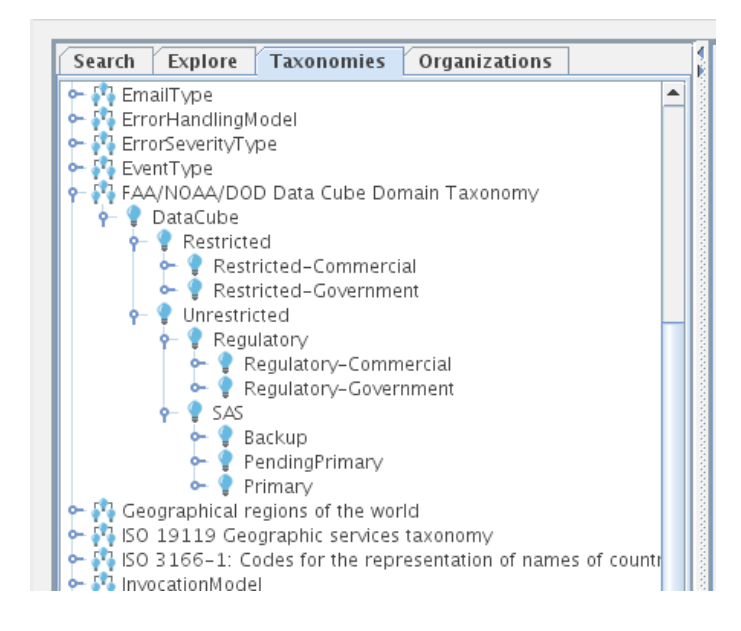

Figure 5.7: Snapshot of the Registry Admin UI showing the test taxonomy

## **5.4.2 Dataset Discovery – Federated Search Filtered by Any Weather Cube Domain**

This test performs the discovery of all datasets registered as classified by the data cube domain taxonomy.

- 1. Launch the Registry Admin UI version 4.7 as described in Section 5.2.5 . By default, it will connect with the WJHTC Registry.
- 2. Click on the **Search** tab in upper-left corner of the UI to access the **Search Tool** panel.
- 3. Make sure that the Federated Query Options combo box shows NNEW Federation 1 as its selection.
- 4. Select **Find Data Set** in the **Select Query** combo box.

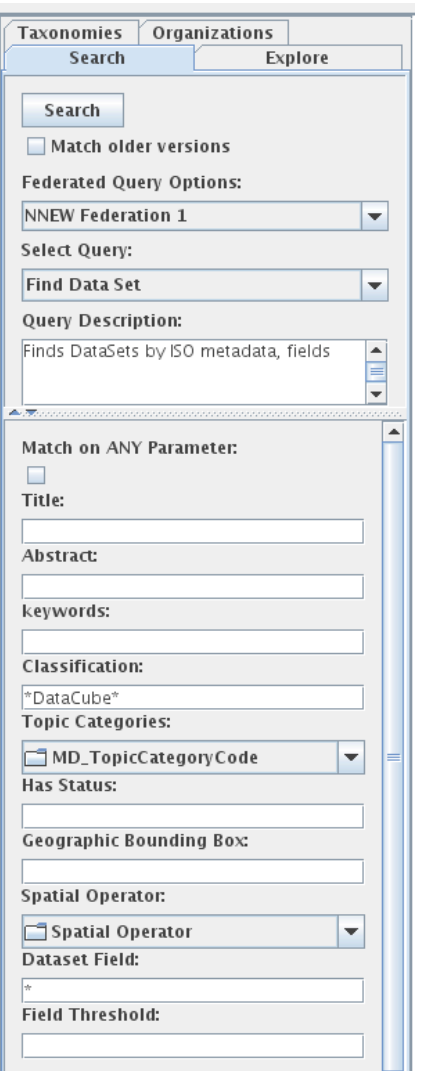

*Figure 5.8: Dataset Discovery – Federated Search Filtered by Any Cube Domain* 

5. Type the following text in the **Classification** field:

\*DataCube\*

*Note: The '<sup>\*</sup>' is a wildcard character used to match zero or more arbitrary characters.* 

- 6. Click the **Search** button. A filtered set of all registered datasets with weather phenomenon classified by the 4-D Wx Data Cube taxonomy are returned.
- 7. Click on the **Name** column heading to sort the datasets alphabetically by name.
- 8. All datasets are currently registered as members of the Cube. The following datasets are some of the results that should be returned:
	- Base Reflectivity 2km, Max Reflectivity
	- Base Reflectivity 2km, Optimal
- Base Reflectivity 4km, Max Reflectivity
- Base Reflectivity 4km, Optimal
- Composite Mosaic, 0-60k feet, 4km, Max Reflectivity
- Composite Mosaic, 0-60k feet, 4km, Optimal Mosaic
- Digital VIL Mosaic, 2km
- Digital VIL Mosaic, 4km

 $\overline{\phantom{a}}$  , we can also the contract of  $\overline{\phantom{a}}$ 

9. Write down the number of datasets that get returned:

 **5.4.3 Dataset Discovery – Federated Search Filtered by "Unrestricted" Cube Domain**

This test performs the discovery of all datasets registered as members of the "Unrestricted" domain.

- 1. Launch the Registry Admin UI version 4.7 as described in Section 5.2.5 . By default, it will connect with the WJHTC Registry.
- 2. Click on the **Search** tab in upper-left corner of the UI to access the **Search Tool** panel.
- 3. Make sure that the **Federated Query Options** combo box shows **NNEW Federation 1** as its selection.
- 4. Select Find Data Set in the Select Query combo box.
- 5. Type the following text in the **Classification** field:

\*DataCube/Unrestricted\*

\_\_\_\_\_\_\_\_\_\_\_\_\_\_\_\_\_\_\_\_\_\_\_

- 6. Click!the!**Search**!button.
- 7. All of the datasets that get returned are classified as being apart of the Unrestricted Data Cube. Write down the number of datasets that get returned:
- 8. Type the following text in the **Classification** field:

\*DataCube/Unrestricted/SAS\*

- **9.** Click the **Search button.**
- 10. All of the datasets that get returned may also contain the SAS classification so the number that

get returned may be the same. Write down the number of datasets that get returned:

11. Type the following text in the **Classification** field:

\*DataCube/Unrestricted/SAS/Primary\*

12. Click the **Search** button.

13. Write down the number of datasets that get returned:

14. Clear out the **Classification** field.

\_\_\_\_\_\_\_\_\_\_\_\_\_\_\_\_\_\_\_\_\_\_\_

\_\_\_\_\_\_\_\_\_\_\_\_\_\_\_\_\_\_\_\_\_\_\_

15. Right-click on a Find Data Set tab and select Close All.

## **5.5 Discovery of Services Instances**

A Web Coverage Service is any service capable of retrieving data as ISO "Coverages," which encompass gridded data, vertical wind profiles, measurements of weather phenomenon along a trajectory, and the like. The OGC Web Coverage Service and JMBL are two examples of services with these capabilities.

This test demonstrates discovery of weather services registered in the Registry/Repository. In particular, it demonstrates:

1. Unfiltered Search: Discovery of all registered service instances.

2. **Filtered Search**: Discovery of all registered service instances using the ISO 19119 taxonomy.

3. **Service Endpoint Retrieval**: Retrieval of the service endpoint for a specified service instance.

For brevity's sake, a "service instance" will be referred to as a "service" throughout the remainder of this document.

## **5.5.1 Service Discovery – Unfiltered Local Search**

This test performs an unfiltered search for all registered services in the WJHTC Registry.

1. Launch the Registry Admin UI version 4.7 as described in Section 5.2.5 . By default, it will connect with the WJHTC Registry.

- 2. Click on the **Search** tab in upper-left corner of the UI to access the **Search Tool** panel.
- 3. Make sure that the **Federated Query Options** combo box shows **Local Query** as its selection.
- 4. Select **Find Service** in the **Select Query** combo box.
- 5. Click the **Search** button at the top of the **Search Tool** panel. An unfiltered list of all the registered services will appear. Click on the **Name** column heading to sort the datasets alphabetically by name.
- 6. Verify that the list of services returned includes the following:
	- FAA\_TC\_WebCoverageService
	- FAA\_TC\_WebFeatureService

# **5.5.2 Service Discovery – Unfiltered Federated Search**

This test performs an unfiltered search for all registered services across all registries in the NNEW Federation 1.

- 1. Launch the Registry Admin UI version 4.7 as described in Section 5.2.5 . By default, it will connect with the WJHTC Registry.
- 2. Repeat the previous test Service Discovery Unfiltered Local Search with one change: Make sure that in Step 3, the Federated Query Options combo box shows NNEW Federation 1 as its selection.
- 3. Verify that the list of services returned includes services from the WJHTC, MIT-LL, NWS, and GSD registries, as indicated by the last column labeled **Registry** in the search results.
- 4. Right-click on the **Find Service** tab and select **Close**.

# **5.5.3 Service Discovery – Federated Search Filtered by Service Type**

This test searches within the NNEW Federation for registered services, filtered by service type using the **ISO 19119 Geographic services taxonomy**.

- 1. Launch the Registry Admin UI version 4.7 as described in Section 5.2.5 . By default, it will connect with the WJHTC registry.
- 2. Click on the **Search** tab in the upper-left corner of the UI to access the **Search Tool** panel.
- 3. Make sure that the **Federated Query Options** combo box shows **NNEW Federation 1** as its selection.
- 4. Select Find Service in the Select Query combo box.
- 5. Select **Feature Access Service** in the **Service Type** choice box.

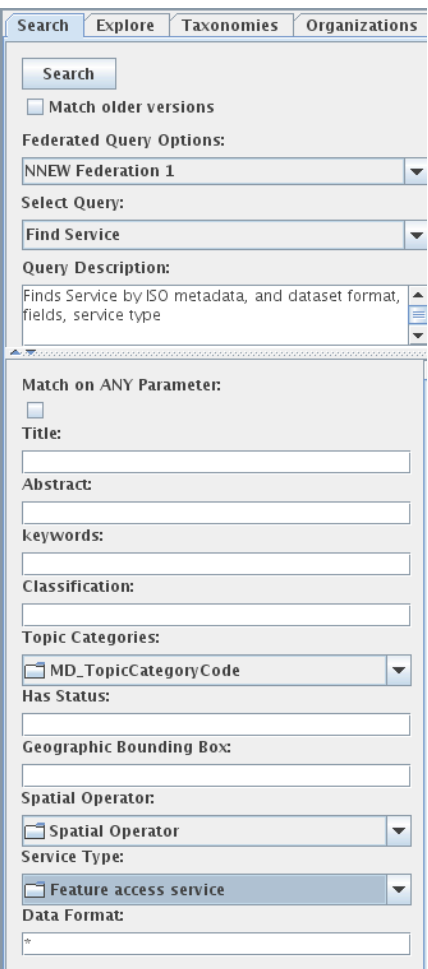

Figure 5.9: Service Discovery – Federated Search Filtered by Service Type *matches!Feature!Access!Services*

- 6. Click the Search button. A filtered set of all registered services with the service type Feature **Access Service** are returned.
- 7. Click on the **Name** column heading to sort the datasets alphabetically by name.
- 8. Verify that the result set includes the following services:
	- 2. DOD JMBLService-01
	- 3. MIT\_WebFeatureService-01
	- 4. NCAR WebFeatureService-01
- 9. The Feature Access Service classification used in Step 5 is an abstract classification—it does not represent a particular implementation. To refine the query to return only OGC-compliant Feature Access Services (OGC WFS spec), specify the **Web Feature Service (WFS)** sub-type in the **Service Type** choice box.
- 10. Click the **Search** button.
- 11. Click on the **Name** column heading to sort the datasets alphabetically by name.
- 12. Verify that the results do not contain the DOD JMBL service as seen in the previous test.
- 13. Right-click on the **Find Service** tab and select **Close**.
- 14. Repeat Step 5, selecting **Coverage Access Services** in the **Service Type** choice box.
- 15. Click the **Search** button.
- 16. Click on the **Name** column heading to sort the datasets alphabetically by name.
- 17. Verify that the results include the following coverage services. Note that JMBL is capable of acting as both a feature and a coverage access service, so it appears in both coverage and feature access service requests.
	- a) DOD JMBLService-01
	- b) MIT WebCoverageService-01
	- c) NCAR WebCoverageService-01
- 18. The Coverage Access Service classification used in Step 14 is an abstract classification—it does not represent a particular implementation. To refine the query to return only OGC-compliant Coverage Access Services (OGC WCS spec), specify the Web Coverage Service (WCS) sub-type in the **Service Type** choice box.
- 19. Click the **Search** button.
- 20. Click on the **Name** column heading to sort the datasets alphabetically by name.
- 21. Verify that the results do not contain the DOD JMBL service as seen in the previous test.
- 22. Right click on the Find Service tab and select **Close**.
## **5.5.4 Service Endpoint Retrieval**

This test retrieves the service endpoint for a selected service.

- 1. Query for services using the test Service Discovery Unfiltered Local Search, as outlined in Section 5.5.1 or look through the past search results for FAA\_TC\_WebCoverageService.
- 2. Left-click on the FAA TC WebCoverageService service endpoint in the result set pane to select it. Right-click and select **Open** to open a more detailed service end-point sub-pane.
- 3. View the information presented in the top-right information pane.
- 4. Left-click on the entry in **Endpoints** to select it.
- 5. Verify that for FAA\_TC\_WebCoverageService the **endpoint** URL is:

http://wcs.wjhtc.nnew.faa.gov:8280/wcs/soap

## **5.5.5 Viewing Datasets Related to a Service**

This test verifies that a user can view datasets related to a service. It also illustrates how to view any object that is related to an object using an Association (relationship), as defined by ebRIM in ebXML RegRep.

1. Query for services using the test Service Discovery – Unfiltered Local Search, as outlined in Section 5.5.1 or look through the past search results for FAA\_TC\_WebCoverageService.

2. Left-click on the FAA\_TC\_WebCoverageService service in the result set pane to select it. Right-click and select **Open** to open a more detailed service end-point sub-pane.

3. View the information presented in the top-right information pane.

4. Click on the **Detail** button to show additional details about the service.

5. Verify that the Associations table shows associations of type **OperatesOn** with Target Objects that include:

- $\cdot$  CMO-60k4kMR
- CMO-60k4kOM
- DVILM2k
- DVILM4k
- EETM2k
- EETM4k
- ETM4k
- LCRM4kHA
- LCRM4kSHA
- LLRM4k
- MB2kMR
- MB2kOM
- MB4kMR
- MB4kOM

6. Press and hold the Control key (to select multiple rows), then left click the CMO-60k4kMR and CMO-60k4kOM associations in the table to select them. Right-click one of the highlighted associations to display the context menu, and select the **Open Related Objects** menu from the available options.

7. Verify that the CMO-60k4kMR and CMO-60k4kOM datasets are displayed in new tabs within the editor panel.

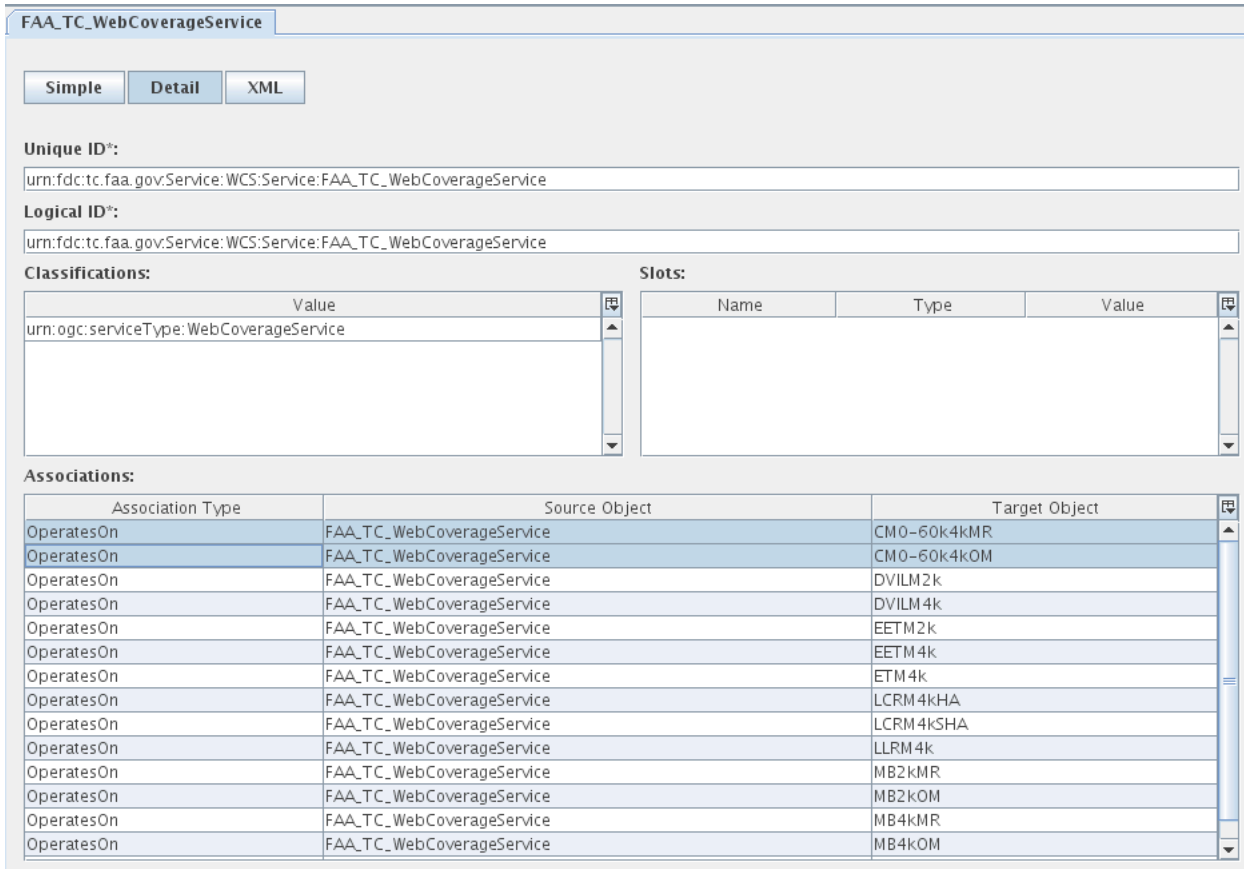

Figure 5.10: Viewing Datasets Related to a Service

## **5.6 Creation of an Experimental Weather Cube Taxonomy**

The research community is continually refining old weather products and generating new ones. It is often convenient to have a test version of the 4D Wx Data Cube available that can provide

information about experimental data sets. The NNEW Registry is capable of storing information about an arbitrary number of weather domains, in the form of taxonomies.

An experimental taxonomy is provided with the test data package to test the loading of custom weather domains. As constructed, it essentially mimics the official Cube domain, using different unique identifiers for each taxonomy node. Note that this is for test purposes only—custom weather domains are not necessarily limited to the same structure as the official weather domain taxonomy.

This test demonstrates the loading of a new taxonomy and verifies that the loaded taxonomy is similar to the Cube domain taxonomy:

- 1. Launch the Registry Admin UI version 4.7 as described in Section 5.2.5 . By default, it will connect with the WJHTC Registry.
- 2. Login to the registry using a valid User ID and Password as a registry user.
- 3. Select **Tools**  $\rightarrow$  **Wizards**  $\rightarrow$  **Import ebRIM File** to open the file import window.
- 4. Browse to the \$TEST\_DATA\_DIR/wxcubemetadata/trunk/src/main/resources/taxonomies directory provided with the test package.
- 5. Select the experimental version of the data cube domain taxonomy:

#### **ebrim6classificationScheme6TriAgencyDataCubeExp.xml**

- 6. Click on **Open** and then **Finish** to perform the load. After a short pause, an indication of load success is returned.
- 7. Close the file import window.

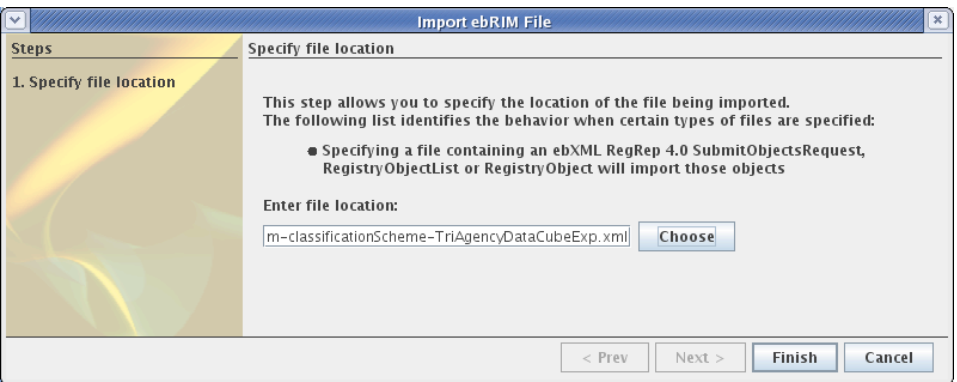

*Figure 5.11: Snapshot of the Registry Admin UI displaying the interface for loading taxonomies* 

8. While the taxonomy now resides in the registry, the Admin UI session is not automatically aware of it. If the UI is restarted, it will be loaded; in order to refresh the Registry Admin UI

*without* restarting the application, use **View**  $\rightarrow$  **Reload**. This operation takes approximately 30 seconds.

- 9. Click the Taxonomies tab. Navigate to **NOAA/NCAR/LL Experimental Data Cube Taxonomy**.
- 10. Browse the taxonomy tree and verify that it matches up with the official weather cube taxonomy:
- DataCube
	- Restricted
		- Restricted-Commercial
		- Restricted-Government
	- Unrestricted
		- Regulatory
			- Regulatory-Commercial
			- Regulatory-Government
		- SAS!
			- Backup
			- PendingPrimary
			- Primary

## **5.7 Publication of an Experimental Data Set and Accompanying Experimental Data Access Service**

This test demonstrates the publication of an experimental data set and an accompanying data access service. In order to demonstrate publication of datasets and related services, metadata for an additional (not pre-loaded) experimental dataset and service is included in the test package.

Note that although this test exercises dataset and service publication in an experimental context, the overall actions and results are the same for non-experimental datasets.

## **5.7.1 Publish Dataset**

This test demonstrates the publication of an experimental data set.

- 1. Launch the Registry Admin UI version 4.7 as described in Section 5.2.5 . By default, it will connect with the WJHTC Registry.
- 2. Login with a valid User ID and Password using the login controls on the upper-right corner of the screen.
- 3. Open the **Register Datasets** wizard, clicking **Tools → Wizards → Register Datasets** in the menu bar.

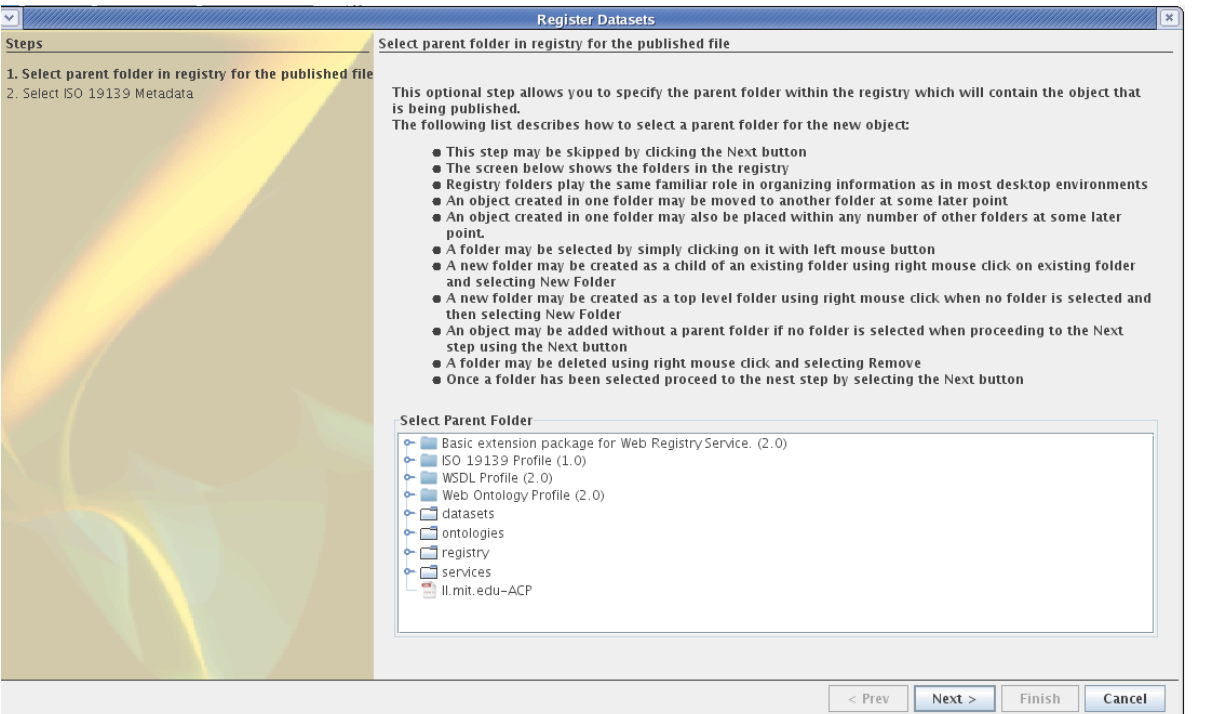

*Figure 5.12: Dataset Publish – Select Parent Folder* 

- 4. Click on the **Next** button to skip the wizard's optional Step 1 (Select Parent Folder) and move on to its Step 2 (Select ISO 19139 Metadata), as shown in the Steps window on left-hand side of wizard.
- 5. Browse to \$TEST\_DATA\_DIR/wxcubemetadata/trunk/src/main/resources/datasets/mit-ll and select the file:

#### iso-metadata-dataset-EchoTops-Exp-01.xml

- 6. Click on the **Finish** button and then **Close** to publish the dataset specified in the ISO 19139 metadata file. An indication of success is returned on the Summary page.
- 7. Verify that the dataset was successfully published by searching for all datasets in the NNEW Registry by running the test from Section 5.3.1. In addition to the previously available datasets, a new one should be present, entitled **Echo Tops (Experimental)**.

### **5.7.2 Publish Service Instance**

This test publishes a service instance to the registry. Publication of services currently requires that two items be specified: a WSDL file and an accompanying ISO 19139 metadata file. In the **Publish Service Instance** wizard, the WSDL file is specified first, followed by the ISO 19139 file.

1. Launch the Registry Admin UI version 4.7 as described in Section 5.2.5 . By default, it will

connect with the WJHTC Registry.

- 2. Login with a valid User ID and Password using the login controls in the upper-right corner of the screen.
- 3. Open the **Register Service Instance** wizard by clicking **Tools → Wizards → Register Service Instance** in the menu bar.
- 4. Click on the **Next** button to skip the wizard's optional Step 1 (Select Parent Folder) and go to its Step 2 (Select Service Instance WSDL file).
- 5. Specify the WSDL file for the service instance. Browse to \$TEST\_DATA\_DIR/wxcubemetadata/trunk/src/main/resources/services/mit-ll and select the appropriate WSDL file: MIT-WCS-03.wsdl.
- 6. Select **Next** to go to **Select ISO 19139 Metadata** step.
- 7. Specify the ISO metadata file. Browse to  $\frac{1}{2}$ TEST\_DATA\_DIR/wxcubemetadata/trunk/src/main/resources/services/mit-ll, (this should still be there by default from the previous step) and select the appropriate ISO 19139 file: **iso**metadata-service-MIT-WCS-03.xml.
- 8. Click on the **Finish** button and then **Close** to publish the service instance specified by the WSDL and the ISO 19139 metadata file. An indication of success is returned on the Summary page.
- 9. Verify that the service was successfully published by searching for all services in the NNEW Registry using the test from Section  $5.5.1$ . In addition to the previously available services, a new one should be present, entitled MIT\_WebCoverageService-03, with a description that includes an indication that it is the new experimental service.

## **5.8 Fault Tolerance Support in Registry Client API**

This section verifies that the fault tolerance capabilities of the registry client API—available from the wxForge wxconsumer project—support fault-tolerant NNEW Registry access. It assumes that the wxconsumer project has been checked out of the wxForge SVN repository, with its root directory at \$WXCONSUMER.

The tests in this section use a command line Java program called **RegistryTestClient**, which performs a set of queries against its target registry. The program uses the regrep Java client library developed by MIT Lincoln Labs. This library provides the RegistryTestClient the ability to specify an infinite chain of backup registries, in addition to a target registry. It first attempts to send requests to the target registry—the first in the backup chain—but re-routes them sequentially through the chain if the target registry is unavailable or if connections to it time out after a configurable period of time. The re-routing process repeats until a registry in the backup chain is able to respond to the request within the configured timeout period. This test assumes that the computer running the RegistryTestClient

program has Maven installed.

A client program specifies the backup registries and timeout period via a configuration file. In the case of the **RegistryTestClient**, this configuration file is specified via the "-c" option. For the following test, we use a configuration file that specifies:

- A backup chain consisting of the following sequence of registries:
	- 1. **WJHTC-Primary** The primary WJHTC registry. It is configured with an incorrect URL with a nonexistent host to simulate a scenario in which the WJHTC Registry is unavailable.
	- 2. **WJHTC-Backup1** The backup WJHTC Registry.
- 20 seconds as the timeout period for all registries in the backup chain.

1. If the regrep4 client library has been installed, skip to Step 2. Otherwise, open a terminal window and change the current working directory to \$WXCONSUMER/trunk/. Run the command "mvn install".

2. Change the current working directory to \$WXCONSUMER/trunk/regrep/client.

3. Type the following command to run the **RegistryTestClient** test with the specified configuration file:

```
./RegistryTestClient -c src/test/resources/registry-config-
faultTolerant.xml | tee /tmp/test.log
```
Note that the configuration file specifies that client requests are to be sent to the WJHTC Registry. Should it be unavailable, they are to be rerouted to the backup registry. The specified URL for the WJHTC Registry is deliberately incorrect, simulating that the WJHTC Registry is unavailable. The script file also assumes that the Maven repository on the current system is in its default location in the home directory under .  $m2/$  repository. If this is not the case, this file must be edited to point to the repository location.

The output of the command is logged in the  $/\text{tmp}/\text{test}.$  log file.

4. Read the /tmp/test.log file and verify that the following registries have been blacklisted due to being unreachable:

# **Blacklisting registry 'FAA-Primary'**

…

**5.** Jump to the end of the /tmp/test.log file and verify that no errors are reported and the final output looks like this:

```
/DataCube/Unrestricted/Regulatory/Commercial
Registry not writeable – done
```
## **5.9 Default Access Control Policy**

All **RegistryObjects** that do not define a custom access control policy are managed by a default policy. This policy defines the following:

- All read operations are allowed.
- Only logged-in users can create new content.
- Only the owners of a **RegistryObject** and administrators of the Registry can update or delete content.

The following tests demonstrate the default policy through the read, create, update, and delete operations, from the perspectives of different users.

## **5.9.1 Read Access**

- 1. Launch the Registry Admin UI version 4.7 as described in Section 5.2.5 . By default, it will connect with the WJHTC Registry.
- 2. In the **Explore** tab, browse through the **RegistryObjects**. All of the **RegistryObjects** that do not have custom access control policies should be visible.

## **5.9.2 Create Access**

- 1. Launch the Registry Admin UI version 4.7 as described in Section 5.2.5 . By default, it will connect with the WJHTC Registry.
- **2.** Open the Import Directory Tree wizard using Tools → Wizards → Import Directory Tree in the menu bar.
- 3. An error box should appear with the message "You must login before performing this action."
- 4. Login with a valid User ID and Password using the login controls in the upper-right corner of the screen (user "rod").
- 5. On the local file system, create a folder named  $test$  containing an empty text file: test.txt.
- 6. Open the **Import Directory Tree** wizard by clicking **Tools → Wizards → Import Directory Tree** in the menu bar.
- 7. In the Import Directory Tree wizard, click the **Choose** button and navigate to the test folder on the local file system created in Step 5. Click on **Open**, then the **Next** button.
- 8. In the window of files listed in the directory, check only the box next to the file test.txt. Click the **Finish** button. A success message should be displayed. Click the **Close** button.
- 9. In the **Explore** tab of the Admin UI, the folder that contains the file test.txt, along with the file itself, should be present.

## **5.9.3 Update Access**

- 1. Launch the Registry Admin UI version 4.7 as described in Section 5.2.5 . By default, it will connect with the WJHTC Registry.
- 2. Login with a valid User ID and Password using the login controls in the upper-right corner of the screen. Do not use the same user as in Section 5.9.2 (use the user "dianne").
- 3. In the **Explore** tab, select the **RegistryObject** for test.txt created in test 5.9.2, right-click it, and select **Open**. In the editor pane, change the description for test.txt. Right-click the editor pane and select **Save** from the menu. An error box should appear with the message "Error during publish. Are you logged in?" Click the **Close** button in the error box.
- 4. Login with the same User ID and Password from Section 5.9.2 (user "rod").
- 5. Repeat Step 3. This time, the update should succeed.

## **5.9.4 Delete Access**

- 1. Launch the Registry Admin UI version 4.7 as described in Section 5.2.5 . By default, it will connect with the WJHTC Registry.
- 2. Login with a valid User ID and Password using the login controls in the upper-right corner of the screen. Do not use the same user as in Section 5.9.2 (use the user "dianne").
- 3. In the **Explore** tab, right-click test.txt and select **Remove** from the menu. Click the Yes button in the confirmation box. An error box should appear with the message "Error during remove. Are you logged in? Are you authorized to remove this object? Check server logs for details." Click the **Close** button in the error box.
- 4. Login with the same User ID and Password from Section 5.9.2 (user "rod").
- 5. Repeat Step 3. A dialog box should appear to confirm the delete. Click the Yes button. This time, the **RegistryObject** for test.txt should be removed.

## **5.9.5 Administrator Access**

- 1. Launch the Registry Admin UI version 4.7 as described in Section 5.2.5 . By default, it will connect with the WJHTC Registry.
- 2. Login with a valid **Administrator ID** and **Password**.
- 3. In the **Explore** tab, select the **RegistryObject** for the directory named test created in Section 5.9.2. Right-click the **RegistryObject** and select **Open**. In the editor pane, change the description for  $test$ . Right-click the editor pane and select **Save** from the menu. The update should occur with no errors.
- 4. Right-click the **RegistryObject** for  $test$  and select **Remove** from the menu. A dialog box should appear to confirm the delete. Click the Yes button. The **RegistryObject** for test should be removed.

## **5.10 Custom Access Control**

The NNEW Registry allows for the creation of custom access control policies. These policies can be assigned to **RegistryObjects** to override the default access control policy. The following access control tests demonstrate specifically:

1. **Commercial Access Restriction –** To prevent users from accessing service endpoints for services that they have not paid for.

- 2. **Classification Access Restriction –** To prevent users from accessing information that is marked as being at a classification level above that of the user.
- 3. **Organizational Boundary Restriction –** To prevent users from one organization from manipulating data owned by another.

This test assumes that the LDAP instance supporting authentication for the Registry has the correct users and groups defined.

## **5.10.1 Commercial Test**

Some of the WSDL and metadata documents in the Registry may describe connection information for a service that requires a paid subscription to access. This test demonstrates that a service that is marked as having a restricted legal constraint cannot be read by users who do not have a subscription. To allow this, an LDAP group was created that identifies users who have a subscription to Lightning. Note that this test assumes that the ISO 19139 metadata file was properly formatted to include legal constraints.

- 1. Launch the Registry Admin UI version 4.7 as described in Section 5.1.5. By default, it will connect with the WJHTC Registry.
- 2. Select the **Tools**  $\rightarrow$  **Options** menu item. In the **Registry Base URL** combo box, set the URL to the MIT-LL Registry.
- 3. Click on the **Search** tab in upper-left corner of the UI to access the Search Tool panel.
- 4. Make sure that the **Federated Query Options** combo box shows **Local Query** as its selection.
- 5. Select Get RegistryObject By ID in the Select Query combo box.
- 6. Set the **ID** field to urn: fdc:ll.mit.edu: Service: WFS-Test:Service:MIT\_WebFeatureService-Test.
- 7. Click the **Search** button. No results should be returned.
- 8. Login with a valid User ID and Password for a user that is *not* a member of the subscription group (user "dianne").
- 9. Repeat Steps 4 through 6. No results should be returned.
- 10. Login with a valid User ID and Password for a user that *is* a member of the subscription group (user "rod").
- 11. Repeat Steps 4 through 6. The search results should return **MIT WebFeatureService-Test**.

## **5.10.2 Classification Test**

Some of the content contained in the NNEW Registry might have classification levels as security constraints.!**RegistryObjects**!can!be!marked!as!being!*Restricted*,!*Confidential*,!*Secret*,!or!*Top!Secret*.!A! user who does not have an equivalent security clearance or higher cannot perform actions on classified!**RegistryObjects**.

This test assumes that LDAP groups were created for the different classification levels. It also assumes that the test ISO 19139 metadata documents are properly configured with the correct classification levels.

- 1. Launch the Registry Admin UI version 4.7 as described in Section. By default, it will connect with the WJHTC Registry.
- 2. Select the **Tools**  $\rightarrow$  **Options** menu item. In the **Registry Base URL** combo box, set the URL to the MIT-LL Registry.
- 3. Click on the **Search** tab in upper-left corner of the UI to access the **Search Tool** panel.
- 4. Make sure that the **Federated Query Options** combo box shows **Local Query** as its selection.
- 5. Select **Find ISO 19139 Metadata Document** in the **Select Query** combo box.
- 6. In the Title field, enter "\*Product\*".
- 7. Click the **Search** button at the top of the **Search Tool** panel. An unfiltered list of all the registered metadata objects that have "Product" in their name will appear. Click on the **Name** column heading to sort the datasets alphabetically by name.
- 8. Confirm that the only result was:
	- Product
- 9. Login with a valid User ID and Password for a user that is a member of the *Restricted* classification group (user "restricted").
- 10. Repeat Steps 5 through 7.
- 11. Verify that the following metadata documents are returned:
	- Product
	- Product R
- 12. Login with a valid User ID and Password for a user that is a member of the *Confidential* classification group (user "confidential").
- 13. Repeat steps 5 through 7.
- 14. Verify that the following metadata documents are returned:
	- Product
	- Product C
	- Product R
- 15. Login with a valid User ID and Password for a user that is a member of the *Secret* classification group (user "secret").
- 16. Repeat steps 5 through 7.
- 17. Verify that the following metadata documents are returned:
	- Product
	- Product C
	- Product R
- Product S
- 18. Login with a valid User ID and Password for a user that is a member of the *Top Secret* classification group (user "topsecret").
- 19. Repeat steps 5 through 7.
- 20. Verify that the following metadata documents are returned:
	- Product
	- Product C
	- Product R
	- Product S
	- Product TS
- 21. Clear out the Title field.

## **5.10.3 Organizational Boundary Test**

The access control policy can prevent members of other organizations from creating, updating, or deleting **RegistryObjects** from or for another organization.

- 1. Launch the Registry Admin UI **version 4.7** as described in Section 5.1.5. By default, it will connect with the WJHTC Registry.
- 2. Select the **Tools**  $\rightarrow$  **Options** menu item. In the **Registry Base URL** combo box, set the URL to the MIT-LL Registry.
- 3. Login with a valid User ID and Password for a user that is a member of NCAR (user "ncarPerson1").
- 4. Click on the **Search** tab in upper-left corner of the UI to access the **Search Tool** panel.
- 5. Make sure that the **Federated Query Options** combo box shows **Local Query** as its selection.
- **6.** Select the query Get Registry Object By ID in the Select Query combo box. Enter urn:fdc:ll.mit.edu:Dataset:Product-0015170B74D4 in the **ID** field. Click **Search.**
- 7. In the returned results, left-click the dataset to select it, then right-click and select **Open**.
- 8. In the editor pane, change the description. Right-click in the editor pane and select Save. An error box should appear with the message, "Error during publish. Are you logged in?" Click the **Close** button in the error box.
- 9. Right-click the dataset in the search results and select **Remove**. When prompted whether you wish to permanently remove the object, click **Yes**. An error box should appear with the message, "Error during remove. Are you logged in? Are you authorized to remove this object? Check stack trace and server logs for details." Click the **Close** button.
- 10. Log out and then log in with a valid User ID and Password for a user that is a member of MIT but that is different from the user that uploaded the documents (user "mitPerson2").
- 11. Repeat Step 8. This time the save should not cause an error box to appear.

## **5.11 Schematron-Based XML Validator Plugin**

The NNEW Registry supports validation of XML content that is submitted to it. XML documents like ISO 19139 metadata files, WSDLs, and other files are validated and any errors are reported back to the user. This test checks that non-valid content submitted to the Registry causes errors to be thrown and the transaction to fail.

- 1. Launch the Registry Admin UI version 4.7 as described in Section 5.2.5 . By default, it will connect with the WJHTC Registry.
- 2. Login with a valid User ID and Password (user "rod").
- 3. Browse to \$TEST\_DATA\_DIR/trunk/src/main/resources/datasets/test, and select the file:

iso-metadata-dataset-validation-test.xml

- 4. Open this file in a text editor and remove one of the angle brackets  $\langle \langle \rangle$  from the XML. Remember which bracket you remove. Save the file.
- 5. Open the **Register Datasets** wizard by clicking **Tools → Wizards → Register Datasets** in the menu bar.
- 6. Click on the **Next** button to skip the wizard's optional Step 1 (Select Parent Folder) and go on to Step 2 (Select ISO 19139 Metadata), as shown in the Steps window on the wizard's left-hand side.
- 7. Click on the **Finish** button to publish the dataset specified in the ISO 19139 metadata file. An error box should appear with the message "Error during Publish." Click the Details button and scroll through the stack trace. The trace should reveal the error in the document. Click on the **Close** button on the error dialog and then the **Close** button on the wizard.
- 8. Click on the **Search** tab in upper-left corner of the UI to access the **Search Tool** panel.
- 9. Make sure that the **Federated Query Options** combo box shows Local Query as its selection.
- 10. Select the query Get Registry Object By ID in the Select Query combo box. Enter urn:fdc:ll.mit.edu:Dataset:validation-test:metadata in the ID field.

Click **Search.** No results should be returned.

**11.** Replace the angle bracket you removed from the file iso-metadata-dataset-validationtest.xml. Save the file and rerun steps 5 through 9. This time the file should publish successfully and the search should returned the validation test dataset.

# **6 SA Test Procedures for RASP, DOTS and ATOP**

### **6.1 Introduction**

### **6.1.1 Purpose and Scope**

The purpose of these procedures is to demonstrate that the RASP, DOTS, and ATOP Service Adapters can meet the accuracy and throughput performance objectives. Specific tests will be developed for each SA to test these functional areas. Objectives will be associated with each specific test**.** 

### **6.2 Reference Documents**

N/A!

## **6.3 Test Description**

### **6.3.1 System Under Test**

RASP:

The RASP SA encompasses two functions. The first is the Weather Data Gateway (WDG) Proxy and the second is the SA Processor. The WDG Proxy receives the data (Lightning Detection Data [LDD], Routine Aviation Weather Observation [METAR], and One Minute Observation [OMO]) from the RASP. The WDG Proxy then transmits this data to the SA Processor. The SA Processor prepares the LDD, OMO, and METAR data for publishing to the 4-D Wx Data Cube utilizing the Web Feature Service Reference Implementation (WFSRI).

#### DOTS:

The DOTS SA will subscribe to the WCSRI in order to pull GFS Thin Grids data in NetCDF4 file format. The DOTS SA will generate the appropriate GRIB1 files for U and V winds and temperature for the prescribed atmospheric levels. These files will be sent (FTP) to the DOTS servers for processing.

#### ATOP:

The ATOP SA will subscribe to the WCSRI in order to pull GFS and UKMET Thin Grids data in NetCDF4 file format. The ATOP SA will generate the appropriate GRIB1 files for U and V winds and temperature for the prescribed atmospheric levels. These files will be sent (FTP) to the ATOP servers for processing.

[Note: Since the DOTS and ATOP Services Adapters utilize the same adapter software, only one test will be run to verify these service adapters]

## **6.3.2 Test Setup**

a. RASP

The RASP SA testbed will consist of the following:

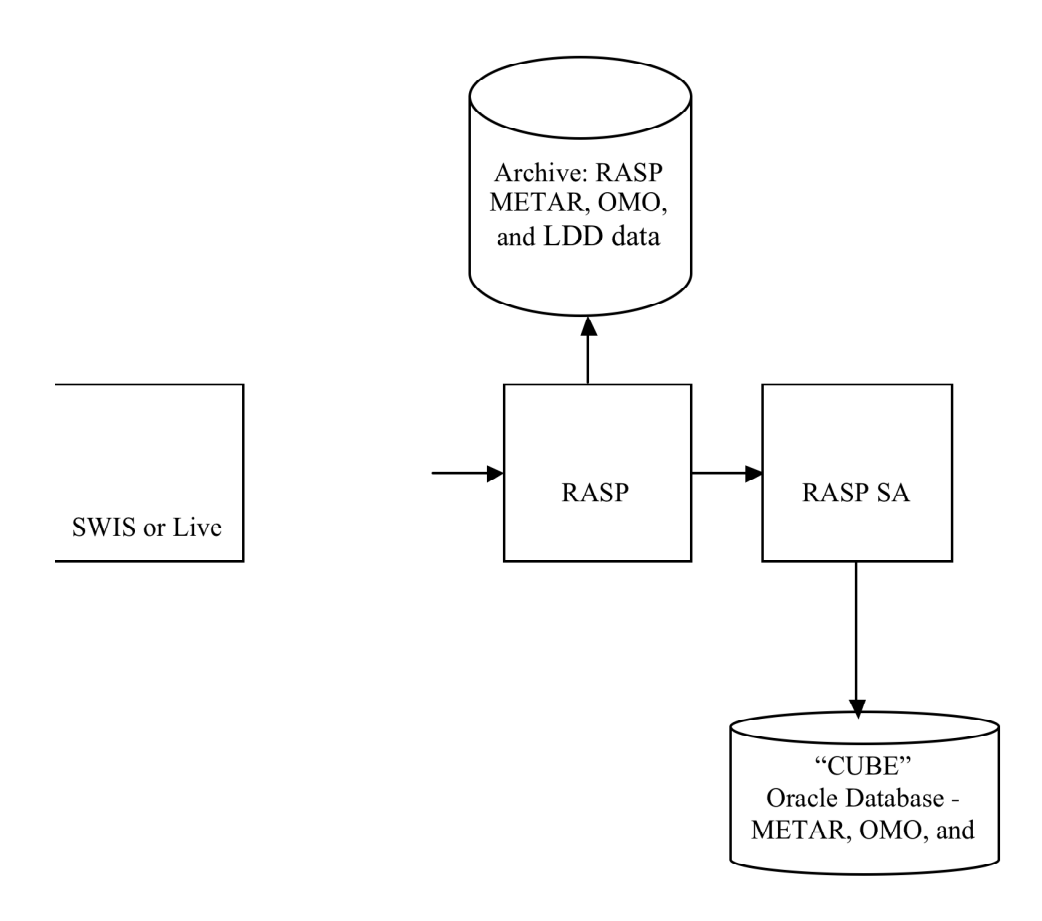

1. SWIS will be used to provide simulated LDD and OMO data to the RASP.

- 2. RASP will be used to process the LDD and OMO data. The RASP will process the OMO data and create the corresponding METARs. An Archive will be kept of the METAR/OMO and LDD data.
- 3. RASP SA:
	- a. WDG Proxy will receive the LDD, OMO, and METAR data from the RASP and then transmit this data to the SA Processor.
	- b. SA Processor will publish the LDD, OMO, and METAR data to the 4-D Wx Data Cube utilizing the WFSRI.

b. DOTS and ATOP

The DOTS and ATOP SA testbed will consist of the following:

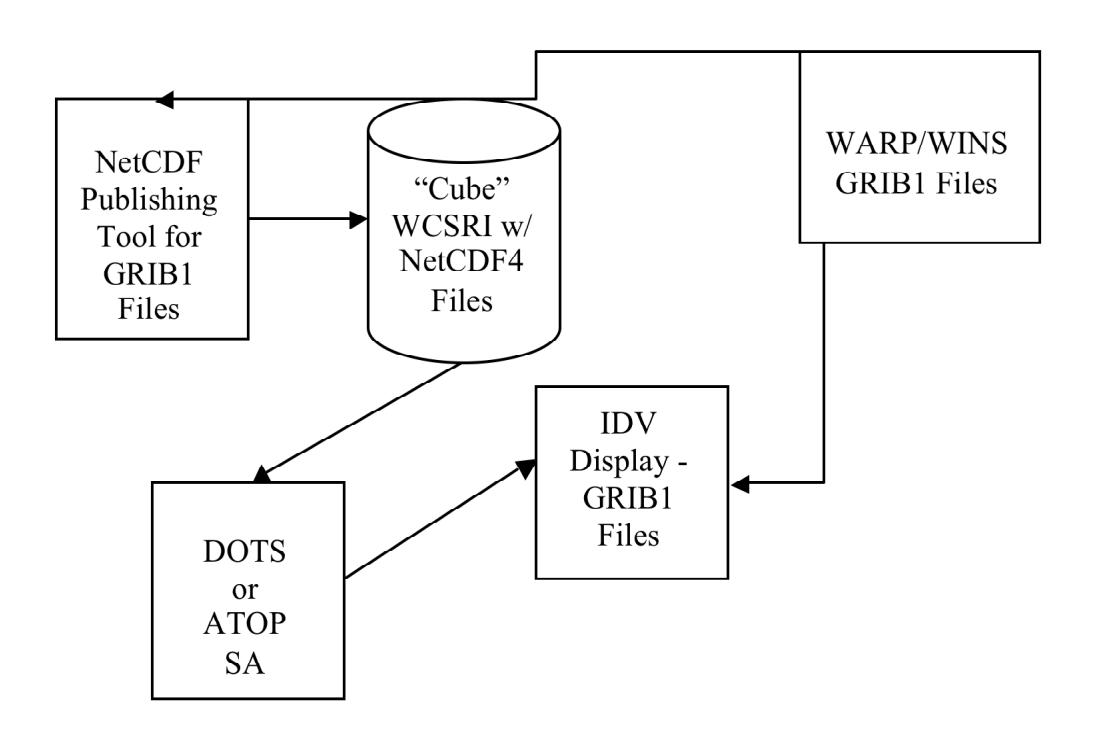

- 1. NetCDF Publishing Tool will be used to publish GRIB1 files into the 4-D Wx Data Cube in the NetCDF4 file format. [Note: NWS sample NetCDF4 files will be used in place of the NetCDF Publishing Tool generated NetCDF4 files, if available].
- 2. DOTS and ATOP SA will be used to subscribe to appropriate NetCDF4 files and convert the data to the appropriate GRIB1 files.
- 3. IDV will be used to display GRIB1 files.

### **6.3.3 Test Equipment**

N/A

## **6.3.4 Personnel**

The tests will all be executed at the FAA Tech Center by Tech Center personnel. SA developers and test personnel will be used to verify that the objectives of these procedures have been met.

### **6.4 Test Conduct**

### **6.4.1 Safety Considerations**

N/A!

### **6.4.2 Requirements Under Test**

### **1. METAR Accuracy Test, ME-01 and Live Metar and LDD Test, LV-01**

OBJ-001: All RASP SA METAR messages published to the 4-D Wx Data Cube shall only contain fields that were part of the METAR messages that were sent by the RASP.

OBJ-002: All RASP SA METAR messages published to the 4-D Wx Data Cube shall contain all fields that were part of the METAR messages that were sent by the RASP.

OBJ-003: All RASP SA METAR messages published to the 4-D Wx Data Cube shall contain identical information for each field as the METAR messages that were sent by the RASP.

### **2. LDD Accuracy Test, LD-01**

OBJ-004: All RASP SA LDD messages published to the 4-D Wx Data Cube shall only contain fields that were part of the LDD messages that were sent by the RASP.

OBJ-005: All RASP SA LDD messages published to the 4-D Wx Data Cube shall contain all fields that were part of the LDD messages that were sent by the RASP. OBJ-006: All RASP SA LDD messages published to the 4-D Wx Data Cube shall contain identical information for each field as the LDD messages that were sent by the RASP.

#### **3. DOTS Test, DT-01**

OBJ-007: All GRIB1 files generated by the DOTS SA shall provide the same data as the original GRIB1 files that were published to the 4-D Wx Data Cube as NetCDF4 files.

OBJ-008: The DOTS SA shall properly respond to the new data notifications when NetCDF4 files are available in the 4-D Wx Data Cube.

OBJ-009: The DOTS SA shall publish the proper GRIB1 files to the DOTS at the predefined, 6 hour periods. [Note: This requirement is contingent on the necessary NetCDF4 files being available in the 4-D Wx Data Cube].

OBJ-010: The DOTS SA shall automatically begin subscribing to the 4-D Wx Data Cube once connected to the WCSRI.

OBJ-011: Once connected, the DOTS SA shall automatically begin pushing data to the DOTS server. [Note: contingent on OBJ-010 verified].

### **6.4.3 Procedures**

#### **a. METAR Accuracy Test, ME-01**

The overall approach will include using a simulator to generate controlled, specific METAR messages and then comparing archived RASP messages to messages that the RASP SA pushes to the 4-D Wx Data Cube.

Details: The SWIS will be used to generate a simulation that contains 5 METAR messages/minute, one each for 5 different stations (K001 to K005). These 5 METAR messages will be varied in content for a 3 minute period. Each minute a new METAR message will be generated for each of these 5 stations. Once the simulation finishes, the archived RASP METAR messages will be compared to the METAR messages published to the 4-D Wx Data Cube by the RASP SA. This comparison will be used to determine if there are any anomalies and verify that the objectives have been met.

#### **Test Procedures**

- 1. P F Ensure the WFSRI and Oracle database are up and running.
- 2. P F Record the number of METAR messages in the database
- 3. P<sub>\_F\_</sub>F\_ Start the SWIS

\_\_\_\_\_\_\_\_\_\_\_\_\_.

- 4. P F Ensure the RASP is running
- 5. P F Ensure the RASP Proxy is configured for accepting data from the SWIS
- 6. P F Start the RASP Proxy
- 7. P F Start the RASP SA
- 8. P<sub>\_\_</sub> F<sub>\_\_</sub> Begin the ME-01 SWIS simulation
- 9. P F Record the date and time: date in time
- 10. P F Wait 3 minutes and stop the simulation.

#### **Data%Analysis**

- 1. P F Compare the archived RASP METAR messages (in the Proxy Log) with the METAR messages published to the 4-D Wx Data Cube by the RASP SA.
- 2. P F (OBJ-001) Verify, for every message, that no fields or extraneous information appears in the RASP SA METAR messages (published to the cube) that were not part of the original messages that came from the RASP.
- 3. P F (OBJ-002) Verify, for every message, that all fields appear in the RASP SA output METAR messages (published to the cube) that were part of the original messages that came from the RASP.
- 4. P F (OBJ-003) Verify, for every message, that all the data that appears in the RASP SA output METAR messages (published to the cube) are identical to the

original messages that came from the RASP.

Test ME-01: P\_\_\_\_ F\_\_\_\_

Test!Engineer:!\_\_\_\_\_\_\_\_\_\_\_\_\_\_\_\_\_\_\_\_\_\_\_\_\_\_\_\_\_!!!!!Date:!\_\_\_\_\_\_\_\_\_\_\_\_

### **b. LDD Accuracy Test, LD-01**

The overall approach will include using a simulator to generate controlled, specific LDD messages and then comparing archived RASP messages to the messages that the RASP SA published to the 4-D Wx Data Cube.

Details: The SWIS will be used to generate a simulation that contains 5 LDD messages/minute, one each for 5 different locations. These 5 LDD messages will be varied in content for a 3 minute period. Each minute a new LDD message will be generated for each of these 5 stations. Once the simulation finishes, the SWIS LDD messages will be compared to the LDD messages published to the 4-D Wx Data Cube by the RASP SA. This comparison will be used to determine if there are any anomalies and verify that the objectives have been met.

#### **Test Procedures**

- 1. P F Ensure the WFSRI and Oracle database are up and running.
- 2. P<sub>\_\_</sub> F<sub>\_\_</sub> Clear the database of LDD messages to ensure no old data is stored.
- 3. P<sub>\_\_\_</sub> F<sub>\_\_\_</sub> Start the SWIS
- 4. P<sub>\_\_</sub>F<sub>\_\_</sub> Ensure the RASP is running
- 5. P F Ensure the RASP Proxy is configured for accepting data from the SWIS
- 6. P F Start the RASP Proxy
- 7. P F Start the RASP SA
- 8. P F Begin the LD-01 SWIS simulation
- 9. P<sub>\_\_F\_\_</sub> Record the date and time: date \_\_\_\_\_\_\_\_\_\_\_\_ time
- 10. P F Wait 3 minutes and stop the simulation

#### **Data%Analysis**

- 1. P F Compare the SWIS LDD messages (screen shots) with the LDD messages published to the 4-D Wx Data Cube by the RASP SA.
- 2.  $P_F$  F (OBJ-004) Verify, for every message, that no fields or extraneous information appears in the RASP SA LDD messages (published to the cube) that were not part of the original messages that came from the SWIS.
- 3. P F (OBJ-005) Verify, for every message, that all fields appear in the RASP SA output LDD messages (published to the cube) that were part of the original messages that came from the SWIS.
- 4. P F (OBJ-006) Verify, for every message, that all the data that appears in the RASP SA output LDD messages (published to the cube) are identical to the original messages that came from the SWIS.

Test LD-01: P F

Test Engineer: etc. Engineer: and the Date: Date:

#### **c. Live Throughput METAR and LDD Test, LV-01**

The overall approach will include using live data coming from the RASP (WDG East and West) to provide the METAR/OMO and LDD messages. The RASP SA will be configured to receive the maximum number of messages available from the RASP. When the 10 minute live test is completed, the archived RASP METAR/OMO messages will be compared to the messages published to the 4-D Wx Data Cube to ensure that all live messages were published to the cube.

#### **Test Procedures**

\_\_\_\_\_\_\_\_\_\_\_\_\_\_

- 1. P F Ensure the WFSRI and Oracle database are up and running.
- 2. P F Record the number of METAR messages in the database
- 3. P F Record the number of LDD messages in the database
- 4. P\_F\_ Ensure that the RASP Proxy is configured to provide live METAR/OMO

and LDD data from both the WDG East and West.

- 5. P F Start the RASP Proxy
- 6. P F Start the RASP SA
- 7. P<sub>\_\_</sub>F\_\_ Record the date and time: date \_\_\_\_\_\_\_\_\_\_ time \_\_\_\_\_\_\_\_\_\_\_\_
- 8. P F Display a METAR message in XML form
- 9. P F Display latest LDD messages every few minutes
- 10. P F Wait 10 minutes before stopping data collection
- 11. P F Record the number of METAR messages in the database

12. P\_\_ F\_\_\_\_Record the number of LDD messages in the database

#### **Data%Analysis**

1. P F Select one station and compare 10 minutes of the archived RASP METAR messages (in the Proxy Log) with the corresponding METAR messages published to the 4-D Wx Data Cube by the RASP SA.

- 2. P  $F$  (OBJ-001) Verify, for every message that was checked, that no fields or extraneous information appears in the RASP SA METAR messages (published to the cube) that were not part of the original messages that came from the RASP.
- 3. P F (OBJ-002) Verify, for every message that was checked, that all fields appear in the RASP SA output METAR messages (published to the cube) that were part of the original messages that came from the RASP.
- 4. P F (OBJ-003) Verify, for every message that was checked, that all the data that appears in the RASP SA output METAR messages (published to the cube) are identical to the original messages that came from the RASP.

Test LV-01: P F

Test!Engineer:!\_\_\_\_\_\_\_\_\_\_\_\_\_\_\_\_\_\_\_\_\_\_\_\_\_\_\_\_\_!!!!!Date:!\_\_\_\_\_\_\_\_\_\_\_\_

### **d. DOTS (and ATOP) Test, DT-01**

The overall approach will include using the NetCDF Publishing Tool to convert archived GFS Thin Grid GRIB1 files to NetCDF4 files [Note: For expediency, this will be done prior to running this test and only a subset of the 1320 GRIB1 files will be used]. This tool will publish the GFS Thin Grid data in NetCDF4 format to the 4-D Wx Data Cube [Note: NWS NetCDF4 files will not be available therefore, archived GRIB1 files will be converted using the NetCDF Publishing Tool]. The DOTS SA will subscribe to the 4-D Wx Data Cube to get these GFS Thin Grid NetCDF4 files. Once the DOTS SA receives notification, the SA will retrieve the NetCDF4 files with the temperature and U and V wind component data. The DOTS SA will then create the appropriate GRIB1 formatted files that DOTS requires. The DOTS SA will FTP (File Transfer Protocol) these GRIB1 files to the DOTS server. [NOTE: Since the DOTS system is not available for the CE, the DOTS SA will FTP the data to a simulated DOTS server].

To ensure that the DOTS SA generated GRIB1 files are the same as the original GRIB1 files, the IDV display tool will be used. The original GRIB1 files and the GRIB1 files that are generated by the DOTS SA will be displayed/overlaid on the IDV.

Comparison of these displayed files and directory listings of the files will be the means for verification of the requirements.

#### **Test Procedures**

- 1.  $P_F$  F Ensure the WCSRI is up and running.
- 2. P F Start the DOTS SA.
- 3.  $P_F$  F Start the subscription simulation client
- 4. P<sub>\_\_</sub>F<sub>\_\_</sub> Record the date and time: date \_\_\_\_\_\_\_\_\_\_\_ time \_\_\_\_\_\_\_\_\_\_\_\_\_\_\_\_\_
- 5. P<sub>\_F\_</sub> Wait for the GRIB1 files to be processed (Wait for "Done Processing"

message)

#### **Data%Analysis**

- 1.  $P F$  Start the IDV
- 2. P F For temperature, use the IDV to display the original GRIB1 file for grid I, 150mb, and time 0.
- 3. P F For temperature, use the IDV to display the DOTS SA GRIB1 file for grid I, 150mb, and time 0.
- 4. P\_\_!F\_\_!!
- 5. (OBJ-007) Verify that the temperature displays are the same.
- 6. [NOTE: as a result of known translation/conversion issues going from GRIB1 to NetCDF and NetCDF back to GRIB1, the results will not exactly match, especially at the polar region]
- 7. P F For U component wind data, use the IDV to display the original GRIB1 file for grid I, 150mb, and time 0.
- 8. P F For U component wind data, use the IDV to display the DOTS SA GRIB1 file for grid I, 150mb, and time 0.
- 9. P<sub>\_F</sub> (OBJ-007) Verify that the U component wind data displays are the same. 10. [NOTE: as a result of known translation/conversion issues going from GRIB1 to NetCDF and NetCDF back to GRIB1, the results will not exactly match, especially at

the polar region]

- 11. P\_F\_ For V component wind data, use the IDV to display the original GRIB1 file for grid I, 150mb, and time 0.
- 12. P F For V component wind data, use the IDV to display the DOTS SA GRIB1 file for grid I, 150mb, and time 0.
- 13. P  $F$  (OBJ-007) Verify that the V component wind data displays are the same.
- 14. [NOTE: as a result of known translation/conversion issues going from GRIB1 to NetCDF and NetCDF back to GRIB1, the results will not exactly match, especially at the polar region]
- 15. P  $F$  (OBJ-008, OBJ-009, OBJ-010, and OBJ-011) Verify that all the original GRIB1 files are matched by corresponding GRIB1 files from the DOTS SA [Note: the filenames will be the same but the DOTS SA files will have a creation date/time from today]

Test DT-01: P\_\_\_\_\_ F\_\_\_\_

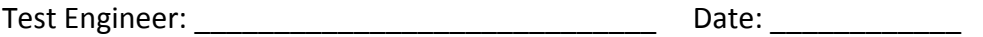

# **7 NEVS Procedures: Using NEVS as a Consumer**

## **7.1 Introduction**

## **7.1.1 Purpose and Scope**

The purpose of this test is to demonstrate that the Networked Enabled Verification Service (NEVS) satisfies the capability evaluation requirements as specified in Appendix C of the Capability Evaluation Plan.

## **7.2 Reference Documents**

• A ESRL/GSD Forecast Verification Section description can be found at http://esrl.noaa.gov/gsd/ab/fvs/.!

• NEVS access can be found at: http://esrl.noaa.gov/nevs/demo/

## **7.3 Test Description**

## **7.3.1 System Under Test**

NEVS will be a consumer system which will be attempting to obtain the following:

Dataset: CCFP; Provider: NCAR; Service WFS; Public URL

Dataset: COSPA; Provider: MIT; Service WCS; Public URL

Dataset: LAMP; Provider: MDL; Service WCS; NOAAnet URL

Dataset: NCWD; Provider: AWC; Service WFS; NOAAnet URL

## **7.3.2 Test Setup**

Prior to the test, the evaluation PC must be loaded with a supported web browser to access the NEVS web page via the internet.

- a) Test Equipment at the Tech Center
	- Evaluation PC running a web browser.
- b) Test Equipment at remote site

• Service endpoints with live data

### **7.3.3 Personnel**

FAA WJHTC, GSD

### **7.3.4 Client Location**

NWEC!lab!at!WJHTC

## **7.3.5 Server Location**

NOAA/ESRL/GSD

## **7.4 Test Conduct**

## **7.4.1 Security Concerns**

None.

## **7.4.2 Requirements Under Test**

The specified requirements for NEVS in Appendix C of the current FY10 Capability **Evaluation Plan.** 

## **7.4.3 Procedures**

- 1. Go to the NEVS landing page: http://esrl.noaa.gov/nevs/demo/
- 2. Load the NEVS synthesis demonstration page:

http://esrl.noaa.gov/nevs/demo/synthesis/index.html

- 3. Confirm that 3 display panes showing mincut sector maps with observation fields are displayed and a single pane in the bottom right showing verification plots is displayed.
- 4. Click on the bottom right pane showing verification plots to enlarge the pane.
- 5. Check that CCFP and COSPA verification plots are meaningful.
- 6. Dismiss the verification plot graphic by clicking on the dismiss icon at the top

right.

- 7. Click on the "Status" tab at the bottom of the bottom right pane and confirm the plot changes to show data status plots.
- 8. Click on the bottom right pane showing data status plots to enlarge the pane.
- 9. Verify that WCS and WFS data ingest is being shown.
- 10. Dismiss the data status plot graphic by clicking on the dismiss icon at the top right.
- 11. Close browser tab/window and conclude test.

# **8 MDL Test Procedures**

## **8.1 NDFD Wind Speed dataset**

## **8.1.1 Introduction**

### *8.1.1.1 Purpose and Scope*

The purpose of this test is to demonstrate the way the 4-D Wx Data Cube may operate with National Digital Forecast Database (NDFD) Wind Speed data at initial operating capacity. The publishing and discovery of metadata about the WCS service and the NDFD Wind Speed dataset itself from federated reg/rep agency repositories will be tested. The requirements of the WCS RI are located in Appendix C of the Capability Evaluation Plan. System level requirements in Appendix D. Latencies, although not required, can be measured.

## **8.1.2 Reference Documents**

- 1. A NWS NDFD program description can be found at http://www.nws.noaa.gov/ndfd/.!
- 2. NDFD definitions can be found at http://www.nws.noaa.gov/ndfd/definitions.htm
- 3. NDFD data access can be found at: http://www.nws.noaa.gov/ndfd/technical.htm

## **8.1.3 Test Description**

### *8.1.3.1 System Under Test*

MDL will be the source system which will be providing NDFD/NDGD data via NOAAnet

### *8.1.3.2 Test Setup*

Prior to the test, the evaluation PC must be loaded with RedHat 5 O/S and configured with OGC compliant software to request and display weather data from the Cube. Unidata's IDV must also be installed to verify that the dataset is available.

a. Test Equipment at the Tech Center

NAS Simulator, evaluation PC running the IDV, GSD's Testing Portal

b. Test Equipment at remote site MDL's WCSRI endpoint with live data

### *8.1.3.3 Personnel*

FAA WJHTC, MDL, GSD

### *8.1.3.4 Client Location*

NWEC!lab!at!WJHTC

#### *8.1.3.5 Server Location*

NOAA/NWS/MDL

## **8.1.4 Test Conduct**

### *8.1.4.1 Security Concerns*

Performance on operational system – to get around this do it at 19Z. Least impact to FTI. Compliant with NIST guided, NOAA/FAA policies on security architecture and relevant information security technologies through a XML gateway.

### *8.1.4.2 Requirements Under Test*

- RI shall support all WCSRI 1.1.0/2.0 spec requirements in Appendix C of the current FY10 Capability Evaluation Plan
- Though not required, the system performance (e.g. latency) shall be measured/baselined.!!

### *8.1.4.3 Procedures*

- 1. Start up soapUI version 3.0+.
	- Import mdl-wcs-soapui-project.xml file if needed. Click on **File**, then Import Project, then select file mdl-wcs-soapui-project.xml, and click on Open.
- 2. Click on the "plus" sign and this will expand the wcs to include the following SOAP functions:
	- **describeCoverageOperation**
	- **getCapabilitiesOperation**
	- **getCoverageOperation**
	- **getMetadataOperation**

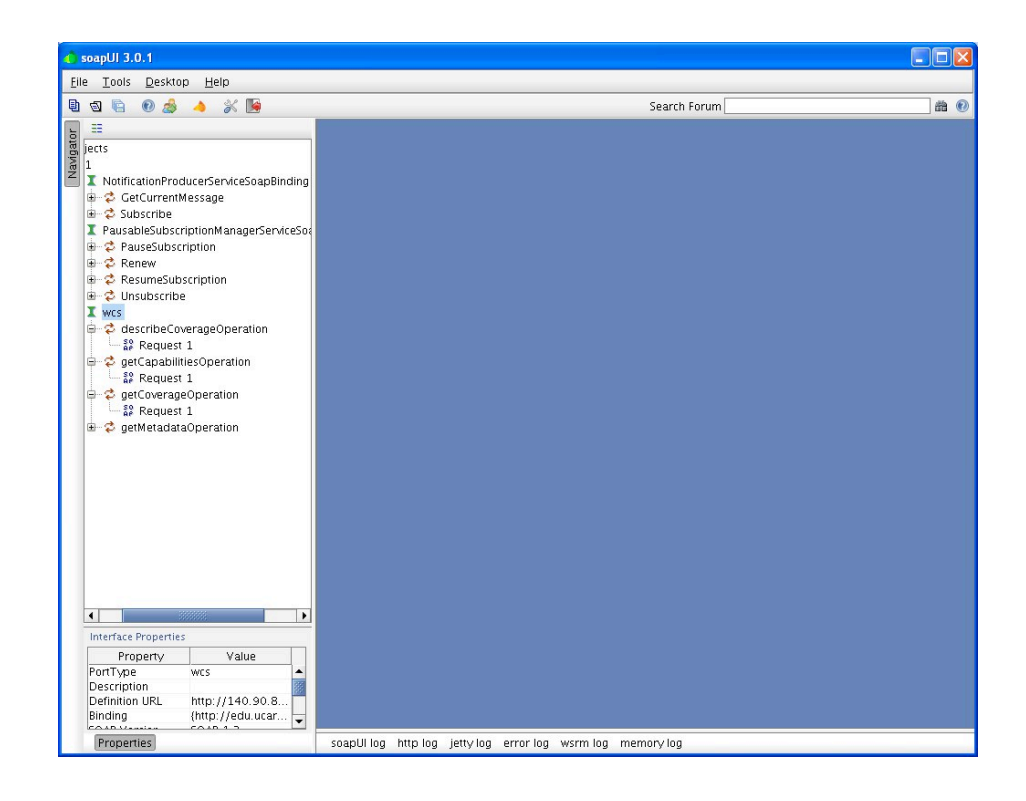

- 3. Click the "+" symbol for each of these features, and you will reveal a "SOAP Request 1". These soap requests serve as the interface between the user, and our WCS (where the data resides).
- 4. Step one: Perform a getCapabilities SOAP request using soapUI:
	- Double click on the "SOAP Request 1" associated with getCapabilitiesOperation. This will open a 2-panel GUI interface. The lefthand side of the interface contains the soap request being sent to our WCS. The right-hand side of the interface contains the soap response from our WCS server. There are no fields that need to be populated with this request. This is a simple request to find out what data is available and more background information about our WCS.
	- Click on the green arrow (Submit request to a specified endpoint URL). After execution, a getCapabilities soap response will appear in the right-hand pane indicating some background information about who's offering the service, and what data is available via our WCS.
	- The most important information that is contained in this soap response is the "ns2:parameter name="Identifier". This will provide "Values" indicating what data is available. The "urn: value form this soap response is an important input to the second request.
	- Copy the urn information (**urn:fdc:mdl**
		- **nextgen.nws.noaa.gov:Dataset:NDFD-CONUS-Wind-Speed**) into the copy and paste buffer.

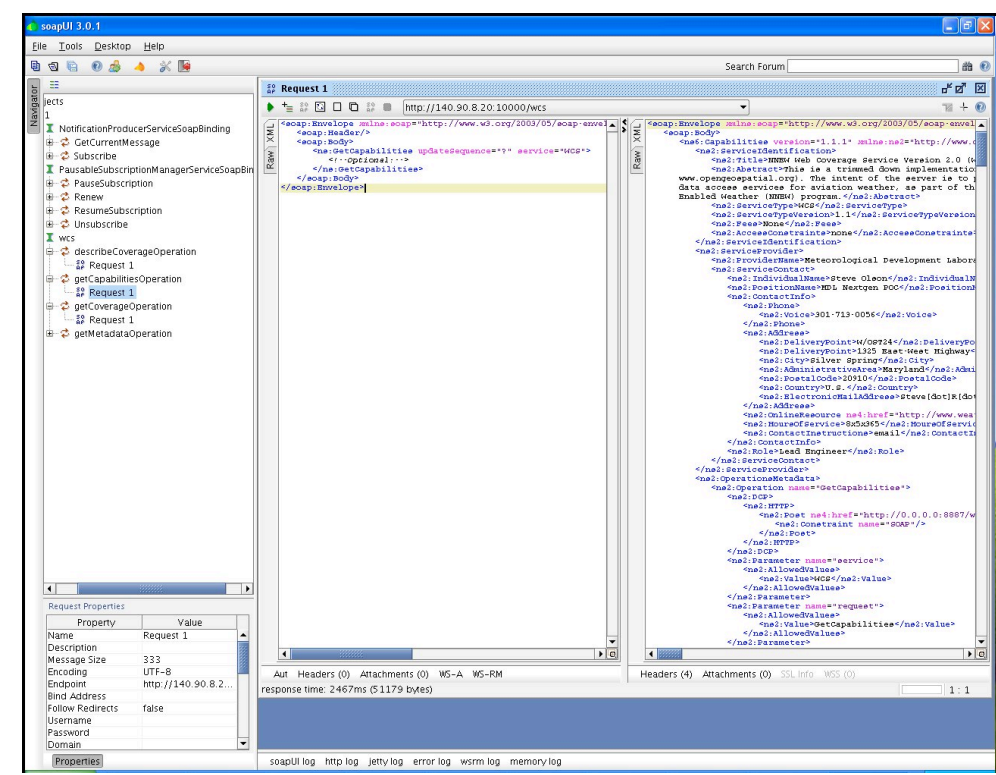

5. Step two: Perform a describeCoverage SOAP request using soapUI:

- Double click on the "SOAP Request 1" associated with the describeCoverageOption. This will open a 2-panel GUI interface. The lefthand side of the interface contains the soap request being sent to our WCS. The right-hand side of the interface contains the soap response from our WCS server.
- Cut and paste the following information in the left-hand pane, and click on green arrow, or replace the "?" with "urn: fdc:mdl-

```
nextgen.nws.noaa.gov:Dataset:NDFD-CONUS-Wind-Speed":
<soap:Envelope xmlns:soap="http://www.w3.org/2003/05/soap-
envelope" xmlns:ns="http://www.opengis.net/wcs/1.1">
   <soap:Header/>
    <soap:Body>
       <ns:DescribeCoverage service="WCS" version="1.1.2">
         <!--1 or more repetitions:-->
          <ns:Identifier>urn:fdc:mdl-
nextgen.nws.noaa.gov:Dataset:NDFD-CONUS-Wind-
Speed</ns:Identifier>
       </ns:DescribeCoverage>
    </soap:Body>
</soap:Envelope>
```
The screen should look something like this:

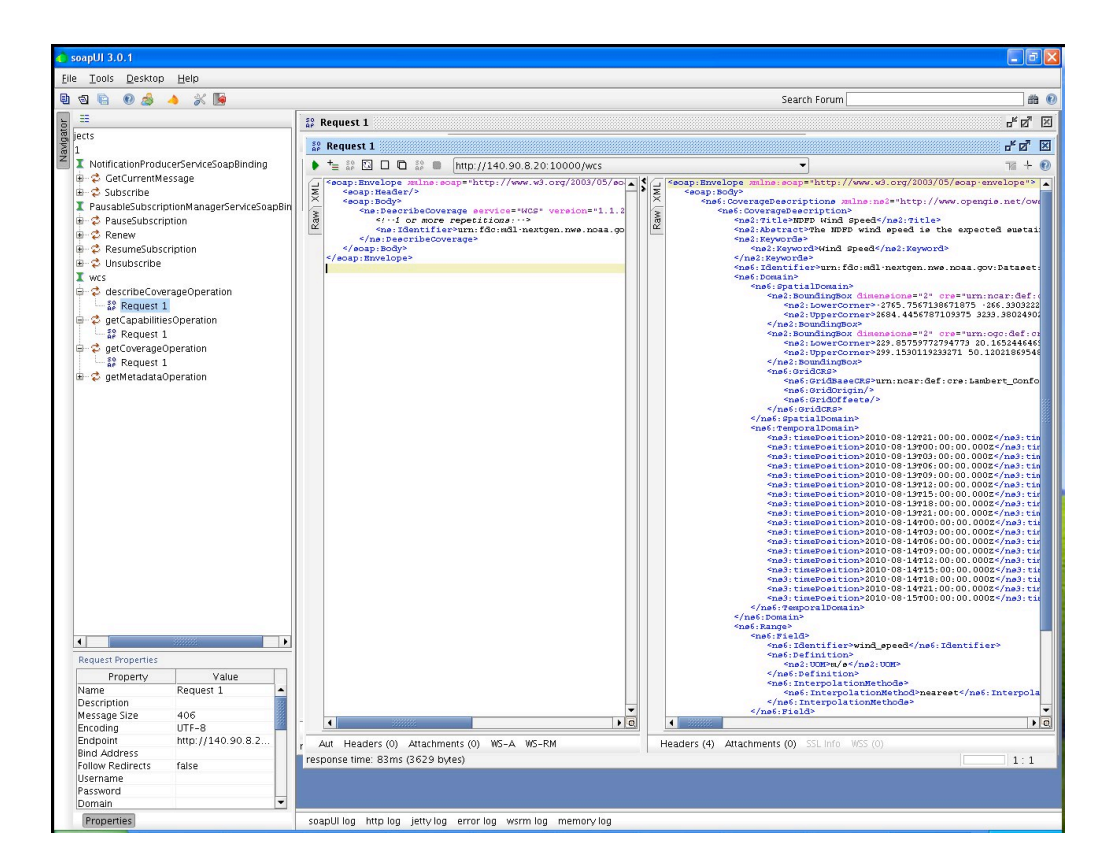

- 6. Step three: Perform a getCoverage SOAP request using soapUI:
	- Double click on the "SOAP Request 1" associated with the getCoverageOption. This will open a 2-panel GUI interface. The left-hand side of the interface contains the soap request being sent to our WCS. The right-hand side of the interface contains the soap response from our WCS server.
	- Next, we will need to populate the correct getCoverage information in the leftside window pane. The easiest way to accomplish this is through a simple cut and paste operation. Cut and paste the following information in the lefthand pane. There is one field that will need to be adjusted, and that is the beginPosition and endPosition times. From the describeCoverage info, select the starting (beginPosition) and ending (endPosition) times you'd like to receive data for, the click on green arrow:

```
<soap:Envelope xmlns:soap="http://www.w3.org/2003/05/soap-
envelope" xmlns:ns="http://www.opengis.net/wcs/1.1" 
xmlns:ns1="http://www.opengis.net/ows/1.1"
xmlns:gml="http://www.opengis.net/gml">
    <soap:Header/>
    <soap:Body>
       <ns:GetCoverage service="WCS" version="1.1.2">
          <ns1:Identifier>urn:fdc:mdl-
nextgen.nws.noaa.gov:Dataset:NDFD-CONUS-Wind-
Speed</ns1:Identifier>
          <ns:DomainSubset>
             <ns1:BoundingBox crs="urn:ogc:def:crs:OGC:2:84" 
dimensions="2">
                <ns1:LowerCorner>-120.0 20.2</ns1:LowerCorner>
```
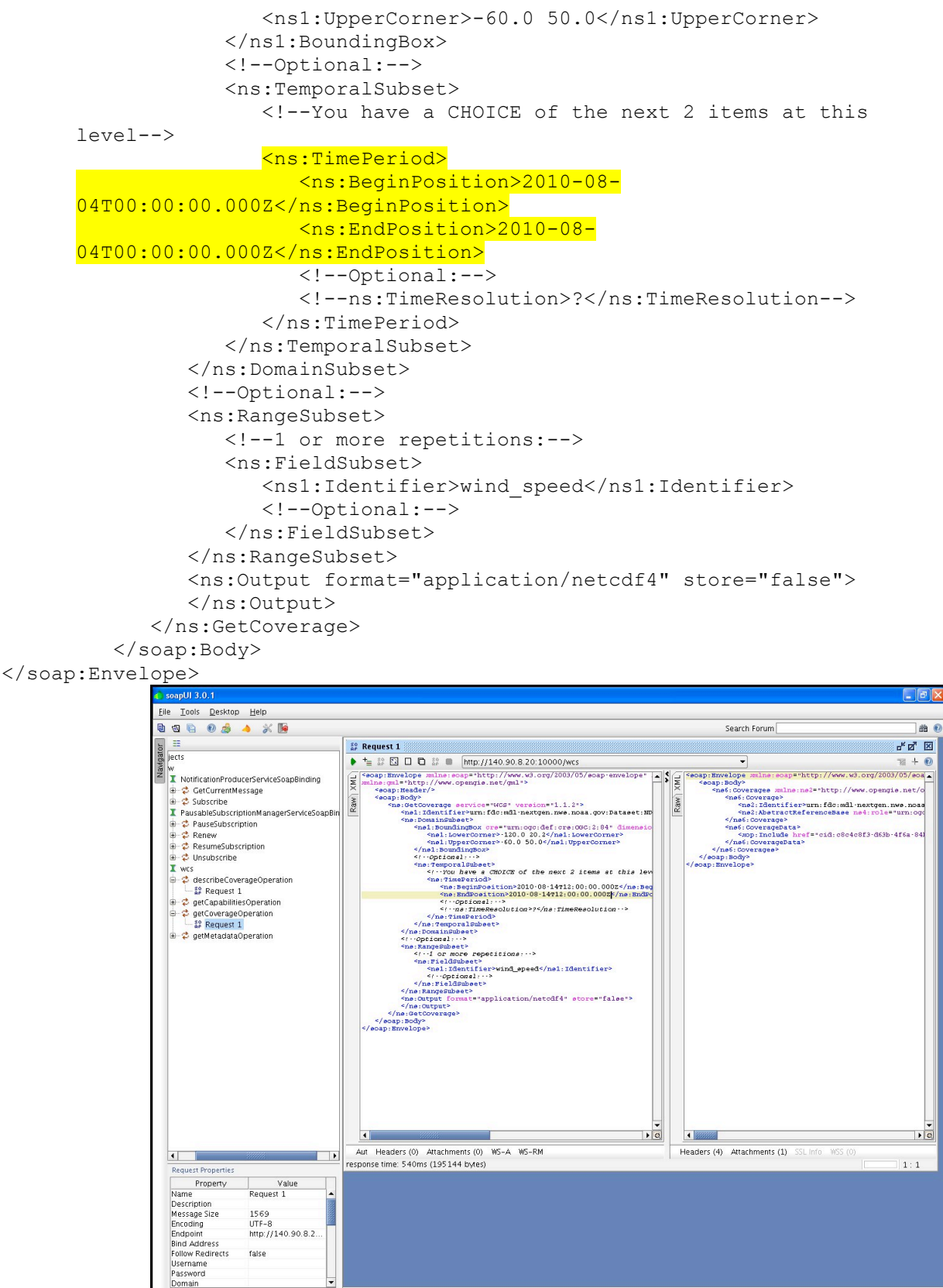

soapUl log http log jetty log error log wsrm log memory log

Properties

- 7. After execution, a getCoverage soap response will appear in the right-hand pane showing whether or not there was a successful request. If successful, there should be an attachment containing a netCDF4 file. Look for the word "Attachments" towards to lower left-hand corner of the getCoverage soap response (right-side pane).
- 8. Click once on the word "Attachments". A panel with "Name", "Content type", etc will appear. Below that line is the netCDF4 file.

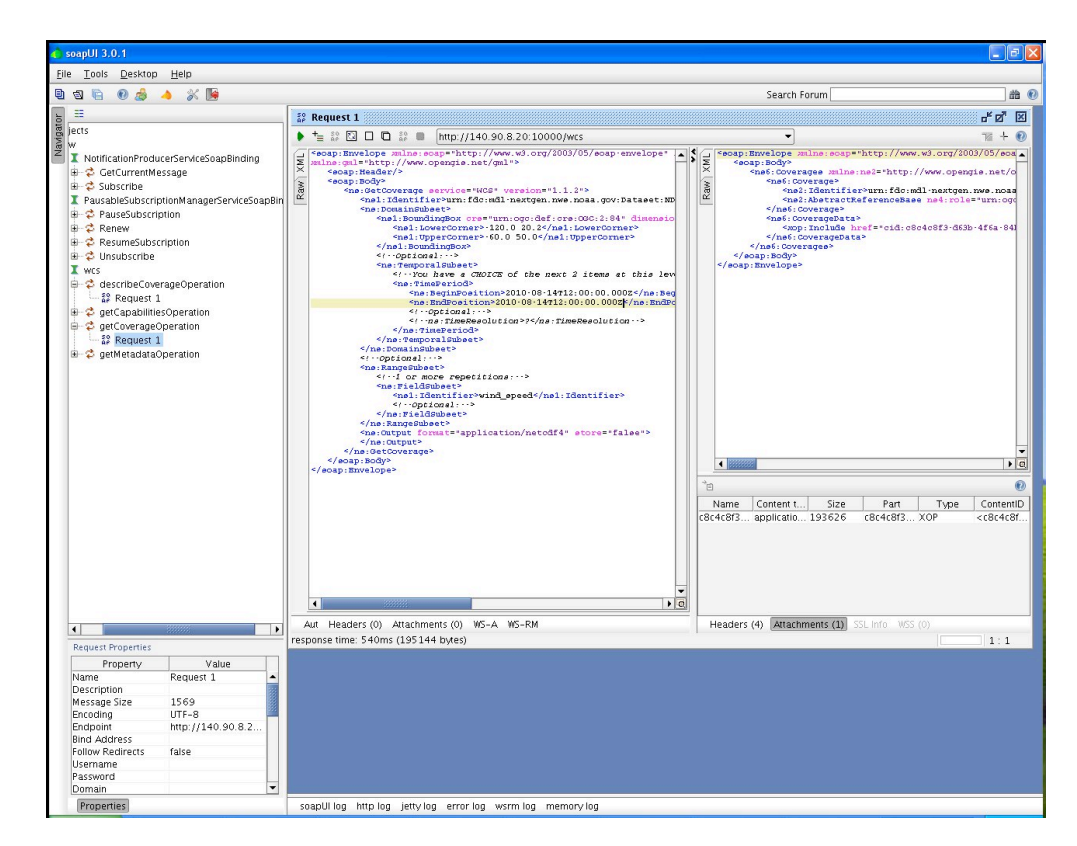

9. Click once anywhere on this line. A green tab will appear that allows for the export of the selected attachment to a file. Click that tab once, and an "Export" Attachment" GUI will appear. Save the file to a desired location.

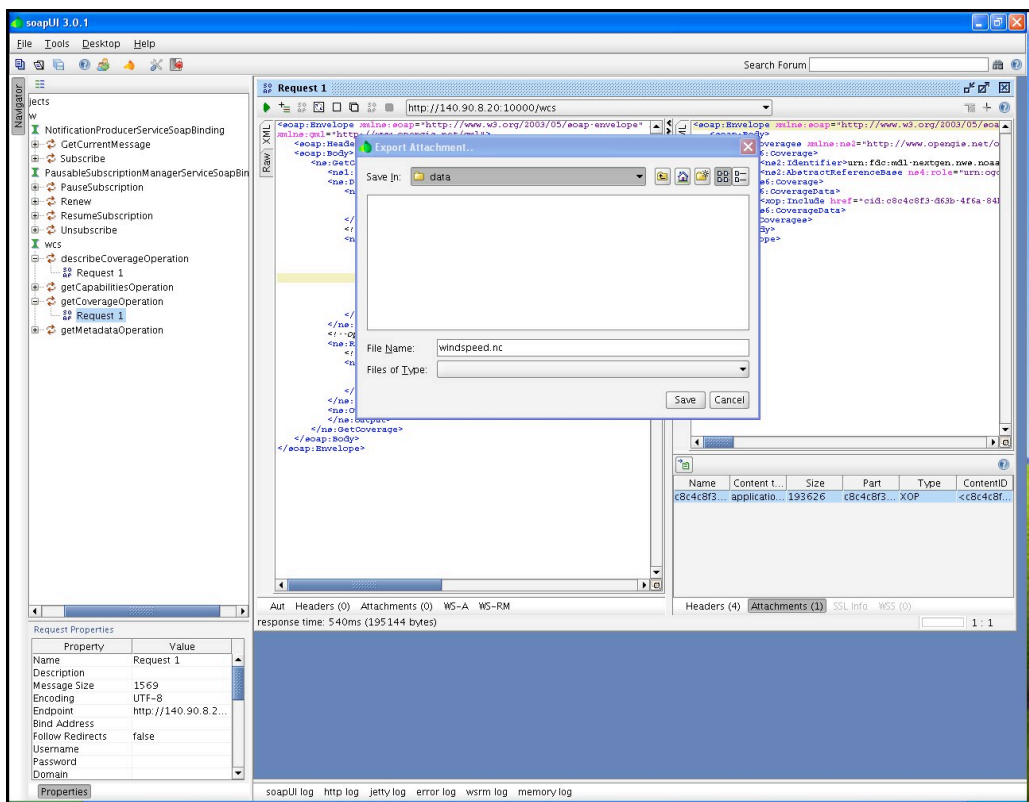

- 10. A number of programs can be used to view the netCDF4 file, including IDV, toolsUI, ncview and ncdump. We have been using toolsUI version 4.1 (i.e. toolsUI-4.1.jar)
- 11. Start up toolsUI 4.1. The interface will look something like:

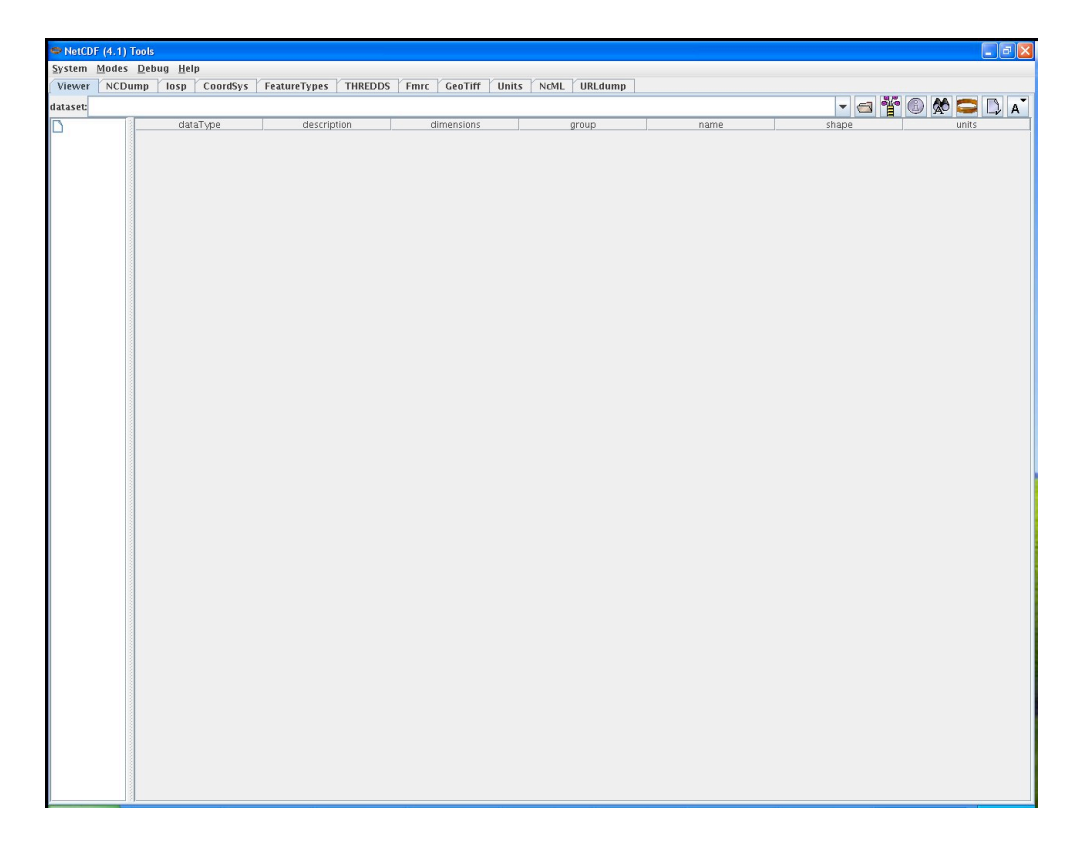

12. Click on the open folder icon. Select the image you want to view. Click open, and the toolsUI GUI will look something like:

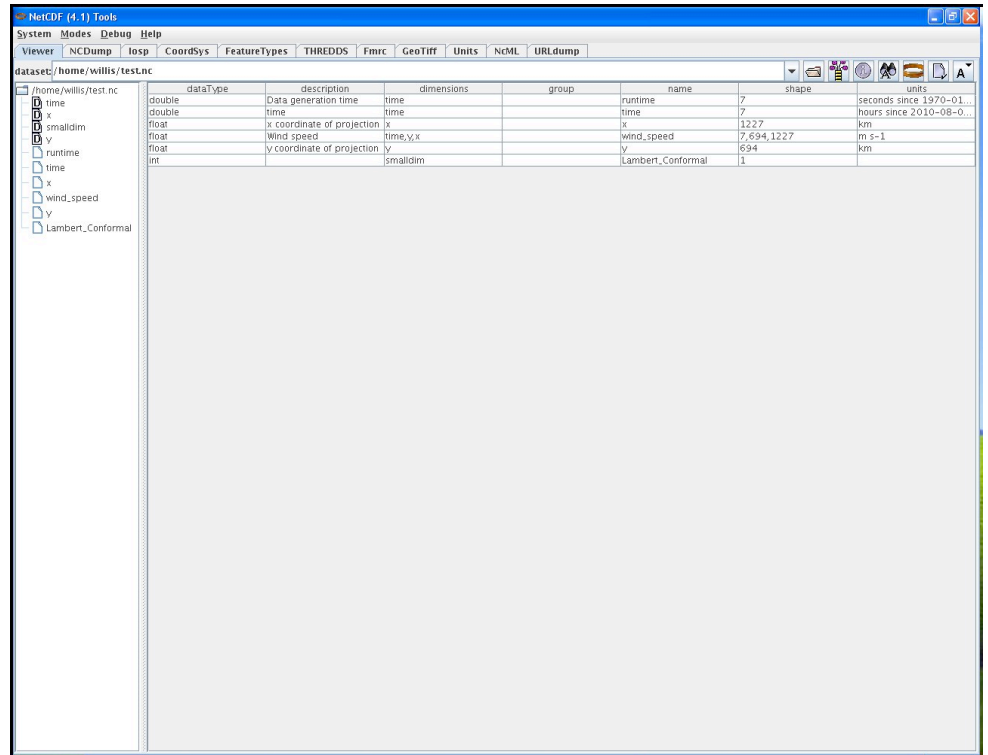

- 13. The viewer tab will describe information about the file. In this case, its NDFD wind speed.
- 14. To view the image, click on the FeatureTypes tab, and click on the open folder icon again. Select the image you want to view (test.nc in our example) and click open. The toolsUI GUI will look something like:

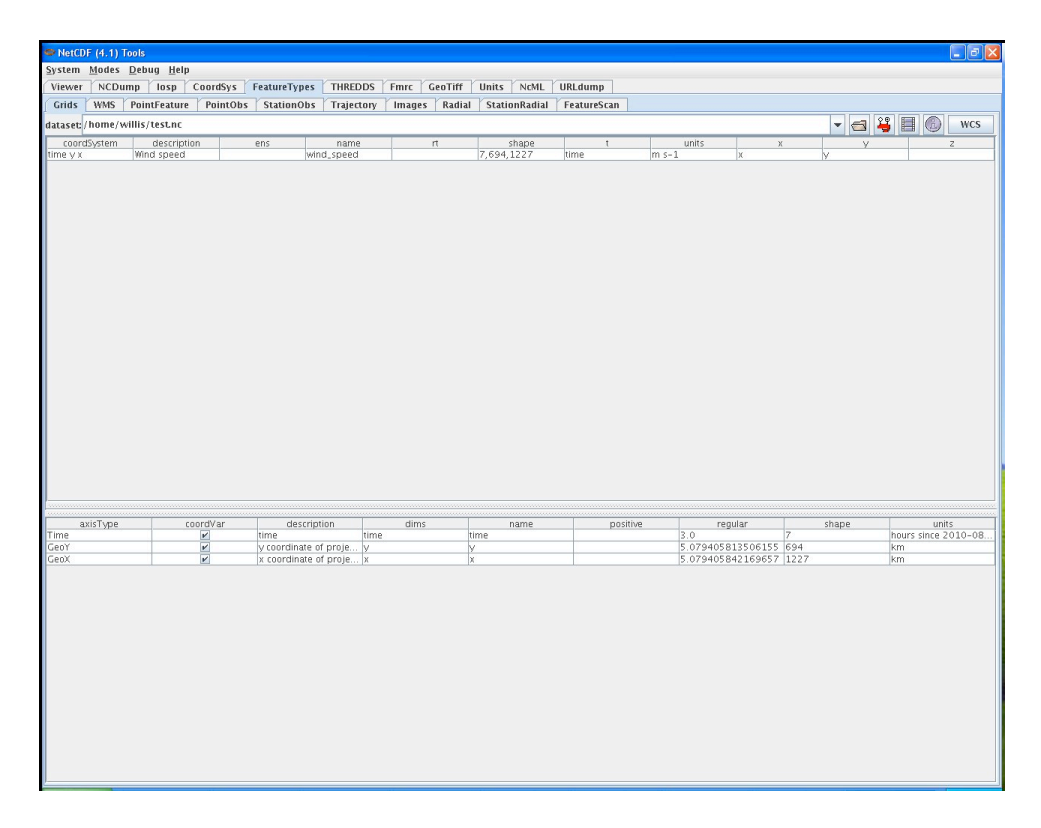

15. Click on the wind speed tab and then click the red viewer icon. A new GUI window will appear. Initially, the viewer window should be completely black. Clicking on the red icon one more time will display the image. The viewer GUI should look something like:

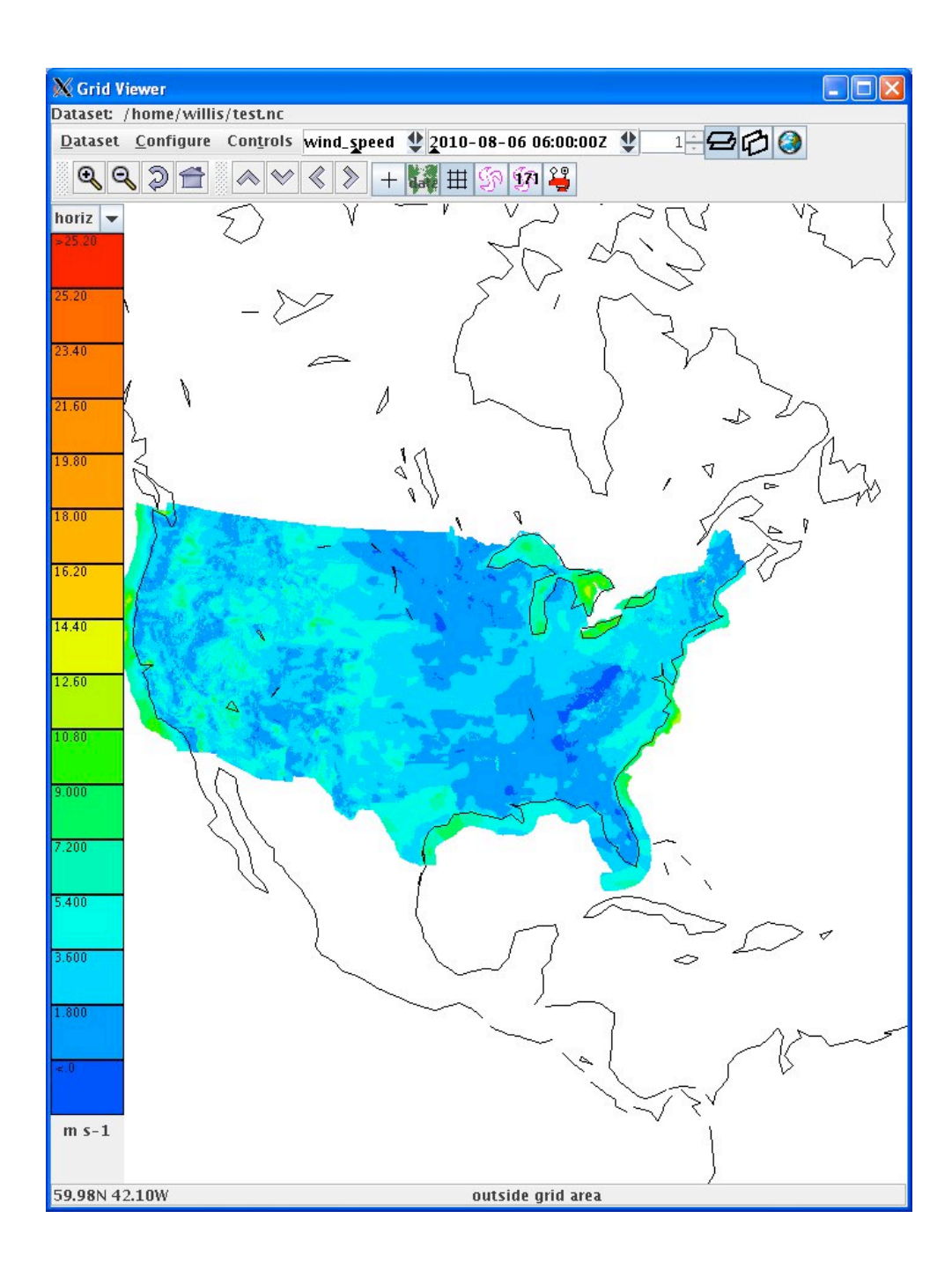

# *8.1.4.4 Test Data Reduction and Analysis*

All data collected automatically from the PC during testing will be archived and stored for future reference. All issues that arise during the test will be documented in a Problem Tracking Report (PTR) summarizing the description, criticality and proposed solution of the issue.

# **8.2 NDFD Convective Hazard Outlook dataset**

# **8.2.1 Introduction**

#### *8.2.1.1 Purpose and Scope*

The purpose of this test is to demonstrate the way the 4-D Wx Data Cube may operate with National Digital Forecast Database (NDFD) Wind Speed data at initial operating capacity. The publishing and discovery of metadata about the WCS service and the NDFD Wind Speed dataset itself from federated reg/rep agency repositories will be tested. The requirements of the WCS RI are located in Appendix C of the Capability Evaluation Plan. System level requirements in Appendix D. Latencies, although not required, can be measured.

# **8.2.2 Reference Documents**

- 1. A NWS NDFD program description can be found at http://www.nws.noaa.gov/ndfd/.!
- 2. NDFD definitions can be found at http://www.nws.noaa.gov/ndfd/definitions.htm
- 3. The SPC Convective Hazard Outlook page can be found at: http://www.spc.ncep.noaa.gov/products/outlook/
- 4. A description of how to interpret the day1, day2 and day3 outlooks can be found at: http://www.spc.noaa.gov/misc/SPC\_probotlk\_info.html

# **8.2.3 Test Description**

#### *8.2.3.1 System Under Test*

MDL will be the source system which will be providing NDFD/NDGD data via NOAAnet

#### *8.2.3.2 Test Setup*

Prior to the test, the evaluation PC must be loaded with RedHat 5 O/S and configured with OGC compliant software to request and display weather data from the Cube. Unidata's IDV must also be installed to verify that the dataset is available.

a. Test Equipment at the Tech Center

NAS Simulator, evaluation PC running the IDV, GSD's Testing Portal

b. Test Equipment at remote site

MDL's WCSRI endpoint with live data

#### *8.2.3.3 Personnel*

FAA WJHTC, MDL, GSD

#### *8.2.3.4 Client Location*

NWEC!lab!at!WJHTC

#### *8.2.3.5 Server Location*

NOAA/NWS/MDL

# **8.2.4 Test Conduct**

#### *8.2.4.1 Security Concerns*

Performance on operational system – to get around this do it at 19Z. Least impact to FTI. Compliant with NIST guided, NOAA/FAA policies on security architecture and relevant information security technologies through a XML gateway.

### *8.2.4.2 Requirements Under Test*

- RI shall support all WCSRI 1.1.0/2.0 spec requirements in Appendix C of the current FY10 Capability Evaluation Plan
- Though not required, the system performance (e.g. latency) shall be measured/baselined.!!

### *8.2.4.3 Procedures*

- 1. Start up soapUI version  $3.0+$ .
	- Import mdl-wcs-soapui-project.xml file if needed. Click on **File**, then Import **Project, then select file mdl-wcs-soapui-project.xml, and click on Open.**
- 2. Click on the "plus" sign and this will expand the wcs to include the following SOAP functions:
	- **describeCoverageOperation**
	- **getCapabilitiesOperation**
	- **getCoverageOperation**
	- **getMetadataOperation**

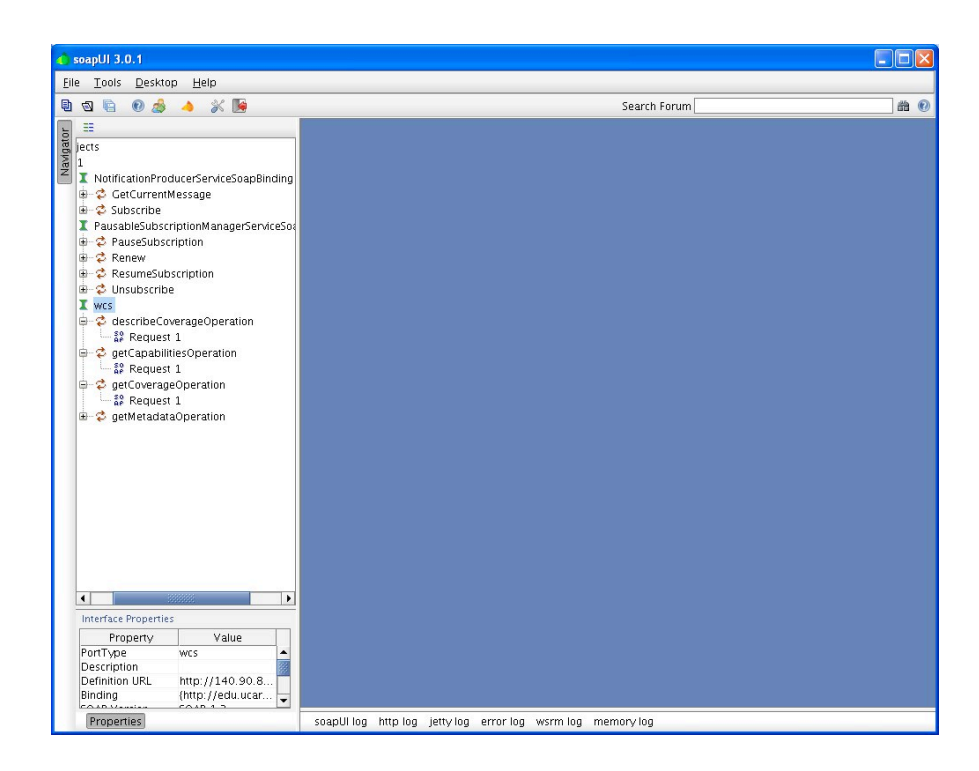

- 3. Click the "+" symbol for each of these features, and you will reveal a "SOAP Request 1". These soap requests serve as the interface between the user, and our WCS (where the data resides).
- 4. Step one: Perform a getCapabilities SOAP request using soapUI:
	- Double click on the "SOAP Request 1" associated with getCapabilitiesOperation. This will open a 2-panel GUI interface. The lefthand side of the interface contains the soap request being sent to our WCS. The right-hand side of the interface contains the soap response from our WCS server. There are no fields that need to be populated with this request. This is a simple request to find out what data is available and more background information about our WCS.
	- Click on the green arrow (Submit request to a specified endpoint URL). After execution, a getCapabilities soap response will appear in the right-hand pane indicating some background information about who's offering the service, and what data is available via our WCS
	- The most important information that is contained in this soap response is the "ns2:**parameter name="Identifier**". This will provide "Values" indicating what data is available. The "urn: value form this soap response is an important input to the second request.
	- Copy the urn information (**urn:fdc:mdl6nextgen.nws.noaa.gov:Dataset:NDFD6 CONUS-Convective-Hazard-Outlook**) into the copy and paste buffer.

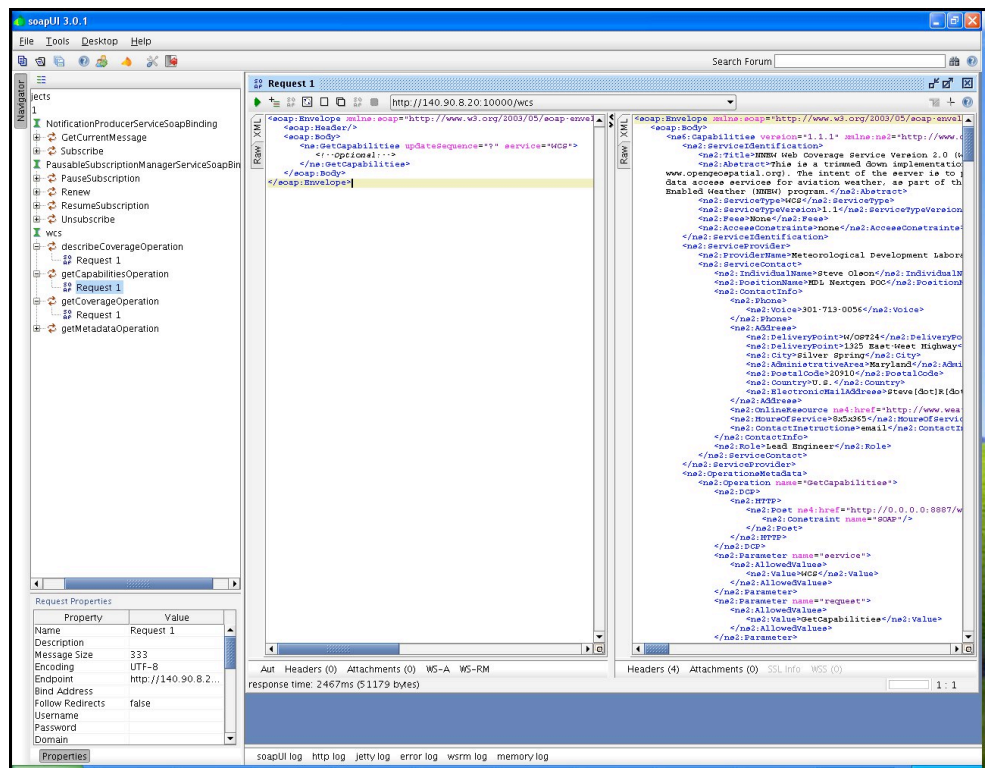

- 5. Step two: Perform a describeCoverage SOAP request using soapUI:
	- Double click on the "SOAP Request 1" associated with the describeCoverageOption. This will open a 2-panel GUI interface. The lefthand side of the interface contains the soap request being sent to our WCS. The right-hand side of the interface contains the soap response from our WCS server.

```
• Cut and paste the following information in the left-hand pane, and click on
   green arrow, or replace the "?" with "urn:fdc:mdl-
   nextgen.nws.noaa.gov: Datasets:NDFD-CONUS-Convective-Hazard-Outlook":
```

```
<soap:Envelope xmlns:soap="http://www.w3.org/2003/05/soap-
       envelope" xmlns:ns="http://www.opengis.net/wcs/1.1">
           <soap:Header/>
           <soap:Body>
              <ns:DescribeCoverage service="WCS" version="1.1.2">
                 <!--1 or more repetitions:-->
          <ns:Identifier>urn:fdc:mdl-nextgen.nws.noaa.gov:Dataset:NDFD-
CONUS-Convective-Hazard-Outlook</ns:Identifier>
              </ns:DescribeCoverage>
           </soap:Body>
       </soap:Envelope>
  1. The screen should look something like this:
```
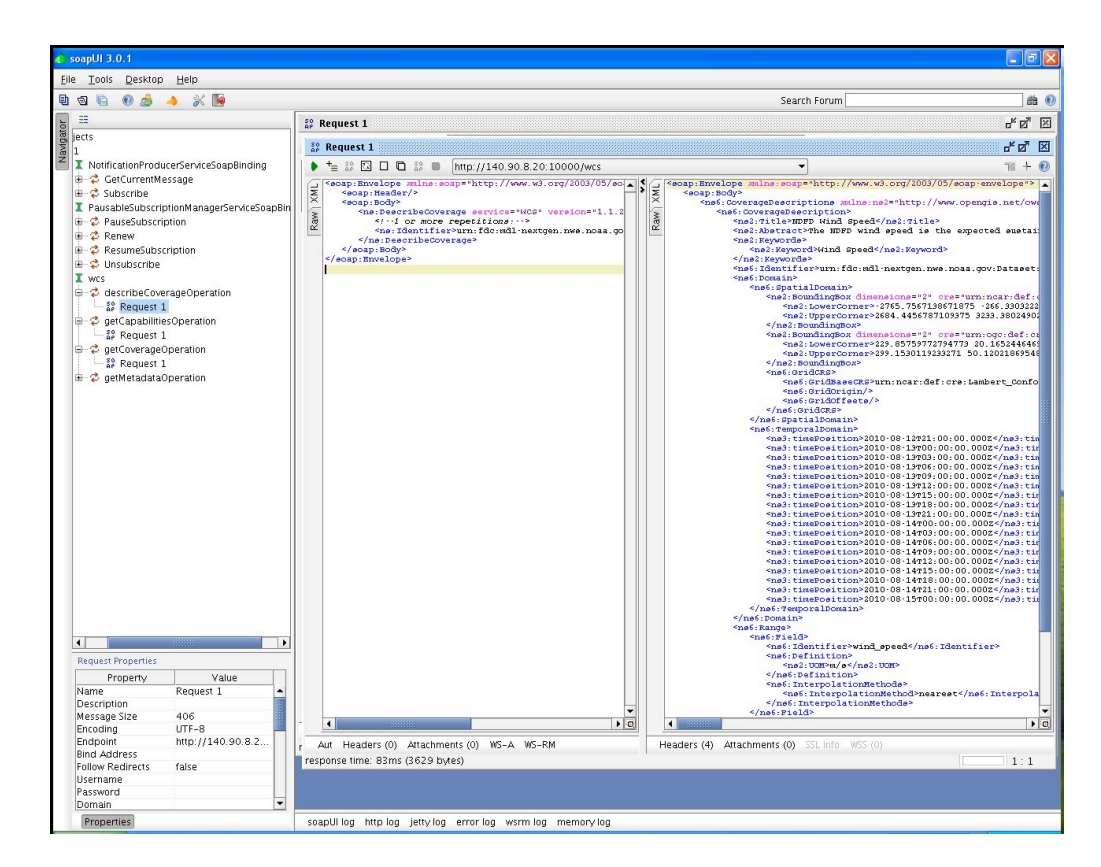

- 6. Step three: Perform a getCoverage SOAP request using soapUI:
	- Double click on the "SOAP Request 1" associated with the getCoverageOption. This will open a 2-panel GUI interface. The left-hand side of the interface contains the soap request being sent to our WCS. The right-hand side of the interface contains the soap response from our WCS server.
	- Next, we will need to populate the correct getCoverage information in the leftside window pane. The easiest way to accomplish this is through a simple cut and paste operation. Cut and paste the following information in the lefthand pane. There is one field that will need to be adjusted, and that is the beginPosition and endPosition times. From the describeCoverage info, select the starting (beginPosition) and ending (endPosition) times you'd like to receive data for, the click on green arrow:

```
<soap:Envelope xmlns:soap="http://www.w3.org/2003/05/soap-envelope" 
xmlns:ns="http://www.opengis.net/wcs/1.1" 
xmlns:ns1="http://www.opengis.net/ows/1.1"
xmlns:gml="http://www.opengis.net/gml">
    <soap:Header/>
    <soap:Body>
       <ns:GetCoverage service="WCS" version="1.1.2">
          <ns1:Identifier>urn:fdc:mdl-nextgen.nws.noaa.gov:Dataset:NDFD-
CONUS-Convective-Hazard-Outlook</ns1:Identifier>
          <ns:DomainSubset>
             <ns1:BoundingBox crs="urn:ogc:def:crs:OGC:2:84" 
dimensions="2">
                <ns1:LowerCorner>-120.0 20.2</ns1:LowerCorner>
                <ns1:UpperCorner>-60.0 50.0</ns1:UpperCorner>
```

```
 </ns1:BoundingBox>
             <!--Optional:-->
             <ns:TemporalSubset>
                 <!--You have a CHOICE of the next 2 items at this level-
\rightarrow <ns:TimePeriod>
                    <ns:BeginPosition>2010-08-
04T00:00:00.000Z</ns:BeginPosition>
                    <ns:EndPosition>2010-08-
04T00:00:00.000Z</ns:EndPosition>
                    <!--Optional:-->
                    <!--ns:TimeResolution>?</ns:TimeResolution-->
                 </ns:TimePeriod>
             </ns:TemporalSubset>
          </ns:DomainSubset>
          <!--Optional:-->
          <ns:RangeSubset>
             <!--1 or more repetitions:-->
             <ns:FieldSubset>
<ns1:Identifier>convective_hazard_outlook</ns1:Identifier>
                 <!--Optional:-->
             </ns:FieldSubset>
          </ns:RangeSubset>
          <ns:Output format="application/netcdf4" store="false">
          </ns:Output>
       </ns:GetCoverage>
    </soap:Body>
</soap:Envelope>
```
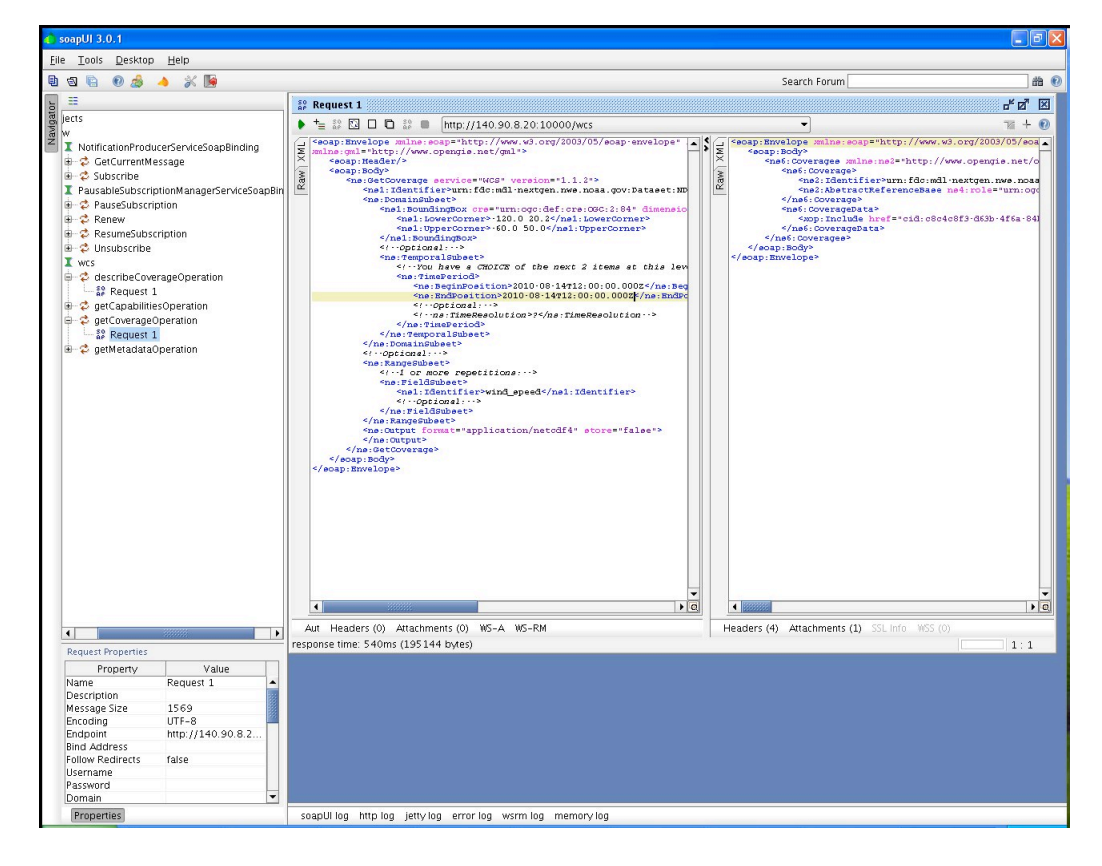

- 7. After execution, a getCoverage soap response will appear in the right-hand pane showing whether or not there was a successful request. If successful, there should be an attachment containing a netCDF4 file. Look for the word "Attachments" towards to lower left-hand corner of the getCoverage soap response (right-side pane).
- 8. Click once on the word "Attachments". A panel with "Name", "Content type", etc will appear. Below that line is the netCDF4 file.

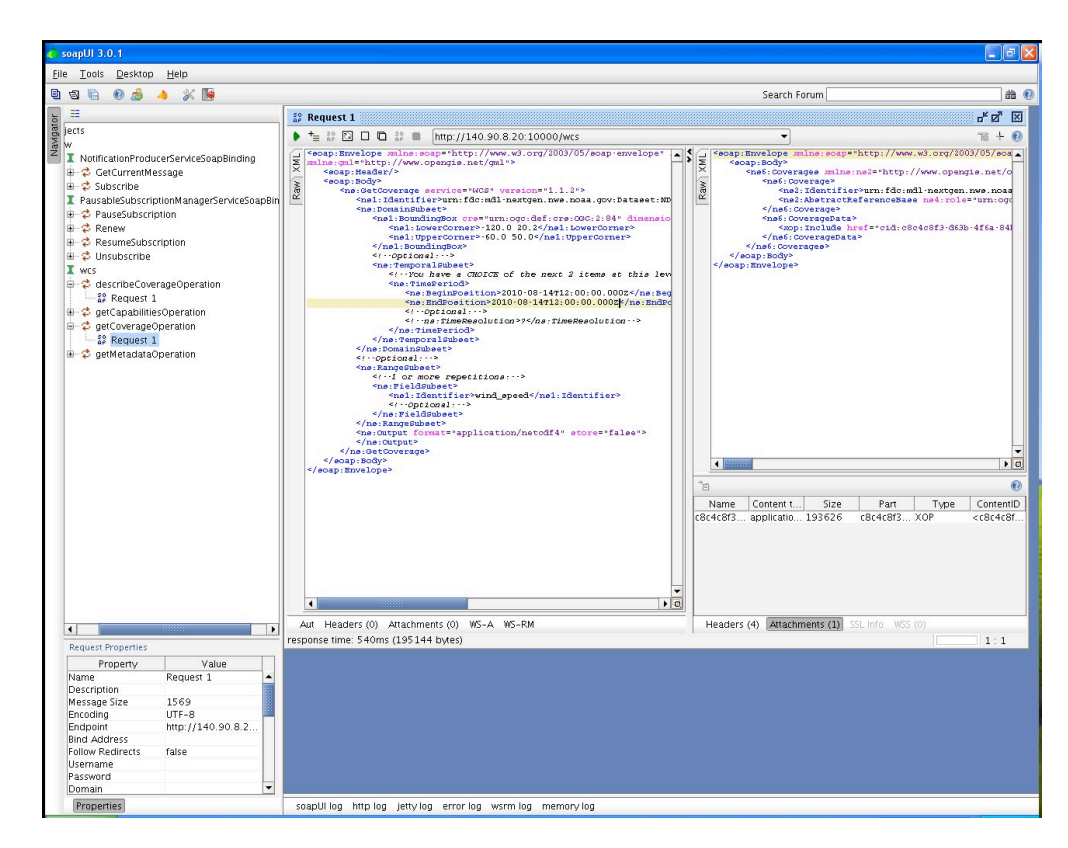

9. Click once anywhere on this line. A green tab will appear that allows for the export of the selected attachment to a file. Click that tab once, and an "Export" Attachment" GUI will appear. Save the file to a desired location. A number of programs can be used to view the netCDF4 file, including ncview and ncdump.

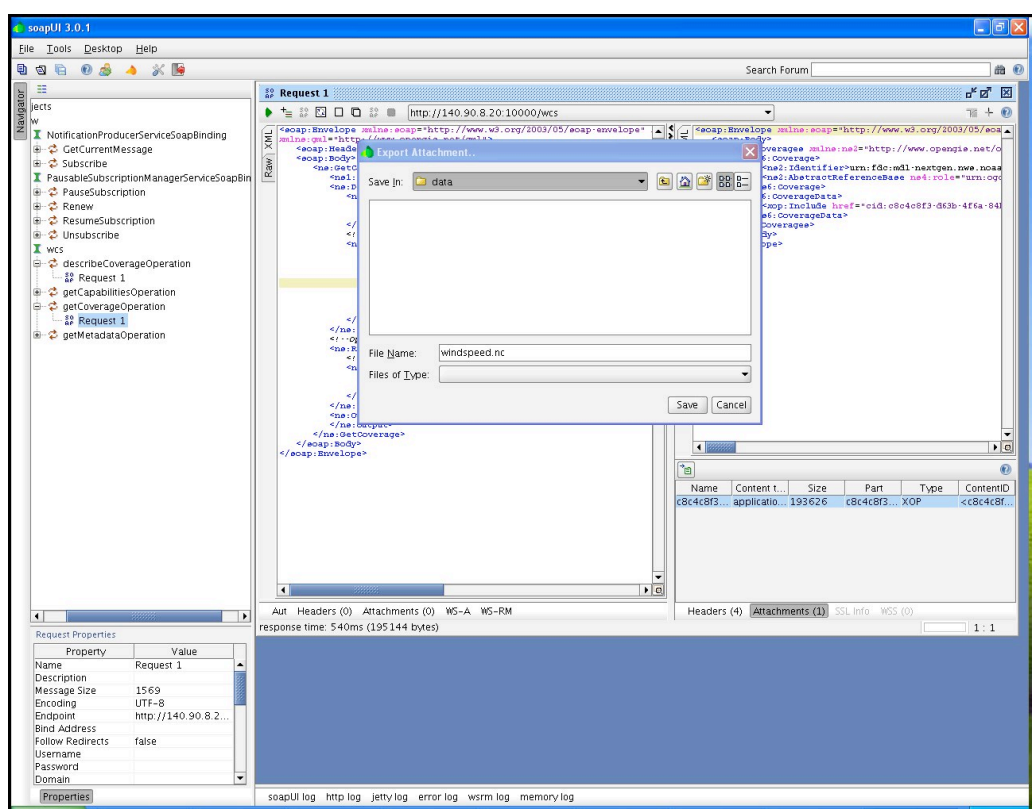

(NOTE: Wind Speed is shown here)

- 10. A number of programs can be used to view the netCDF4 file, including IDV, toolsUI, ncview and ncdump. We have been using toolsUI version 4.1 (i.e. toolsUI-4.1.jar)
- 11. Start up toolsUI 4.1. The interface will look something like:

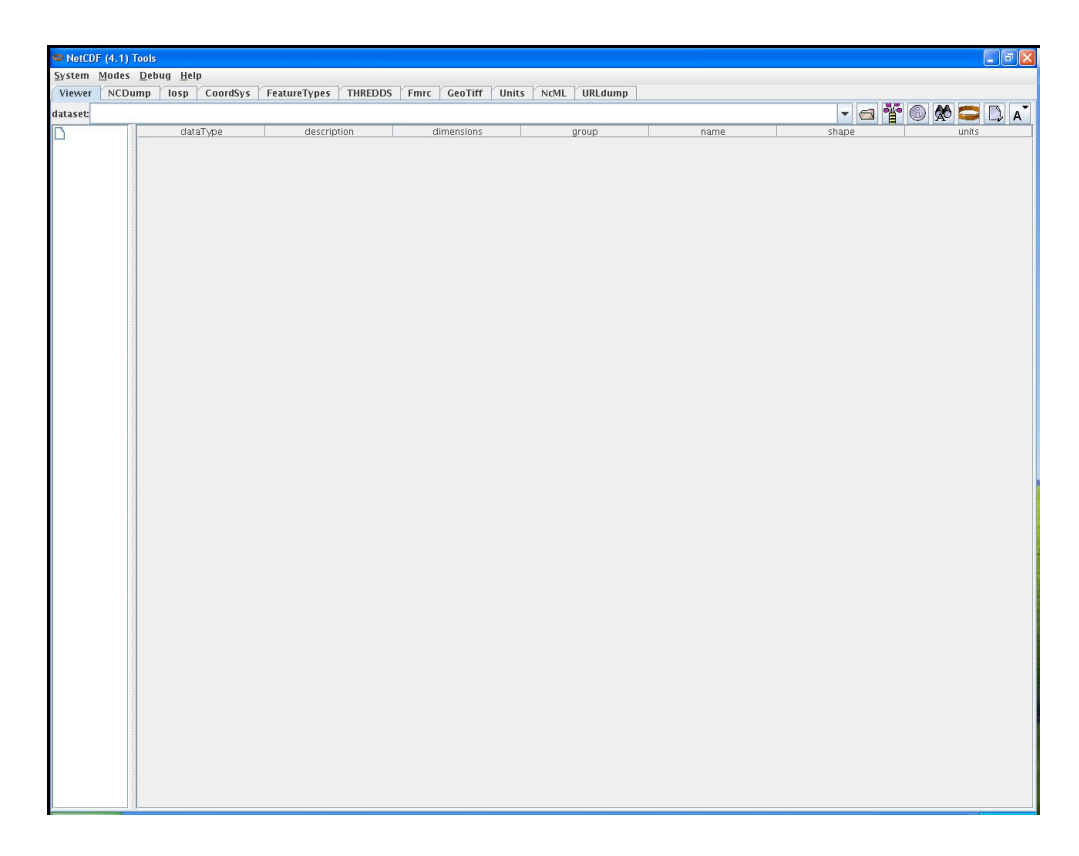

12. Click on the open folder icon. Select the image you want to view. Click open, and the toolsUI GUI will look something like:

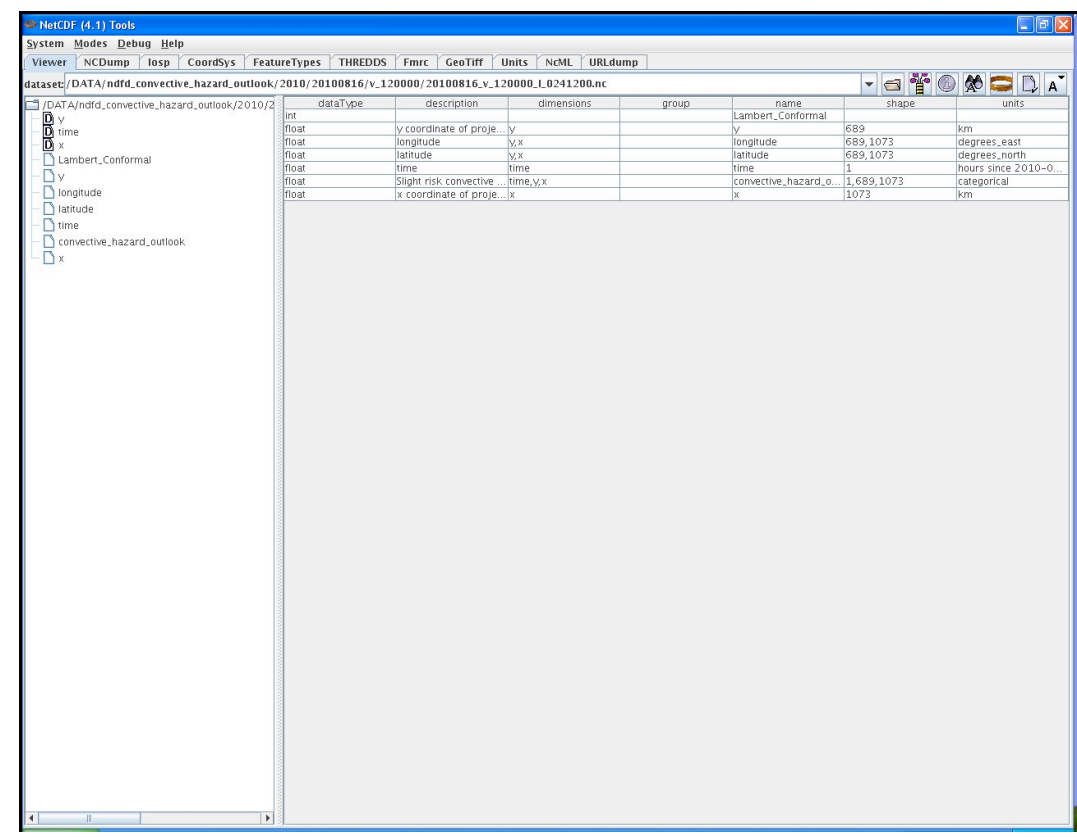

- 13. The viewer tab will describe information about the file. In this case, its NDFD convective hazard outlook.
- 14. To view the image, click on the FeatureTypes tab, and click on the open folder icon again. Select the image you want to view (20100816\_v\_120000\_0241200.nc in our example) and click open. The toolsUI GUI will look something like:

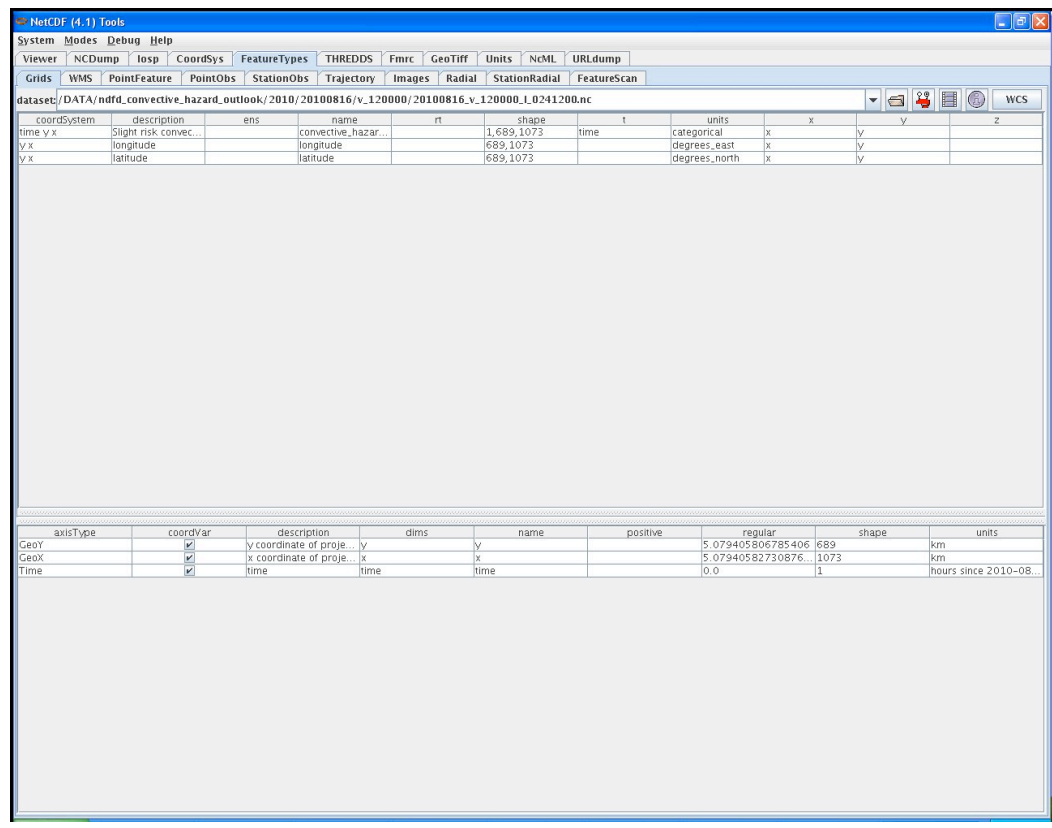

15. Click on the convective hazard outlook tab and then click the red viewer icon. A new GUI window will appear. Initially, the viewer window should be completely black. Clicking on the red icon one more time will display the image. The viewer GUI should look something like:

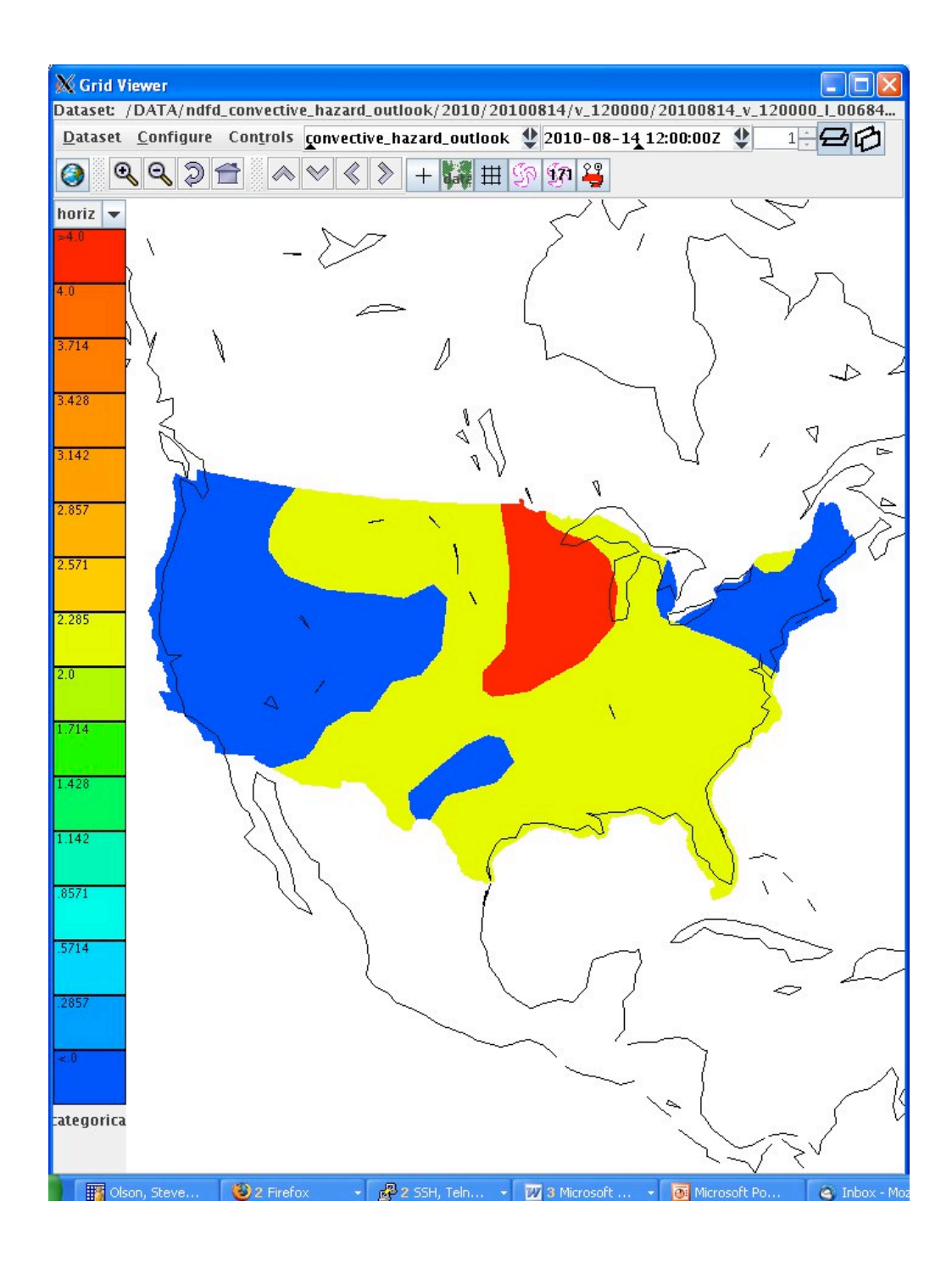

#### *8.2.4.4 Test Data Reduction and Analysis*

All data collected automatically from the PC during testing will be archived and stored for future reference. All issues that arise during the test will be documented in a Problem Tracking Report (PTR) summarizing the description, criticality and proposed solution of the issue.

# **8.3 NDGD GLMP Ceiling Height dataset**

# **8.3.1 Introduction**

## *8.3.1.1 Purpose and Scope*

The purpose of this test is to demonstrate the way the 4-D Wx Data Cube may operate with National Digital Forecast Database (NDFD) Wind Speed data at initial operating capacity. The publishing and discovery of metadata about the WCS service and the NDFD Wind Speed dataset itself from federated reg/rep agency repositories will be tested. The requirements of the WCS RI are located in Appendix C of the Capability Evaluation Plan. System level requirements in Appendix D. Latencies, although not required, can be measured.

# **8.3.2 Reference Documents**

- 1. A NWS NDGD Localized Aviation MOS Program (LAMP) documentation page can be found at http://www.nws.noaa.gov/mdl/gfslamp/docs/gfslamp\_info.shtml
- 2. A description of the LAMP system can be found at http://www.nws.noaa.gov/mdl/lamp/lamp\_info.shtml
- 3. A technical paper describing gridding LAMP guidance for aviation forecasting can be found at:

http://ams.confex.com/ams/90annual/techprogram/paper\_160491.htm

# **8.3.3 Test Description**

# *8.3.3.1 System Under Test*

MDL will be the source system which will be providing NDFD/NDGD data via NOAAnet

# *8.3.3.2 Test Setup*

Prior to the test, the evaluation PC must be loaded with RedHat 5 O/S and configured with OGC compliant software to request and display weather data from the Cube. Unidata's IDV must also be installed to verify that the dataset is available.

- a. Test Equipment at the Tech Center NAS Simulator, evaluation PC running the IDV, GSD's Testing Portal
- b. Test Equipment at remote site

MDL's WCSRI endpoint with live data

# *8.3.3.3 Personnel*

FAA WJHTC, MDL, GSD

#### *8.3.3.4 Client Location*

NWEC!lab!at!WJHTC

#### *8.3.3.5 Server Location*

NOAA/NWS/MDL

# **8.3.4 Test Conduct**

### *8.3.4.1 Security Concerns*

Performance on operational system – to get around this do it at 19Z. Least impact to FTI. Compliant with NIST guided, NOAA/FAA policies on security architecture and relevant information security technologies through a XML gateway.

### *8.3.4.2 Requirements Under Test*

- RI shall support all WCSRI 1.1.0/2.0 spec requirements in Appendix C of the current FY10 Capability Evaluation Plan
- Though not required, the system performance (e.g. latency) shall be measured/baselined.!!

### *8.3.4.3 Procedures*

- 1. Start up soapUI version  $3.0+$ .
	- *<b>Import mdl-wcs-soapui-project.xml file if needed. Click on File, then Import* Project, then select file mdl-wcs-soapui-project.xml, and click on Open.
- 2. Click on the "plus" sign and this will expand the wcs to include the following SOAP functions:
	- **describeCoverageOperation**
	- **getCapabilitiesOperation**
	- **getCoverageOperation**
	- **getMetadataOperation**

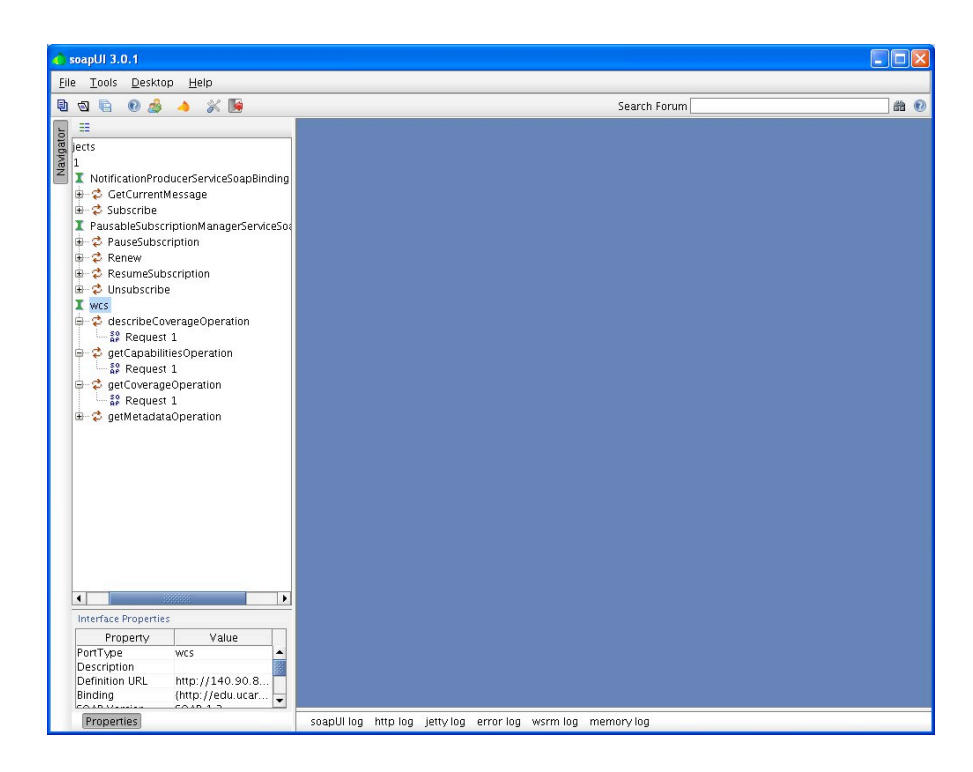

- 3. Click the "+" symbol for each of these features, and you will reveal a "SOAP Request 1". These soap requests serve as the interface between the user, and our WCS (where the data resides).
- 4. Step one: Perform a getCapabilities SOAP request using soapUI:
	- Double click on the "SOAP Request 1" associated with getCapabilitiesOperation. This will open a 2-panel GUI interface. The lefthand side of the interface contains the soap request being sent to our WCS. The right-hand side of the interface contains the soap response from our WCS server. There are no fields that need to be populated with this request. This is a simple request to find out what data is available and more background information about our WCS.
	- Click on the green arrow (Submit request to a specified endpoint URL). After execution, a getCapabilities soap response will appear in the right-hand pane indicating some background information about who's offering the service, and what data is available via our WCS
	- The most important information that is contained in this soap response is the "**ns2:parameter name="Identifier**". This will provide "Values" indicating what data is available. The "urn: value form this soap response is an important input to the second request.
	- Copy the urn information (**urn:fdc:mdl6nextgen.nws.noaa.gov:Dataset:NDGD6 CONUS-Gridded-LAMP-Ceiling-Height**) into the copy and paste buffer.

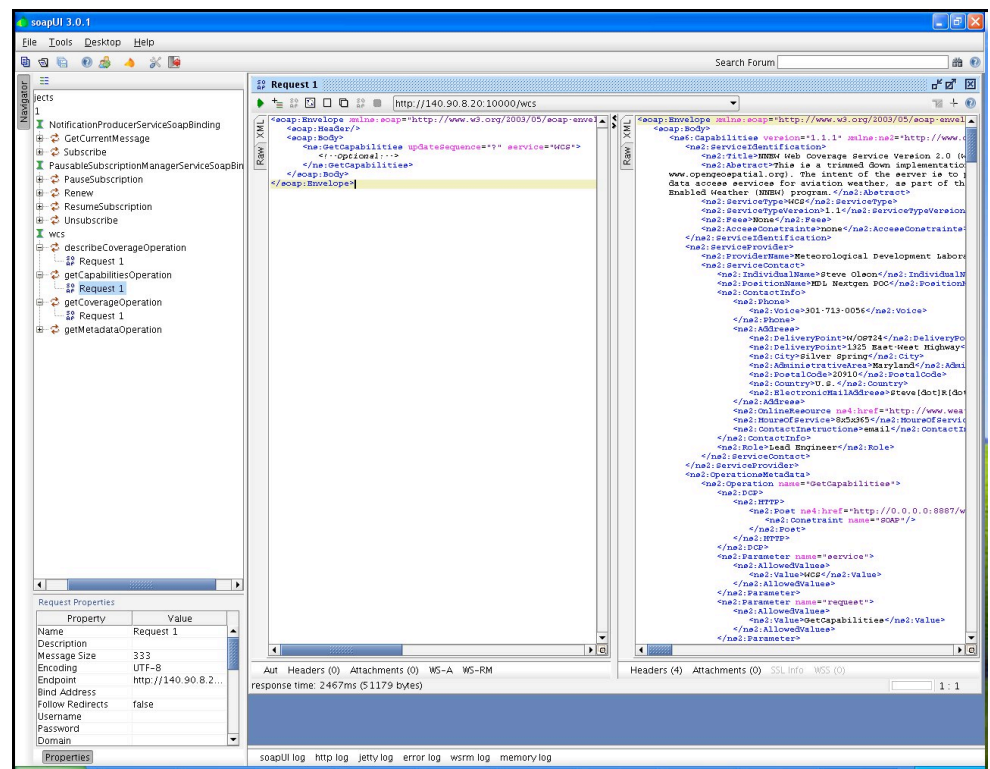

- 5. Step two: Perform a describeCoverage SOAP request using soapUI:
	- Double click on the "SOAP Request 1" associated with the describeCoverageOption. This will open a 2-panel GUI interface. The lefthand side of the interface contains the soap request being sent to our WCS. The right-hand side of the interface contains the soap response from our WCS server.
	- Cut and paste the following information in the left-hand pane, and click on green arrow, or replace the "?" with "urn:fdc:mdl-

nextgen.nws.noaa.gov:Dataset:NDGD-CONUS-Gridded-LAMP-Ceiling-**Height**":

```
<soap:Envelope xmlns:soap="http://www.w3.org/2003/05/soap-
       envelope" xmlns:ns="http://www.opengis.net/wcs/1.1">
           <soap:Header/>
           <soap:Body>
              <ns:DescribeCoverage service="WCS" version="1.1.2">
                 <!--1 or more repetitions:-->
          <ns:Identifier>urn:fdc:mdl-nextgen.nws.noaa.gov:Dataset:NDGD-
CONUS-Gridded-LAMP-Ceiling-Height</ns:Identifier>
```

```
 </ns:DescribeCoverage>
```

```
 </soap:Body>
```

```
</soap:Envelope>
```
• The screen should look something like this:

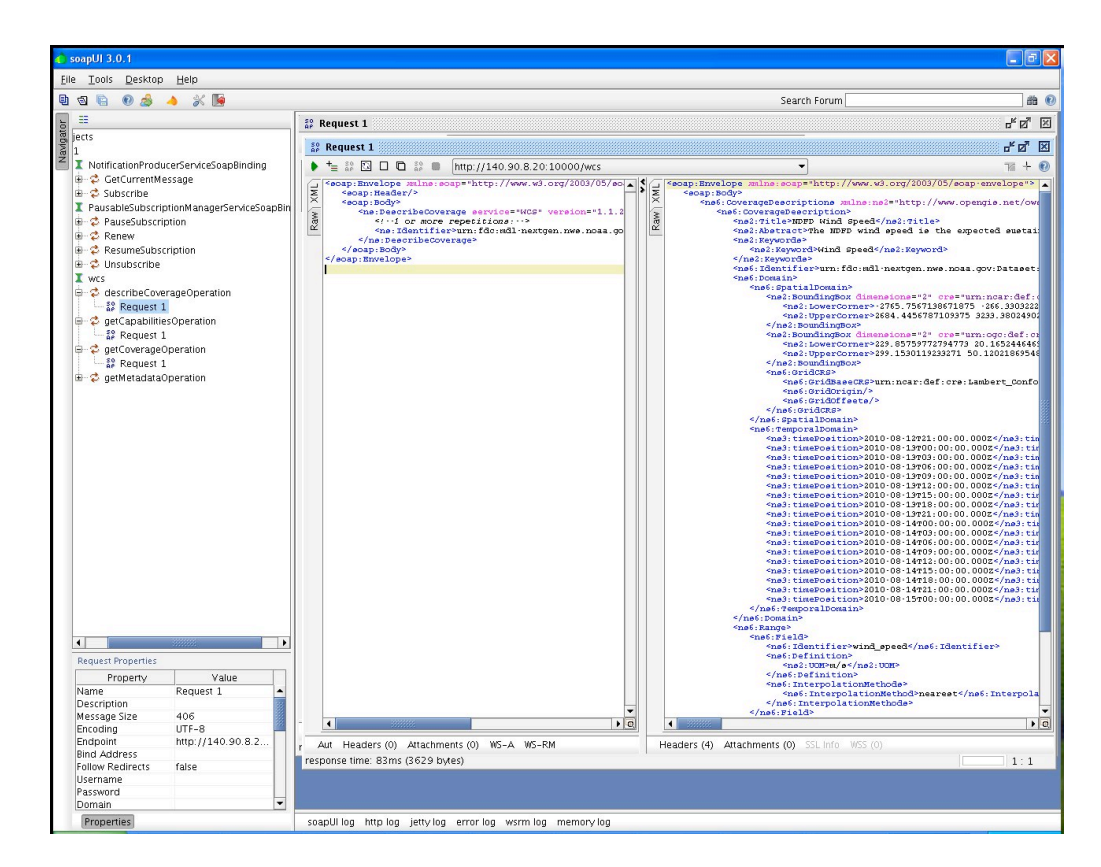

- 6. Step three: Perform a getCoverage SOAP request using soapUI:
	- Double click on the "SOAP Request 1" associated with the getCoverageOption. This will open a 2-panel GUI interface. The left-hand side of the interface contains the soap request being sent to our WCS. The right-hand side of the interface contains the soap response from our WCS server.
	- Next, we will need to populate the correct getCoverage information in the leftside window pane. The easiest way to accomplish this is through a simple cut and paste operation. Cut and paste the following information in the lefthand pane. There is one field that will need to be adjusted, and that is the beginPosition and endPosition times. From the describeCoverage info, select the starting (beginPosition) and ending (endPosition) times you'd like to receive data for, the click on green arrow:

```
<soap:Envelope xmlns:soap="http://www.w3.org/2003/05/soap-envelope" 
xmlns:ns="http://www.opengis.net/wcs/1.1" 
xmlns:ns1="http://www.opengis.net/ows/1.1"
xmlns:gml="http://www.opengis.net/gml">
   <soap:Header/>
    <soap:Body>
       <ns:GetCoverage service="WCS" version="1.1.2">
          <ns1:Identifier>urn:fdc:mdl-nextgen.nws.noaa.gov:Dataset:NDGD-
CONUS-Gridded-LAMP-Ceiling-Height</ns1:Identifier>
          <ns:DomainSubset>
             <ns1:BoundingBox crs="urn:ogc:def:crs:OGC:2:84" 
dimensions="2">
                <ns1:LowerCorner>-120.0 20.2</ns1:LowerCorner>
                <ns1:UpperCorner>-60.0 50.0</ns1:UpperCorner>
```

```
 </ns1:BoundingBox>
             <!--Optional:-->
             <ns:TemporalSubset>
                 <!--You have a CHOICE of the next 2 items at this level-
\rightarrow <ns:TimePeriod>
                    <ns:BeginPosition>2010-08-
04T00:00:00.000Z</ns:BeginPosition>
                    <ns:EndPosition>2010-08-
04T00:00:00.000Z</ns:EndPosition>
                    <!--Optional:-->
                    <!--ns:TimeResolution>?</ns:TimeResolution-->
                 </ns:TimePeriod>
             </ns:TemporalSubset>
          </ns:DomainSubset>
          <!--Optional:-->
          <ns:RangeSubset>
             <!--1 or more repetitions:-->
             <ns:FieldSubset>
                 <ns1:Identifier>ceiling</ns1:Identifier>
                 <!--Optional:-->
             </ns:FieldSubset>
          </ns:RangeSubset>
          <ns:Output format="application/netcdf4" store="false">
          </ns:Output>
       </ns:GetCoverage>
    </soap:Body>
</soap:Envelope>
```
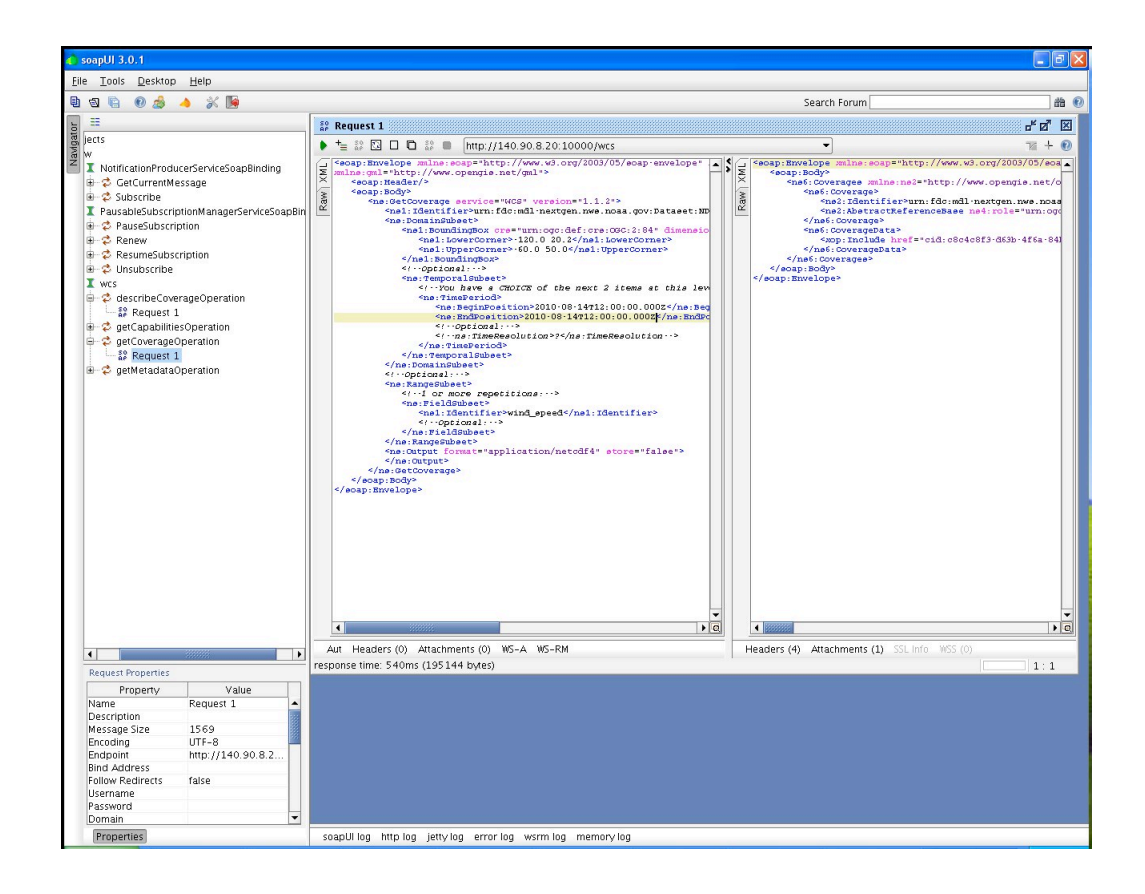

7. After execution, a getCoverage soap response will appear in the right-hand pane showing whether or not there was a successful request. If successful, there should be an attachment containing a netCDF4 file. Look for the word "Attachments" towards to lower left-hand corner of the getCoverage soap response (right-side pane).

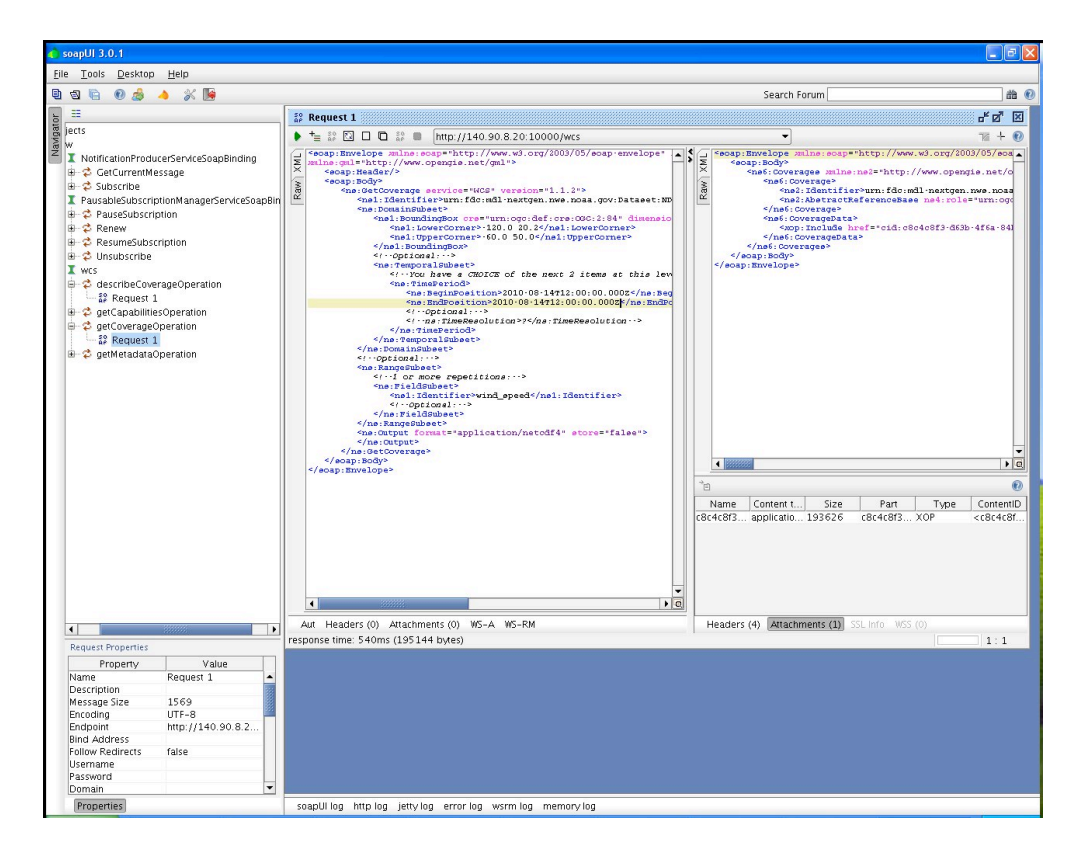

- 8. Click once on the word "Attachments". A panel with "Name", "Content type", etc will appear. Below that line is the netCDF4 file.
- 9. Click once anywhere on this line. A green tab will appear that allows for the export of the selected attachment to a file. Click that tab once, and an "Export" Attachment" GUI will appear. Save the file to a desired location. A number of programs can be used to analyze the netCDF4 file, including ncview and ncdump.

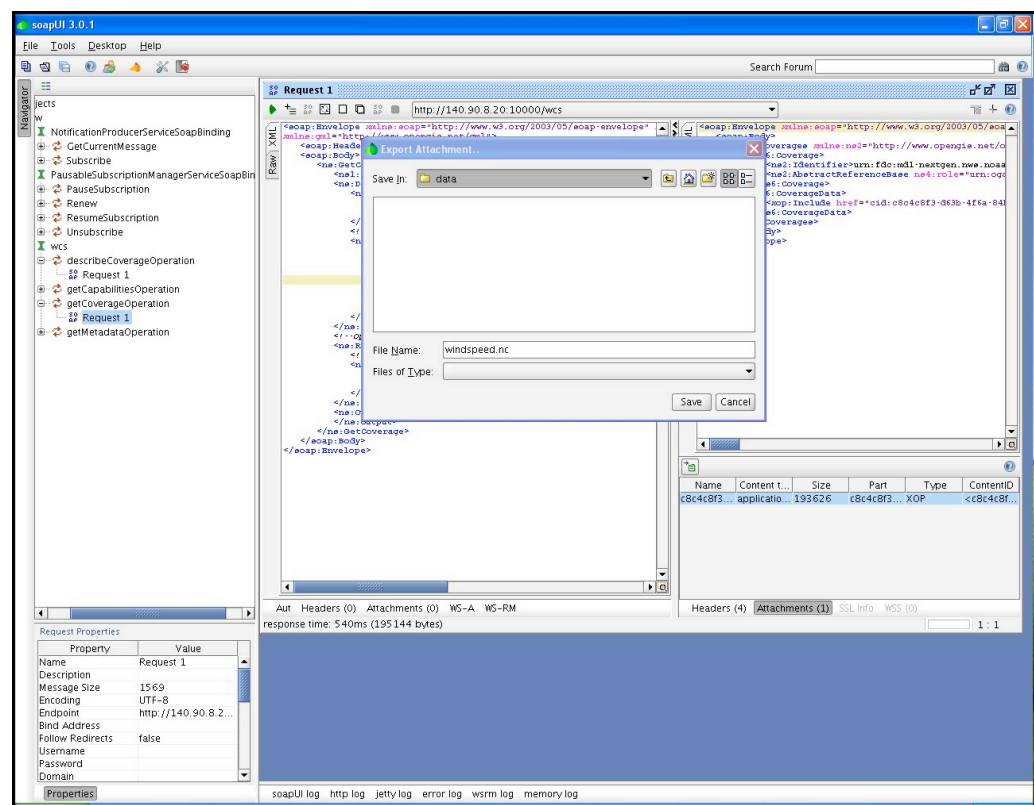

- 10. A number of programs can be used to view the netCDF4 file, including IDV, toolsUI, ncview and ncdump. We have been using toolsUI version 4.1 (i.e. toolsUI-4.1.jar)
- 11. Start up toolsUI 4.1. The interface will look something like:

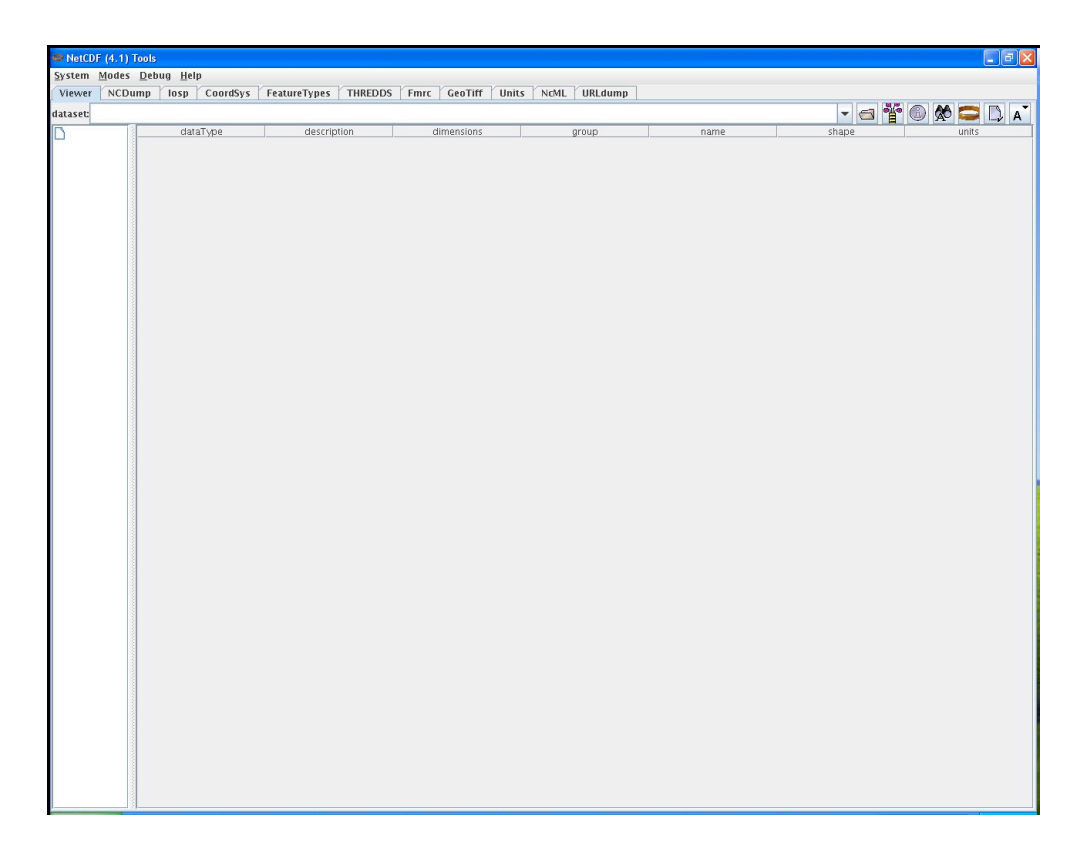

12. Click on the open folder icon. Select the image you want to view. Click open, and the toolsUI GUI will look something like:

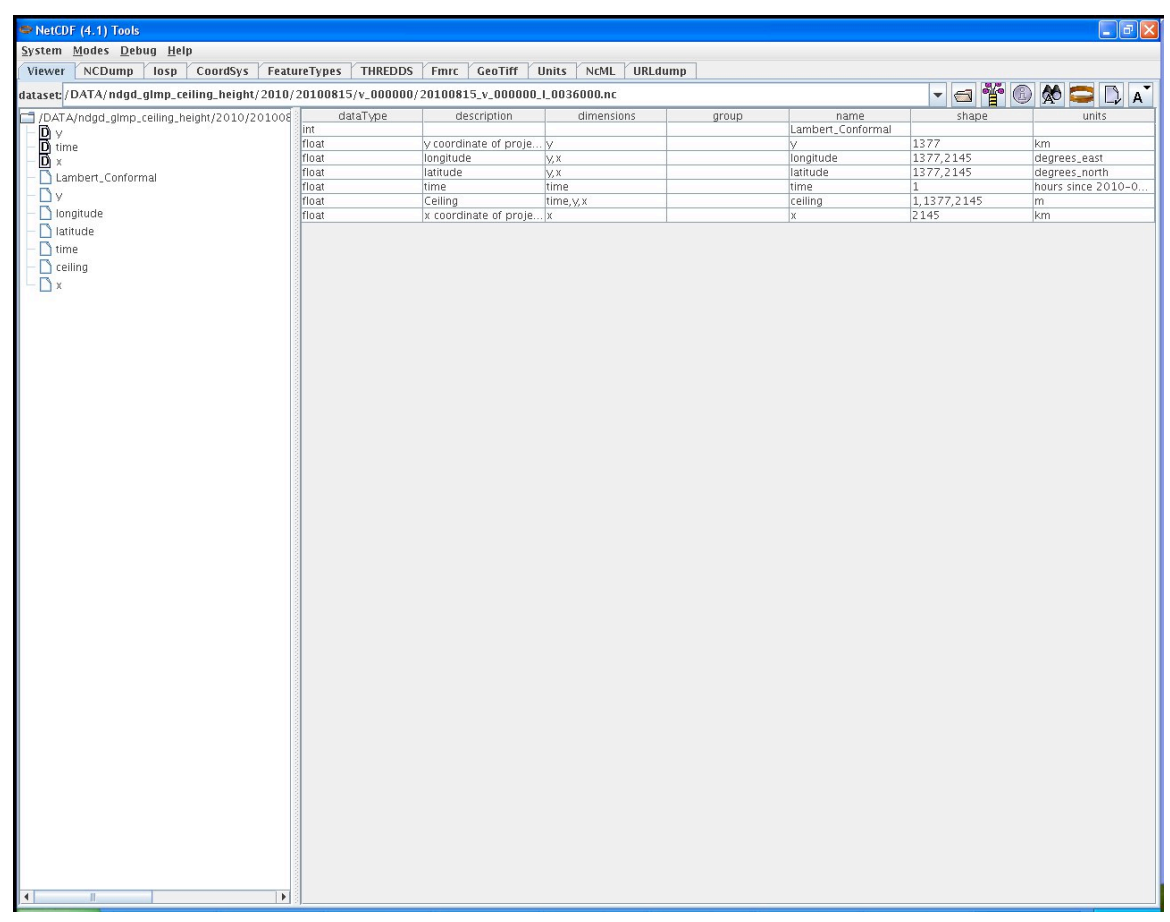

- 13. The viewer tab will describe information about the file. In this case, its NDGD Gridded LAMP Ceiling Height.
- 14. To view the image, click on the FeatureTypes tab, and click on the open folder icon again. Select the image you want to view (20100815\_v\_120000\_0079200.nc in our example) and click open. The toolsUI GUI will look something like:

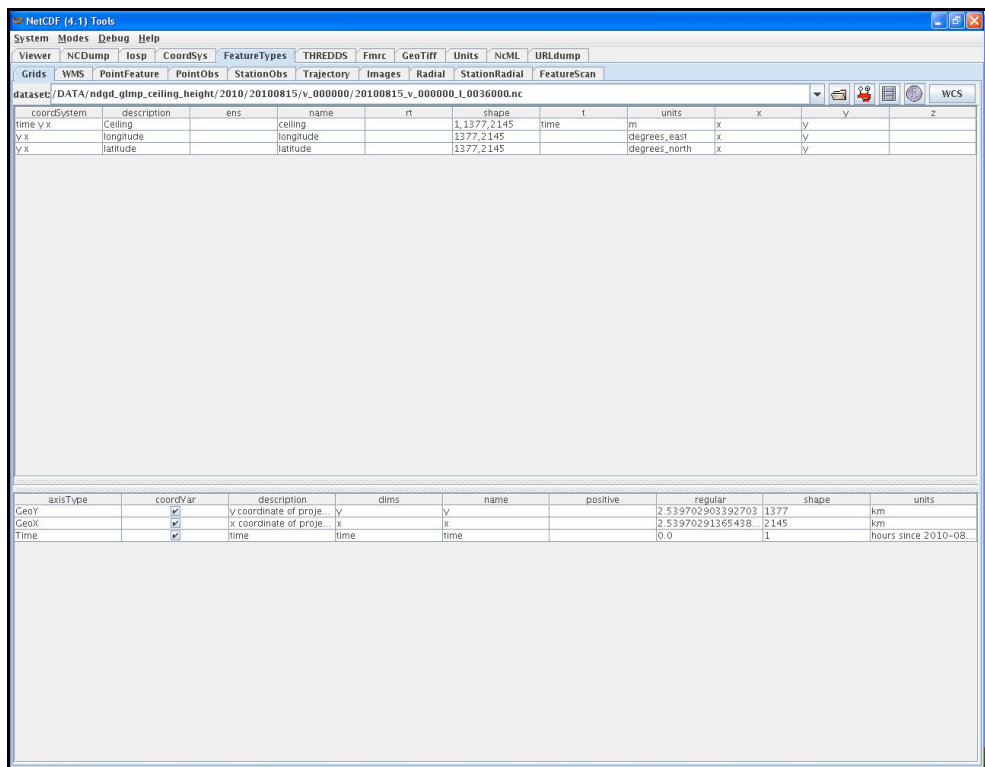

15. Click on the ceiling height tab and then click the red viewer icon. A new GUI window will appear. Initially, the viewer window should be completely black. Clicking on the red icon one more time will display the image. The viewer GUI should look something like:

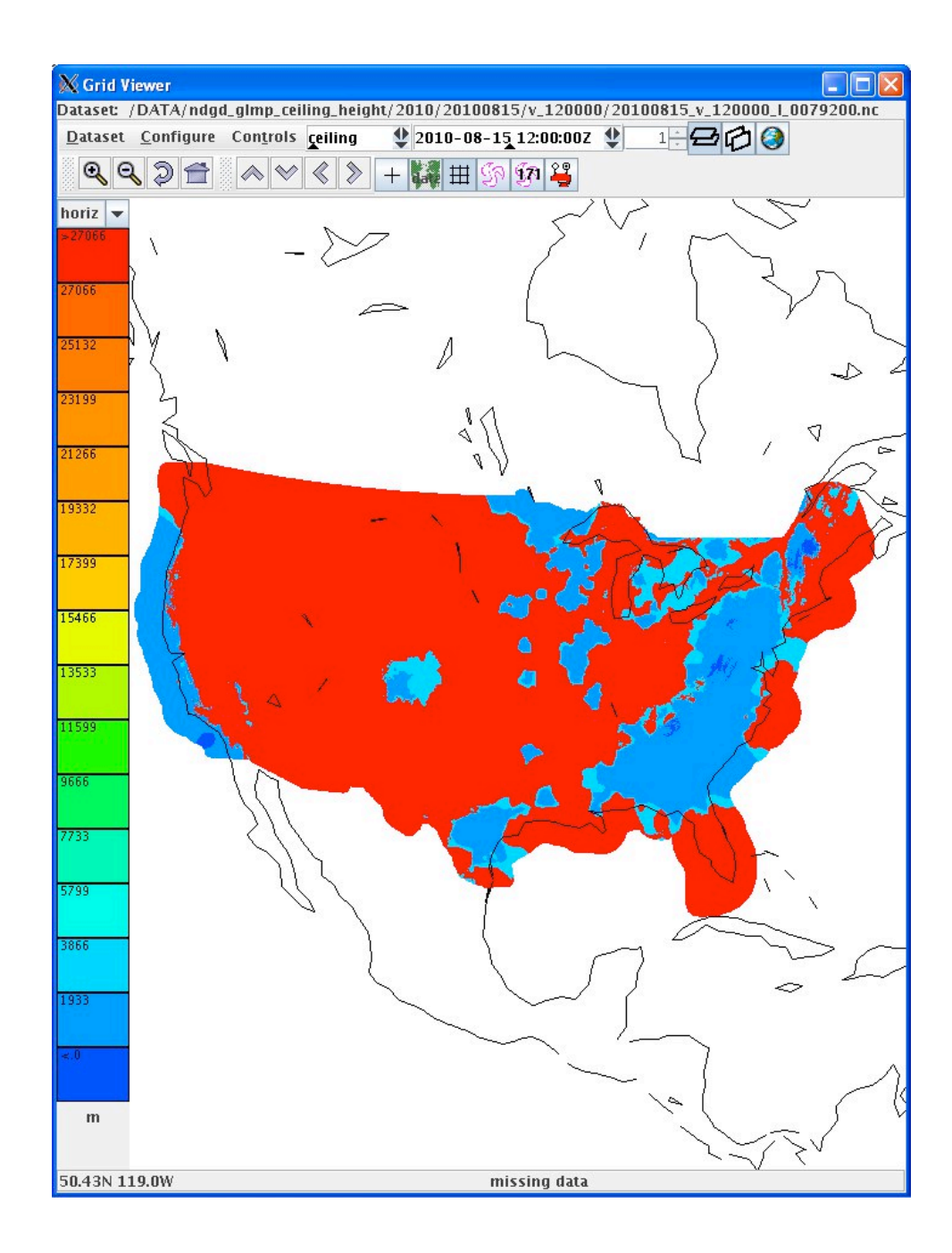

## *8.3.4.4 Test Data Reduction and Analysis*

All data collected automatically from the PC during testing will be archived and stored for future reference. All issues that arise during the test will be documented in a Problem Tracking Report (PTR) summarizing the description, criticality and proposed solution of the issue.

# **8.4 NDGD GLMP Visibility dataset**

# **8.4.1 Introduction**

## *8.4.1.1 Purpose and Scope*

The purpose of this test is to demonstrate the way the 4-D Wx Data Cube may operate with National Digital Forecast Database (NDFD) Wind Speed data at initial operating capacity. The publishing and discovery of metadata about the WCS service and the NDFD Wind Speed dataset itself from federated reg/rep agency repositories will be tested. The requirements of the WCS RI are located in Appendix C of the Capability Evaluation Plan. System level requirements in Appendix D. Latencies, although not required, can be measured.

# **8.4.2 Reference Documents**

- 1. A NWS NDGD Localized Aviation MOS Program (LAMP) documentation page can be found at http://www.nws.noaa.gov/mdl/gfslamp/docs/gfslamp\_info.shtml
- 2. A description of the LAMP system can be found at http://www.nws.noaa.gov/mdl/lamp/lamp\_info.shtml
- 3. A technical paper describing gridding LAMP guidance for aviation forecasting can be found at:

http://ams.confex.com/ams/90annual/techprogram/paper\_160491.htm

# **8.4.3 Test Description**

# *8.4.3.1 System Under Test*

MDL will be the source system which will be providing NDFD/NDGD data via NOAAnet

# *8.4.3.2 Test Setup*

Prior to the test, the evaluation PC must be loaded with RedHat 5 O/S and configured with OGC compliant software to request and display weather data from the Cube. Unidata's IDV must also be installed to verify that the dataset is available.

- a. Test Equipment at the Tech Center
	- NAS Simulator, evaluation PC running the IDV, GSD's Testing Portal
- b. Test Equipment at remote site MDL's WCSRI endpoint with live data

# *8.4.3.3 Personnel*

FAA WJHTC, MDL, GSD

#### *8.4.3.4 Client Location*

NWEC!lab!at!WJHTC

#### *8.4.3.5 Server Location*

NOAA/NWS/MDL

# **8.4.4 Test Conduct**

## *8.4.4.1 Security Concerns*

Performance on operational system – to get around this do it at 19Z. Least impact to FTI. Compliant with NIST guided, NOAA/FAA policies on security architecture and relevant information security technologies through a XML gateway.

### *8.4.4.2 Requirements Under Test*

- RI shall support all WCSRI 1.1.0/2.0 spec requirements in Appendix C of the current FY10 Capability Evaluation Plan
- Though not required, the system performance (e.g. latency) shall be measured/baselined.!!

## *8.4.4.3 Procedures*

- 1. Start up soapUI version  $3.0+.$ 
	- *<b>Import mdl-wcs-soapui-project.xml file if needed. Click on File, then Import* Project, then select file mdl-wcs-soapui-project.xml, and click on Open.
- 2. Click on the "plus" sign and this will expand the wcs to include the following SOAP functions:
	- **describeCoverageOperation**
	- **getCapabilitiesOperation**
	- **getCoverageOperation**
	- **getMetadataOperation**

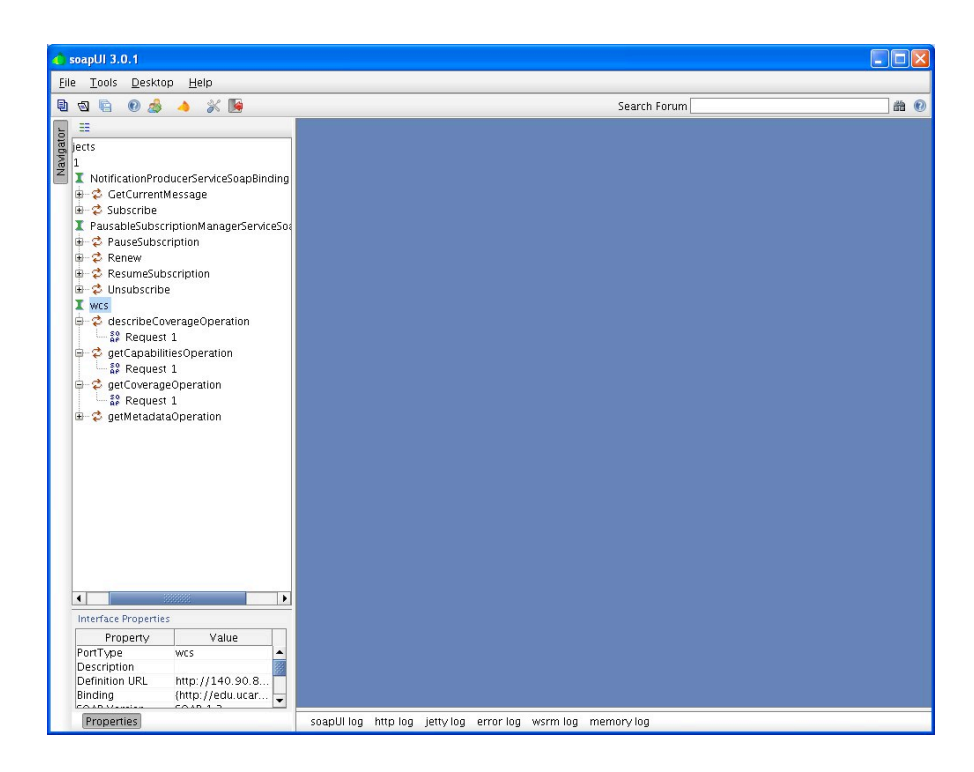

- 3. Click the "+" symbol for each of these features, and you will reveal a "SOAP Request 1". These soap requests serve as the interface between the user, and our WCS (where the data resides).
- 4. Step one: Perform a getcapabilities SOAP request using soapUI:
	- Double click on the "SOAP Request 1" associated with getCapabilitiesOperation. This will open a 2-panel GUI interface. The lefthand side of the interface contains the soap request being sent to our WCS. The right-hand side of the interface contains the soap response from our WCS server. There are no fields that need to be populated with this request. This is a simple request to find out what data is available and more background information about our WCS.
	- Click on the green arrow (Submit request to a specified endpoint URL). After execution, a getCapabilities soap response will appear in the right-hand pane indicating some background information about who's offering the service, and what data is available via our WCS
	- The most important information that is contained in this soap response is the "**ns2:parameter name="Identifier**". This will provide "Values" indicating what data is available. The "urn: value form this soap response is an important input to the second request.
	- Copy the urn information (**urn:fdc:mdl6nextgen.nws.noaa.gov:Dataset:NDGD6 CONUS-Gridded-LAMP-Visibility**) into the copy and paste buffer.

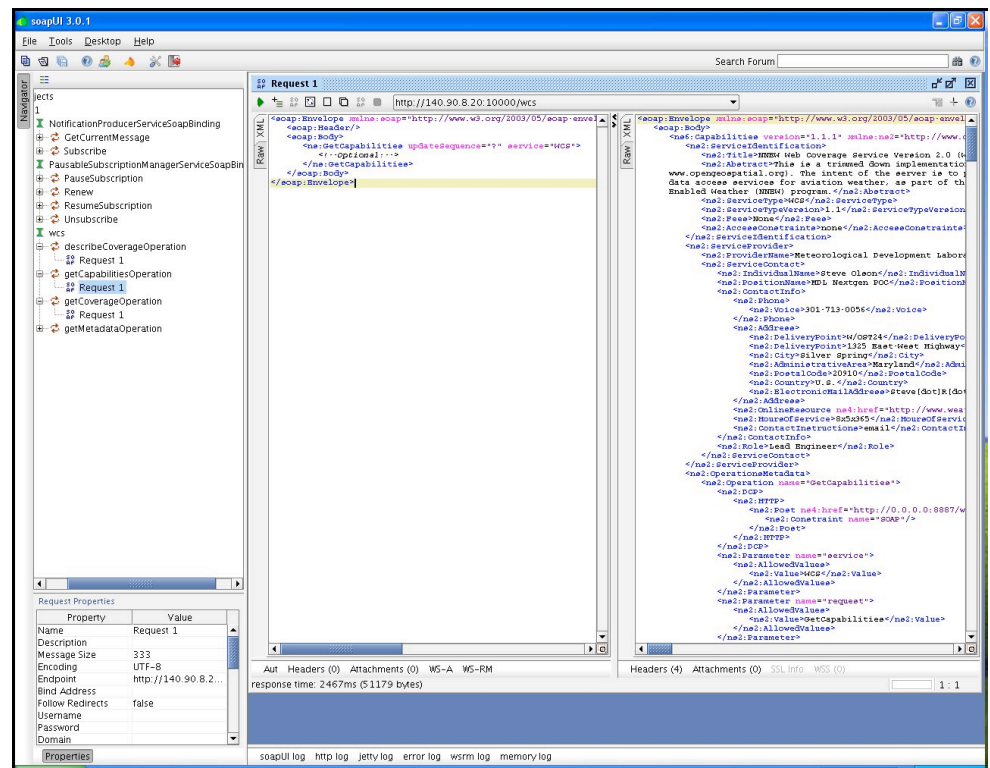

- 5. Step two: Perform a describeCoverage SOAP request using soapUI:
	- Double click on the "SOAP Request 1" associated with the describeCoverageOption. This will open a 2-panel GUI interface. The lefthand side of the interface contains the soap request being sent to our WCS. The right-hand side of the interface contains the soap response from our WCS server.

```
• Cut and paste the following information in the left-hand pane, and click on
   green arrow, or replace the "?" with "urn:fdc:mdl-
```

```
nextgen.nws.noaa.gov:Datasets:NDGD-CONUS-Gridded-LAMP-Visibility":
        <soap:Envelope xmlns:soap="http://www.w3.org/2003/05/soap-
       envelope" xmlns:ns="http://www.opengis.net/wcs/1.1">
            <soap:Header/>
            <soap:Body>
               <ns:DescribeCoverage service="WCS" version="1.1.2">
                  <!--1 or more repetitions:-->
          <ns:Identifier>urn:fdc:mdl-nextgen.nws.noaa.gov:Dataset:NDGD-
CONUS-Gridded-LAMP-Visibility</ns:Identifier>
               </ns:DescribeCoverage>
           </soap:Body>
       </soap:Envelope>
   • The screen should look something like this:
```
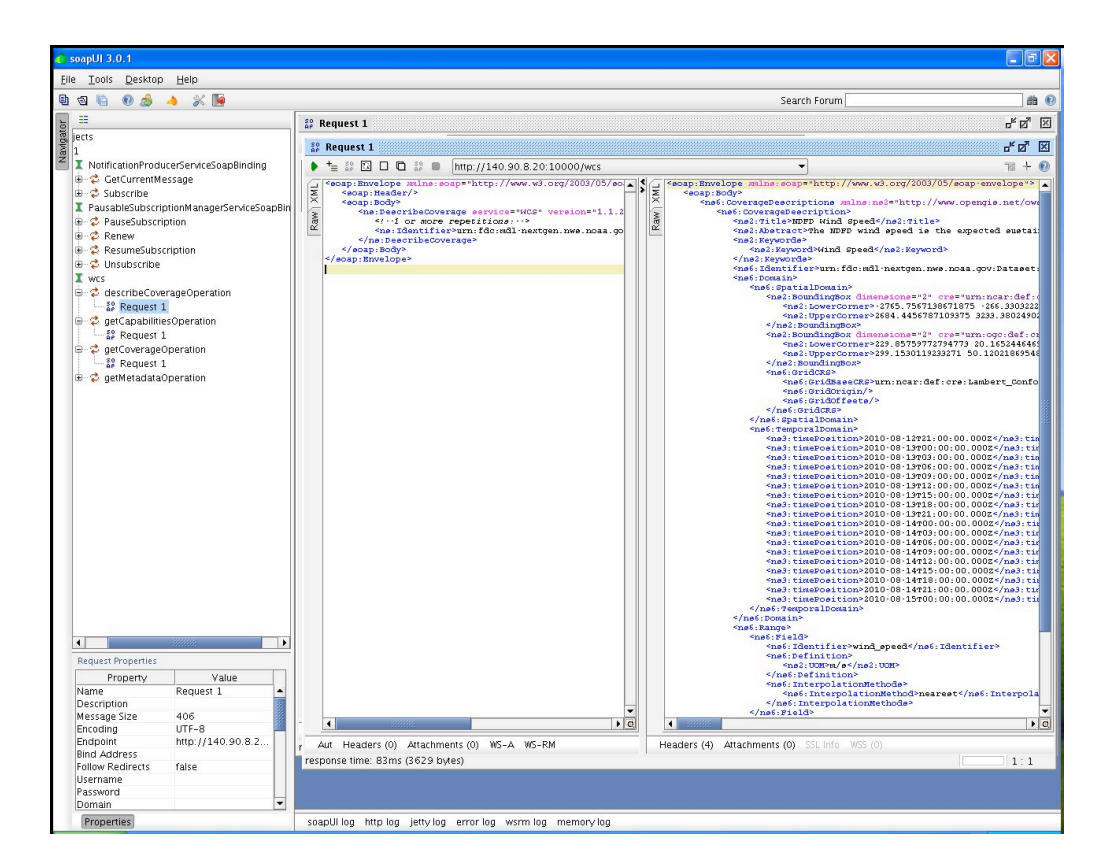

- 6. Step three: Perform a getCoverage SOAP request using soapUI:
	- Double click on the "SOAP Request 1" associated with the getCoverageOption. This will open a 2-panel GUI interface. The left-hand side of the interface contains the soap request being sent to our WCS. The right-hand side of the interface contains the soap response from our WCS server.
	- Next, we will need to populate the correct getCoverage information in the leftside window pane. The easiest way to accomplish this is through a simple cut and paste operation. Cut and paste the following information in the lefthand pane. There is one field that will need to be adjusted, and that is the beginPosition and endPosition times. From the describeCoverage info, select the starting (beginPosition) and ending (endPosition) times you'd like to receive data for, the click on green arrow:

```
<soap:Envelope xmlns:soap="http://www.w3.org/2003/05/soap-envelope" 
xmlns:ns="http://www.opengis.net/wcs/1.1" 
xmlns:ns1="http://www.opengis.net/ows/1.1"
xmlns:gml="http://www.opengis.net/gml">
   <soap:Header/>
    <soap:Body>
       <ns:GetCoverage service="WCS" version="1.1.2">
          <ns1:Identifier>urn:fdc:mdl-nextgen.nws.noaa.gov:Dataset:NDGD-
CONUS-Gridded-LAMP-Visibility</ns1:Identifier>
          <ns:DomainSubset>
             <ns1:BoundingBox crs="urn:ogc:def:crs:OGC:2:84" 
dimensions="2">
                <ns1:LowerCorner>-120.0 20.2</ns1:LowerCorner>
                <ns1:UpperCorner>-60.0 50.0</ns1:UpperCorner>
```
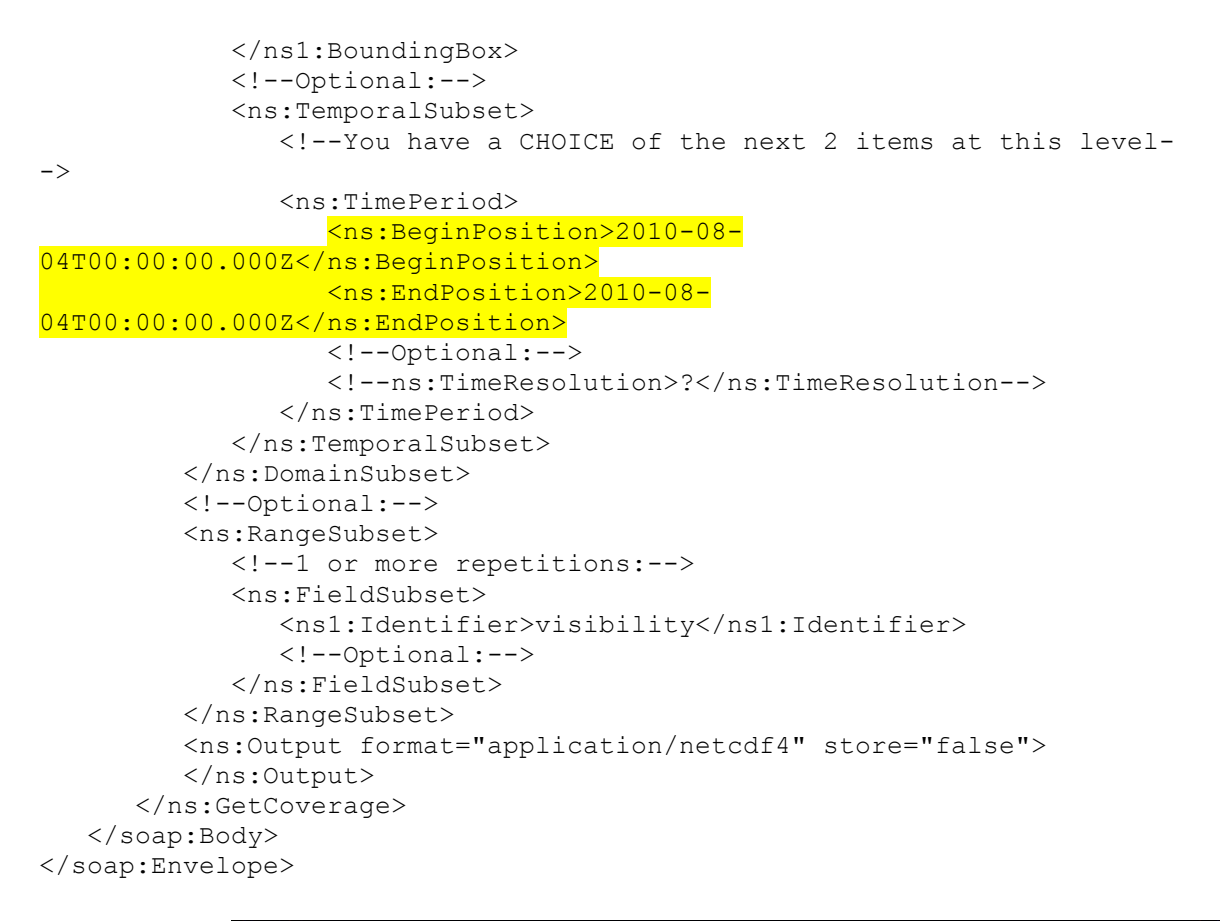

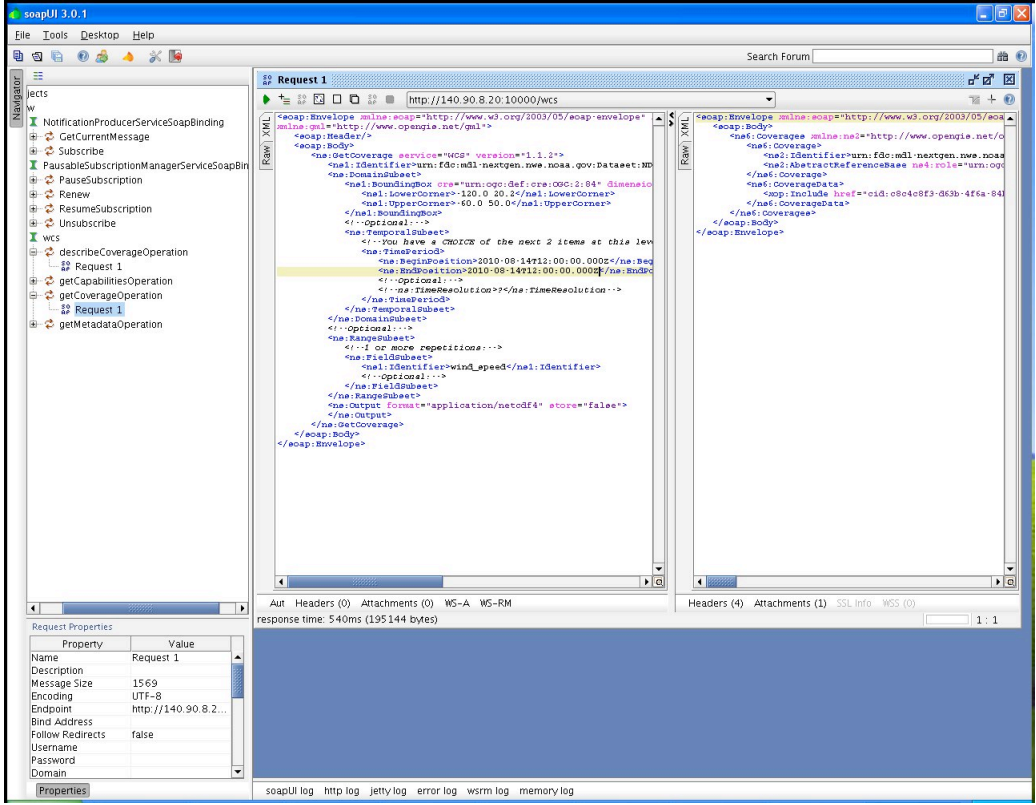
- 7. After execution, a getCoverage soap response will appear in the right-hand pane showing whether or not there was a successful request. If successful, there should be an attachment containing a netCDF4 file. Look for the word "Attachments" towards to lower left-hand corner of the getCoverage soap response (right-side pane).
- 8. Click once on the word "Attachments". A panel with "Name", "Content type", etc will appear. Below that line is the netCDF4 file.

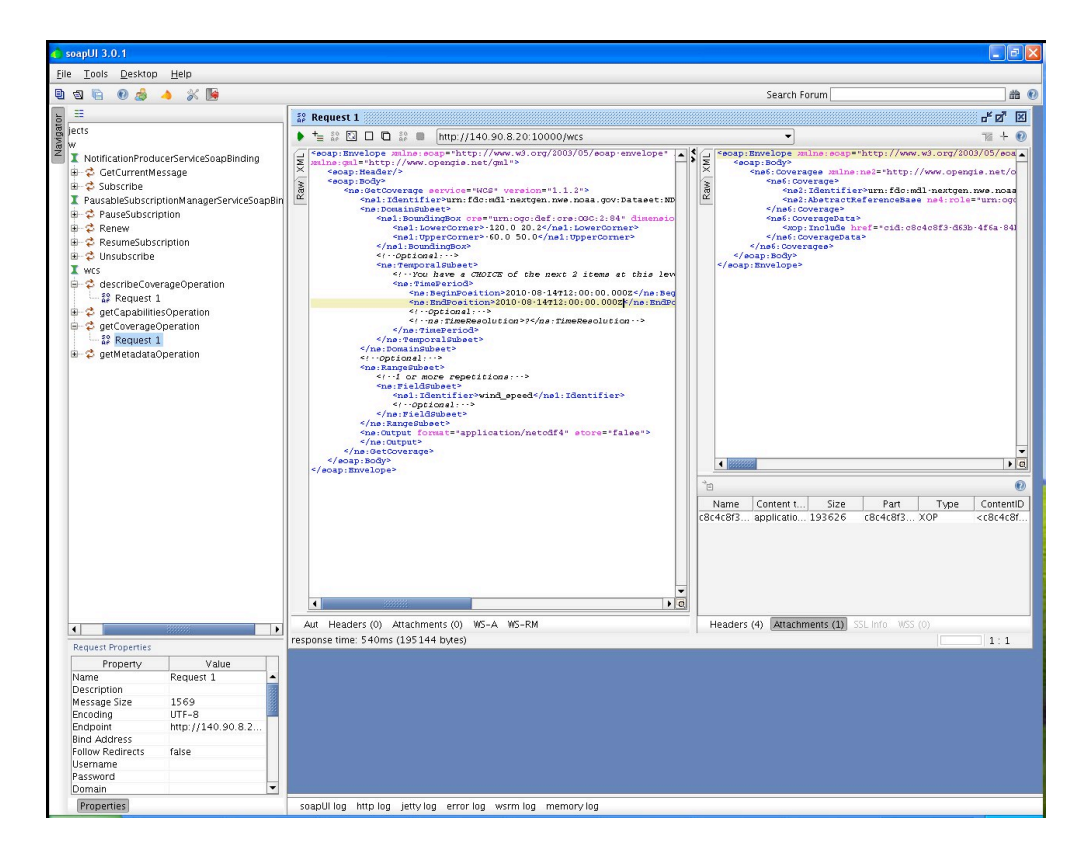

9. Click once anywhere on this line. A green tab will appear that allows for the export of the selected attachment to a file. Click that tab once, and an "Export" Attachment" GUI will appear. Save the file to a desired location. A number of programs can be used to analyze the netCDF4 file, including ncview and ncdump.

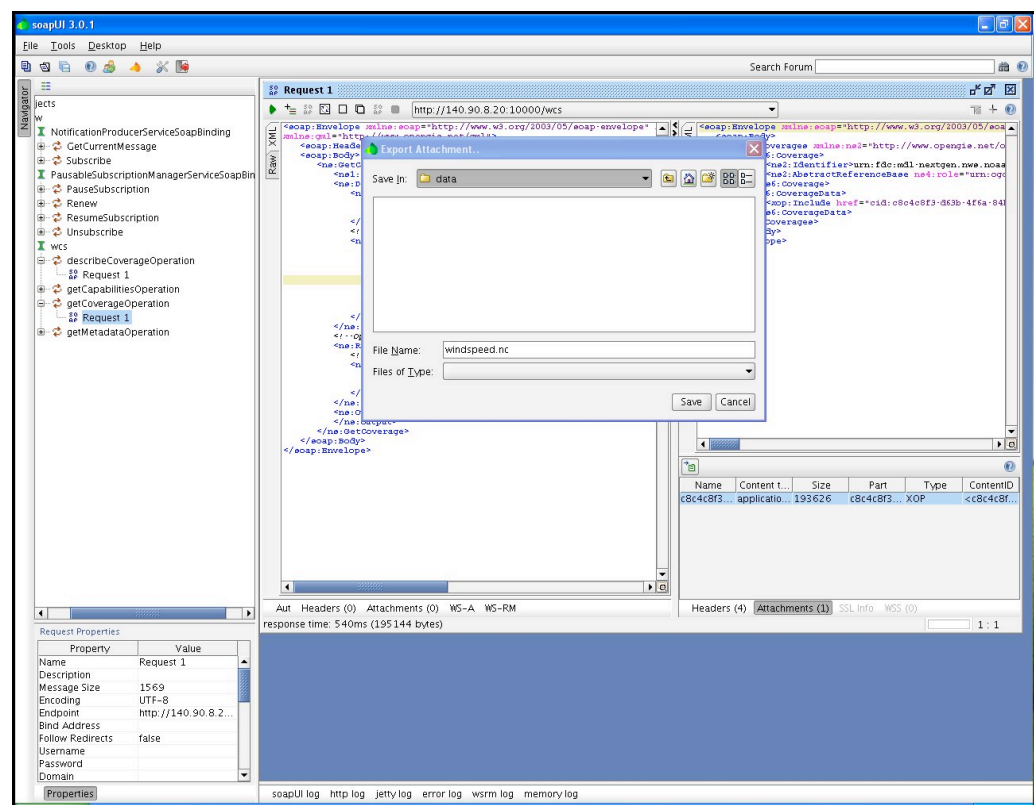

- 10. A number of programs can be used to view the netCDF4 file, including IDV, toolsUI, ncview and ncdump. We have been using toolsUI version 4.1 (i.e. toolsUI-4.1.jar)
- 11. Start up toolsUI 4.1. The interface will look something like:

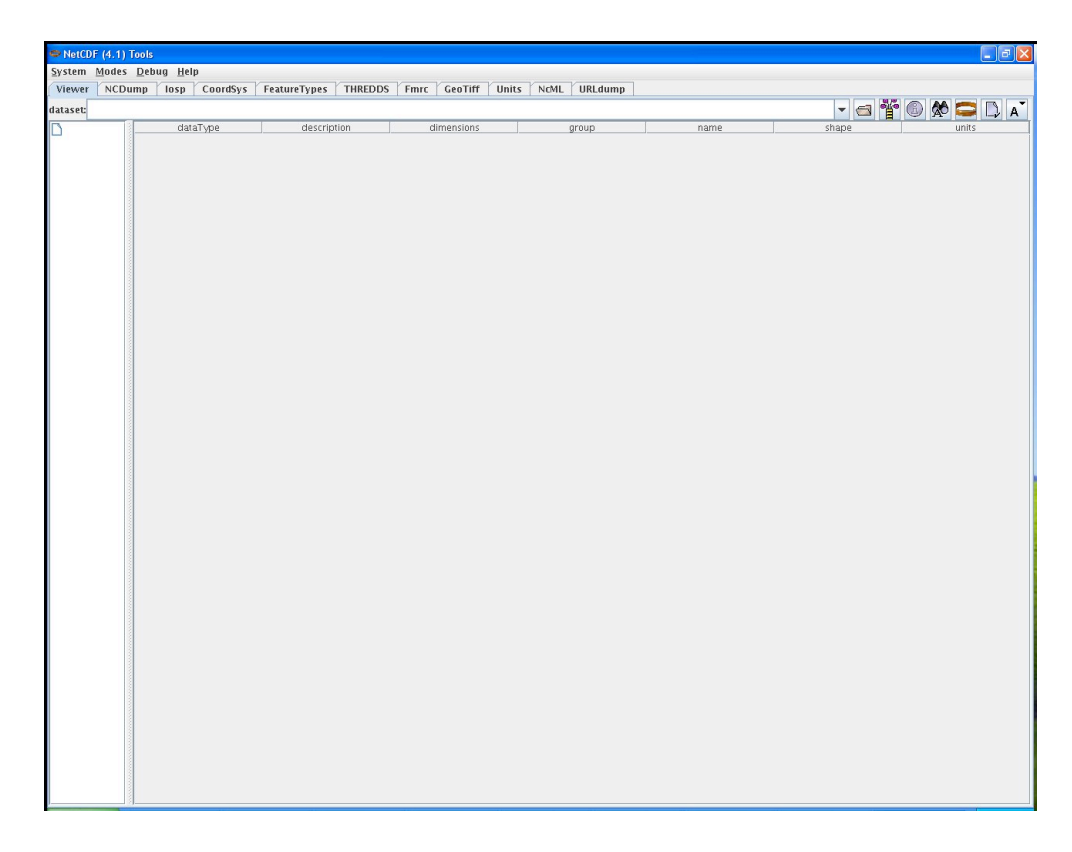

12. Click on the open folder icon. Select the image you want to view. Click open, and the toolsUI GUI will look something like:

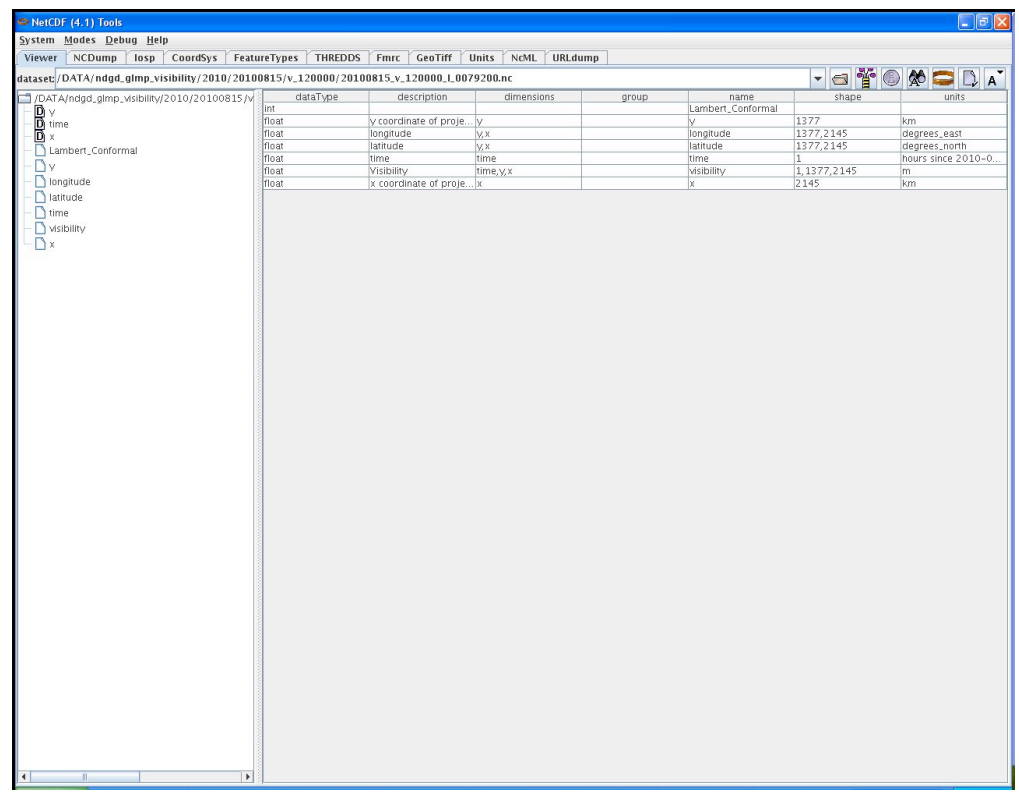

- 13. The viewer tab will describe information about the file. In this case, its NDGD Gridded LAMP Visibility.
- 14. To view the image, click on the FeatureTypes tab, and click on the open folder icon again. Select the image you want to view (20100815\_v\_120000\_0079200.nc in our example) and click open. The toolsUI GUI will look something like:

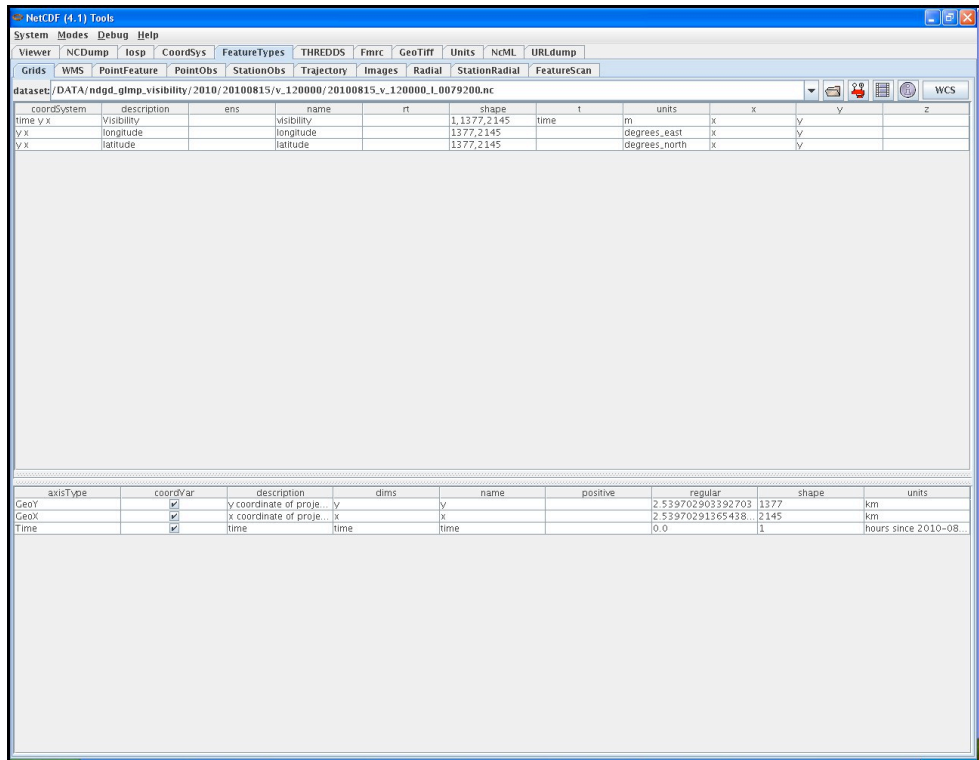

15. Click on the visibility tab and then click the red viewer icon. A new GUI window will appear. Initially, the viewer window should be completely black. Clicking on the red icon one more time will display the image. The viewer GUI should look something like:

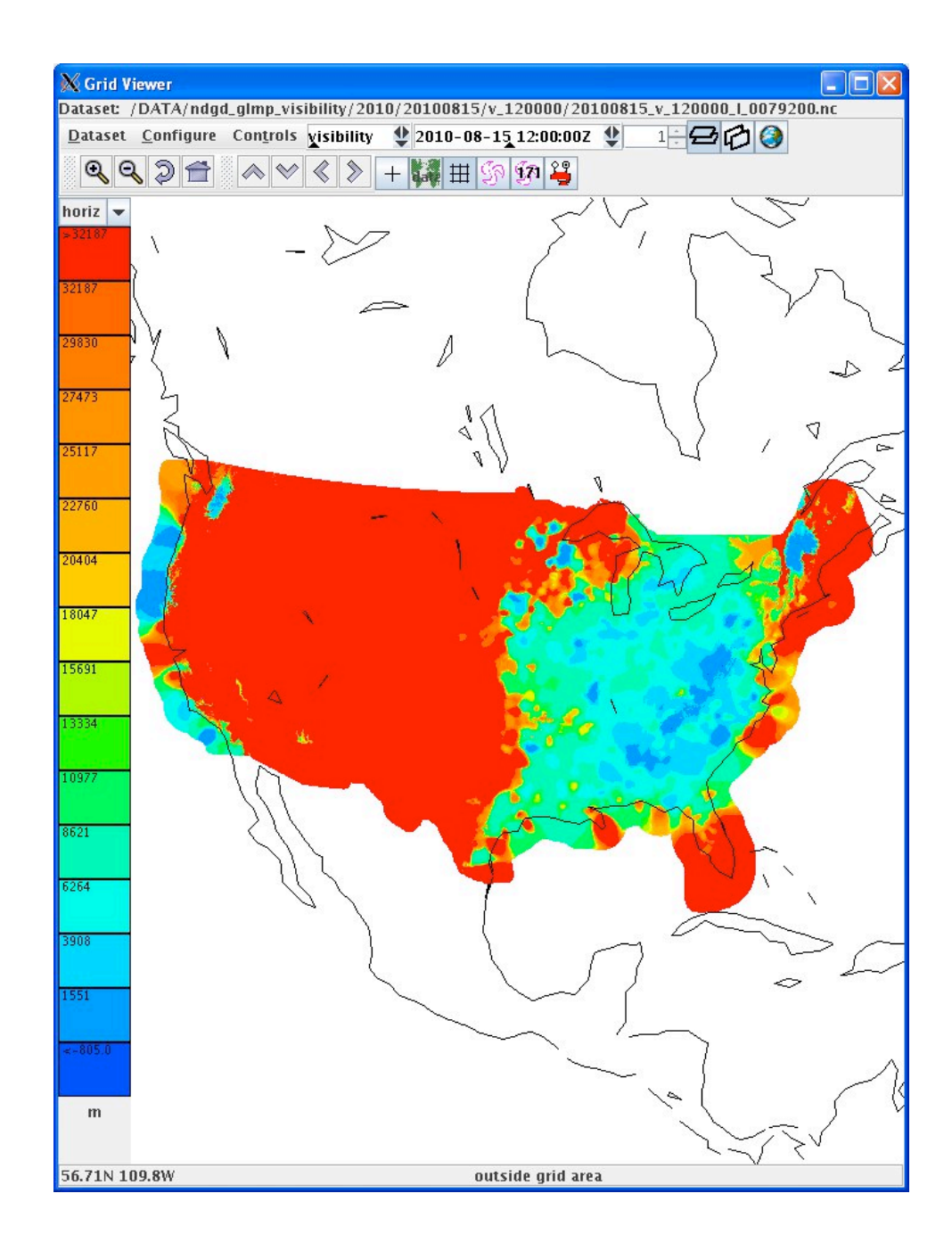

#### *8.4.4.4 Test Data Reduction and Analysis*

All data collected automatically from the PC during testing will be archived and stored for future reference. All issues that arise during the test will be documented in a Problem Tracking Report (PTR) summarizing the description, criticality and proposed solution of the issue.

## **8.5 NDGD LAMP Thunderstorm Probability dataset**

### **8.5.1 Introduction**

#### *8.5.1.1 Purpose and Scope*

The purpose of this test is to demonstrate the way the 4-D Wx Data Cube may operate with National Digital Forecast Database (NDFD) Wind Speed data at initial operating capacity. The publishing and discovery of metadata about the WCS service and the NDFD Wind Speed dataset itself from federated reg/rep agency repositories will be tested. The requirements of the WCS RI are located in Appendix C of the Capability Evaluation Plan. System level requirements in Appendix D. Latencies, although not required, can be measured.

### **8.5.2 Reference Documents**

- 1. A description of the LAMP elements can be found at http://www.nws.noaa.gov/mdl/gfslamp/docs/elements.shtml
- 2. A description of the LAMP system can be found at http://www.nws.noaa.gov/mdl/lamp/lamp\_info.shtml
- 3. Access to current LAMP Thunderstorm Probabilities can be found at: http://www.nws.noaa.gov/mdl/gfslamp/tstorm.php

## **8.5.3 Test Description**

### *8.5.3.1 System Under Test*

MDL will be the source system which will be providing NDFD/NDGD data via NOAAnet

### *8.5.3.2 Test Setup*

Prior to the test, the evaluation PC must be loaded with RedHat 5 O/S and configured with OGC compliant software to request and display weather data from the Cube. Unidata's IDV must also be installed to verify that the dataset is available.

a. Test Equipment at the Tech Center

NAS Simulator, evaluation PC running the IDV, GSD's Testing Portal

b. Test Equipment at remote site

MDL's WCSRI endpoint with live data

### *8.5.3.3 Personnel*

FAA WJHTC, MDL, GSD

#### *8.5.3.4 Client Location*

NWEC!lab!at!WJHTC

#### *8.5.3.5 Server Location*

NOAA/NWS/MDL

### **8.5.4 4.0 Test Conduct**

#### *8.5.4.1 Security Concerns*

Performance on operational system  $-$  to get around this do it at 19Z. Least impact to FTI. Compliant with NIST guided, NOAA/FAA policies on security architecture and relevant information security technologies through a XML gateway.

#### *8.5.4.2 Requirements Under Test*

- RI shall support all WCSRI 1.1.0/2.0 spec requirements in Appendix C of the current FY10 Capability Evaluation Plan
- Though not required, the system performance (e.g. latency) shall be measured/baselined.!!

#### *8.5.4.3 Procedures*

- 1. Start up soapUI version  $3.0+$ .
	- Import mdl-wcs-soapus-project.xml file if needed. Click on File, then Import Project, then select file mdl-wcs-soapui-project.xml, and click on Open.
- 2. Click on the "plus" sign and this will expand the wcs to include the following SOAP functions:
	- **describeCoverageOperation**
	- **getCapabilitiesOperation**
	- **getCoverageOperation**
	- **getMetadataOperation**

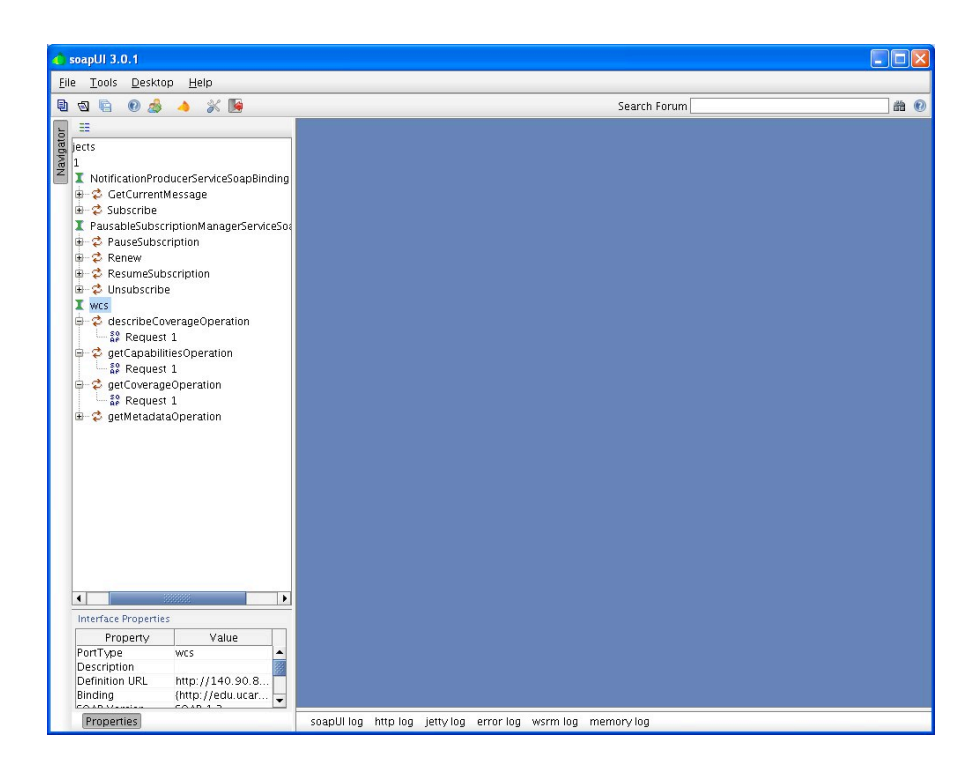

- 3. Click the "+" symbol for each of these features, and you will reveal a "SOAP Request 1". These soap requests serve as the interface between the user, and our WCS (where the data resides).
- 4. Step one: Perform a getCapabilities SOAP request using soapUI:
	- Double click on the "SOAP Request 1" associated with getCapabilitiesOperation. This will open a 2-panel GUI interface. The lefthand side of the interface contains the soap request being sent to our WCS. The right-hand side of the interface contains the soap response from our WCS server. There are no fields that need to be populated with this request. This is a simple request to find out what data is available and more background information about our WCS.
	- Click on the green arrow (Submit request to a specified endpoint URL). After execution, a getCapabilities soap response will appear in the right-hand pane indicating some background information about who's offering the service, and what data is available via our WCS.
	- The most important information that is contained in this soap response is the "**ns2:parameter name="Identifier**". This will provide "Values" indicating what data is available. The "urn: value form this soap response is an important input to the second request.
	- Copy the urn information (**urn:fdc:mdl6nextgen.nws.noaa.gov:Dataset:NDGD6 CONUS-LAMP-Thunderstorm-Probability**) into the copy and paste buffer.

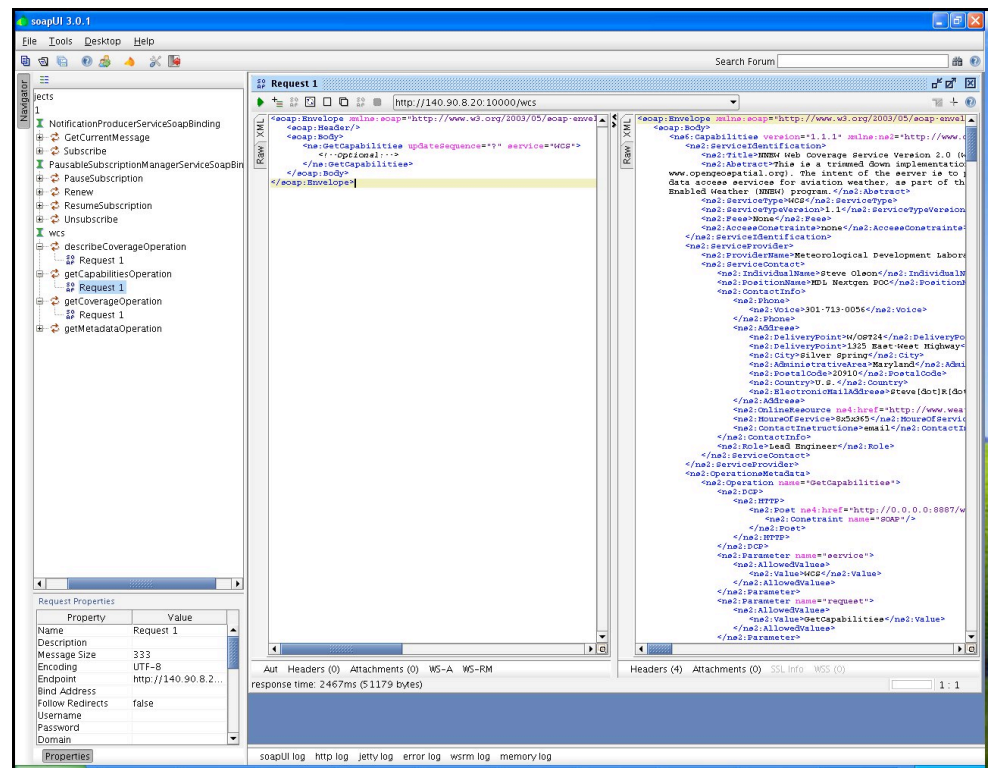

- 5. Step two: Perform a describeCoverage SOAP request using soapUI:
	- Double click on the "SOAP Request 1" associated with the describeCoverageOption. This will open a 2-panel GUI interface. The lefthand side of the interface contains the soap request being sent to our WCS. The right-hand side of the interface contains the soap response from our WCS server.

• Cut and paste the following information in the left-hand pane, and click on green arrow, or replace the "?" with "urn:fdc:mdlnextgen.nws.noaa.gov:Dataset:NDGD-CONUS-LAMP-Thunderstorm-Probability":

```
<soap:Envelope xmlns:soap="http://www.w3.org/2003/05/soap-
       envelope" xmlns:ns="http://www.opengis.net/wcs/1.1">
           <soap:Header/>
           <soap:Body>
              <ns:DescribeCoverage service="WCS" version="1.1.2">
                  <!--1 or more repetitions:-->
          <ns:Identifier>urn:fdc:mdl-nextgen.nws.noaa.gov:Dataset:NDGD-
CONUS-LAMP-Thunderstorm-Probability</ns:Identifier>
              </ns:DescribeCoverage>
```

```
 </soap:Body>
```

```
</soap:Envelope>
```
1. The screen should look something like this:

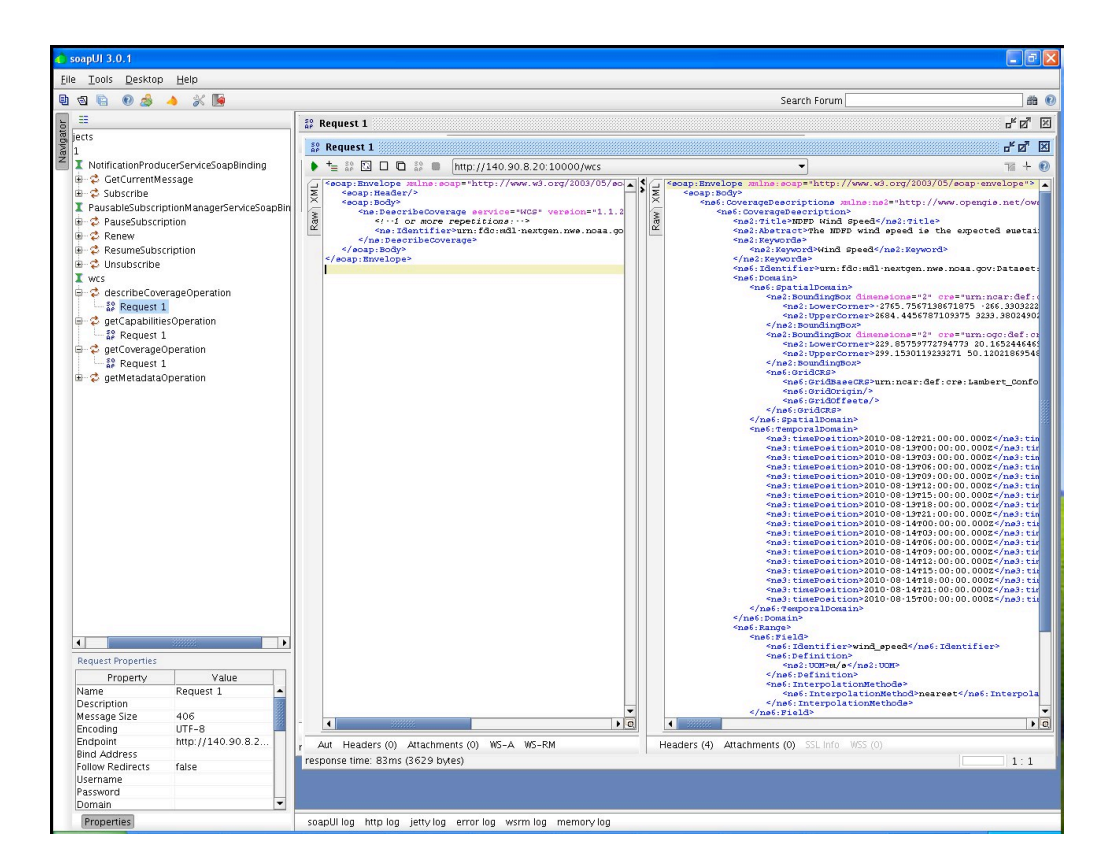

- 6. Step three: Perform a getCoverage SOAP request using soapUI:
	- Double click on the "SOAP Request 1" associated with the getCoverageOption. This will open a 2-panel GUI interface. The left-hand side of the interface contains the soap request being sent to our WCS. The right-hand side of the interface contains the soap response from our WCS server.
	- Next, we will need to populate the correct getCoverage information in the leftside window pane. The easiest way to accomplish this is through a simple cut and paste operation. Cut and paste the following information in the lefthand pane. There is one field that will need to be adjusted, and that is the beginPosition and endPosition times. From the describeCoverage info, select the starting (beginPosition) and ending (endPosition) times you'd like to receive data for, the click on green arrow:

```
<soap:Envelope xmlns:soap="http://www.w3.org/2003/05/soap-envelope" 
xmlns:ns="http://www.opengis.net/wcs/1.1" 
xmlns:ns1="http://www.opengis.net/ows/1.1"
xmlns:gml="http://www.opengis.net/gml">
    <soap:Header/>
    <soap:Body>
       <ns:GetCoverage service="WCS" version="1.1.2">
          <ns1:Identifier>urn:fdc:mdl-nextgen.nws.noaa.gov:Dataset:NDGD-
CONUS-LAMP-Thunderstorm-Probability</ns1:Identifier>
          <ns:DomainSubset>
             <ns1:BoundingBox crs="urn:ogc:def:crs:OGC:2:84" 
dimensions="2">
                <ns1:LowerCorner>-120.0 20.2</ns1:LowerCorner>
                <ns1:UpperCorner>-60.0 50.0</ns1:UpperCorner>
```

```
 </ns1:BoundingBox>
             <!--Optional:-->
             <ns:TemporalSubset>
                 <!--You have a CHOICE of the next 2 items at this level-
\rightarrow <ns:TimePeriod>
                    <ns:BeginPosition>2010-08-
04T00:00:00.000Z</ns:BeginPosition>
                    <ns:EndPosition>2010-08-
04T00:00:00.000Z</ns:EndPosition>
                    <!--Optional:-->
                    <!--ns:TimeResolution>?</ns:TimeResolution-->
                 </ns:TimePeriod>
             </ns:TemporalSubset>
          </ns:DomainSubset>
          <!--Optional:-->
          <ns:RangeSubset>
             <!--1 or more repetitions:-->
             <ns:FieldSubset>
<ns1:Identifier>thunderstorm_probability</ns1:Identifier>
                \langle!--Optional:-->
             </ns:FieldSubset>
          </ns:RangeSubset>
          <ns:Output format="application/netcdf4" store="false">
          </ns:Output>
       </ns:GetCoverage>
    </soap:Body>
</soap:Envelope>
```
7. After execution, a getCoverage soap response will appear in the right-hand pane showing whether or not there was a successful request. If successful, there should be an attachment containing a netCDF4 file. Look for the word "Attachments" towards to lower left-hand corner of the getCoverage soap response (right-side pane).

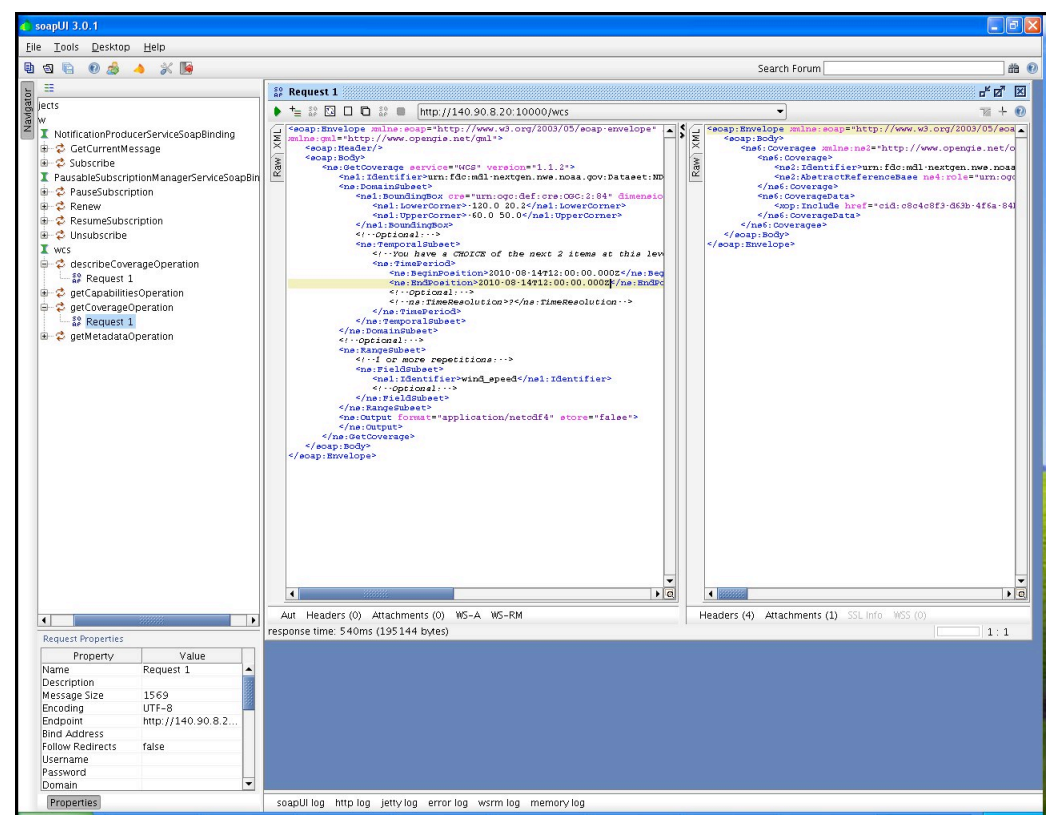

8. Click once on the word "Attachments". A panel with "Name", "Content type", etc will appear. Below that line is the netCDF4 file.

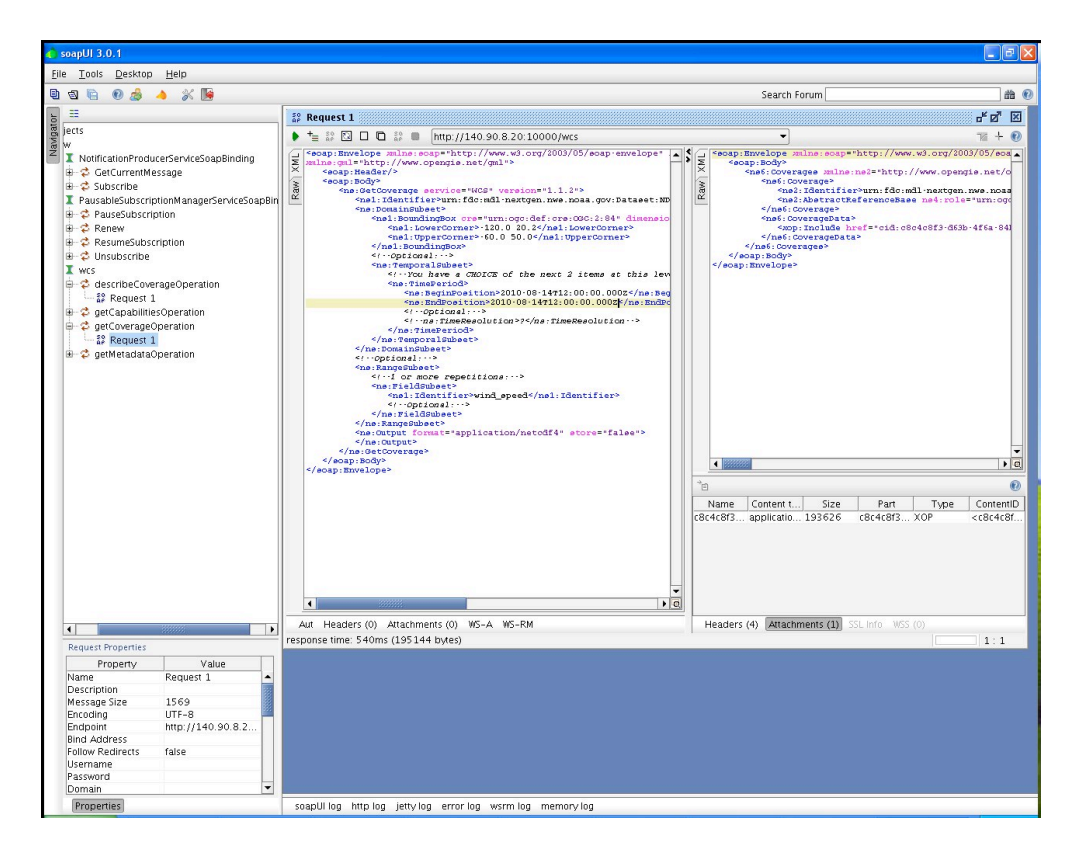

9. Click once anywhere on this line. A green tab will appear that allows for the export of the selected attachment to a file. Click that tab once, and an "Export Attachment" GUI will appear. Save the file to a desired location. A number of programs can be used to analyze the netCDF4 file, including ncview and ncdump.

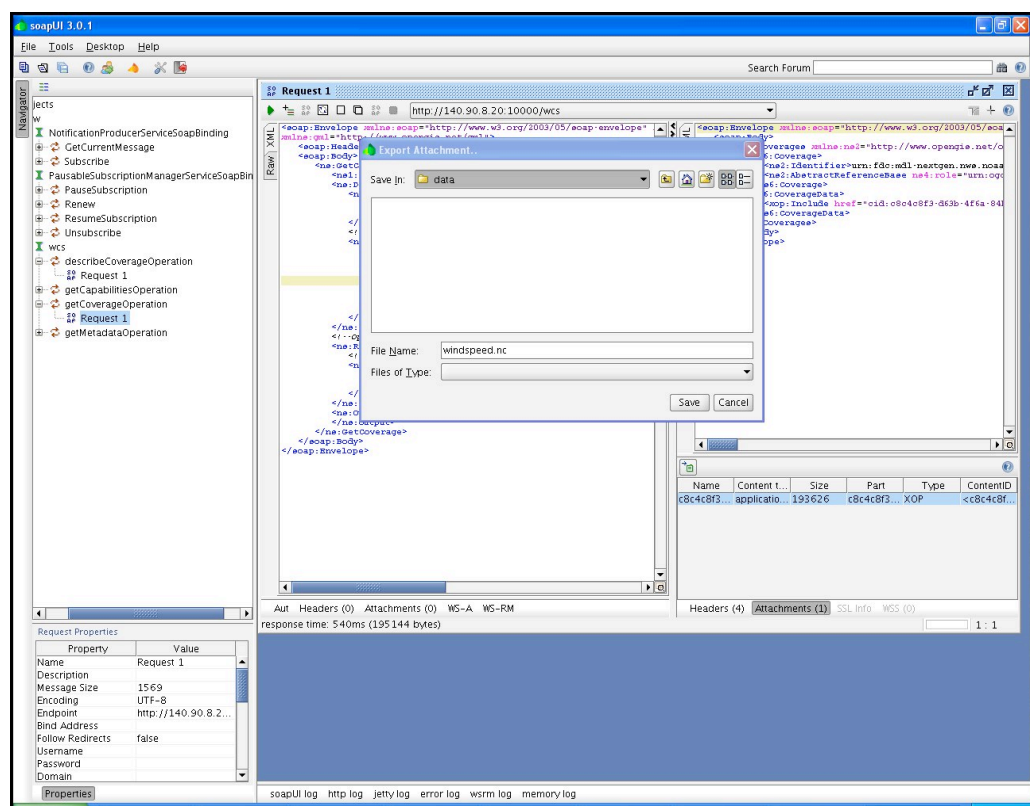

(**NOTE: Wind Speed is shown here**)

- 10. A number of programs can be used to view the netCDF4 file, including IDV, toolsUI, ncview and ncdump. We have been using toolsUI version 4.1 (i.e.  $toolsUI-4.1.$ jar)
- 11. Start up toolsUI 4.1. The interface will look something like:

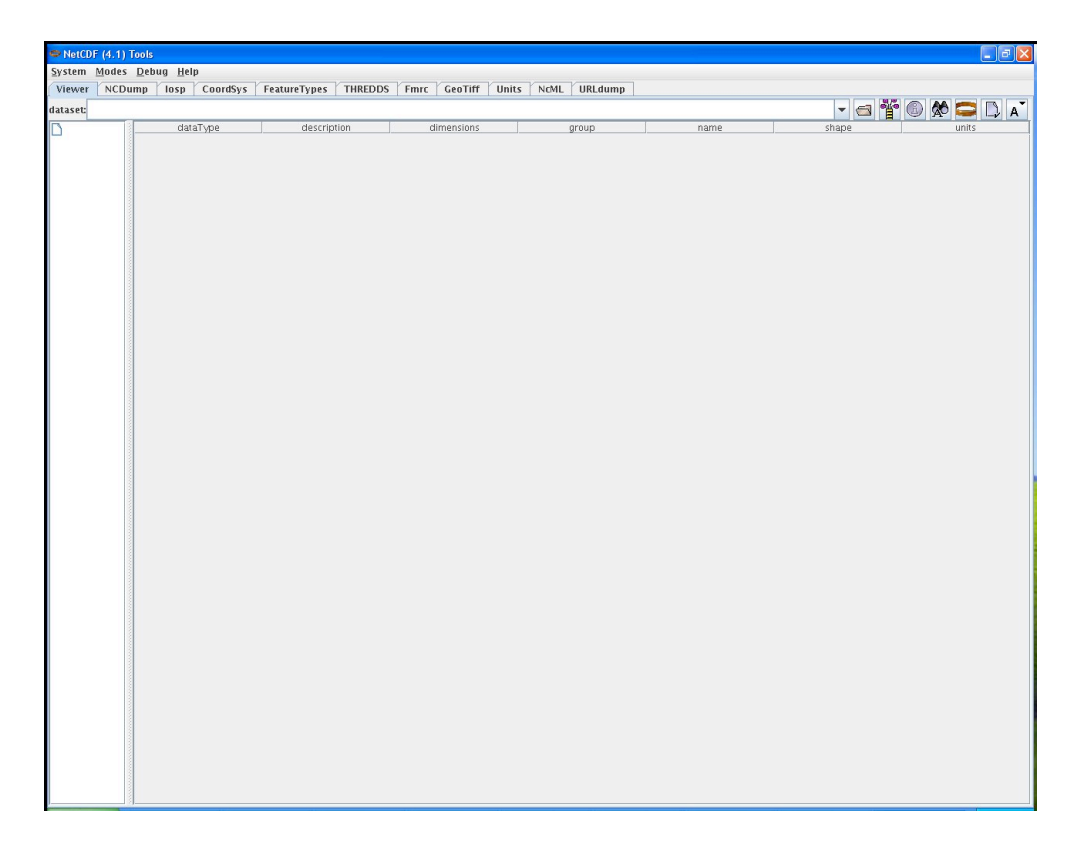

12. Click on the open folder icon. Select the image you want to view. Click open, and the toolsUI GUI will look something like:

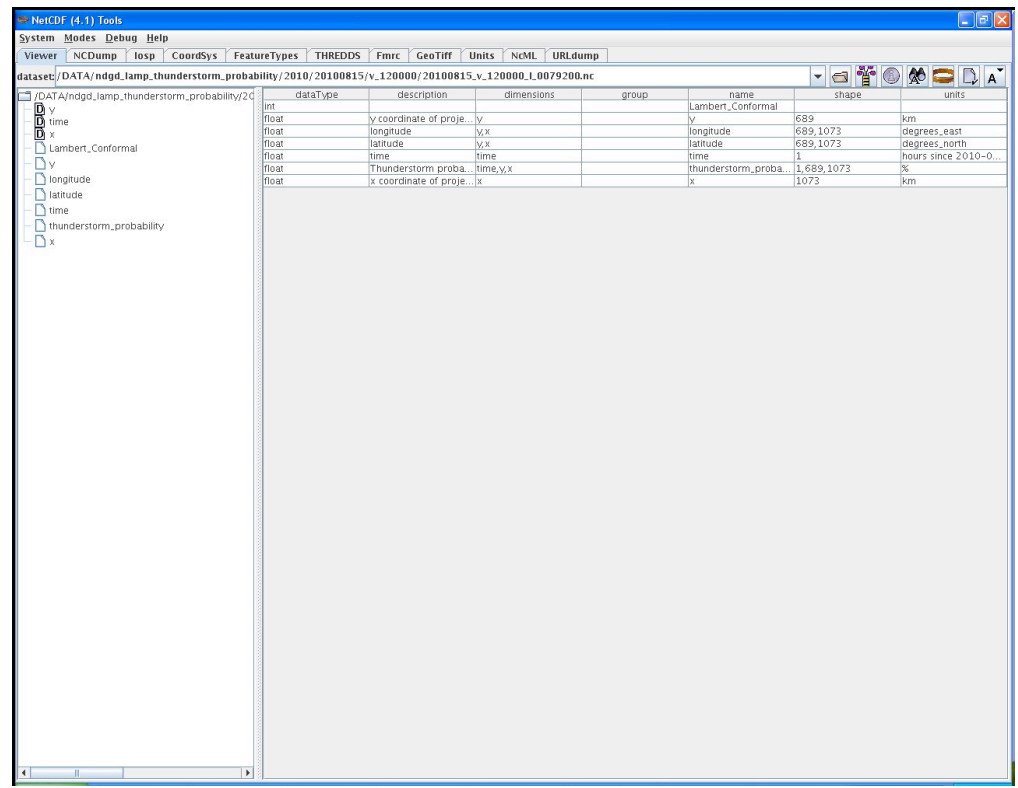

- 13. The viewer tab will describe information about the file. In this case, its NDGD LAMP Thunderstorm Probability.
- 14. To view the image, click on the FeatureTypes tab, and click on the open folder icon again. Select the image you want to view (20100815 v 120000 0079200.nc in our example) and click open. The toolsUI GUI will look something like:

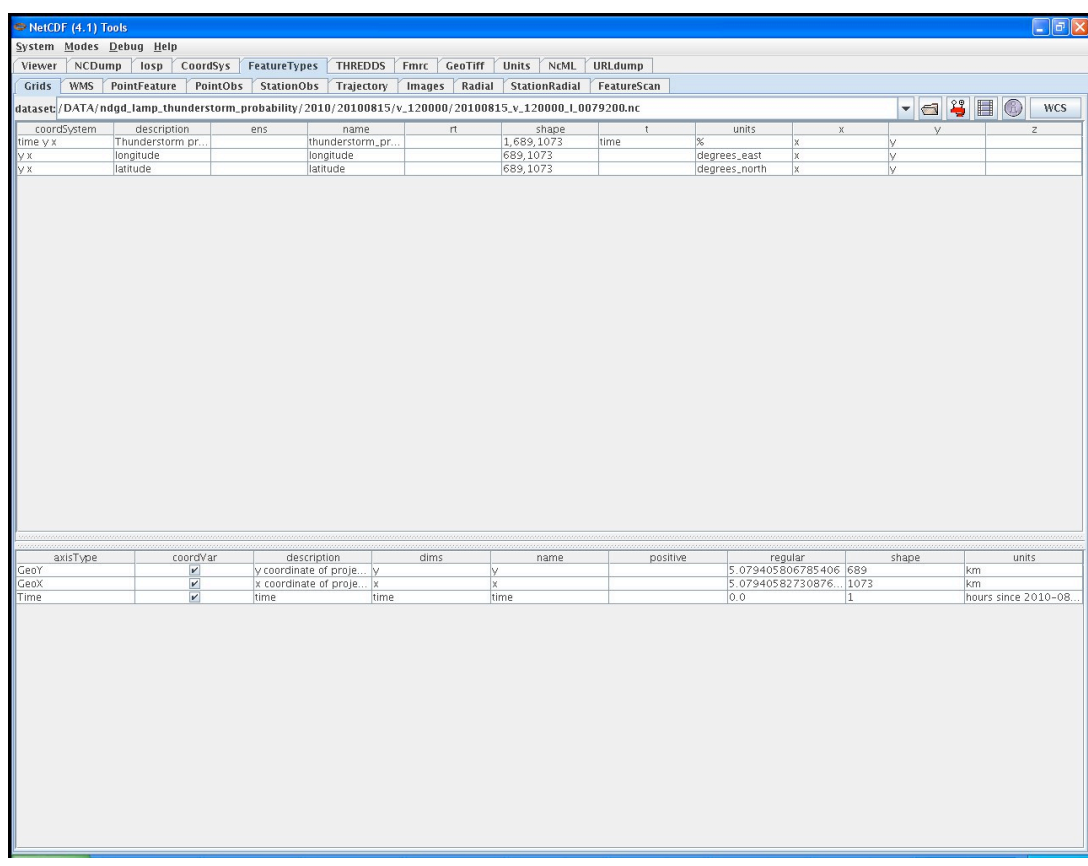

15. Click on the thunderstorm probability tab and then click the red viewer icon. A new GUI window will appear. Initially, the viewer window should be completely black. Clicking on the red icon one more time will display the image. The viewer GUI should look something like:

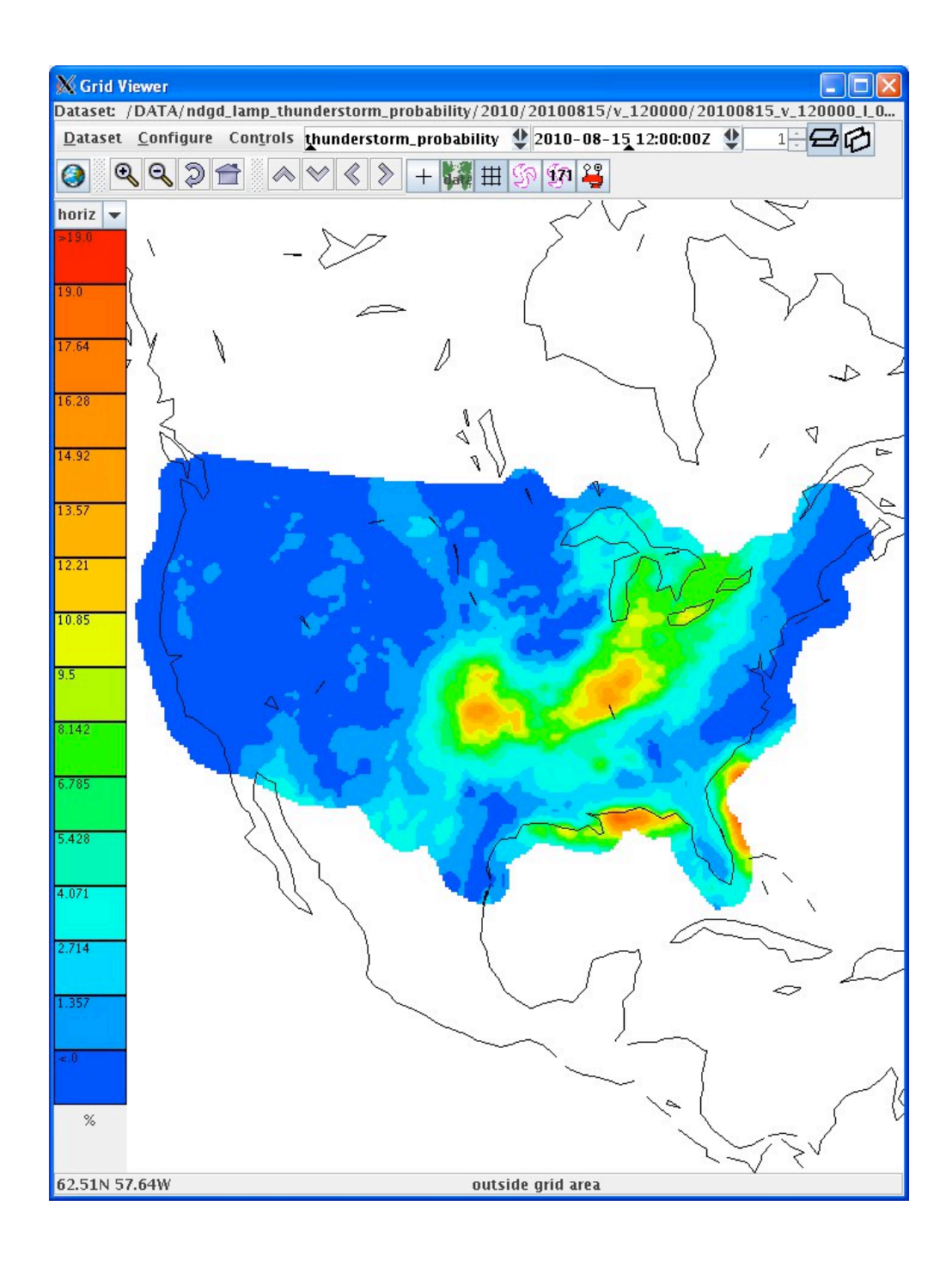

#### *8.5.4.4 Test Data Reduction and Analysis*

All data collected automatically from the PC during testing will be archived and stored for future reference. All issues that arise during the test will be documented in a Problem Tracking Report (PTR) summarizing the description, criticality and proposed solution of the issue.

### **8.6 LAMP-based TAFs**

### **8.6.1 Introduction**

#### *8.6.1.1 Purpose and Scope*

The purpose of this test is to demonstrate the way the 4-D Wx Data Cube may operate with Localized Aviation Model Output Statistics Program (LAMP) -based forecast data at initial operating capacity. The publishing and discovery of metadata about the WFS service and the LAMP data itself from federated reg/rep agency repositories will be tested. The requirements of the WFS RI are located in Appendix C of the Capability Evaluation Plan. System level requirements in Appendix D. Latencies, although not required, can be measured.

### **8.6.2 Reference Documents**

1. A description of the LAMP system can be found at http://www.nws.noaa.gov/mdl/lamp/lamp\_info.shtml

### **8.6.3 Test Description**

#### *8.6.3.1 System Under Test*

GSD will be the source system which will be providing LAMP-based TAFs via!NOAAnet

#### *8.6.3.2 Test Setup*

Prior to the test, the evaluation PC must be loaded with RedHat 5 O/S and configured with OGC compliant software to request and display weather data from the Cube. Unidata's IDV must also be installed to verify that the dataset is available.

3.3a Test Equipment at the Tech Center

NAS Simulator, evaluation PC running the IDV, GSD's Testing Portal 3.3b Test Equipment at remote site

GSD's WFSRI endpoint with live data

### *8.6.3.3 Personnel*

FAA WJHTC, MDL, GSD

#### *8.6.3.4 Client Location*

NWEC!lab!at!WJHTC

#### *8.6.3.5 Server Location*

NOAA/OAR/GSD

### **8.6.4 Test Conduct**

#### *8.6.4.1 Security Concerns*

System shall be compliant with NIST guidance, NOAA/FAA policies on security architecture and relevant information security technologies through a XML gateway.

#### *8.6.4.2 Requirements Under Test*

- RI shall support all WFSRI 1.1.0/2.0 spec requirements in Appendix C of the current FY10 Capability Evaluation Plan
- Though not required, the system performance (e.g. latency) shall be measured/baselined.!!

#### *8.6.4.3 Procedures*

1. Using a Web browser, such as Internet Explorer or Firefox, access the NNEW WFS Endpoint!(http://nextgen.fsl.noaa.gov/portal/):

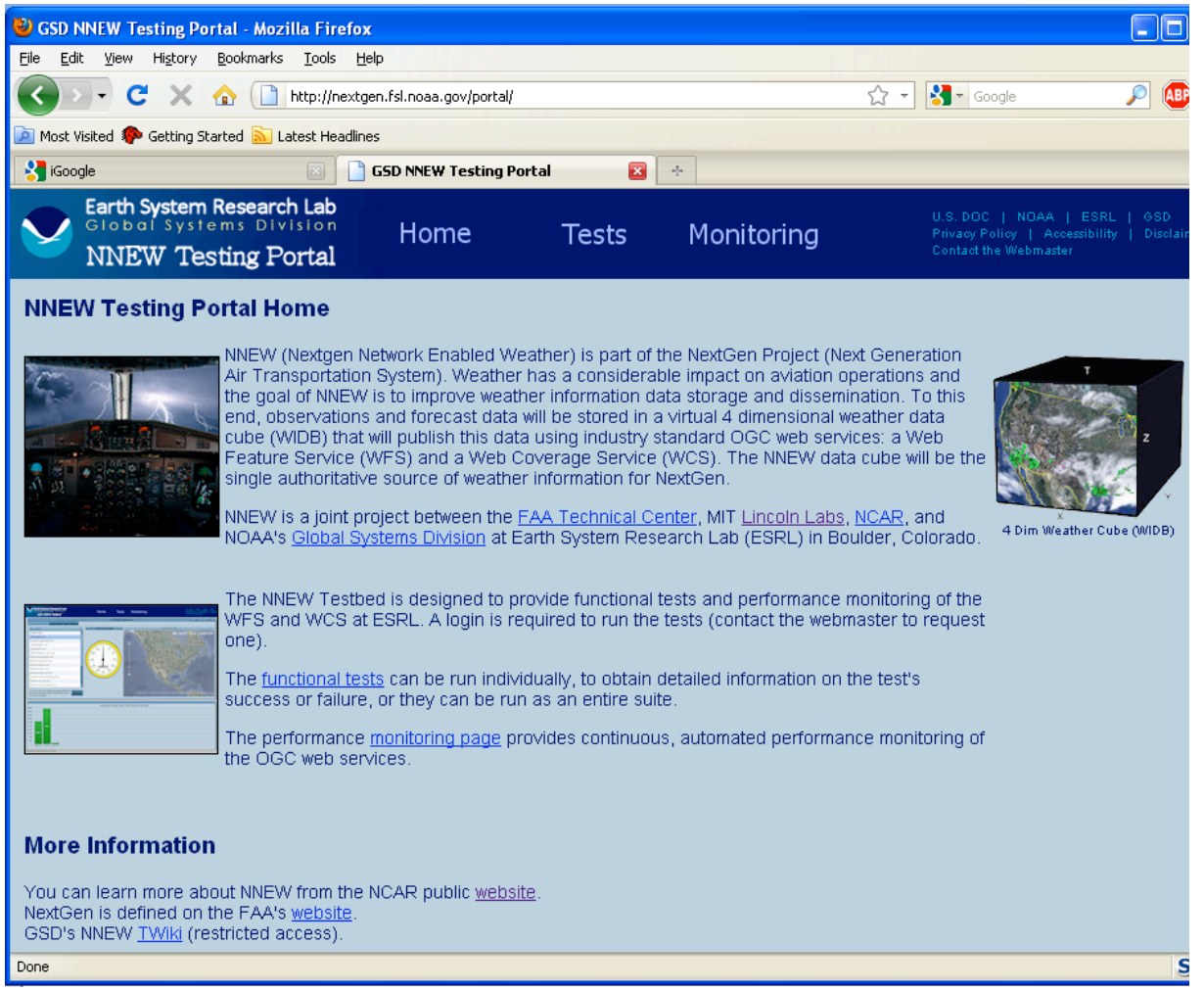

2. In the title bar, there's a link called 'Tests'. Using the mouse, click on that and a security login screen will appear. User name and password will be provided verbally. Press the "Login" button after both fields have been filled in.

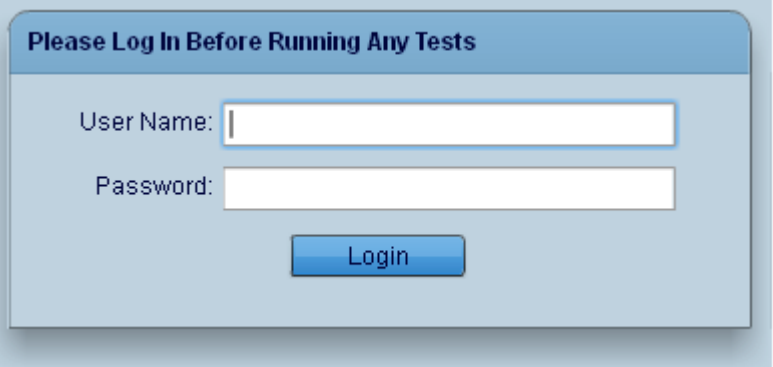

3. If proper name and password have been entered, a new screen will appear in the brower as shown here:

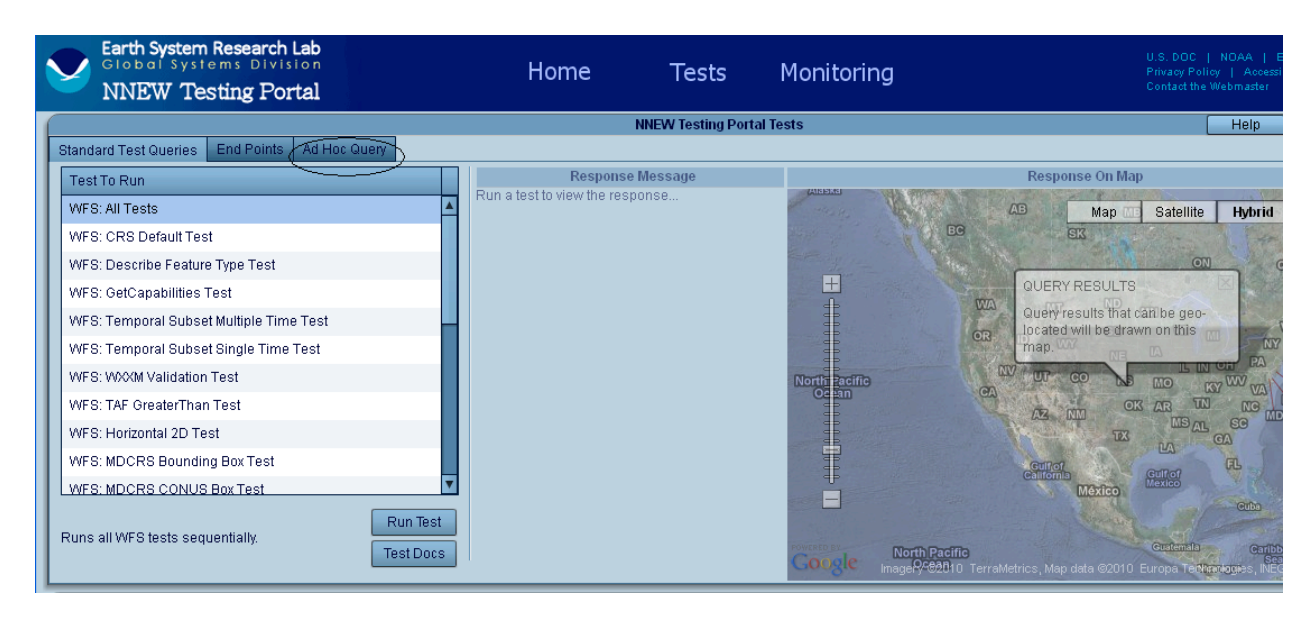

- 4. Using the mouse, select the 'Ad Hoc Query' tab in the upper-left portion of the screen (circled). Again, the screen will change.
- 5. Using the mouse, under the 'Sample Queries" pull-down menu, select the query labeled 'TAF 1'. The XML document for this query appears in the 'Query to submit to WFS' text-window to the left.

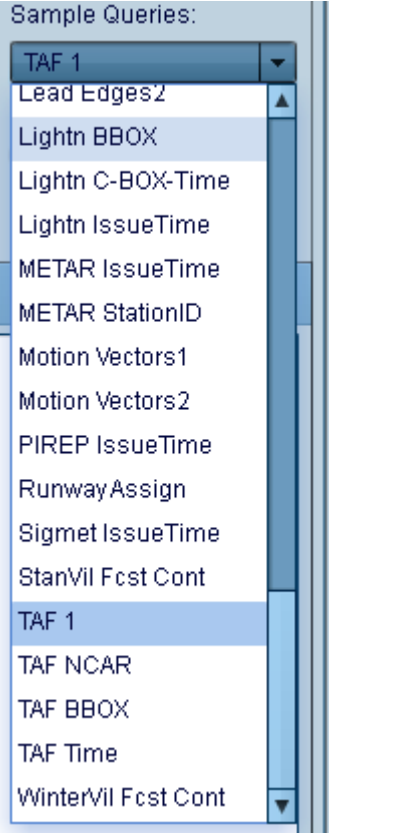

6. Edit the date value found between the <fes:Literal>YYYY-MM-DDTHH:mm:ss</fes:Literal> tags (circled below) to today's date.

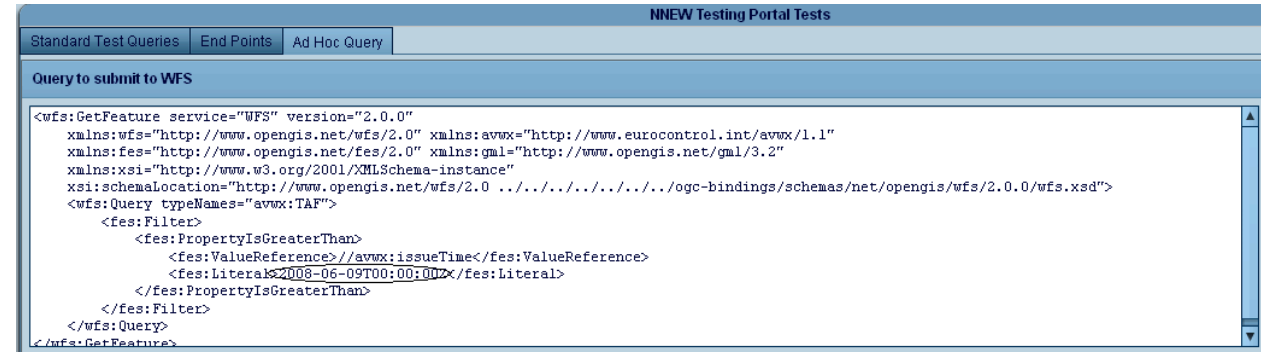

7. With the new date entered, use the mouse to press the 'Run' button on the right-

**Run** hand side. This query will retrieve all LAMP-based TAFs issued after the day/time from the WFS endpoint, and the resulting XML document will appear in the "Response from WFS" text window.

8. As in step #5, now select the test labeled "TAF time". The XML query will appear

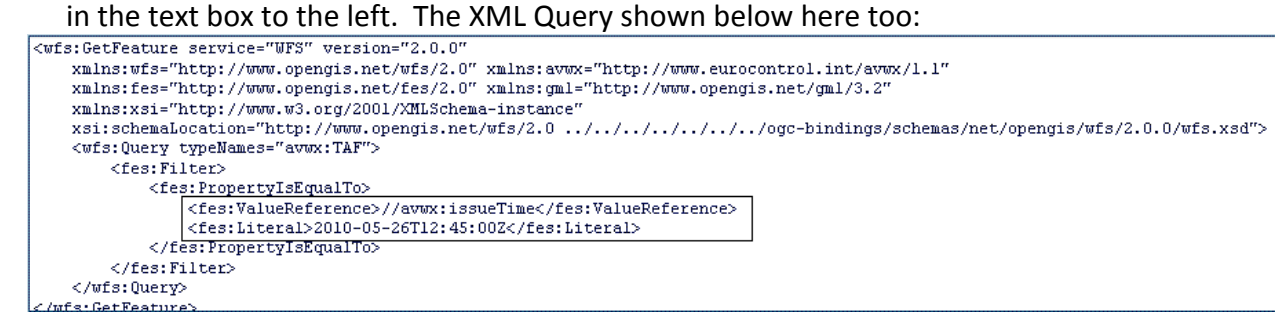

9. Change the text enclosed in the box to retrieve any TAF you like. In this example, KIAD (Dulles International) is selected. The ValueReference attribute is changed to "//gml:identifier", and Literal is changed to "KIAD" (or can be any NWS TAF desired). Press "Run" button to send query to WFS. Results of the query are shown in the "Response from WFS" text window, like so:

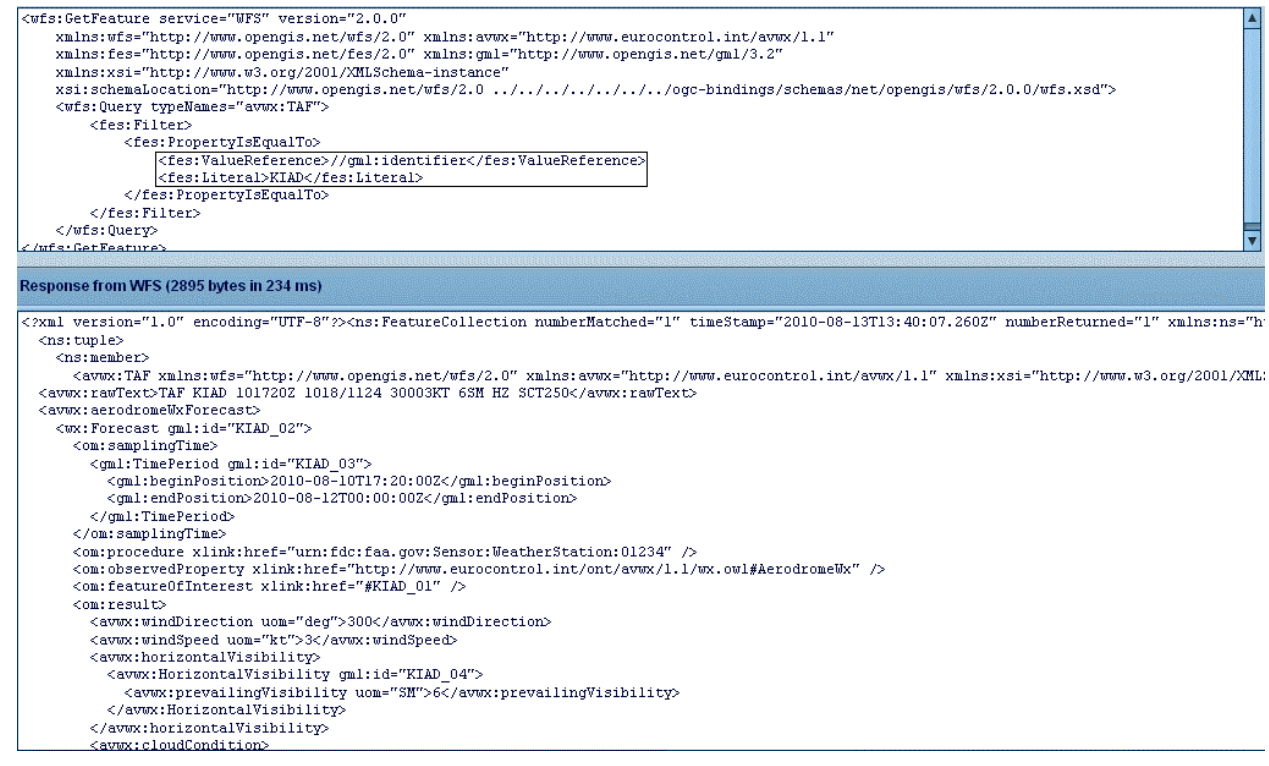

# **9 WCSRI 2.0 Data Retrieval Tests**

### **9.1 Introduction**

Purpose and Scope:

Purpose of these tests is to demonstrate datasets hosted by NCAR for the FY10 Capability Evaluation are available and can be accessed via the test tools. NCAR will be hosting a WCSRI origin server for the gridded data and WFSRI to serve the non-gridded datasets for the FY10 Capability Evaluation. Note, the test procedures documented here will focus on data availability. More detailed procedures showing various ways to request the data are documented in the WCSRI Functional Test Procedures.

NCAR will be provide the following live feeds of gridded products over the public Internet, with appropriate information placed in the Registry/Repository:

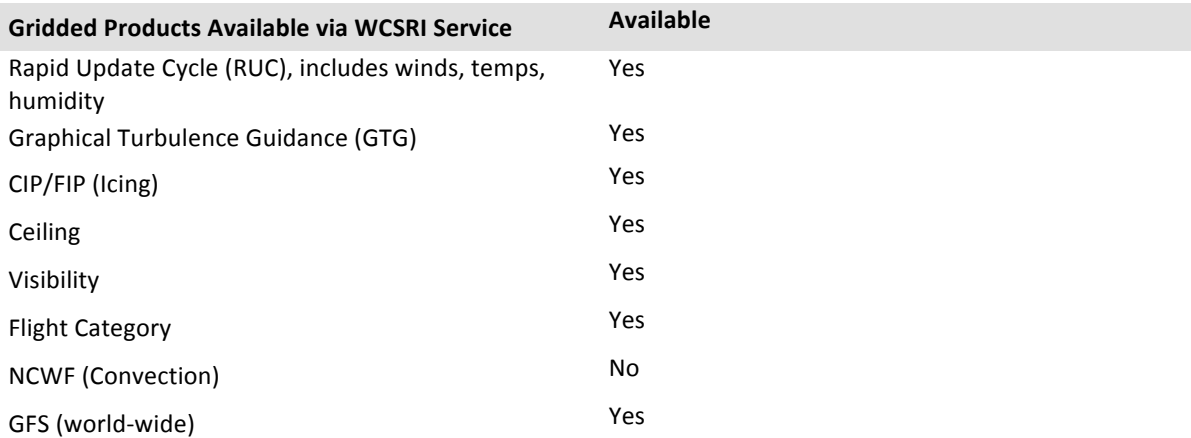

NCAR will also be providing the following live feeds of non-gridded/WFSRI 2.0 products over the public Internet. The following products will become available over the next few weeks.

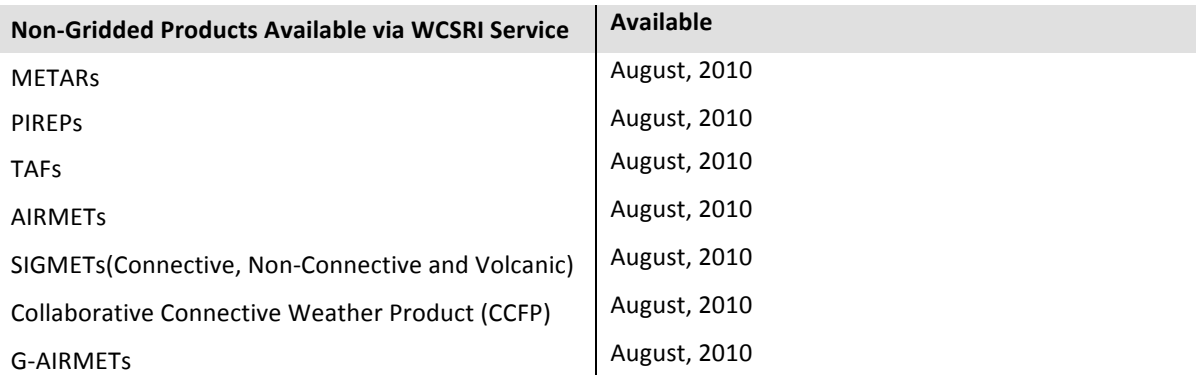

### **9.2 Reference Documents**

• Capability Evaluation Plan

### **9.3 Test Description**

### **9.3.1 System Under Test**

- MIT/LL Reg/Rep
- NCAR WCSRI Version 2.0
- MIT/LL WFSRI Version 2.0

### **9.3.2 Test Setup**

The tests will use the data viewer, CubeView, developed by NCAR. It can be installed via Java WebStart from the URL below. CubeView requires Java 1.6 to be on the test system.

http://weather.aero/nnew/fy10/cubeview/ Test Equipment at the Tech Center: A system with Java 1.6 installed Test Equipment at remote site: NCAR's WCSRI and WFSRI servers Personnel: FAA WJHTC, NCAR Client Location: WJHTC Server Location: NCAR

## **9.3.3 Test Conduct**

### *9.3.3.1 Security Concerns*

### *9.3.3.2 Requirements Under Test*

- The system shall demonstrate any remaining requirements listed in Appendix G of the current FY10 Capability Evaluation plan. Please note, some of these requirements will be addressed in WCSRI T
- The system shall demonstrate data availability for the products.

#### *9.3.3.3 Procedures*

1. In a web-browser window, preferably Firefox, enter the following URL: http://weather.aero/nnew/fy10/cubeview/

Click on the link "Launch CubeView 2010"

This will invoke Java Web Start and download the latest UI (CubeView). It may take sometime to download the application.

A dialog box asking you for permission to access your system will pop up. Click on "Allow" to move forward.

Note – You can verify application is from National Center for Atmospheric Research by looking at the signed certificate.

- 2. CubeView comes pre-configured with data server URLs for the registered products. It takes the user input and forwards a SOAP request to the servers and displays the result in a graphical fashion using a color gradient. CubeView allows user to select time and elevation, where relevant.
- 3. After CubeView has been launched successfully, the front page will show the map of the continental Unites States, with an overlaid colored temperature grid from recent time at 16,000 ft. To reload temperature values:

 $\circ$  Select geographic area on the map by dragging the bounding box on the bottom left corner or double-click on the region in the main map window. This should result in reload of the data.

 $\circ$  The status bar at the bottom on the right side of the map should show "Temperature: Valid". **Errors are shown in red color in the status window.** 

 $\circ$  To verify a different product, e.g., Relative Humidity, Select Relative Humidity from the top-level weather menu.

- $\circ$  Use the time and altitude selection as appropriate.
- 4. Select various products as shown in the table below to verify all NCAR datasets are!available:

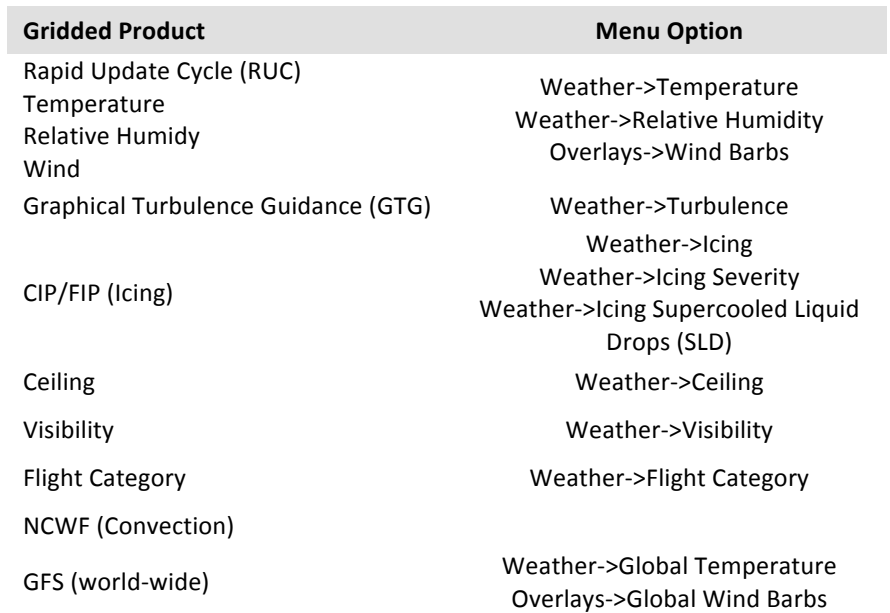

### **9.3.3.4 Test Data Reduction and Analysis**

All data collected automatically from the PC during testing will be archived and stored for future reference. All issues that arise during the test will be documented in a Problem Tracking Report (PTR) summarizing the description, criticality and proposed solution of the issue.

# **10 GSD Data Retrieval**

### **10.1 Introduction**

### **10.1.1 Purpose and Scope**

The tests in this section retrieve coverage data from the WCSRI installed at the GSD facility in Boulder. The tests query the WCSRI for information about its capabilities, and use the information in the responses to retrieve a specific coverage. The tests in this section validate the xml responses by extracting information from the xml and using it to retrieve a desired dataset. The tests also show that a data viewing tool developed outside of NNEW can display the returned data, validating the NetCDF or HDF5 format.

### **10.2 Reference Documents**

• FY10 Weather Data Cube Capability Evaluation Plan, Appendix F: Data Flow

## **10.3 Test Description**

The tests in this section are executed using tst-wcs-wx, a testing tool developed by GSD. The tool prompts testers for a URL and coverage, employs the WxConsumer client to handle communications with the WCSRI, and uses Unidata's Integrated Data Viewer (IDV) for data display. TestWcsWx forms requests based on the testers' input, and uses the responses to form the next request:

Tst-wcs-wx displays a list of URLs and asks the testers to select one. The tool sends a getCapabilities request to the URL, and extracts a list of available coverages from the xml response. The testers are prompted to select one of the coverages from the list. A describeCoverage request is sent to the WCSRI, and a list of available times is extracted from the response. The testers then select a time from the list, and they are also asked if they want to specify a bounding box and vertical extent, or use the defaults. A getCoverage request is formed from the testers' input and is sent to the WCSRI. The returned data is stored in a file and the IDV is started, with the file name as input.

## **10.3.1 System Under Test**

The system that will be used for these procedures is the WCSRI installed at GSD. The data sets available from this installation include:

- GFS Air Temperature
- GFS Wind Velocity
- GOES East 11 Micron Infrared (4 Km)
- GOES East 3.9 Micron Infrared (4 Km)
- GOES East 6.7/6.5 Micron Infrared (Water Vapor) (4 Km)
- GOES East Visible (1 Km)
- GOES West 11 Micron Infrared (4 Km)
- GOES West 12 Micron Infrared (4 Km)
- GOES West 3.9 Micron Infrared (4 Km)
- GOES West 6.7/6.5 Micron Infrared (Water Vapor) (8 Km)
- GOES West Visibile (1 Km)
- HRRR 15-minute 2M Temperature
- HRRR 15-minute Echo Top
- HRRR 15-minute Radar Vertically-Integrated Liquid Water
- HRRR 15-minute Surface Pressure
- HRRR 15-minute Vertically-Integrated Liquid Water
- Nexrad Level III Base Reflectivity 248nm 0.5deg
- WRF RR Air Temperature
- WRF RR Wind Velocity

### **10.3.2 Test Setup**

**System Requirements:** ruby, Java 1.6+, Java 3D 1.3.1+, IDV, WxConsumer 3.2, tst-wcswx

#### **Setup instructions:**

- 1. Modify /home/nwec/IDV\_2.9/runIDV: Change -Xmx512m to -Xmx2048
- 2. Modify /home/nwec/nnew-data/bin/tst-wcs-wx
	- a) Set wx consumer jar path
	- b) Set idv run path
	- c) Add desired endpoints to wcsri\_endpoint\_urls

### **10.3.3 Personnel**

- 1. Testing personnel at the WJHTC
- 2. GSD support personnel at the WJHTC and at GSD

### **10.3.4 Location**

The tst-wcs-wx client will be located at the WJHTC; the WCSRI will be located at GSD.

### **10.4 Test Conduct**

### **10.4.1 Test Procedures and Instructions**

This section contains instructions for retrieving data from GSD's WCSRI using tst-wcs-wx. You can use the same procedure to retrieve any of GSD's coverage data by choosing different coverages from the list.

- 1. cd to /home/nwec/nnew-data/bin.
- 2. Run tst-wcs-wx.

The program will display a list of endpoints, and you will be asked to select one.

- 3. Type the number of the GSD production system.
- 4. The following messages will be displayed:

# spawning the getCapabilities request...  $\sin\theta$  iava -jar /home/nwec/wxConsumer/wx-consumer-wcs-3.4-jar-with-dependencies.jar -e http://wcs-prod:8280/wcs/soap -o getCapabilities -c none -debug

5. The response will include a list of coverages, and you will be asked to select one. For example:

0) exit 1) GFS (L-grid) Air Temperature 2) GFS (L-grid) Wind Velocity 3) GOES East 11 Micron Infrared (4 Km) 4) GOES East 3.9 Micron Infrared (4 Km) 5) GOES East 6.7/6.5 Micron Infrared (Water Vapor) (4 Km) 6) GOES East Visible (1 Km) 7) GOES West 11 Micron Infrared (4 Km) 8) GOES West 12 Micron Infrared (4 Km) 9) GOES West 3.9 Micron Infrared (4 Km) 10) GOES West 6.7/6.5 Micron Infrared (Water Vapor) (8 Km) 11) GOES West Visible (1 Km) 12) HRRR 15-minute Radar Vertically-Integrated Liquid Water 13) HRRR 15-minute Vertically-Integrated Liquid Water 14) Nexrad Level III Base Reflectivity - 248nm - 0.5deg (N0Z) for BOX 15) WRF RR Air Temperature 16) WRF RR Wind Velocity

Please select a coverage to retrieve:

- 6. Type the number of the desired coverage.
- 7. The testing program will send a describeCoverage request to the WCSRI. The response should contain a list of data times which will be displayed, for example:

1)!2010\07\05T18:00:00.000Z! 2) 2010-07-06T00:00:00.000Z 3) 2010-07-06T06:00:00.000Z 4) 2010-07-06T12:00:00.000Z 5) 2010-07-06T18:00:00.000Z 6)!2010\07\07T00:00:00.000Z! 7)!2010\07\07T06:00:00.000Z! 8) 2010-07-07T12:00:00.000Z 9) 2010-07-07T18:00:00.000Z 10)!2010\07\08T00:00:00.000Z! 11) 2010-07-08T06:00:00.000Z 12)!2010\07\08T12:00:00.000Z! 13)!2010\07\08T18:00:00.000Z! 14) 2010-07-09T00:00:00.000Z 15)!2010\07\09T06:00:00.000Z! 16)!2010\07\09T12:00:00.000Z!

Please select a time to retrieve:

- 8. Type in the number of the desired time.
- 9. Next, you will be asked: Do you wish to provide a lat/lon bounding box (default: -120,0,-30,90)? [y/n]

Type the letter n, to use the default bounding box.

10. Another question will be displayed: Do you wish to provide a vertical extent? (default:  $0.12,16.18$ )? [y/n]

Type n, to use the default vertical extent.

11. The test program will then send a getCoverage request to the WCSRI. A status message similar to the following will be displayed:

```
+++ retrieving the coverage+++
# spawning the getCoverage request...
$ java -jar /scratch/wxConsumer/wx-consumer-wcs-3.2-jar-with-dependencies.jar -e
http://wcs-prod:8280/wcs/soap -o getCoverage -c
urn:fdc:fsl.noaa.gov:Dataset:GFS_L_Air_Temperature -f 'Temperature' -t '2010-07-
09T12:00:00.000Z' -b -120,0,-30,90 -v 1,1 -of /tmp/tst_wcs.Temperature.12290.nc
+++!
+++ If your IDV hits a Java memory or heap space error or crashes with such an
+++ error, you may have to hack your runIDV script to increase the memory IDV
+++ uses, for example, by turning -Xmx512m to -Xmx1024m.
+++!
```
12. If the coverage data is returned successfully, the test program will write it to disk, and automatically start the IDV to display the data. A status message similar to the following will be displayed:

# spawning IDV... \$/scratch/IDV/IDV\_2.9/runIDV -data/tmp/tst\_wcs.Temperature.12290.nc -display 'Temperature' planviewcolor

- 13. Visually inspect the IDV's display to verify that it contains the desired data. The figure below contains an example of GFS Temperature data displayed in the IDV.
- 14. To verify the data source (model name, radar location etc) do the following in the IDV display:
	- a) Click on 'Data' in the main menu bar
	- b) Select the filename, then Edit --> Properties.
	- c) Select Metadata. The metadata will contain information identifying the data source.
- 15. Exit from the IDV

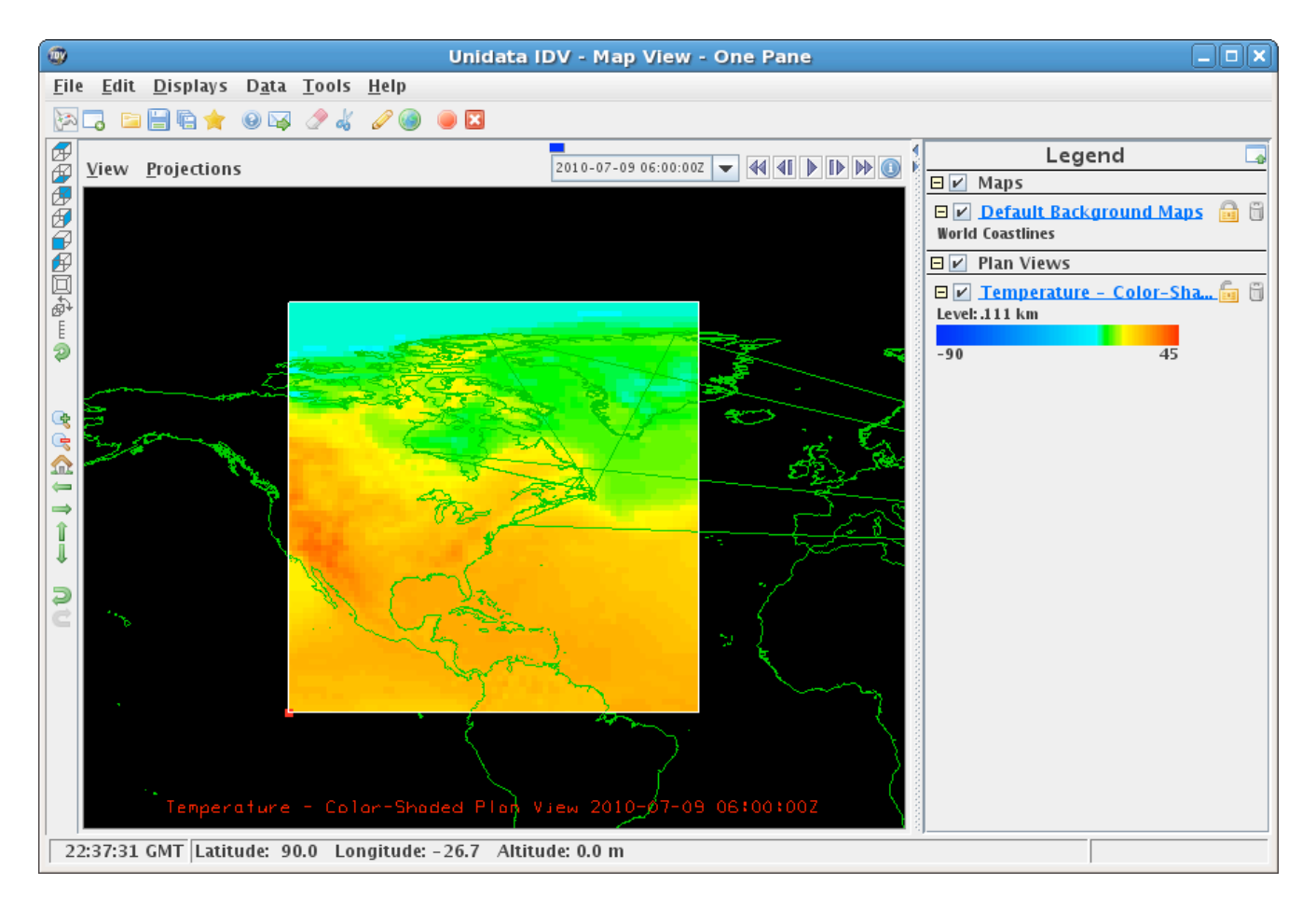

#### IDV Display of GFS Temperature Data

# **11 NEXGEN Weather Processor (NWP)**

### **11.1 Introduction**

Since FY07, the FAA's Next Generation Air Transportation System (NextGen) Net-Enabled Weather (NNEW) Program has conducted a yearly IT Demonstration (called Capability Evaluation starting in FY10) to exemplify progress towards the development of the Cube. The FY10 4-D Weather Data Cube Capability Evaluation will be a joint effort of National Oceanic and Atmospheric Administration (NOAA), the FAA and the European Organization for the Safety of Air Navigation (EUROCONTROL) to show progress made towards the development of the 4-D Weather Data Cube.

The primary objective of the FY10 Cube Capability is to simulate operational Cube functionality as closely as possible to show how the Cube will operate at the Initial Operation Capability (IOC) including all applicable Cube standards and available hardware and software infrastructure.

### **11.1.1 Overview**

For the FY10 Data Cube Capability Evaluation, NWP will subscribe to the Cube to access the NEXRAD Level III Product 20 base reflectivity dataset for the (ZNY) New York Air Route Traffic Control Center (ARTCC). NWP will transform the NEXRAD data into the Regional Base Reflectivity Mosaic. The Mosaic will be published to the Cube for subscriptions by users. The NWP Data flow is depicted in Figure 1 below.

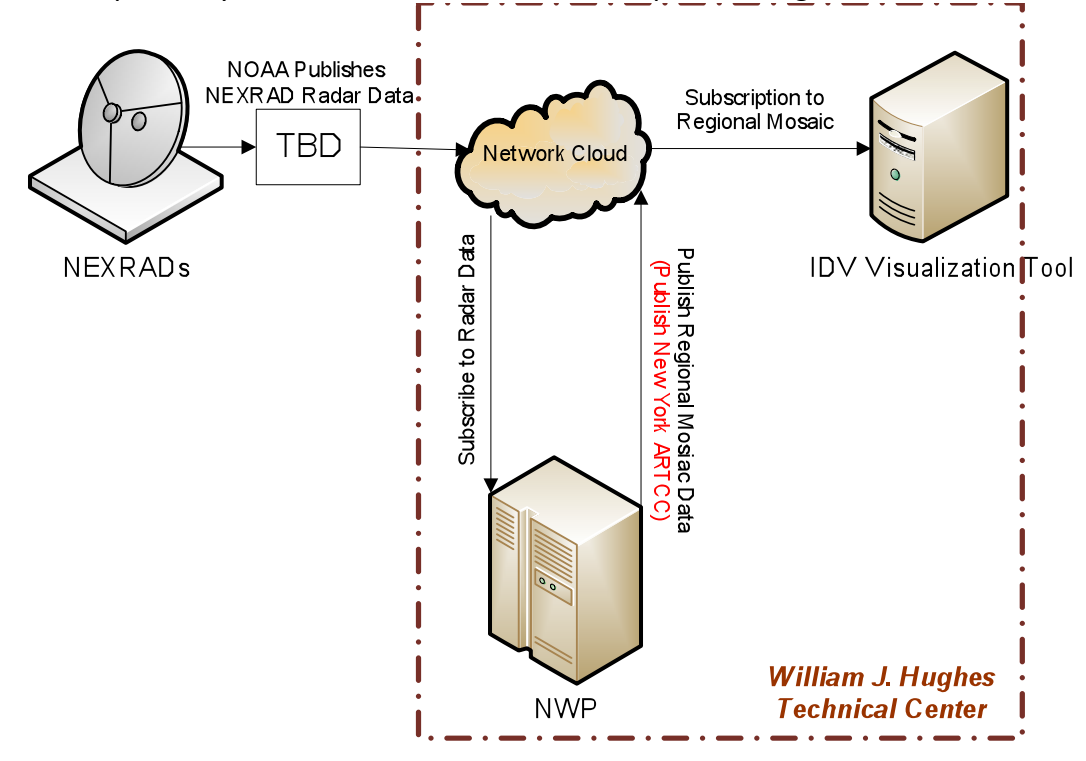

## **11.1.2 NWP RAMP Functionality Preliminary Design**

The initial prototype development will introduce a publish/subscribe SOA architecture as shown in Figure 2. The New York ARTCC regional base reflectivity product (Product 20) will be published into the 4 D cube. These products will be published to a Web Coverage Service (WCS) server by the National Weather Service (NWS). As a back up, William J Hughes Technical Center (WJHTC) will statically populate an instance of the WCS located at the TC with representative radar data.

The WJHTC will build a Web Service client to pull data from the WCS. The request/response service will be used initially since there is no subscription service available at present. This client will query the WCS and use HTTP to get the base reflectivity products formatted as gridded NETCDF 4/CF files. The contents of the gridded NETCDF files will then be converted to radial RPG messages as required by the RAMP input. These RPG messages will be placed into the GFE CM\_TCP module receive queue as if they had been received directly from a NEXRAD. The existing RAMP code will be unaware that the data source was the WCS rather than directly from the NEXRADs.

The New York ARTCC base reflectivity mosaic will be built by the RAMP code in an identical manner as it is in operational service today. The completed mosaic will then be published to the cube in NETCDF 4/CF files. The existing DSR Mosaic Dissemination process will also receive the mosaics as required by the DSRs and enable a side by side comparison between the DSR and Web Service pictures. This would leave the existing DSR interface intact but would allow for new users to use the Web Service method.

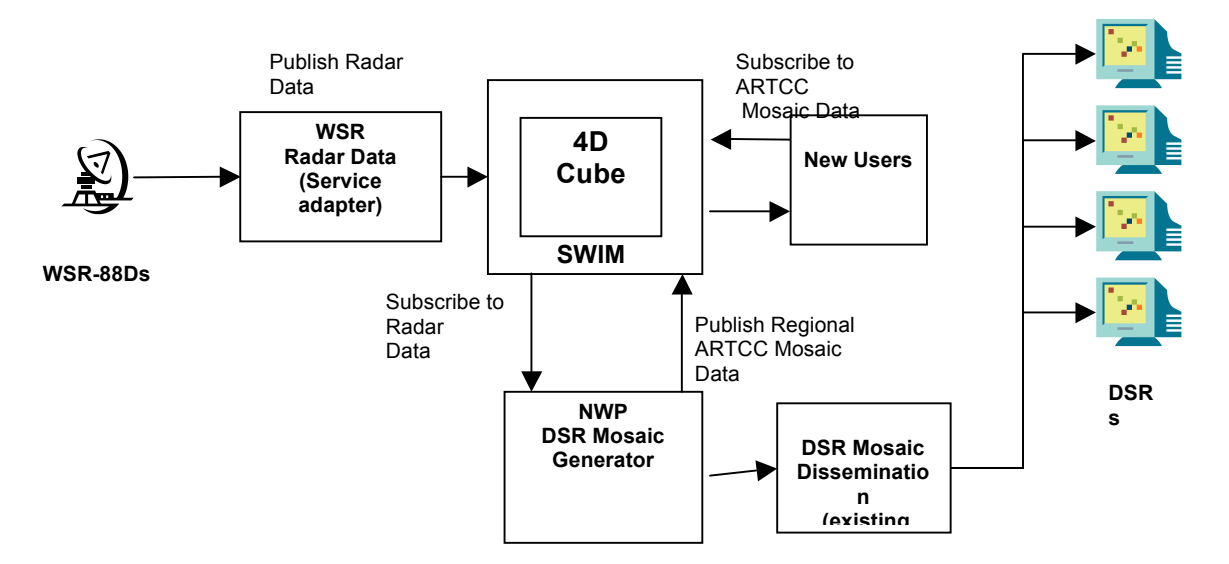

**Figure 2 Data Flow in Next Gen Architecture** 

## **11.2 Reference Document**

4-D Weather Data Cube FY10 Capability Evaluation Plan, Version 1.0, April 30, 2010

## **11.3 Test Description**

## **11.3.1 System Under Test**

Figures 3 & 4 below depict the WJHTC data flows:

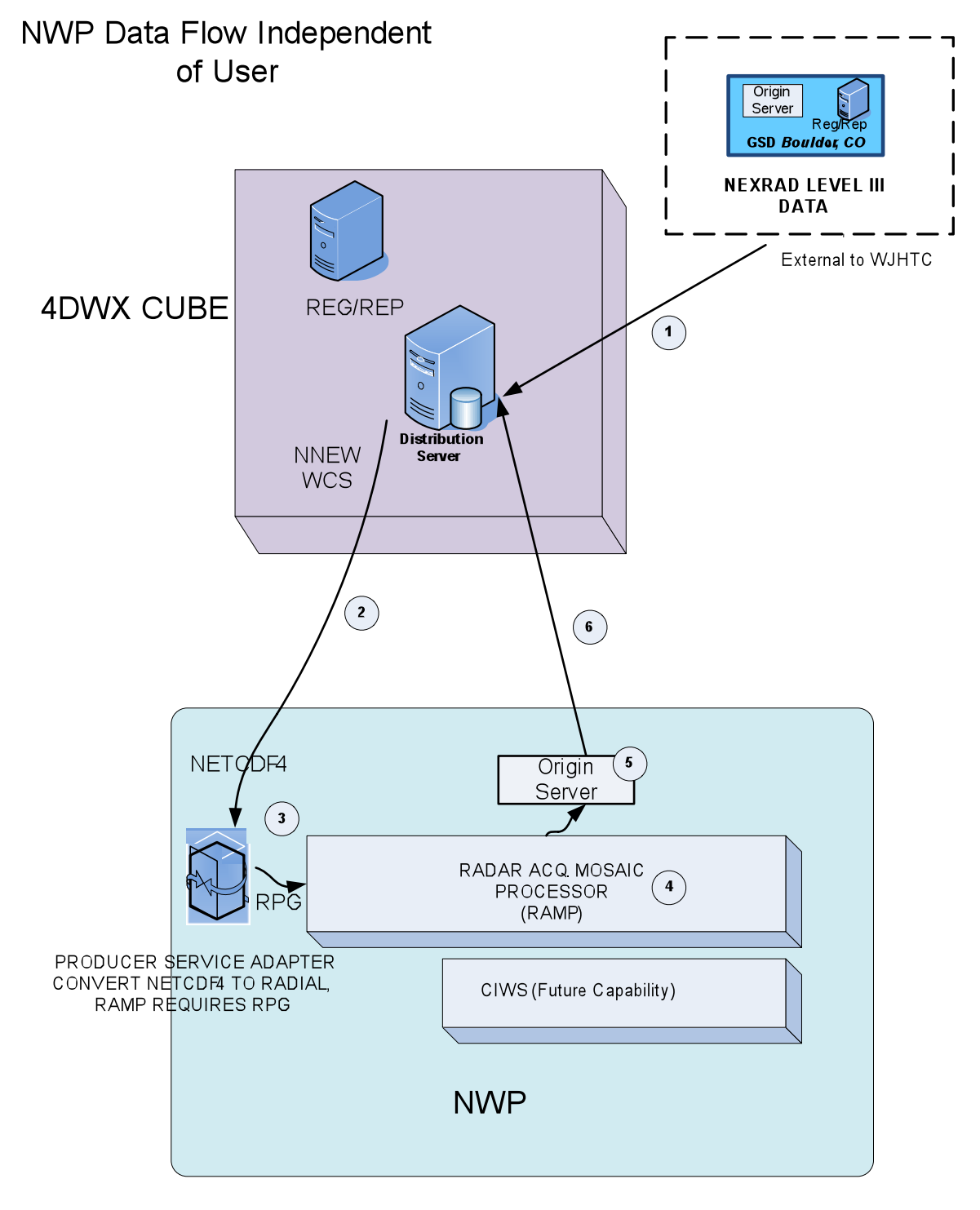

Note: Numbers are for Process Description only

## **FIGURE 3 WJHTC NWP DATA FLOW**

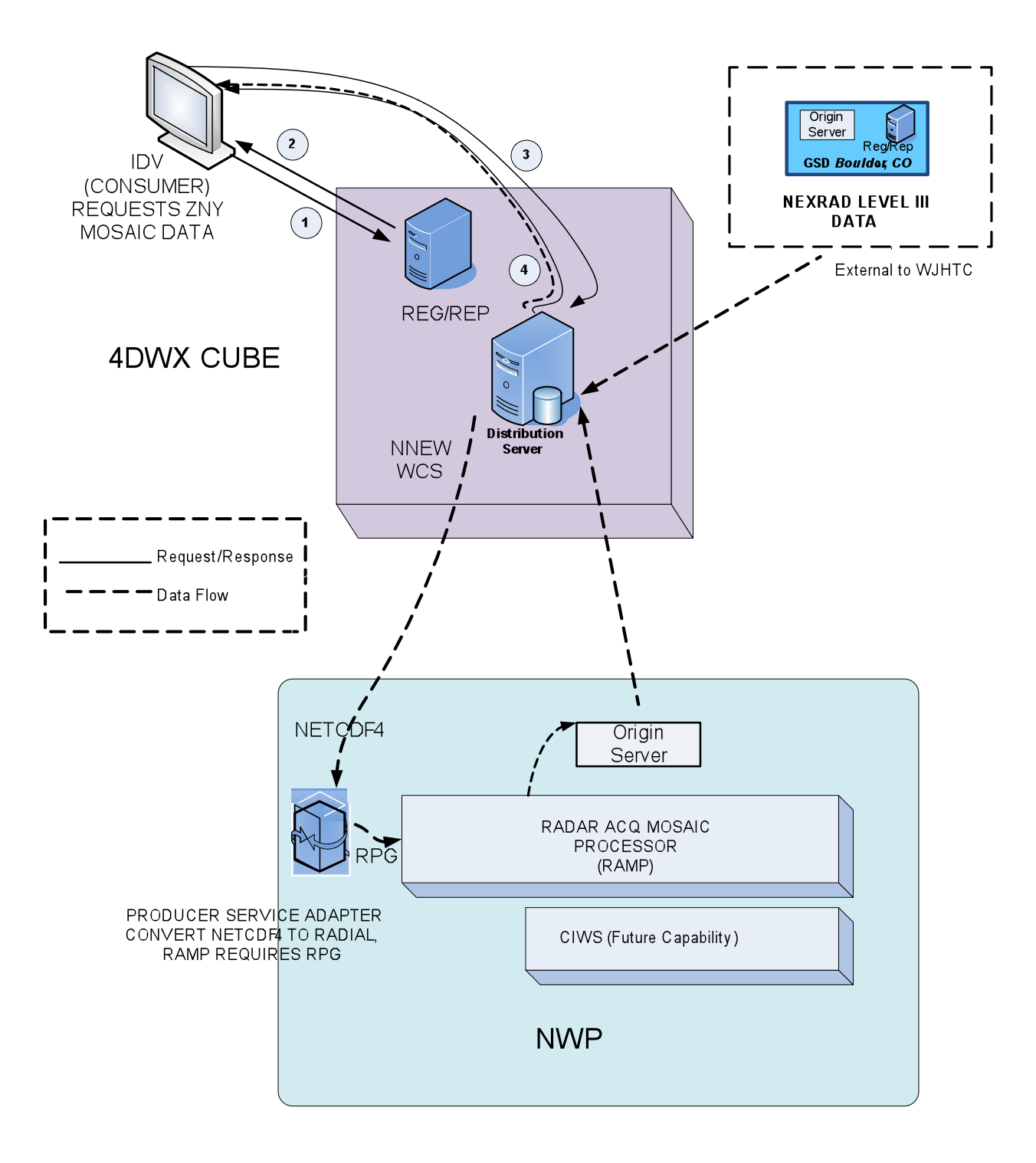

### FIGURE 4 WJHTC NWP DATA FLOW **USER REQUESTS ZNY MOSAIC DATA**
#### *11.3.1.1 System Data Flow*

#### *11.3.1.2 NWP Data Flow Independent of User Request, Figure 2*

1. GSD Origin Server sends WSR-88D data in NETCD4 format to 4DWx Cube.

2. WSR radar products are retrieved from the weather cube by the WCSRI client (NETCD gridded format)

3. NWP Service Adaptor Converts NETCDF4 files into JAVA objects and then RPG messages in order for RAMP to build Mosaic

4. RAMP builds WSR-88D Mosaic in RPG in the same manner as at present and outputs data in NETCDF4 format to NWP Origin Server.

5. NWP Origin Server sends Mosaic to 4DWx Cube Distribution Server

Process repeats

#### *11.3.1.3 NWP User Request Process, Figure 3*

1. IDV Consumer requests WSR-88D products. Request goes to Reg/Rep in 4DWx Cube

2. Reg/Rep directs IDV to 4Dwx Cube Distribution Server

- 3. IDV requests WSR-88D products from 4DWx Cube Distribution Server Process above has populated the 4DWx Cube Distribution
- 4. Cube Distribution Server sends MOSAIC data to IDV

Process repeats

#### *11.3.1.4 Data Verification Method-To be completed at later date*

The following data sets will be compared using a FLASH VIEWER:

- Original RPG
- Converted RPG to NETCDF4
- NETCDF4 into Cube
- Verify MOSAIC process/Output Pre NetCDF4
- Verify MOSAIC process/Output Post NETCDF4
- NETCDF4 to RPG

Images will be reviewed for intensity, spatial resolution and grid movement. Data will require an active meteorological weather pattern. For meteorological validation a meteorologist will be used to evaluate the input data displays against the MOSAIC output to provide a subjective determination of consistency between the input and output data

## **11.3.2 Test Equipment**

Configured with OGC compliant software to request and display weather data from the Cube, the Evaluation PC is used to demonstrate the implementation of the Web Services. The Evaluation PC running the Red Hat 5 Operating System. The primary application to display weather data will be Integrated Data View (IDV) tool, open source distributed by Unidata. IDV is Javabased software for analyzing and visualizing geosciences data. RAMP Blade Server IP172.26.162.149 is used for processing.

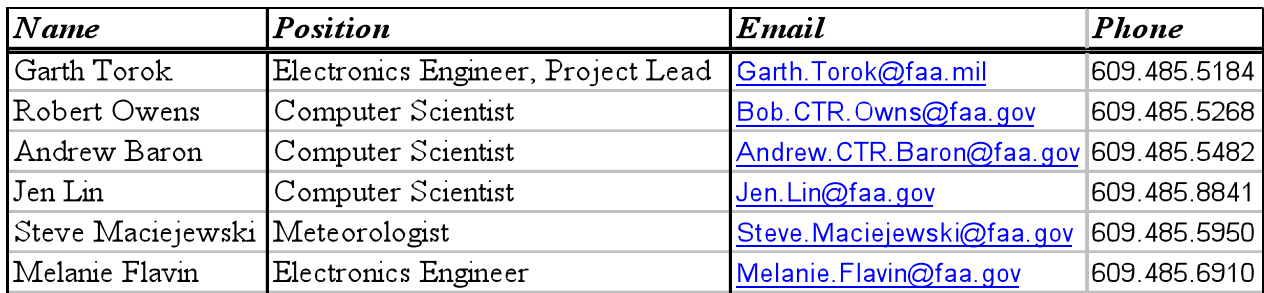

#### **11.3.3 Test Personnel**

## **11.3.4 Location**

NWP evaluation will be conducted at the FAA WJH Technical Center, Atlantic City, NJ. As part of the evaluation NWP will be accessing the NWS Web Coverage Service (WCS) server.

# **11.4 Test Conduct**

## **11.4.1 Safety Considerations**

Currently none of the systems being utilized for the demonstration are interfacing with live systems.

## **11.4.2 Requirements under Test**

NWP Requirements from 4-D Weather Data Cube FY10 Capability Evaluation Plan, Version 1.0, April 30, 2010, Appendix G: Capability Evaluation Requirements for Supported Datasets/Products:

- 1. **3.2.2.4.1** (gridded) Shall demonstrate the ingest of NEXRAD Level III weather data from data provider.
- 2. In addition, WJHTC will be testing the following developed processes: -MOSAIC Generation -Dissemination of MOSAIC to Origin Server

### **11.4.3 Process Procedures**

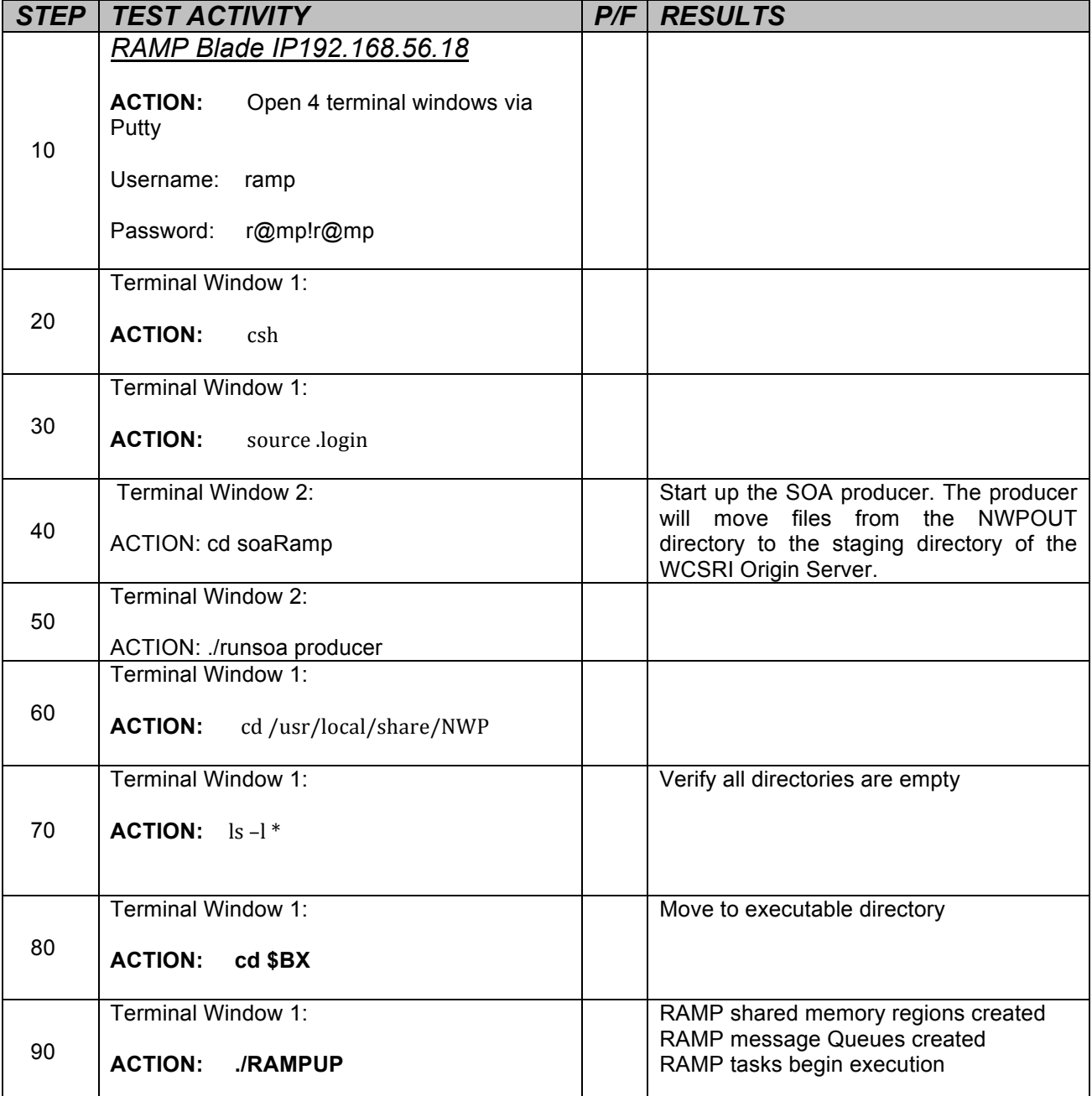

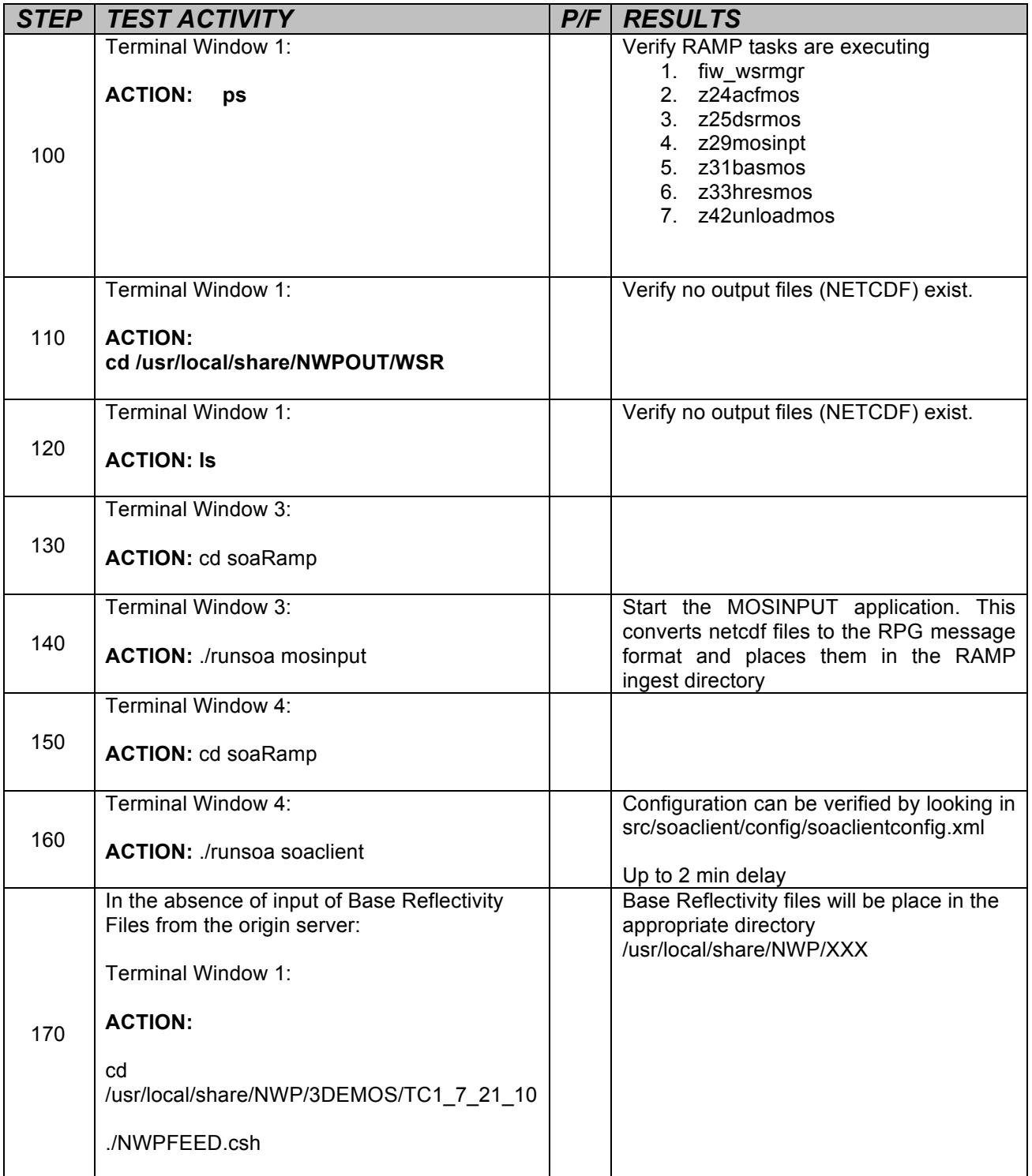

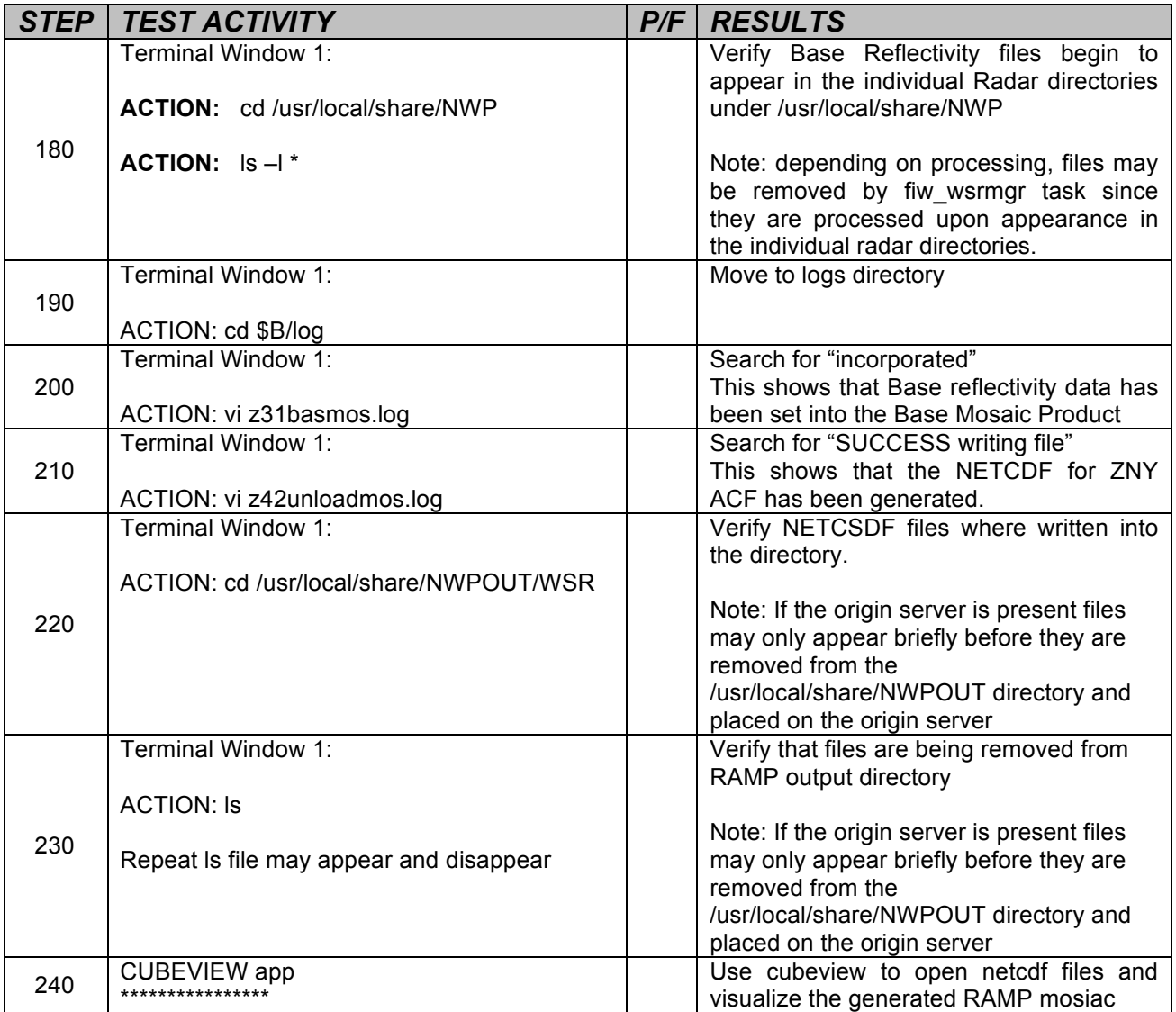

Below is MOSAIC Image on IDV:

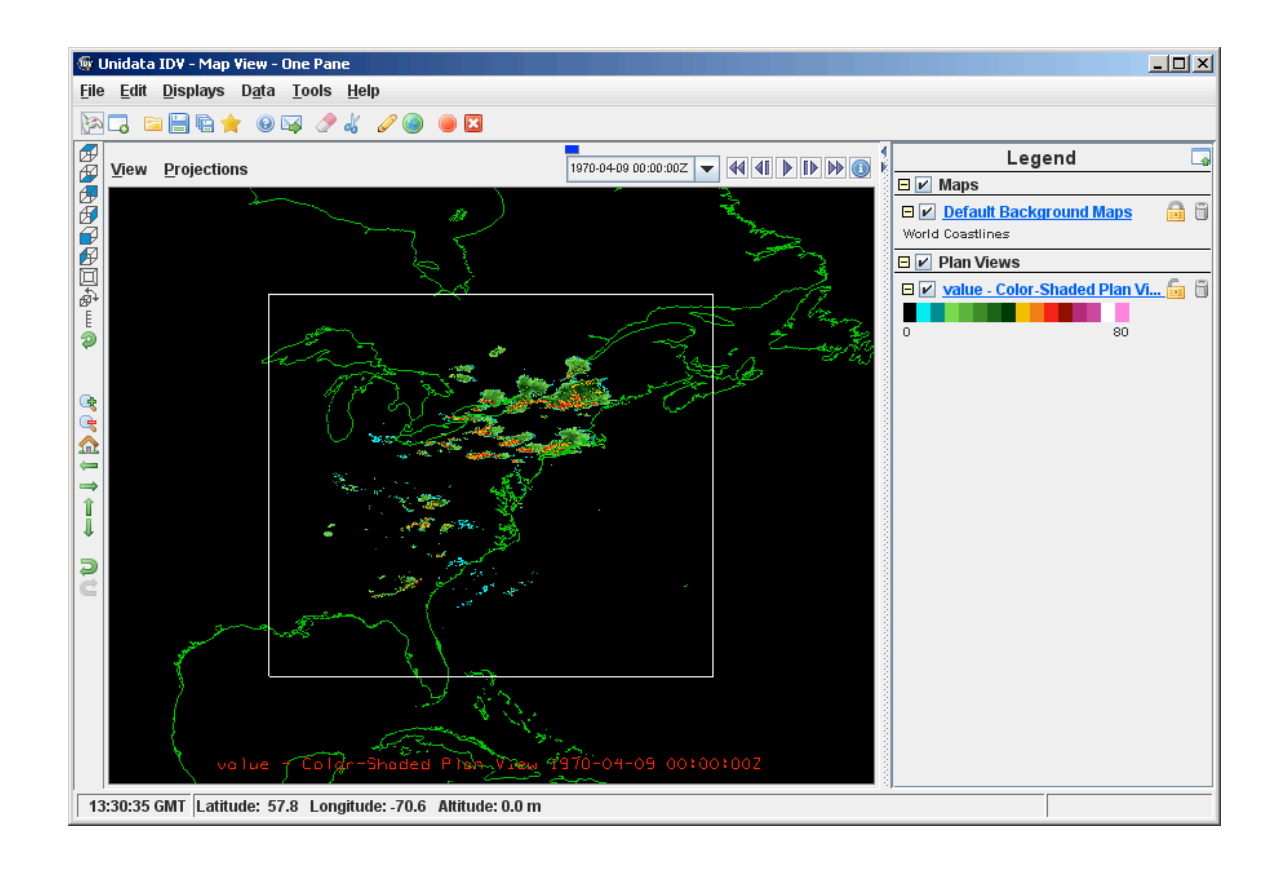

## **11.4.4 Test Data Reduction and Analysis**

All data collected automatically from the PC during testing will be archived and stored for future reference. All issues that arise during the test will be documented in a Problem Tracking Report (PTR) summarizing the description, criticality and proposed solution of the issues.